# FreeCAD(Ver.0.19.1)を用いた 鋳造用模型の製図マニュアル

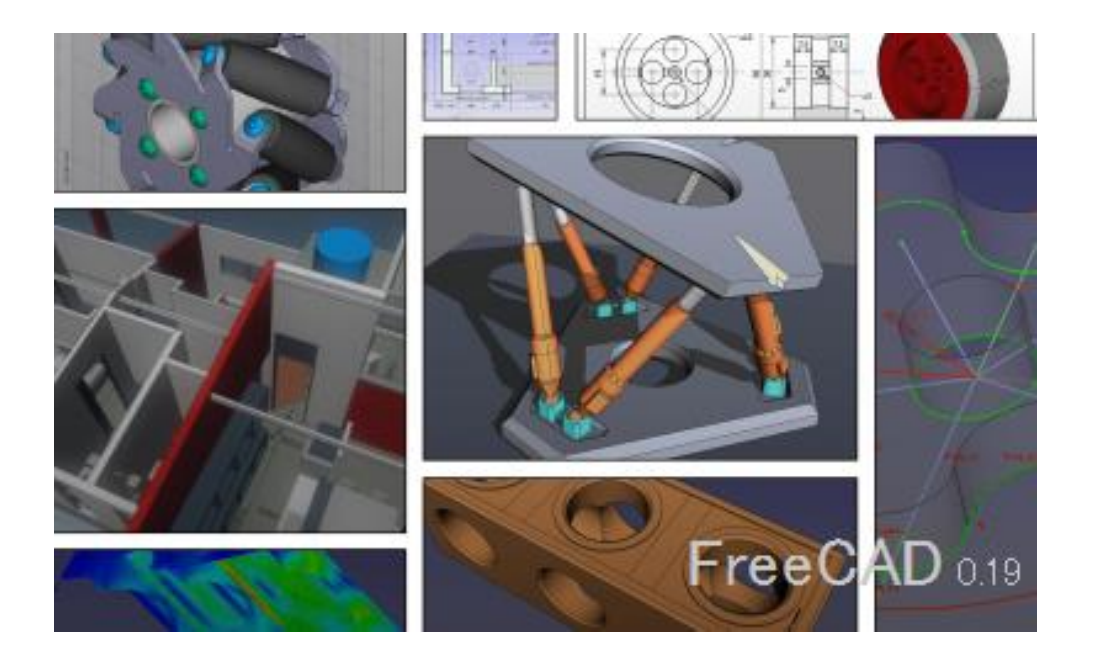

注意!!

この教材は鋳造用模型の製作を行うことで CAD 製図を体験させることを目的としたもの

で、模型の強度計算等を用いた設計を行わずに、鋳造への理解を深めることや鋳造実習を

通してエンジニアリングの仕事のイメージをつかむことに注力した教材です。

(Ver.0.19 用としていますが、Ver.0.18 でもほぼ同じ操作ができます)

本研究は神戸高専機械工学科早稲田研究室の卒研メンバー(学生)によって開発されています。

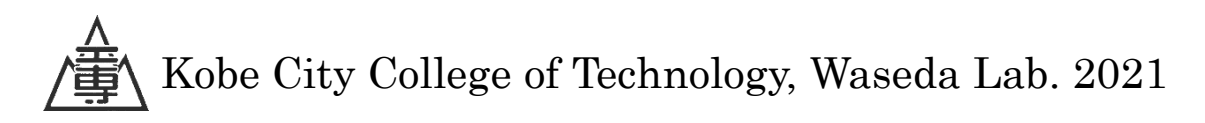

# 目次

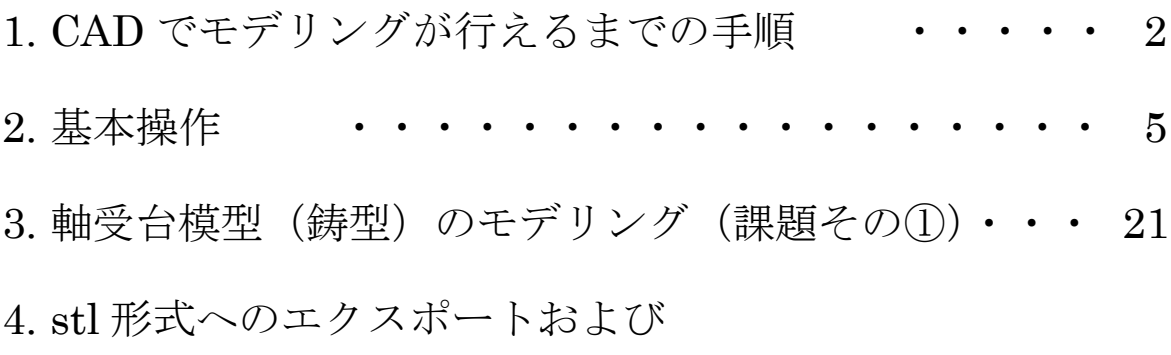

スライサーソフトの使用方法 ・・・・・ 67 5. C型クランプ鋳型のモデリング(課題その②)・・・・ 93

付録 FreeCAD のダウンロードおよび

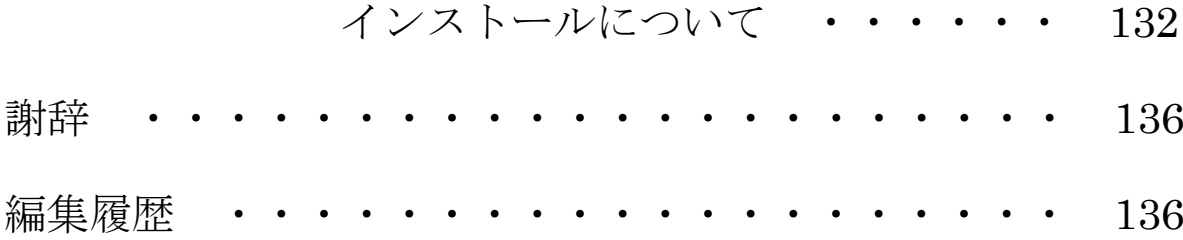

# 1.CAD でモデリングが行えるまでの手順

(1)FreeCAD を起動する。

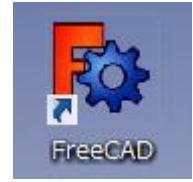

FreeCAD ダブルクリック

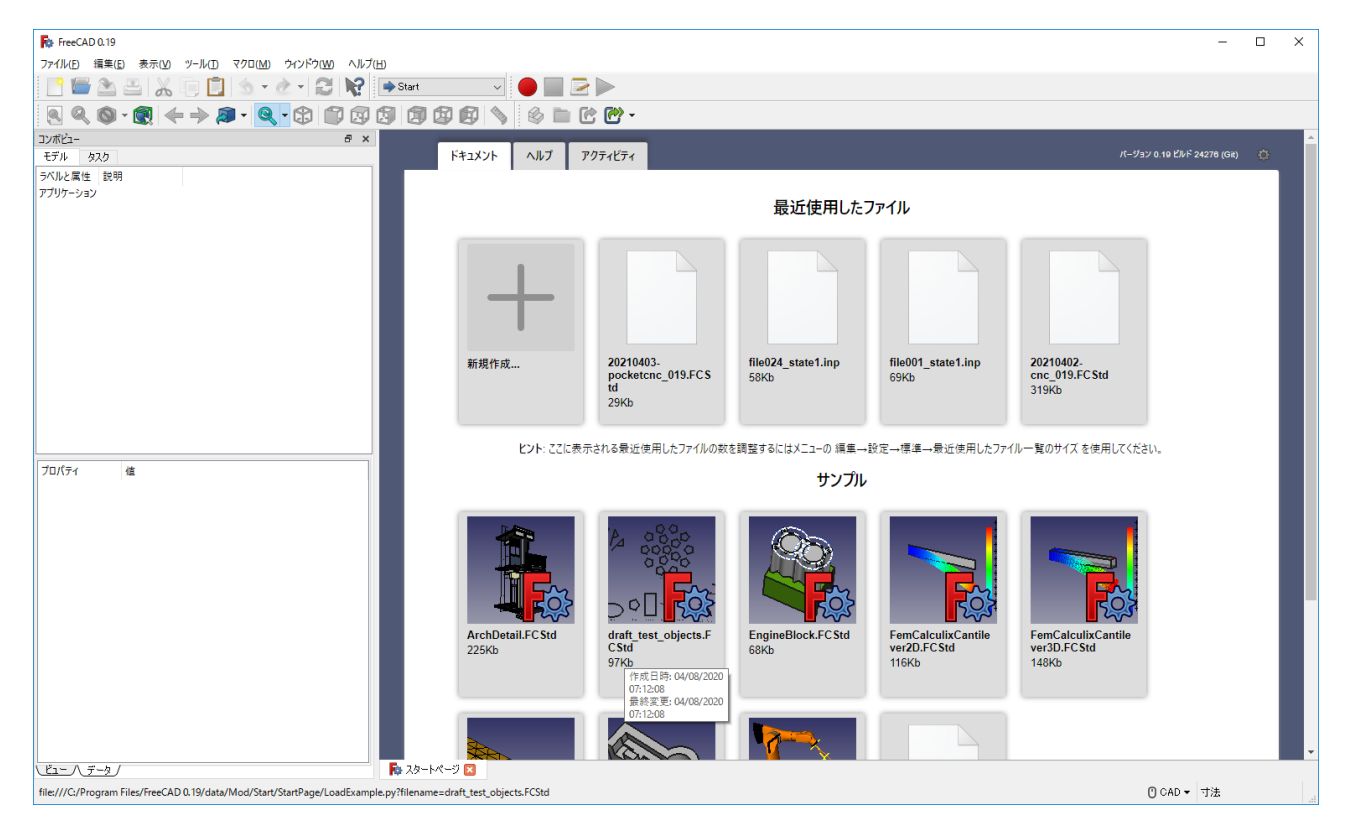

(2)ワークベンチを切り替える。(Start → Part Design)

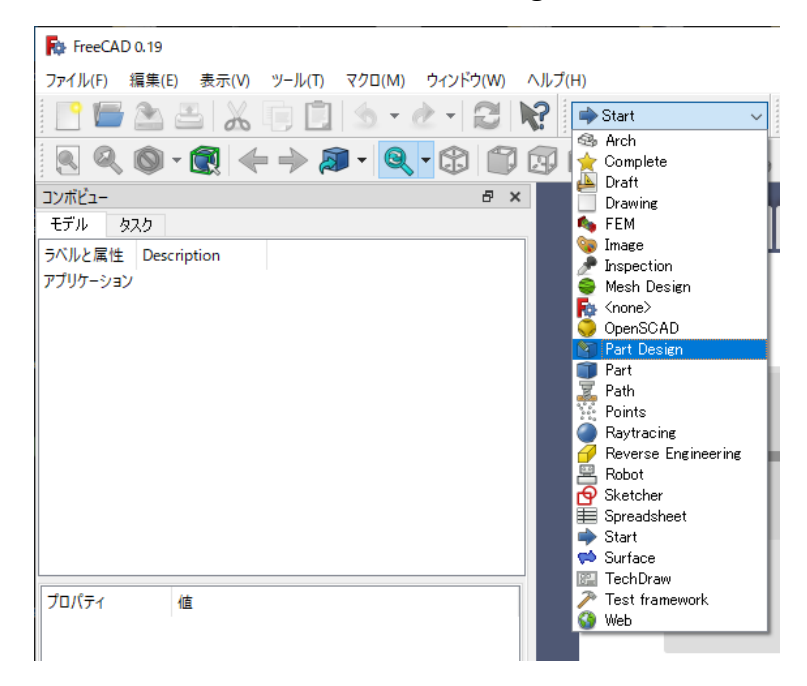

(3)新しい空のドキュメントを作成する。

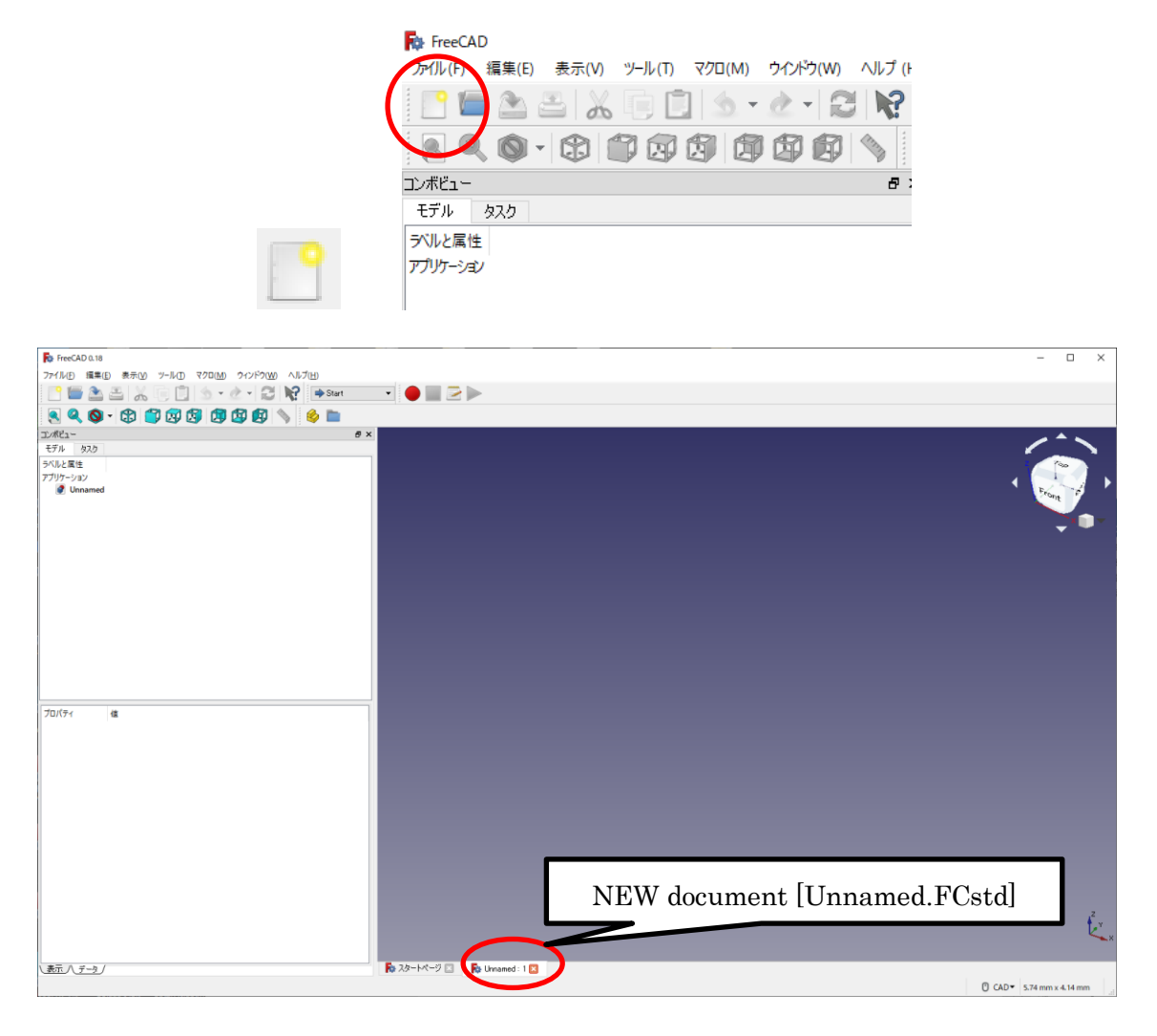

(4)「ボディーを作成 →」をクリック→「スケッチを作成 →」をクリックする。

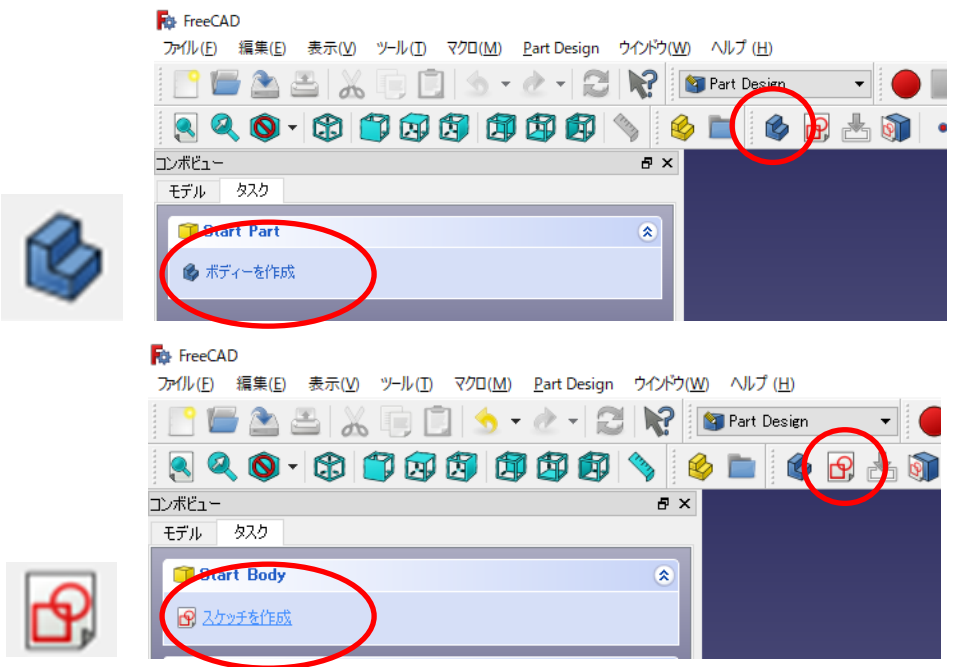

(5)スケッチする平面の方向を選択する。(例えば「XY\_Plane」を選択して「OK」)

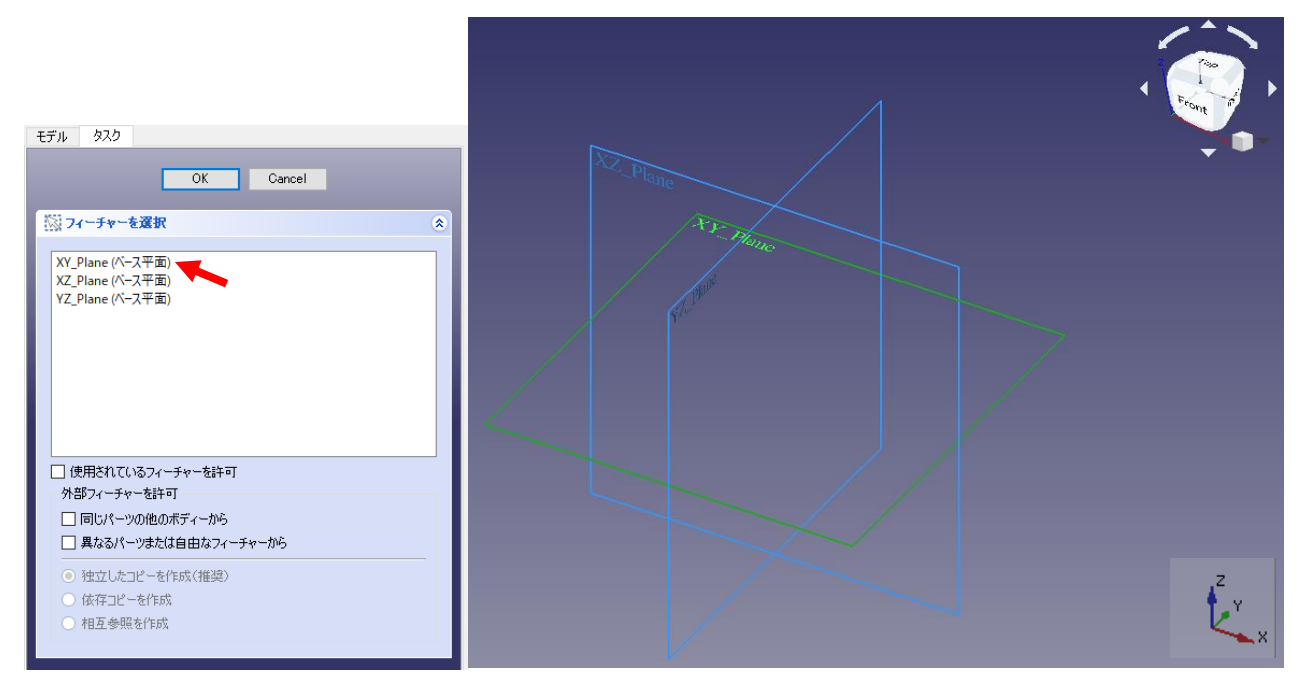

※ スケッチ画面にて以下の 3 項目にチェックが入っていなければ入れておくとよい。

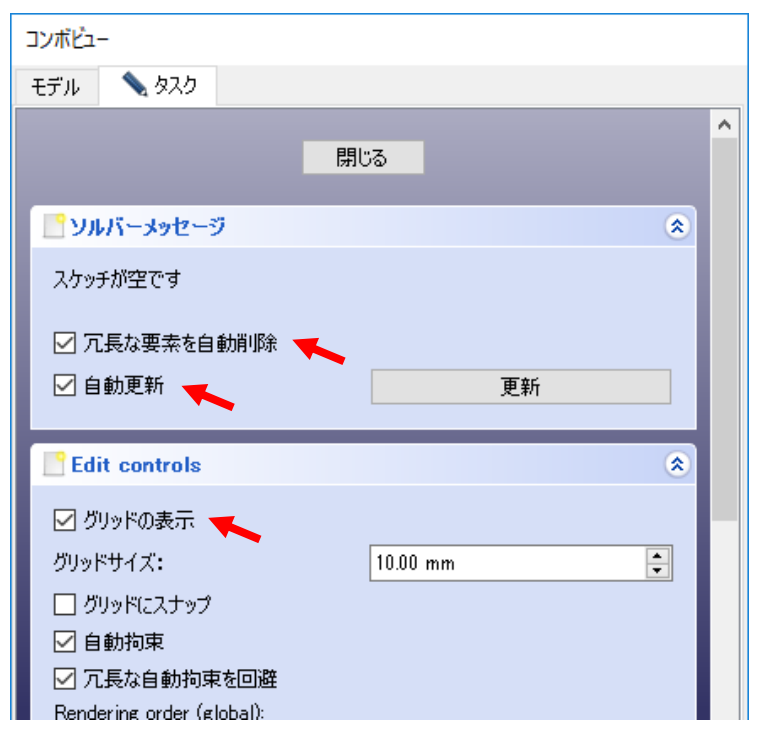

※ 操作に失敗したら「戻る」ボタンで戻ることができる。

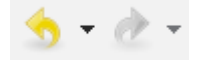

# 2.基本操作

#### 2-1.マウス操作

CAD モード時のマウス操作は以下の通りである。

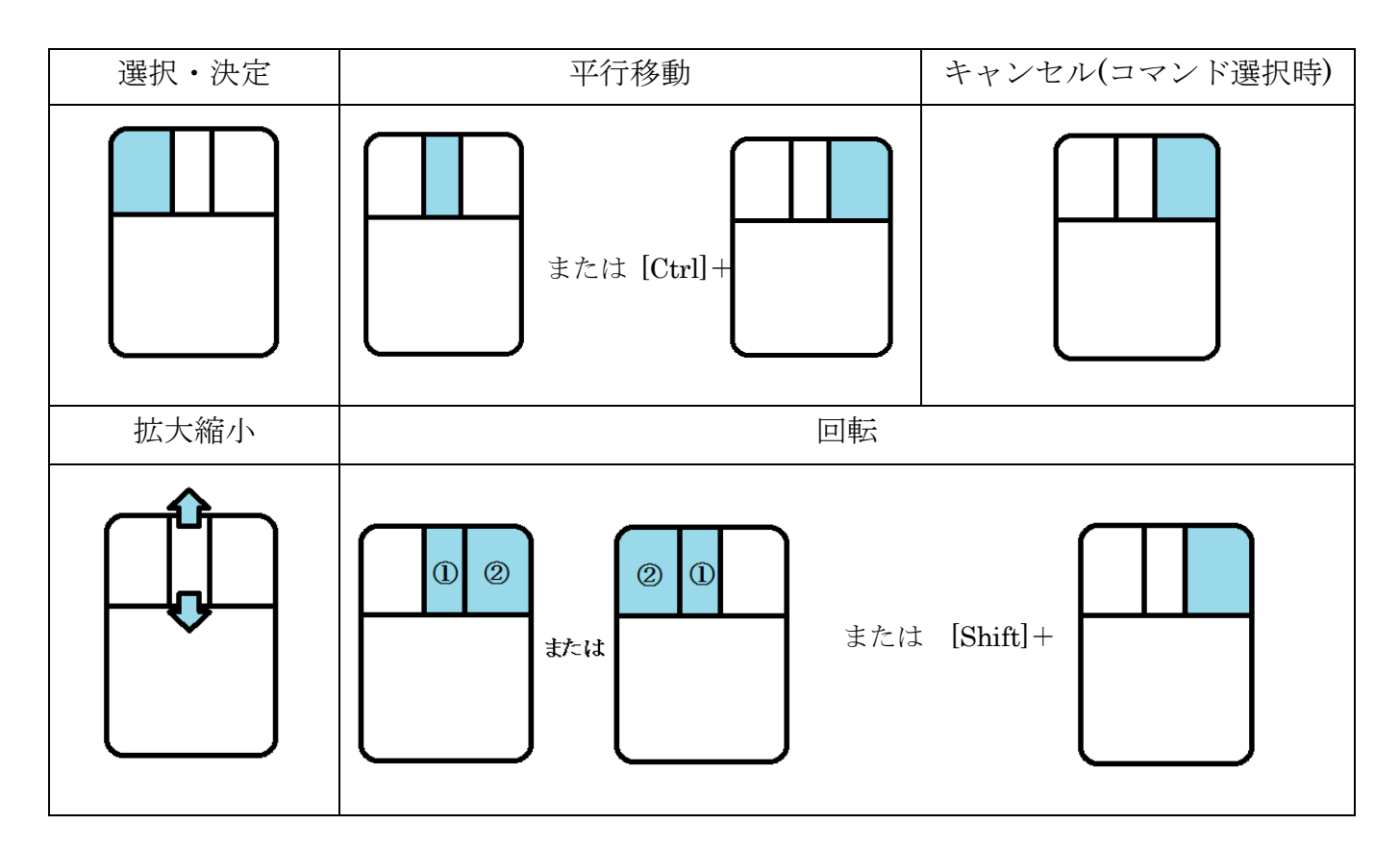

# 2-2.スケッチ作成

<スケッチ作成用コマンド>

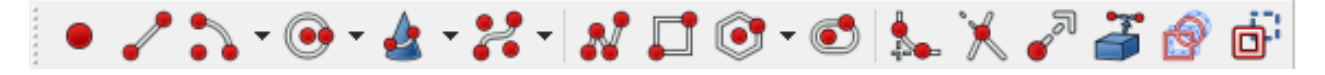

(1)点を描く

① を選択する。 ②点を<mark>決定</mark>する。

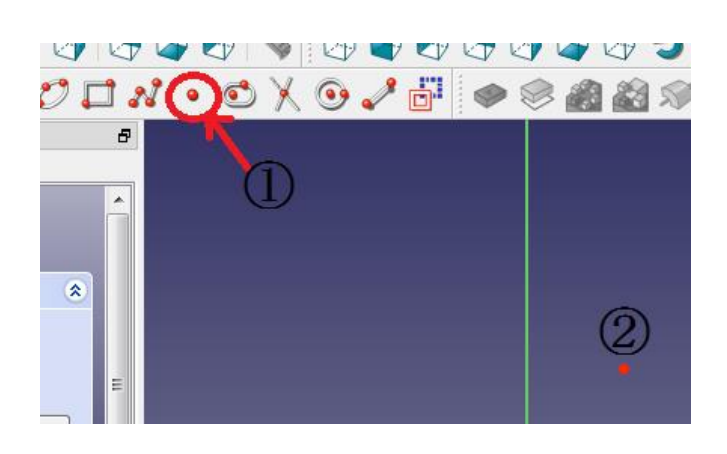

(2)直線を描く

**① s**を選択する。 ②始点を決定する。 3マウスを動かして終点を快定する。

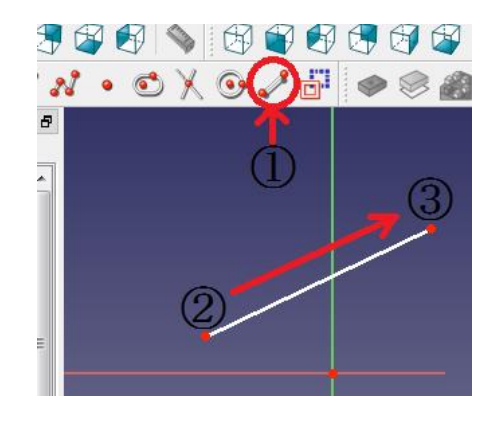

(3)ポリライン(連続線)を描く

**① <sup>28</sup>を選択**する。 ②始点を決定する。 3マウスを動かして折り点を<mark>決定</mark>する。 ④必要なだけ③を繰り返す。 ⑤キャンセルで最後に決めた点が終点となる。

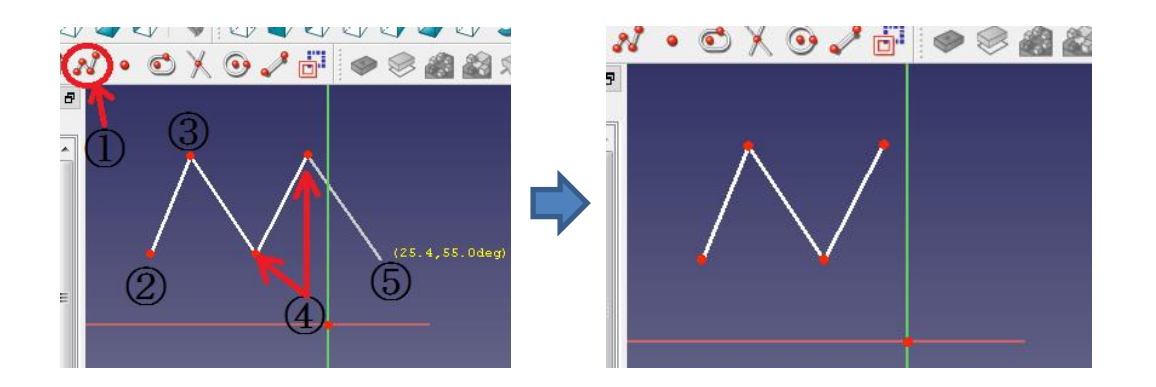

(4)長方形を描く

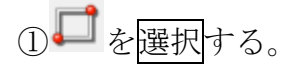

- ②4 つの角のうちの始点となる角を 決定する。
- ③マウスを動かして適当な長方形を 描き、終点を決定する。

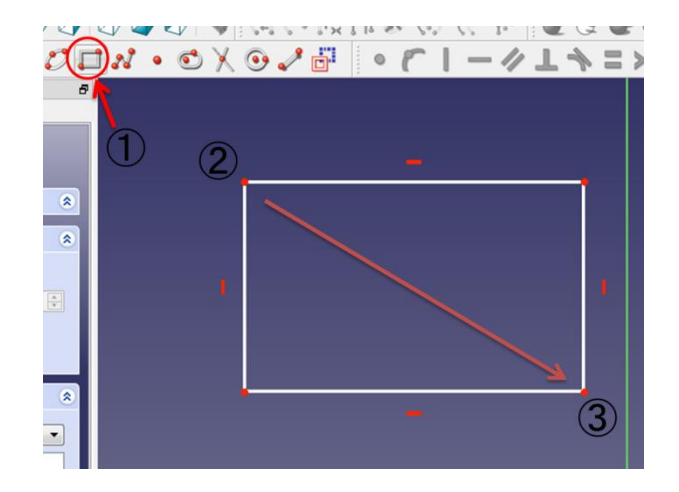

(5)円を描く(2 通り)

<中心点から同心円を描く方法>

① 2 を選択する。 ②中心点を決定する。 ③マウスを動かして適当な円を描き、 決定する。

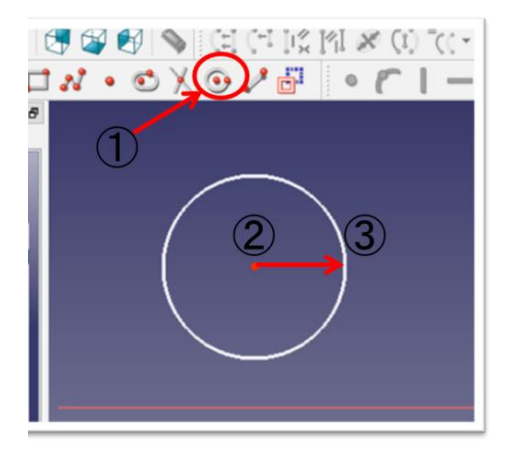

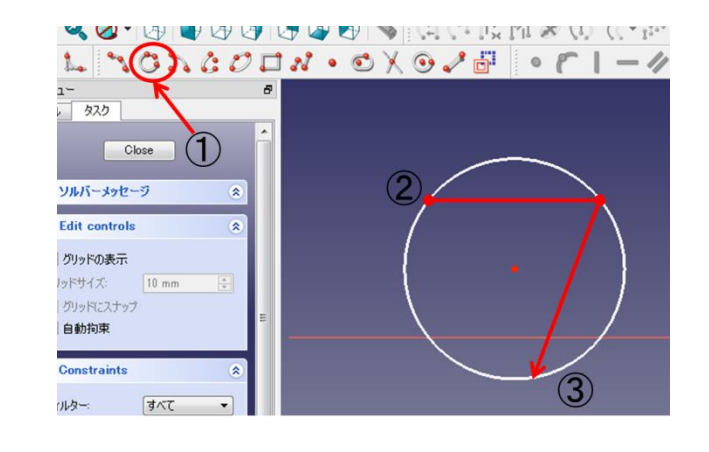

<3 点を通る円を描く方法>

 ① を選択する。 ②適当に 3 点を決定する。 ③3 点を通る円が描かれる。

(6)円弧を描く(2 通り)

<中心点から同心円上に円弧を描く方法>

- **①••**を選択する。
- ②中心点を決定する。
- ③マウスを動かして円弧の始点を決定 する。
- ④マウスを円周上に動かして円弧の終点 を決定する。

<3 点を通る円を描く方法>

- ① を選択する。 ②円弧の始点と終点を決定する。
- ③マウスを動かして適当な円弧を決定 する。

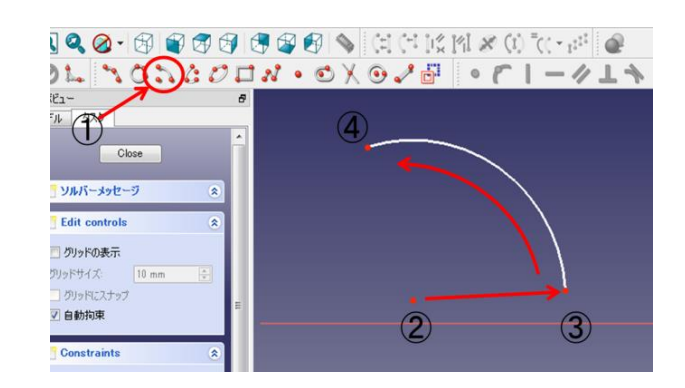

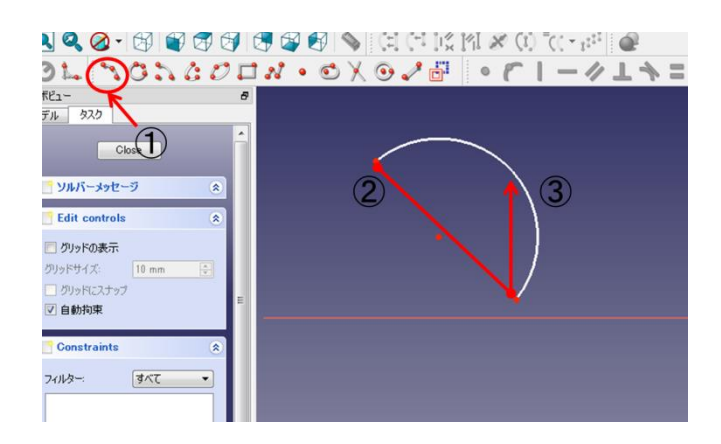

- (7)長円を描く
	- $\overline{0}$ を選択する。 ②片側の半円の中心点を決定する。 3マウスを動かして適当な長円を<mark>決定</mark> する。

B®®®®®®®|\$|¤™™™™©™™<mark>©</mark><br>CNCOIN**\_©**X®√®||•Ր!—∥⊥<del>\</del>

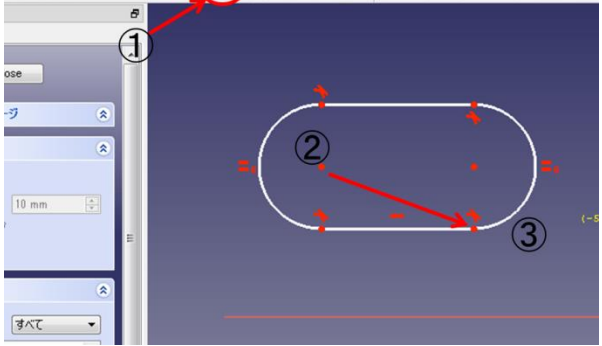

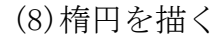

 $\overline{O}$ を選択する。

 ②楕円の対角の長さが長い方の端点を 2 ヶ所決定する。

32に垂直な方向の長さを<mark>決定</mark>する。

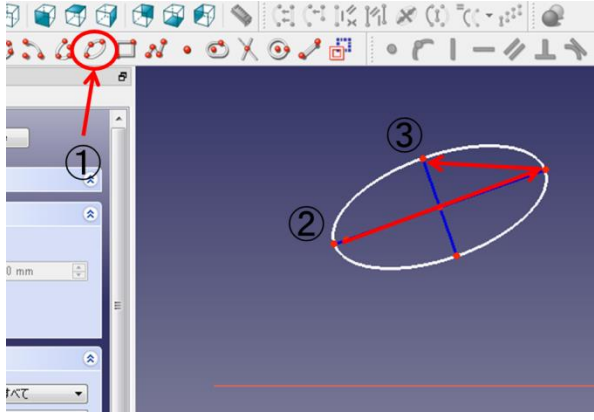

(9)楕円弧を描く

10 年を選択する。 ②楕円弧の中心点を決定する。 ③1 方向の半径を決定する。 ④③に垂直な方向の長さを決定する。 ⑤楕円弧の始点と終点を決定する。

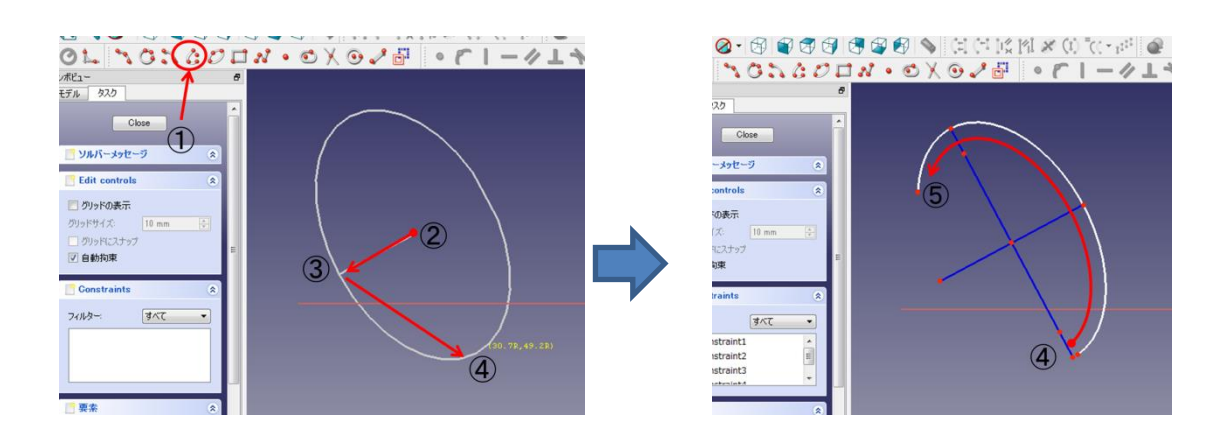

(10)トリミング

トリミングはスケッチが図形として成立するとき、不要な線を取り除くことができ る。

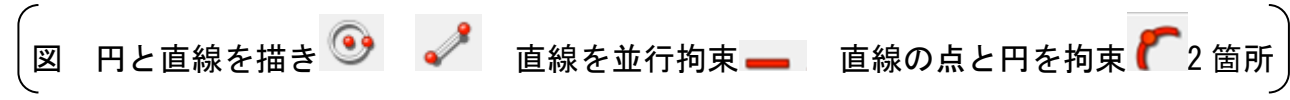

① を選択する。

②不要な線を決定する。

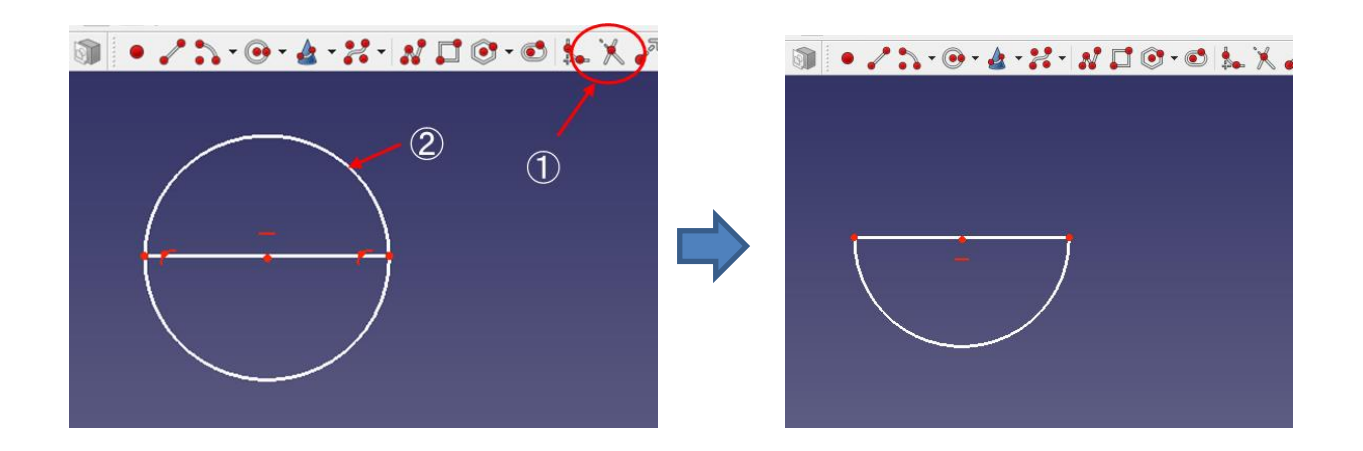

- (11)補助モードへの切り替え 図面上の基準の役割を果たし、実線ではなく補助線として扱う。 ①補助線とする線を選択する。
	- 20 学 を選択する。

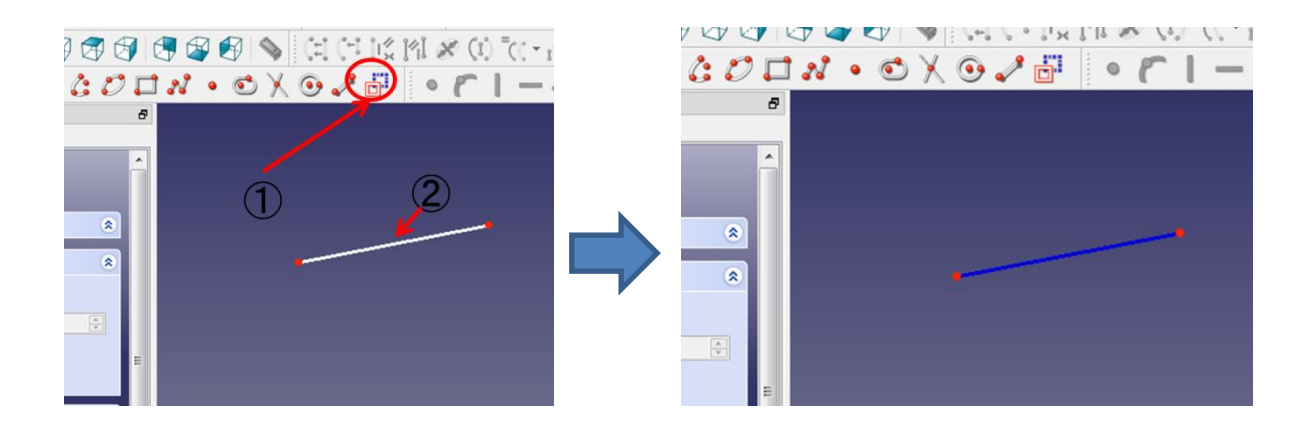

# 2-3 スケッチの拘束および寸法決め

<スケッチの拘束および寸法決め用コマンド>

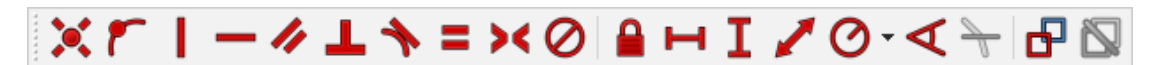

(1)点を一致拘束する。 ①2 点を選択する。

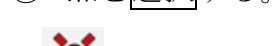

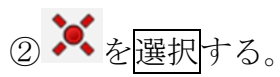

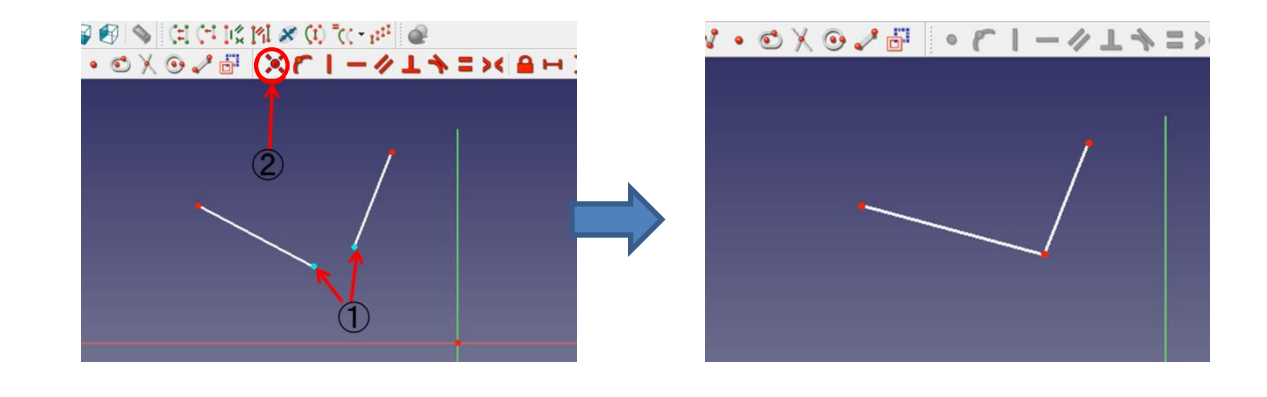

- (2)線を水平拘束する。
	- ①直線を選択する。 ② を選択する。

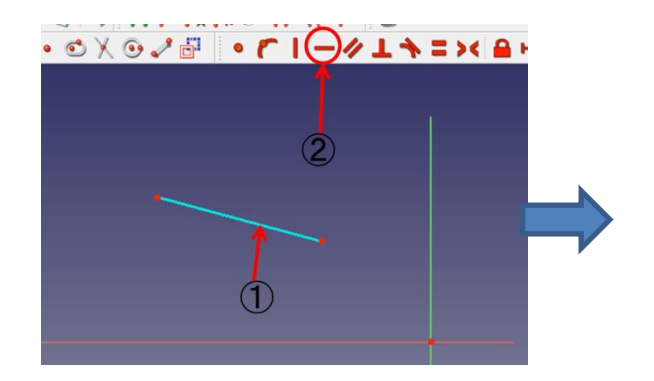

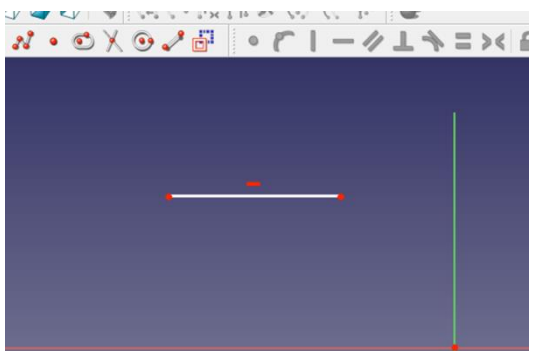

(3)線を垂直拘束する。

①直線を選択する。

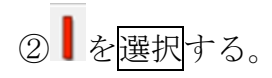

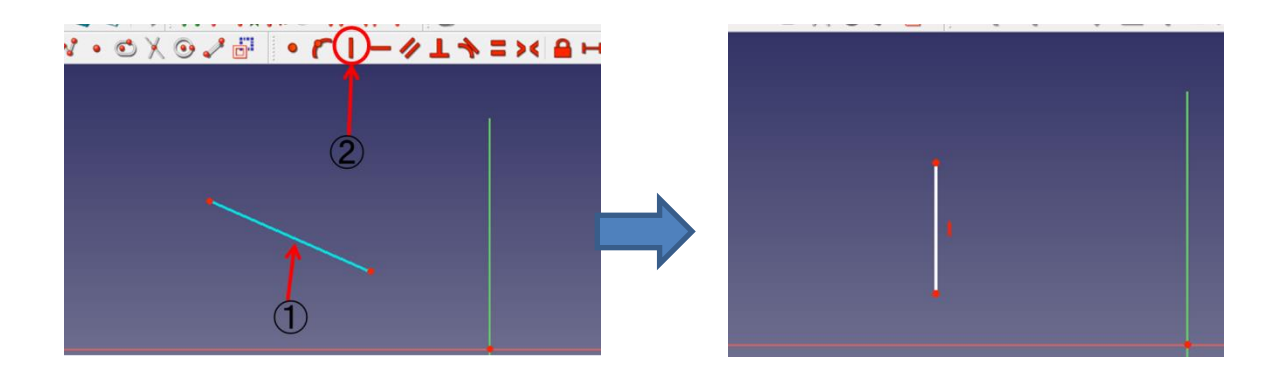

(4)2 直線間を平行拘束する。 ①2 つの直線を選択する。

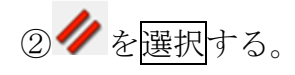

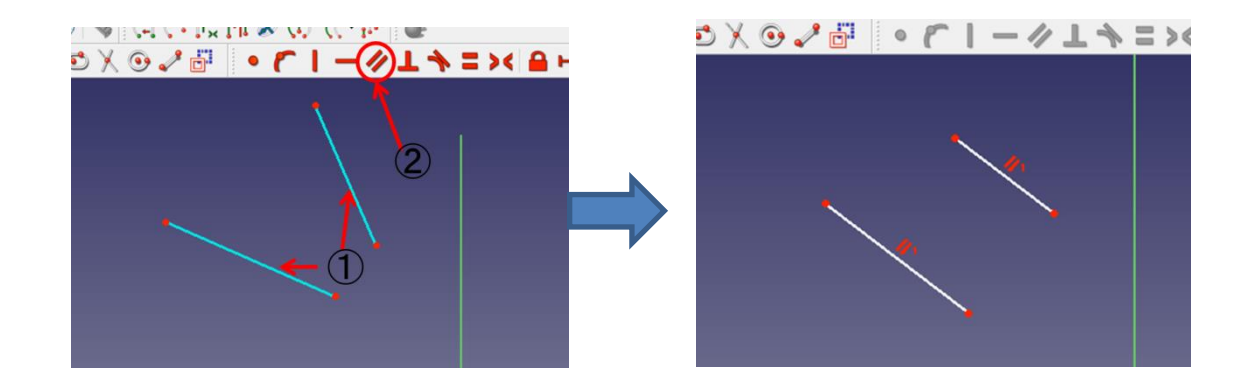

- (5)2 直線間を垂直拘束する。
	- ①2 つの直線を選択する。

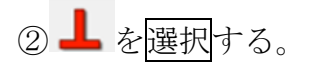

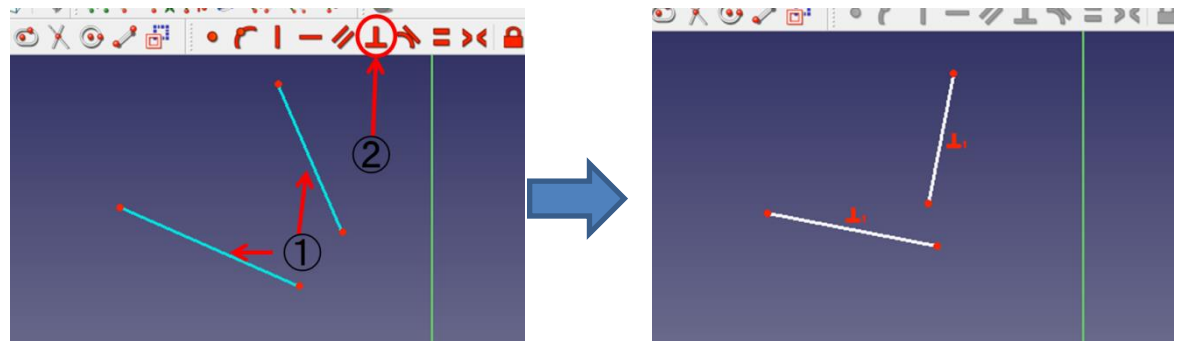

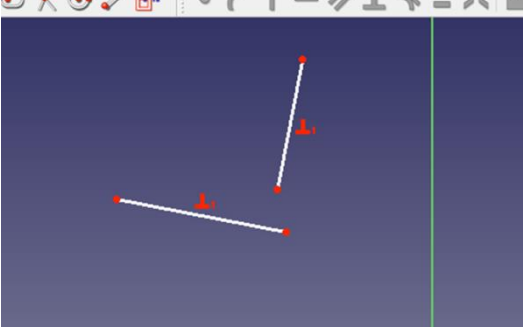

(6)2 点間を対称拘束する。

①2 つの点と対称となる線 2つの点と対称となる点 → のどれかを選択する。 直線と対称となる点

② ◆ を選択する。

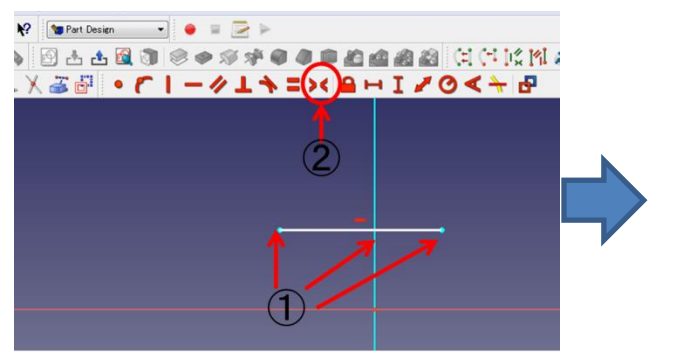

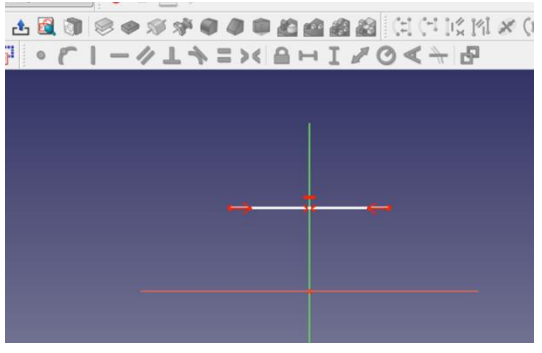

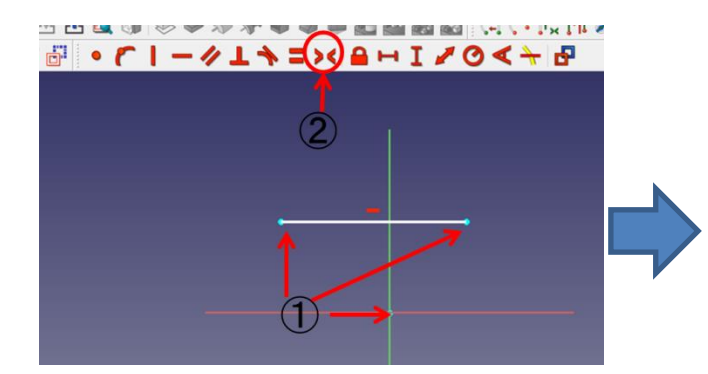

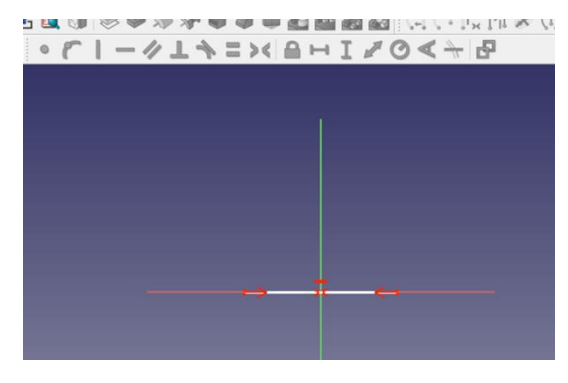

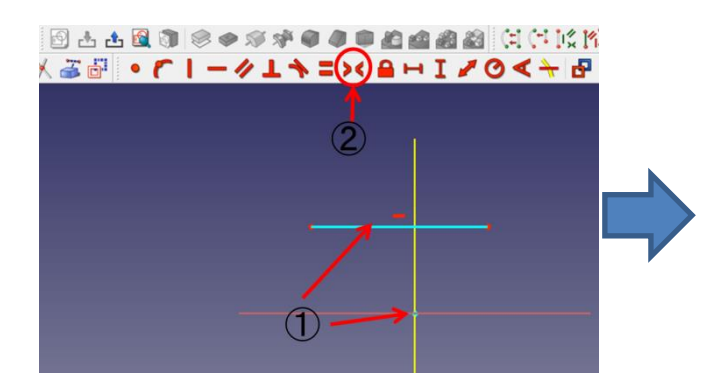

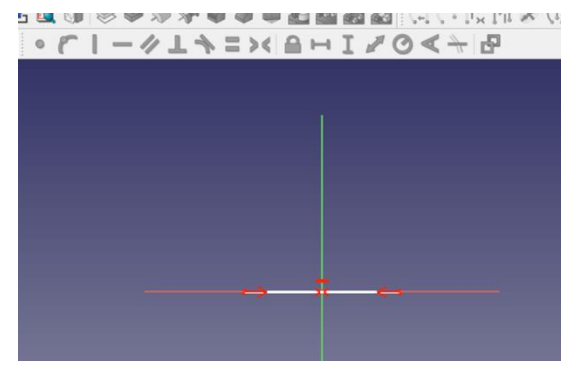

(7)接点拘束する。

①円(または円弧)と点を選択する。

2 を選択する。

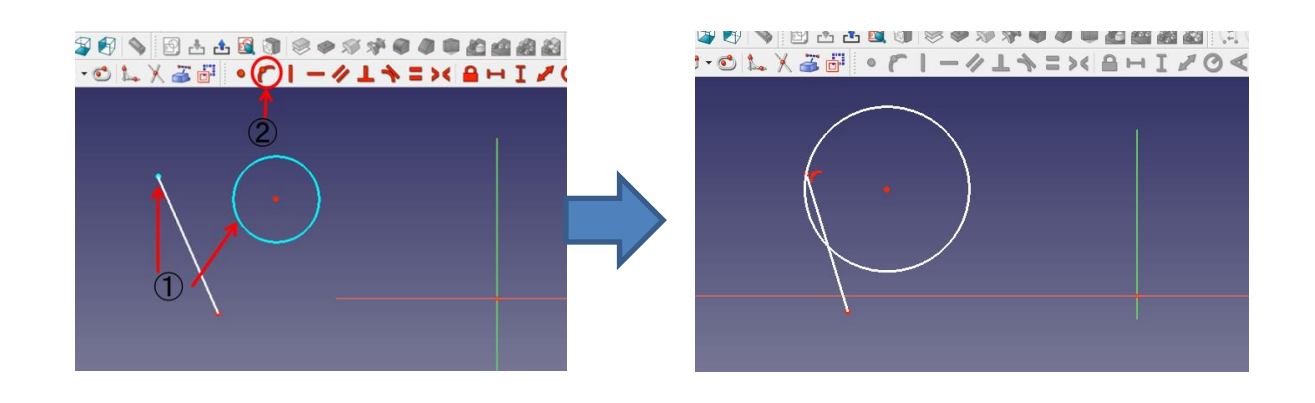

(8)接線拘束する。

①円(または円弧)と線を選択する。

② ◆ を選択する。

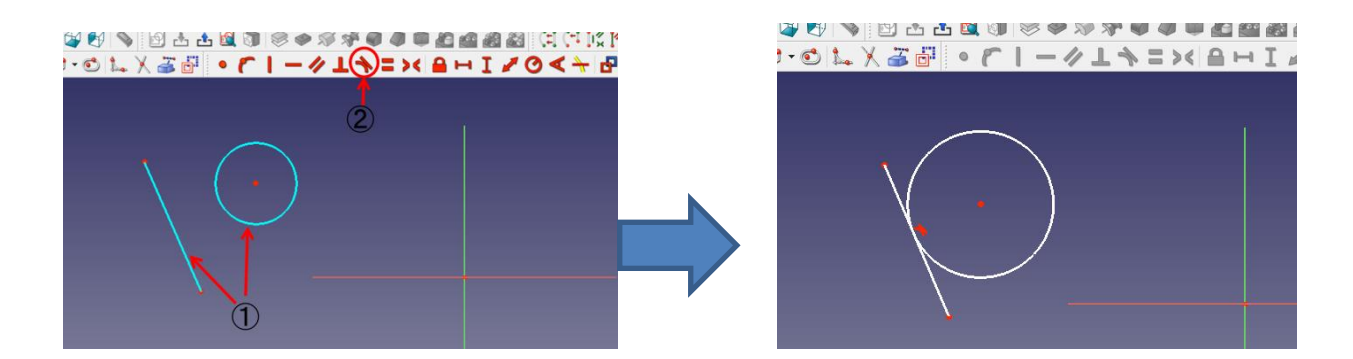

- (9)点をロック拘束する。
	- ①点を選択する。

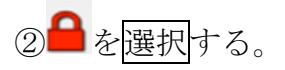

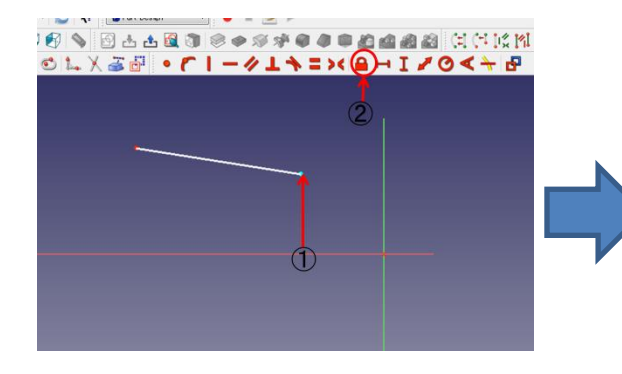

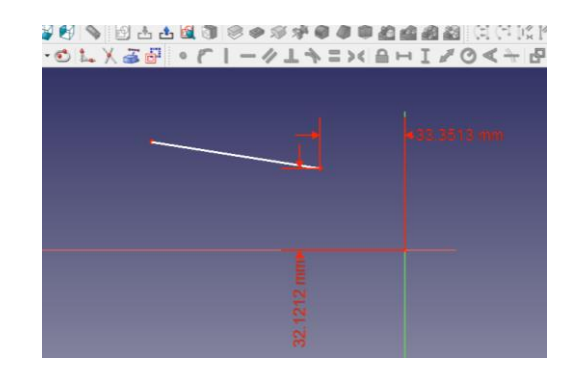

(10)直線端点間または 2 点間の水平距離を拘束する。

①直線または2つの点を選択する。

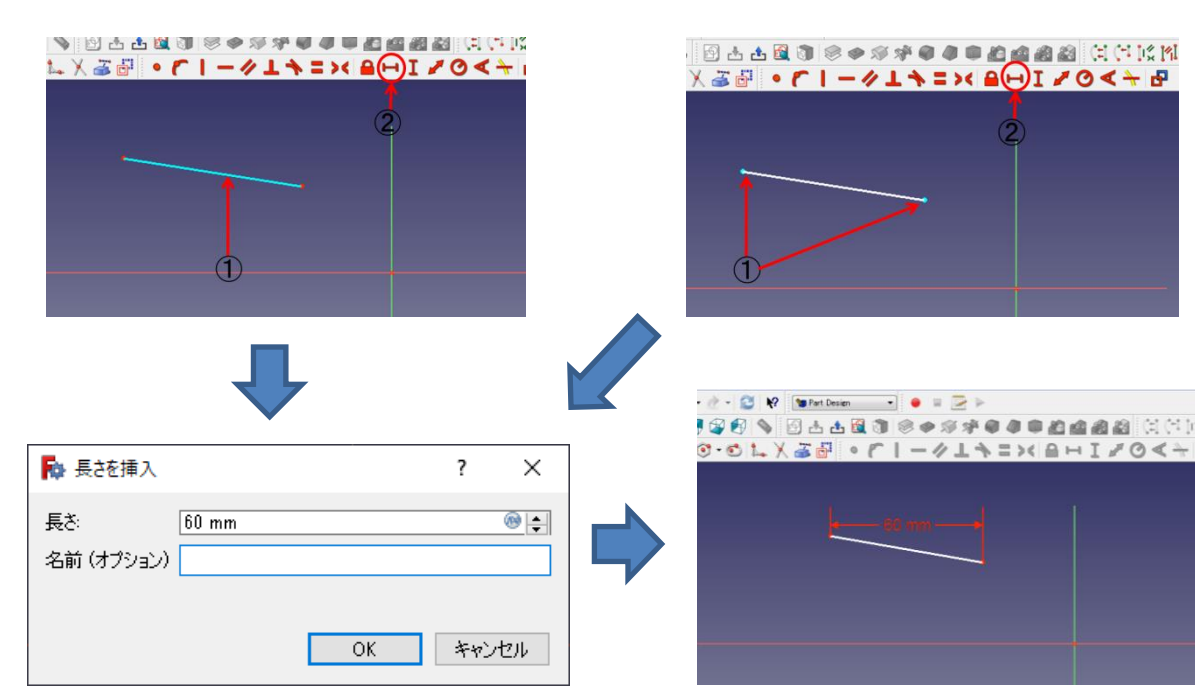

(11)直線端点間または 2 点間の垂直距離を拘束する。 ①直線または 2 つの点を選択する。

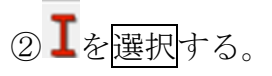

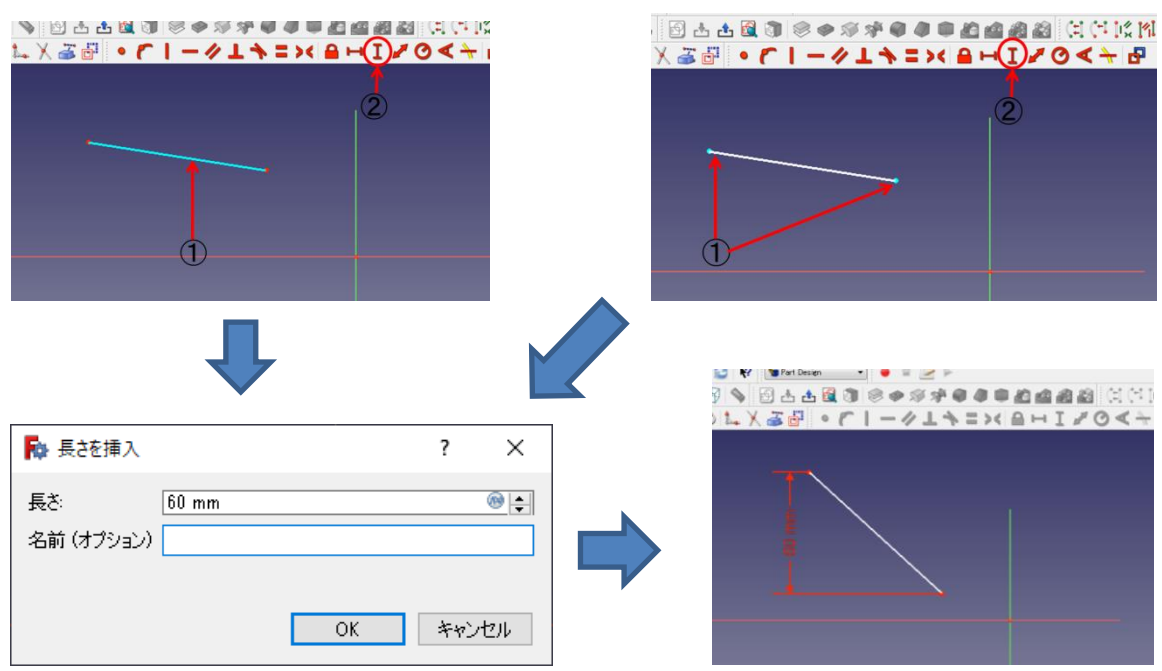

(12)直線端点間または 2 点間の距離を拘束する。

①直線または 2 つの点を選択する。

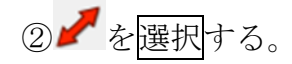

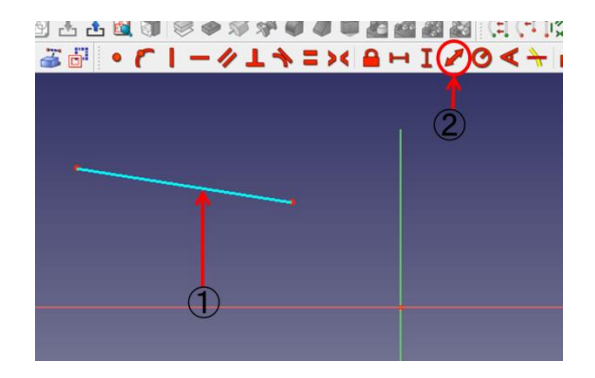

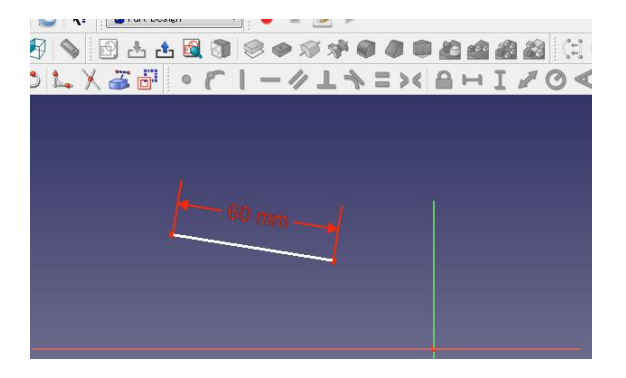

(13)円または円弧の半径を拘束する。 ①円または円弧を選択する。

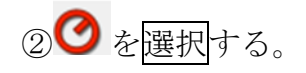

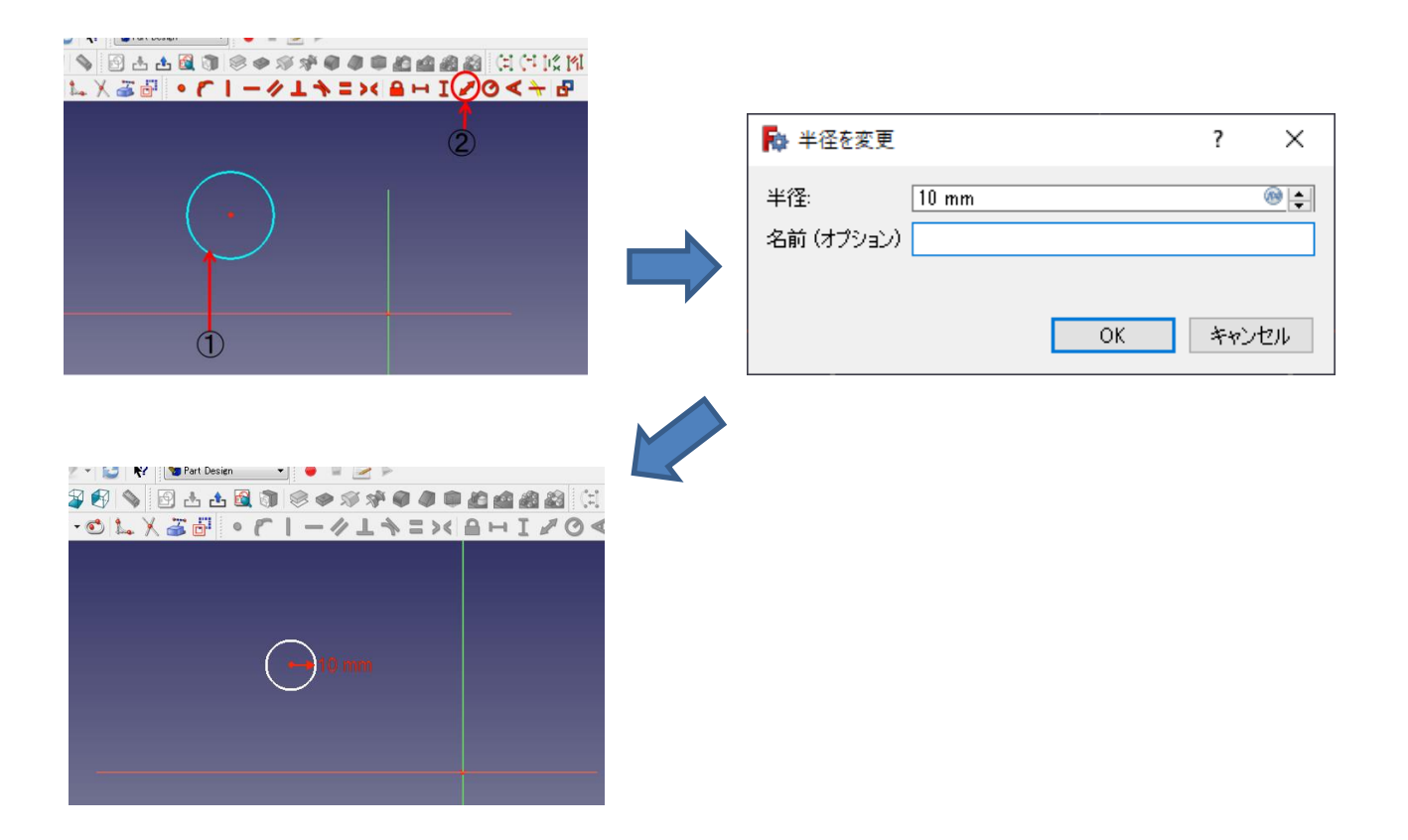

(14)直線の角度または 2 直線間の角度を拘束する。

①直線または 2 つの直線を選択する。

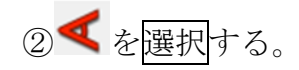

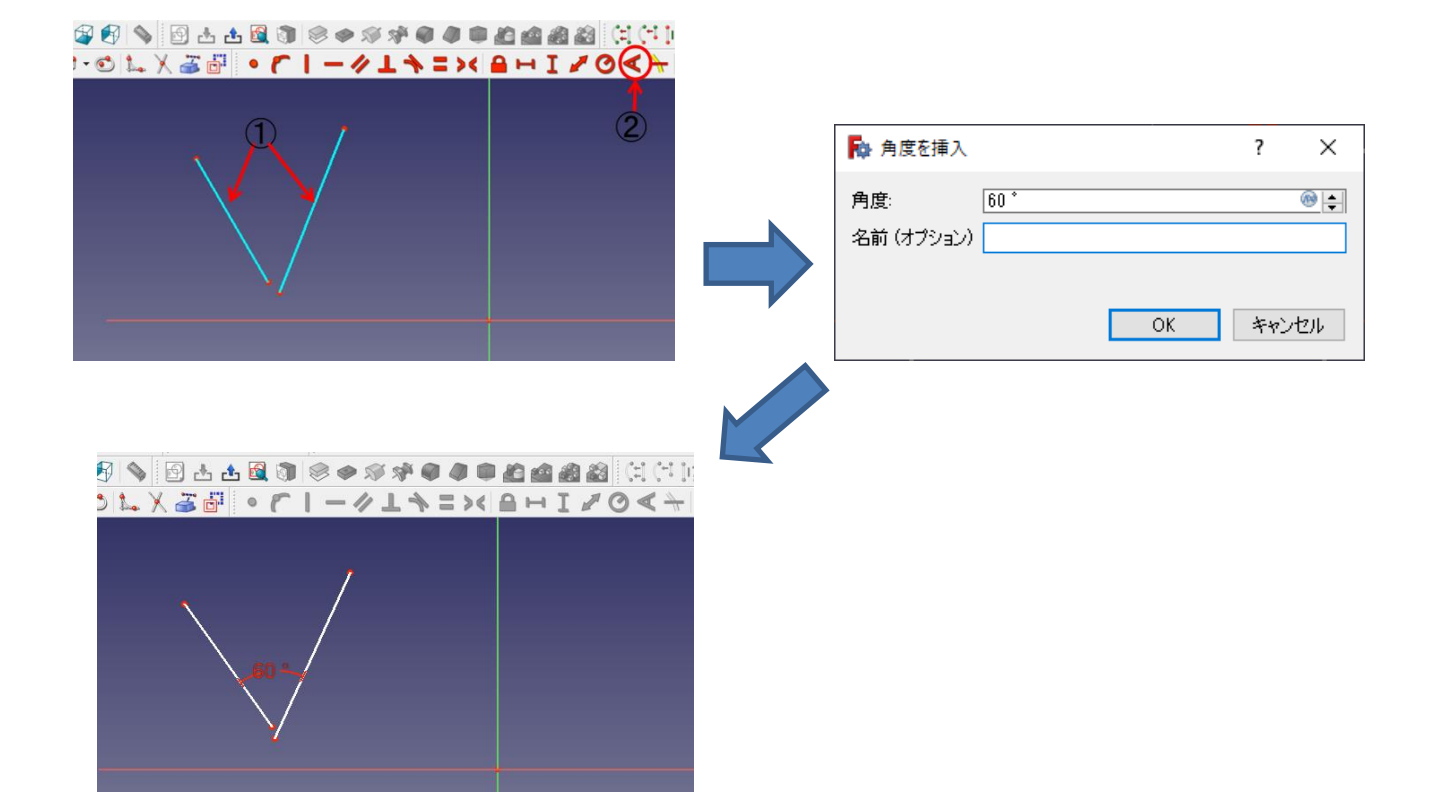

#### 2-4 平面図を立体図にする

(1)押し出し

①ボディー<sup>6</sup>→スケッチ<sup>8</sup>で(四角形などを)作成後スケッチを終了(「閉じる」)

し、タスク欄のスケッチツールより「パッド<sup>3</sup>」を押す。

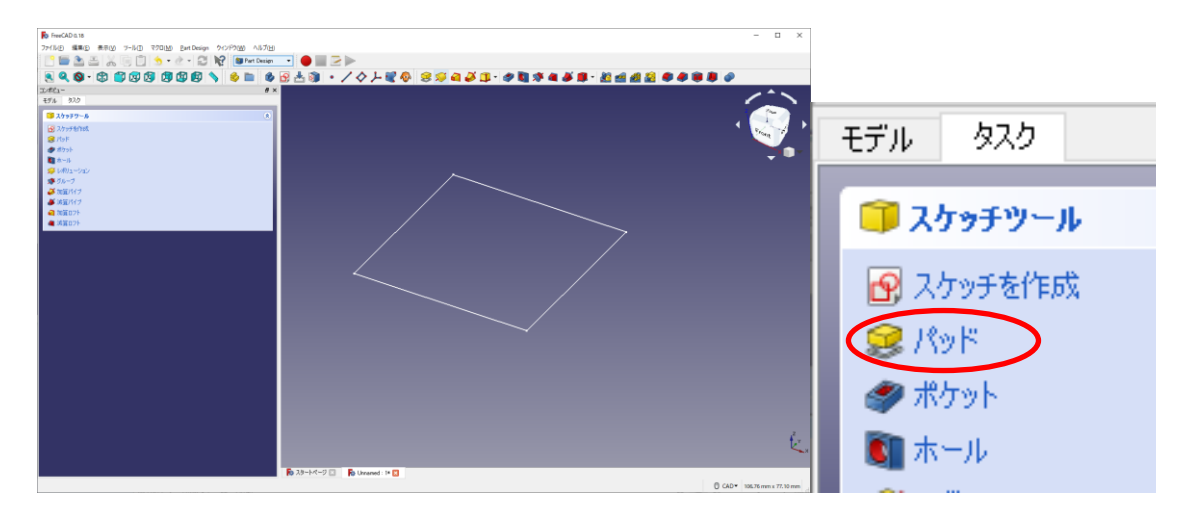

②パッドパラメーターより押し出す長さを入力し、向き等を選択して「OK」を押す。

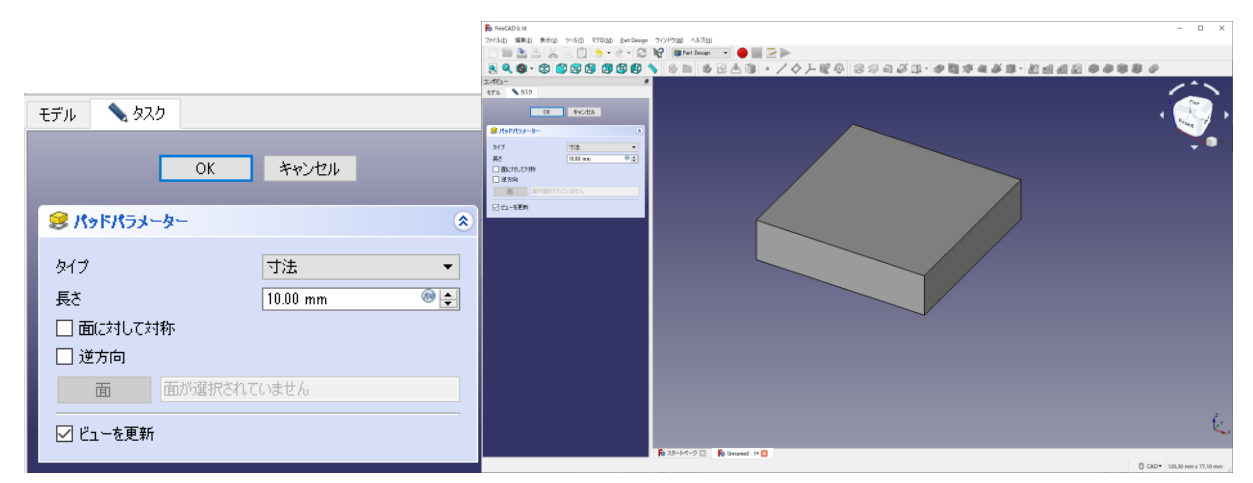

(2)ポケット

①図形の平面を選択し、ポケットの形状のスケッチ(例は円)を作成する。

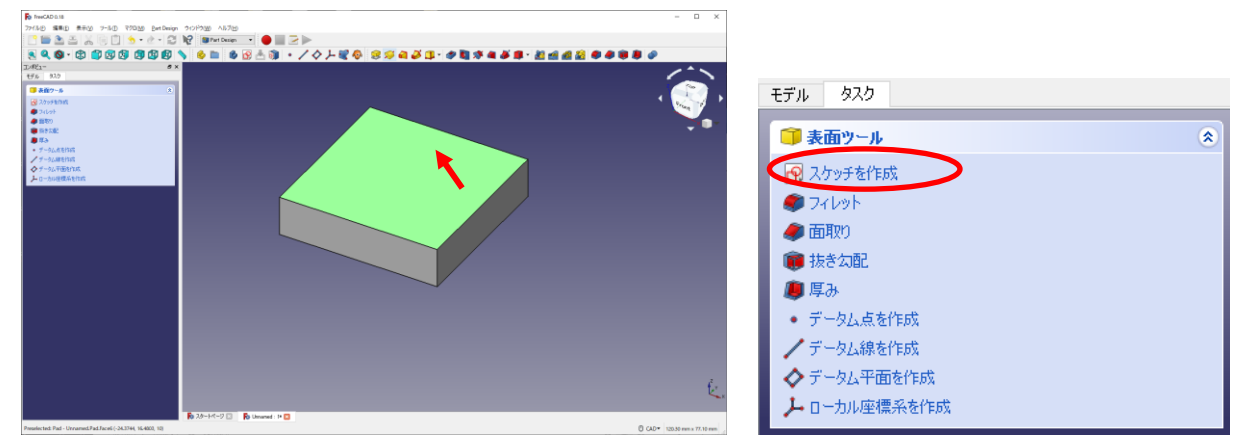

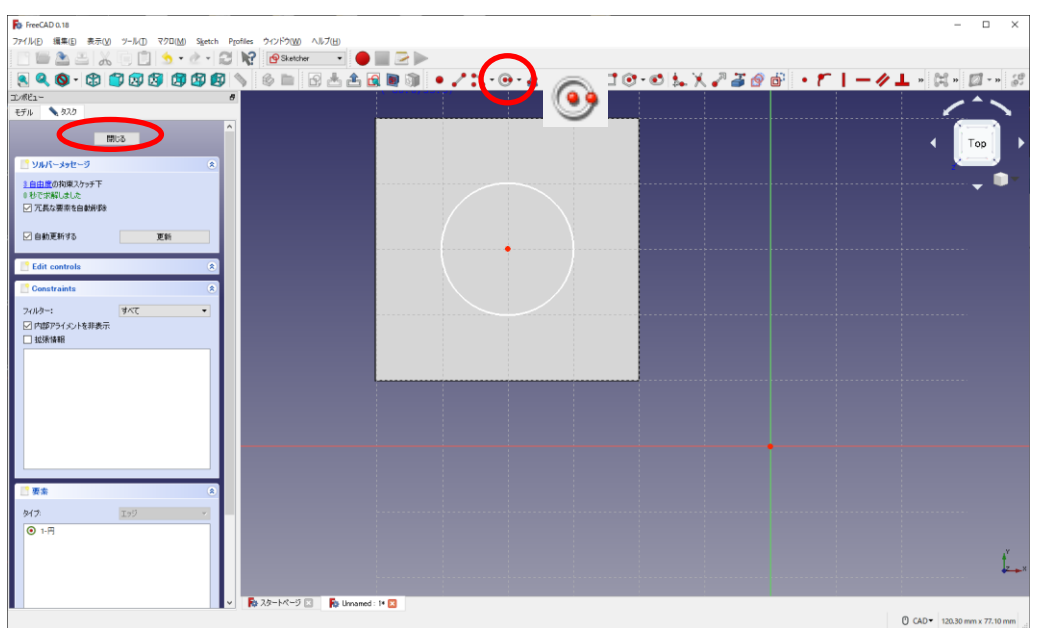

②「閉じる」を押して、タスク欄のスケッチツールより「ポケット →」を押す。

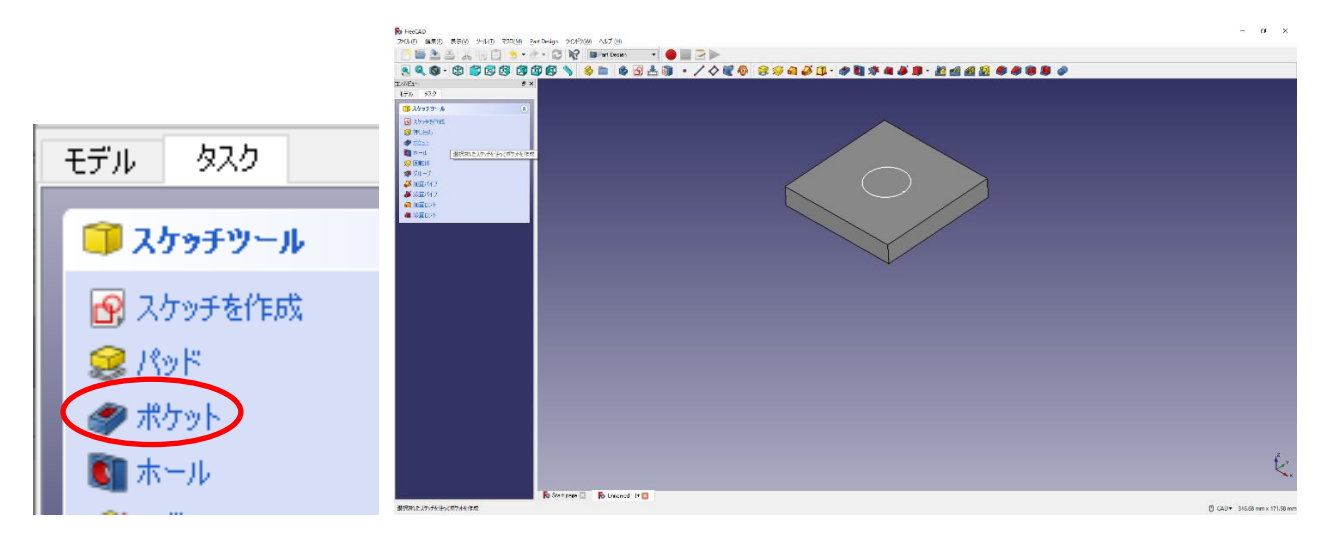

③ポケットパラメーターより、ポケットの深さ等を入力し、「OK」を押す。

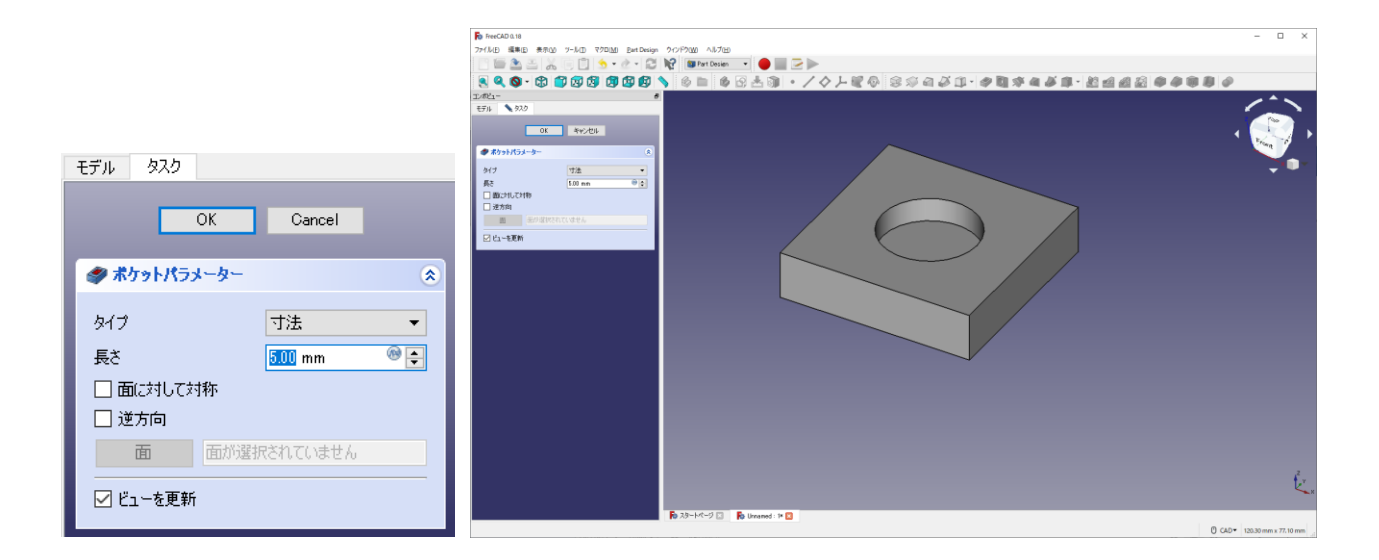

(3)回転体

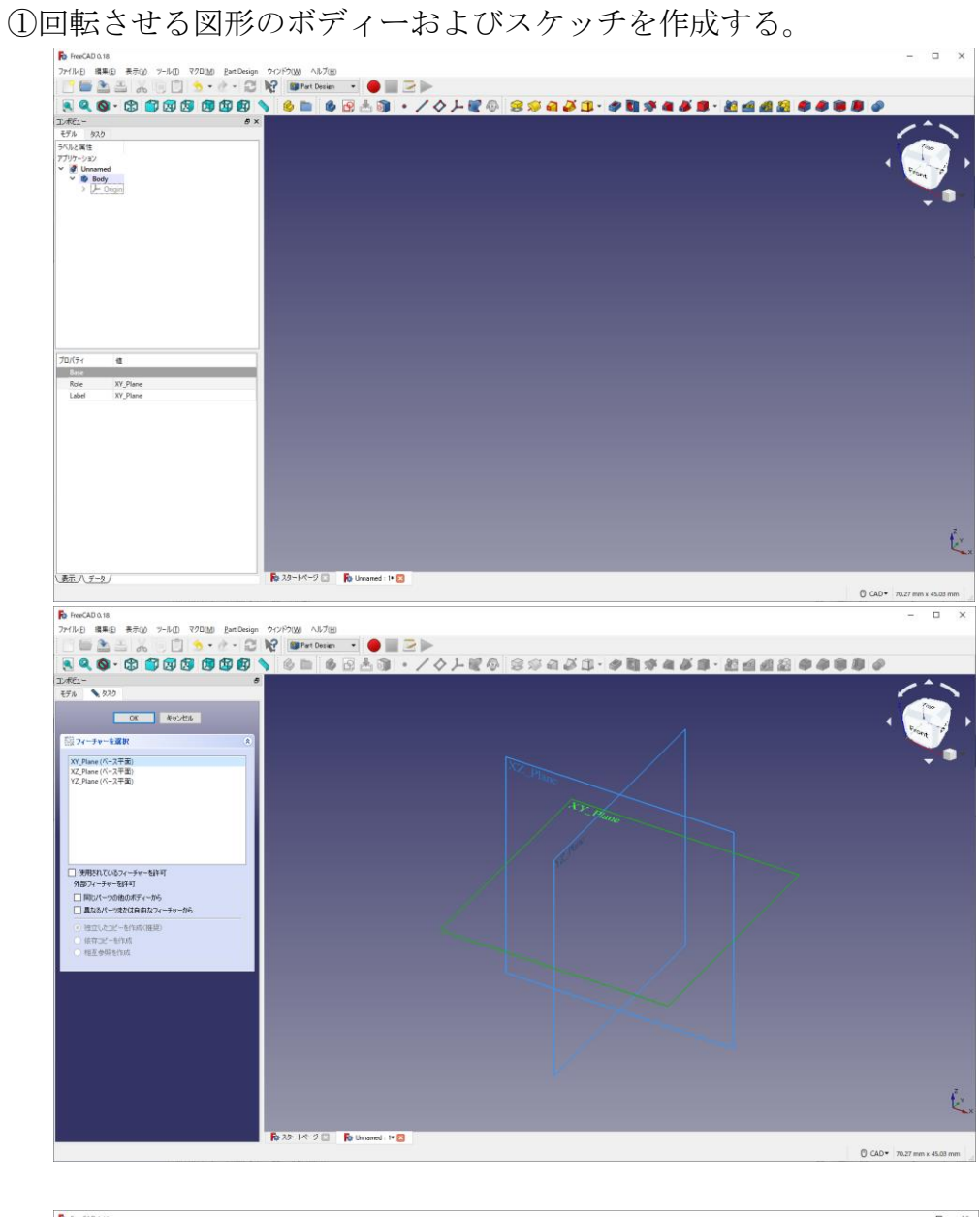

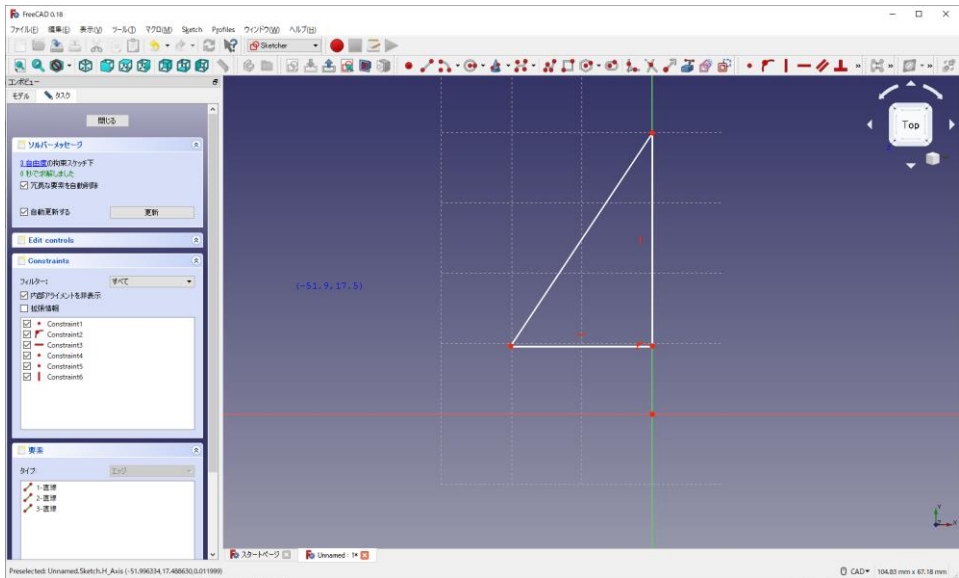

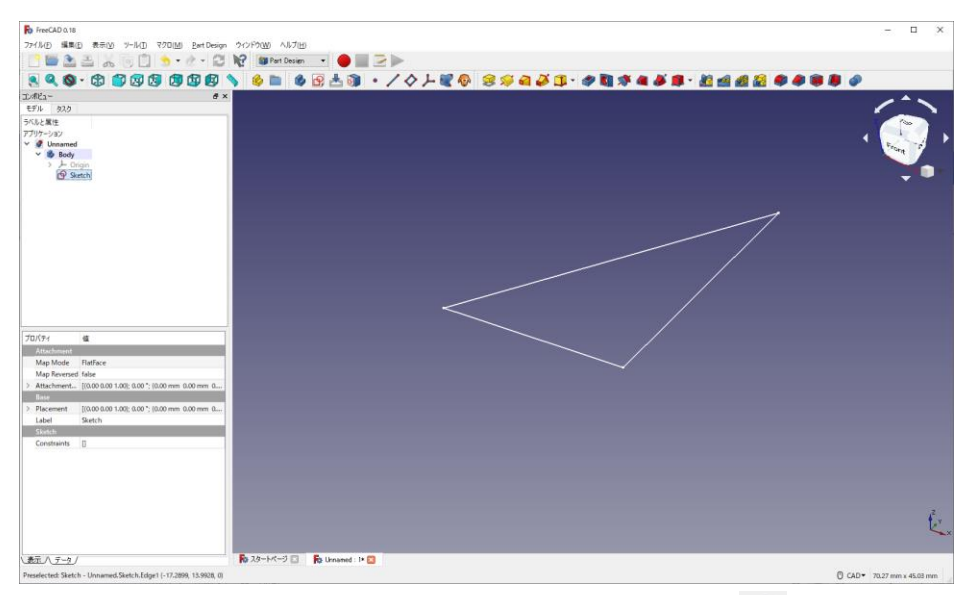

②タスク欄のスケッチツールより「レボリューション 3」を押す。

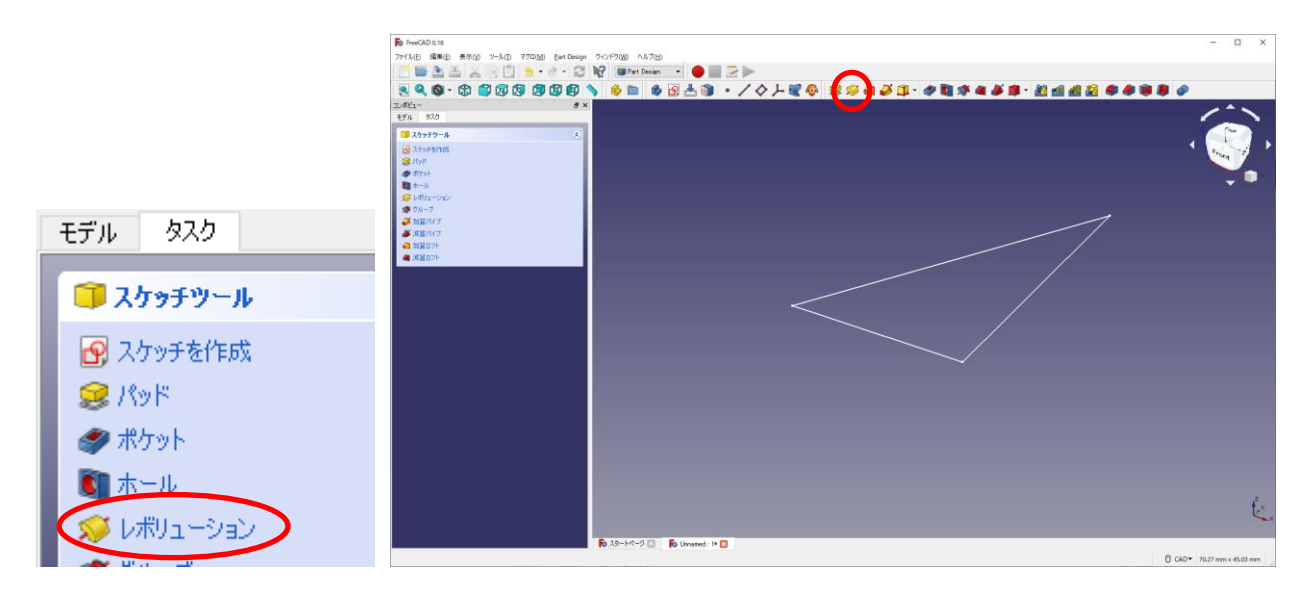

 ③回転パラメーターより、回転中心となる軸を選択し、回転する角度を選択して「O K」を押す。

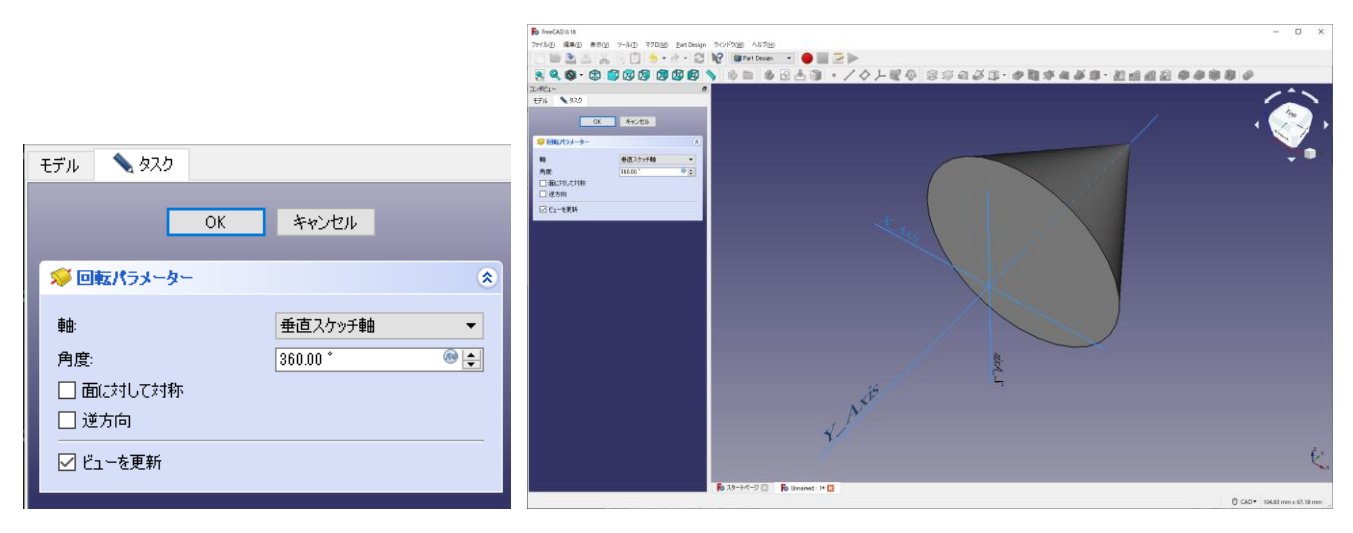

-------- 基本操作終了(今まで捜査していたファイルは削除してよい) --------

#### 3. 軸受台模型(鋳型)のモデリング(課題その①)

(0)新しい空のドキュメントを作成する。

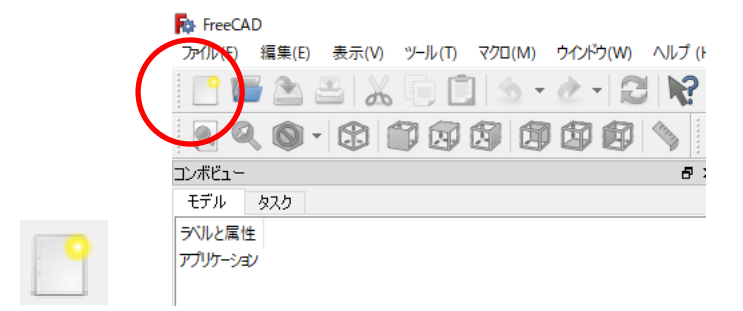

(1)部品①(下部)

ch.H\_Axis (4)

①ボディーを作成 → し続いてスケッチ <sup>■</sup>を作成し、スケッチの向きを「xy 平面」と 選択し「OK」を押す。

②ツールバーから を選択し、四角形を作成する。

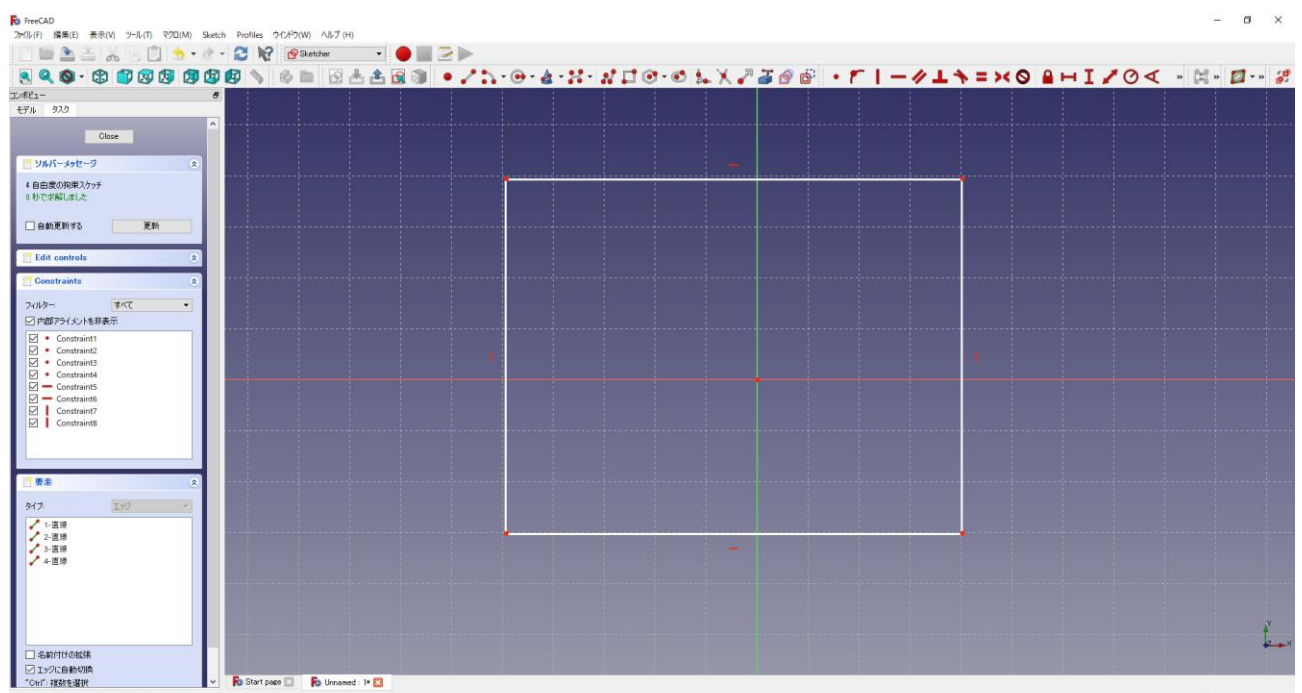

 $0$  CAD  $\sqrt{210.05}$  mm x 115.01 m

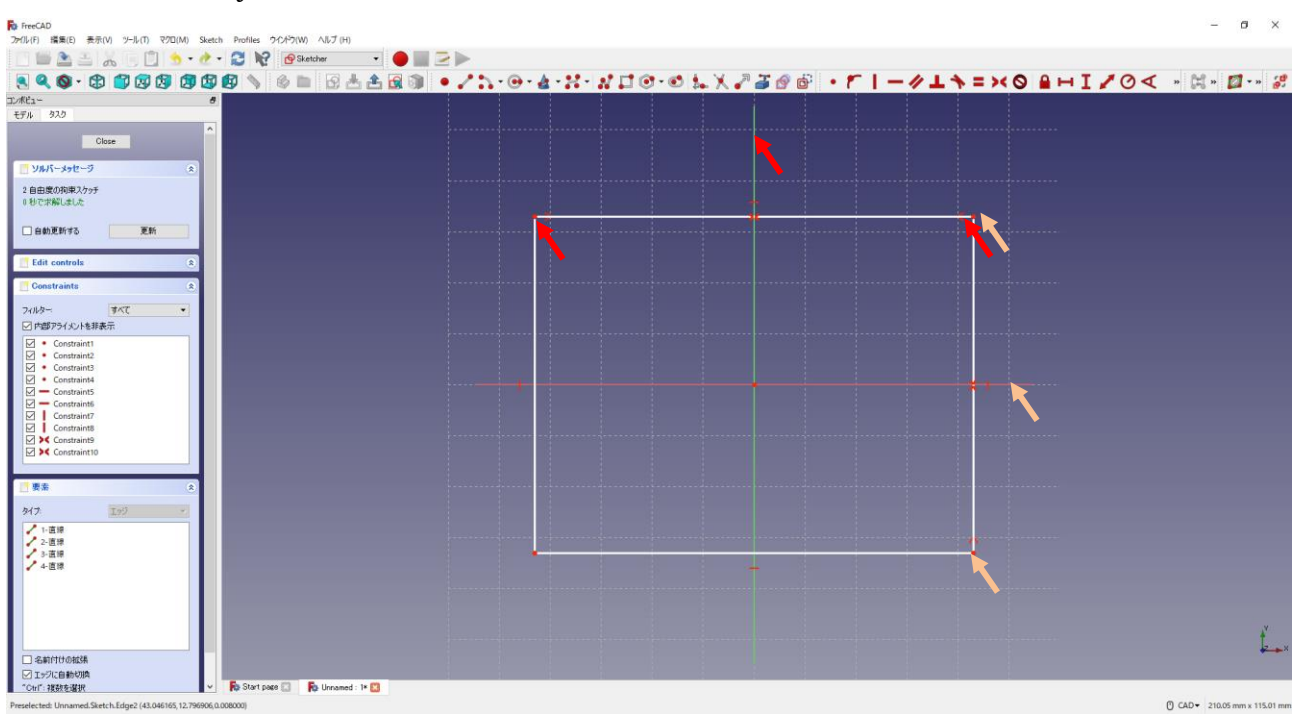

3四角形を xy 平面の中心になるように拘束 >< する (上下左右)。

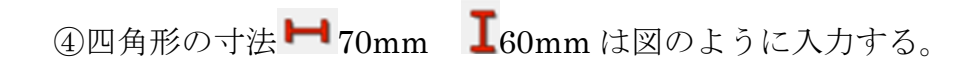

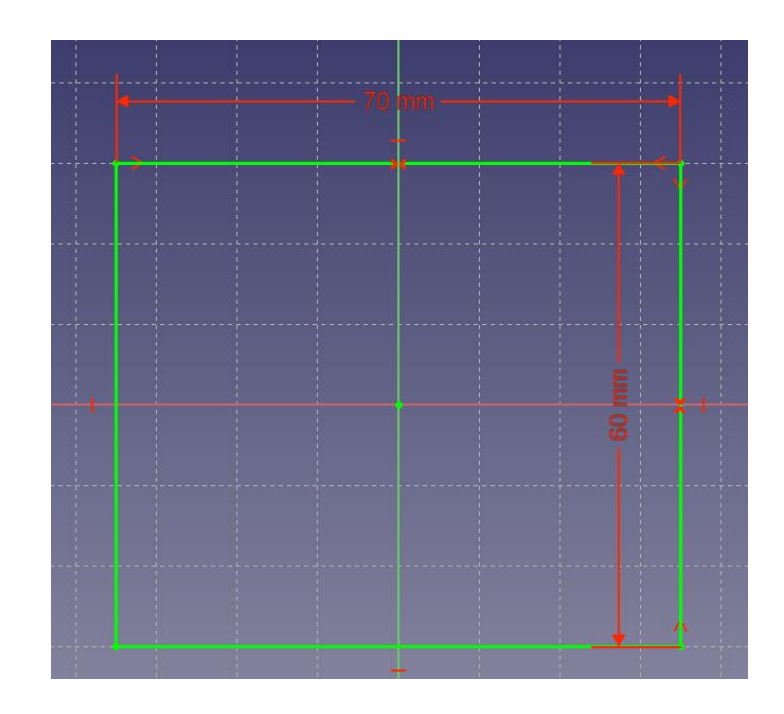

⑤「閉じる」を押して「Sketch」を閉じる。

6タスク欄のスケッチツールより、「パッド →」を選択する。 ⑦パッドパラメーターより、長さを 12.5mm にして「OK」を押す。

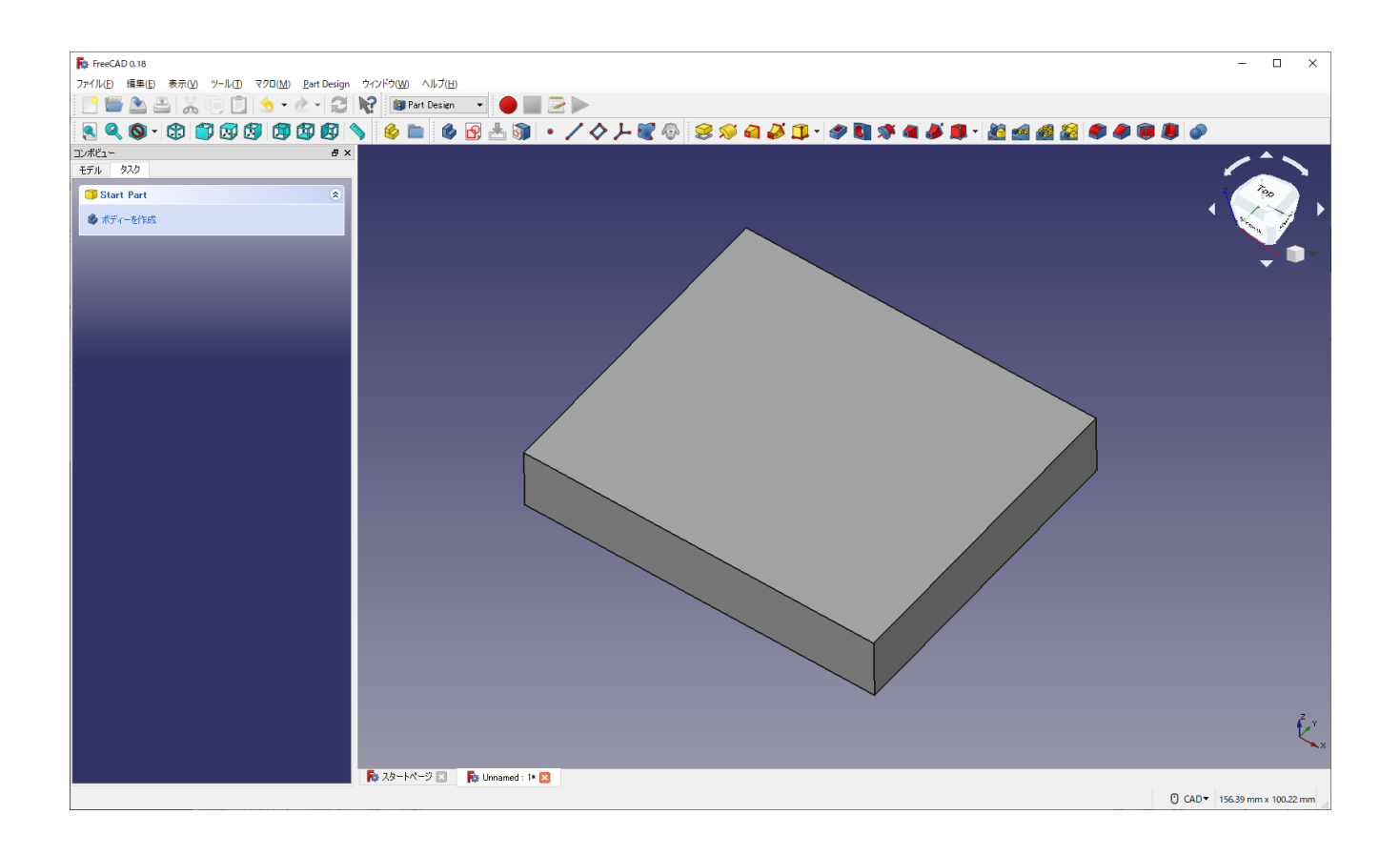

8一度、▲保存しておく。

保存場所は「デスクトップ」とする。

ファイル名を「クラス‐番号‐名前‐軸受台」にする(例「M2A-00-高専太郎-軸受 台.FCStd」)。[拡張子.FCstd は自動的に挿入される]

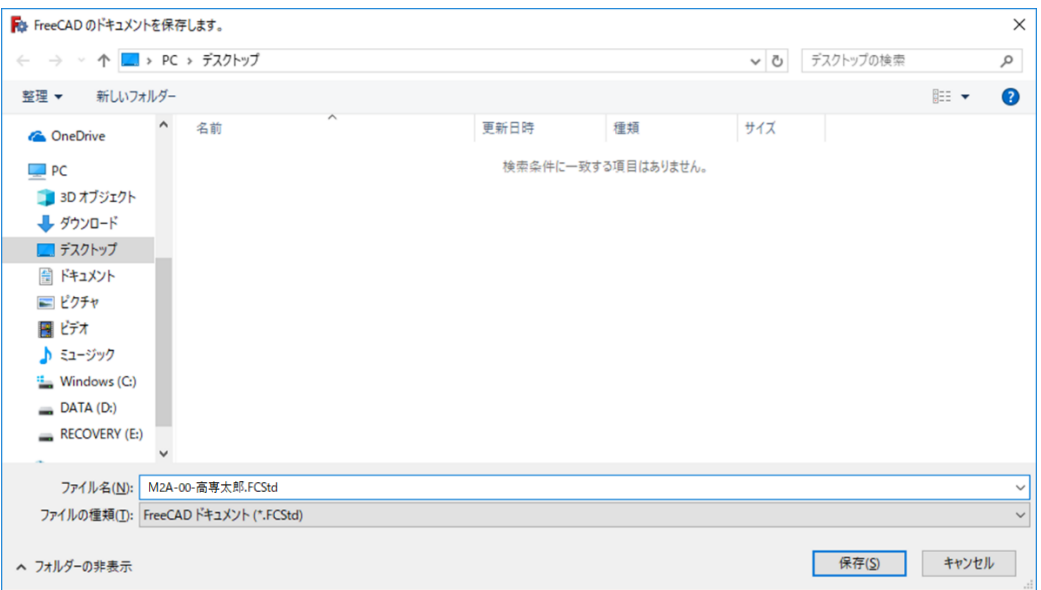

 ①スケッチを作成 し、スケッチの向きを「yz 平面」と選択し「OK」を押す。(新し ....

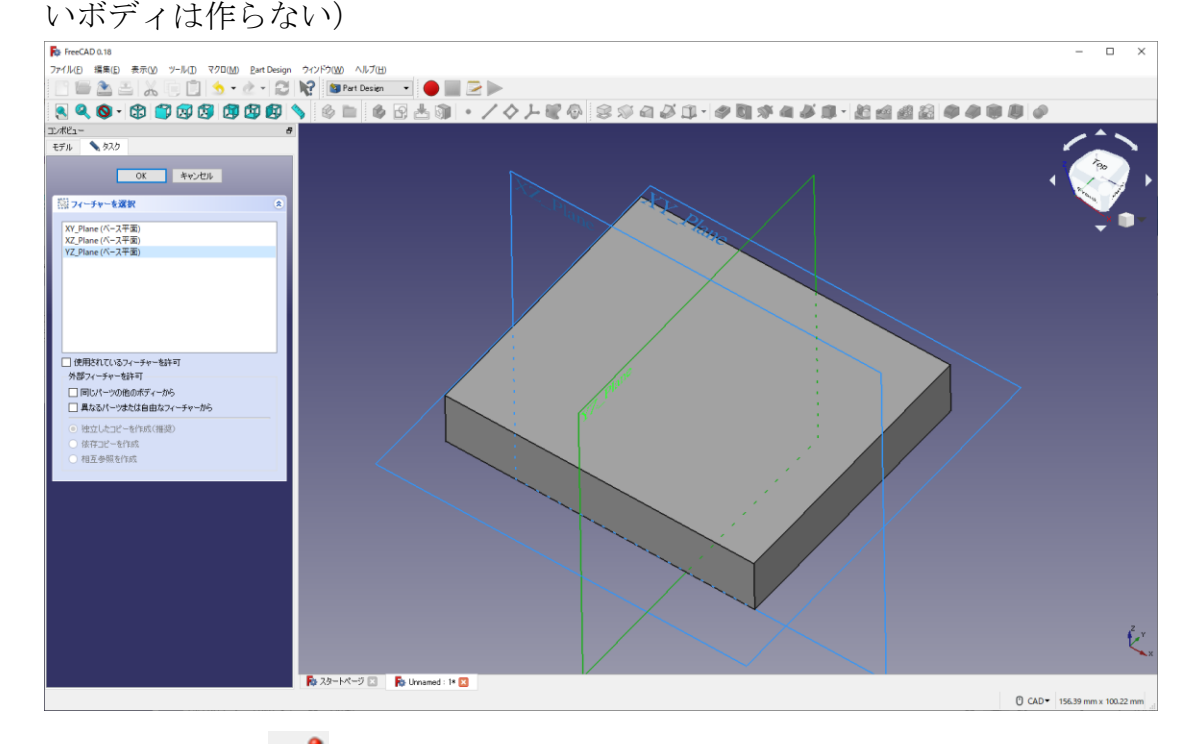

②ツールバーから 2 を選択し、台形を作成する。

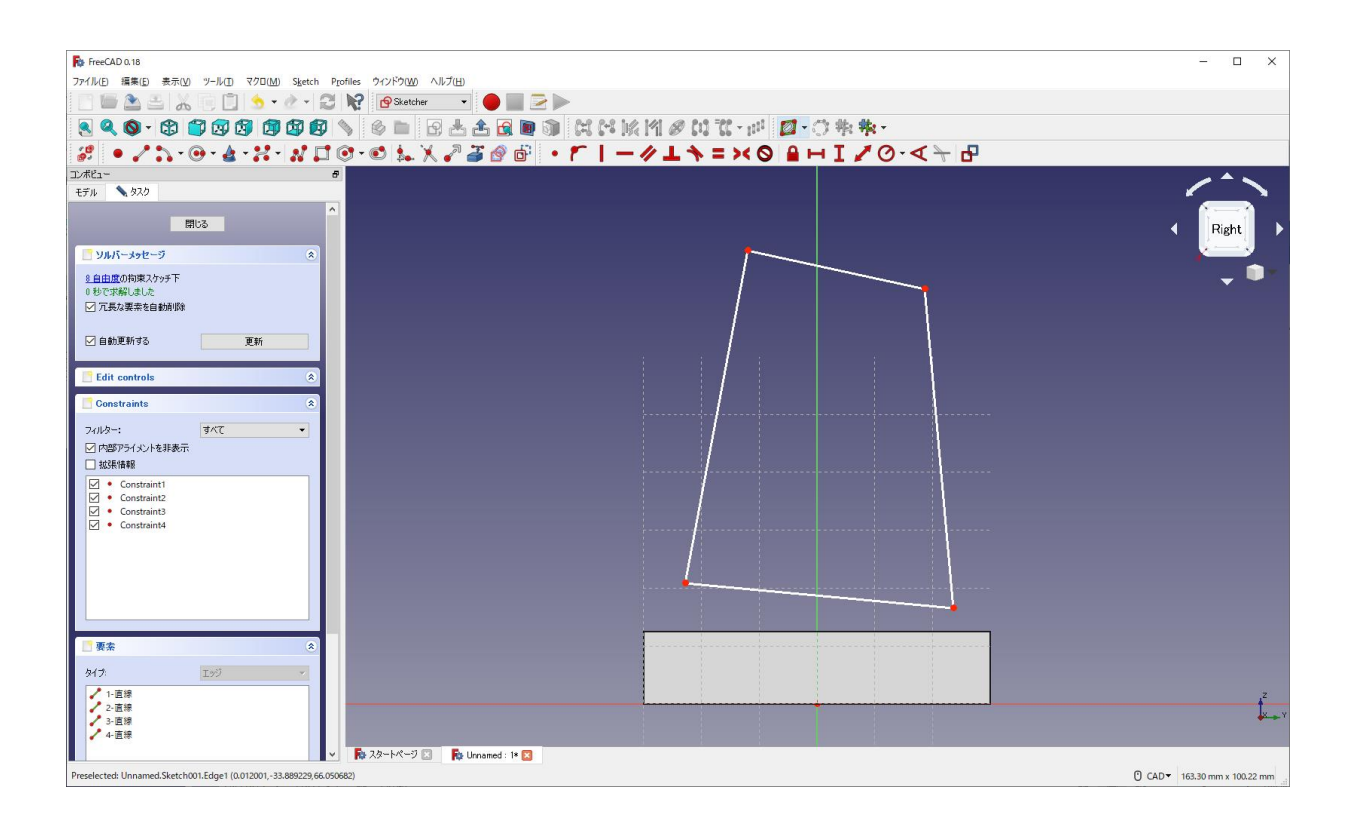

 ③台形の上辺と下辺が水平 になるように拘束する。 4台形の上辺と下辺が中心線の縦軸に対して対称になるように拘束 >< する。

| ファイル(E) 編集(E) 表示(M) ツール(I) マクロ(M) Sketch Profiles ウインドウ(M) ヘルプ(H)<br>340 9 9 9 9 9 9 9 4 4 5 6 5 4 6 9 8 4 5 6 7 8 7 8 7 8 9 8 8 9<br>エンボビュー<br>モデル 920<br>$\hat{\phantom{a}}$<br>閉じる<br>リルバーメッセージ<br>$\mathbb{R}$<br>4 自由度の拘束スケッチ下<br>0 秒で求解しました<br>□元長な要素を自動削除<br>□自動更新する<br>更新<br><b>Edit</b> controls<br><b>Constraints</b><br>×<br>すべて<br>フィルター:<br>$\bullet$<br>□内部アライメントを非表示<br>□抵張情報<br>$\nabla \cdot$ Constraint1<br>$\sqrt{\phantom{a}}$ Constraint2<br>$\sqrt{\phantom{a}}$ Constraint3<br>Constraint4<br>----<br><b>∠ &gt;&lt;</b> Constraint5<br><b>⊠ &gt;&lt; Constraint6</b> | $\Box$<br>$\times$ |
|----------------------------------------------------------------------------------------------------|--------------------|
|                                                                                                    |                    |
|                                                                                                    |                    |
|                                                                                                    |                    |
|                                                                                                    |                    |
|                                                                                                    |                    |
|                                                                                                    |                    |
|                                                                                                    | Right              |
|                                                                                                    |                    |
|                                                                                                    |                    |
|                                                                                                    |                    |
|                                                                                                    |                    |
|                                                                                                    |                    |
|                                                                                                    |                    |
|                                                                                                    |                    |
|                                                                                                    |                    |
|                                                                                                    |                    |
|                                                                                                    |                    |
|                                                                                                    |                    |
|                                                                                                    |                    |
|                                                                                                    |                    |
|                                                                                                    |                    |
|                                                                                                    |                    |
|                                                                                                    |                    |
|                                                                                                    |                    |
|                                                                                                    |                    |
| 要素<br>×                                                                                                    |                    |
| 工步<br>タイナ                                                                                                    |                    |
| ■ 1-直線                                                                                                    |                    |
| ● 2-直接<br>/ 3-直接                                                                                                    |                    |
| ✔ 4-直線                                                                                                    |                    |
| <b>Po スタートページ コ Po Unnamed: 1* 日</b>                                                                                                    |                    |
| 最後に選択された点を参照位置としてジオメトリーのクローンを作成<br>C CAD * 163.30 mm x 100.22 mm                                                                                                    |                    |

**⑤図のように寸法を入力する(→ 30mm, → 60mm, / 70mm, 12.5mm)。** 

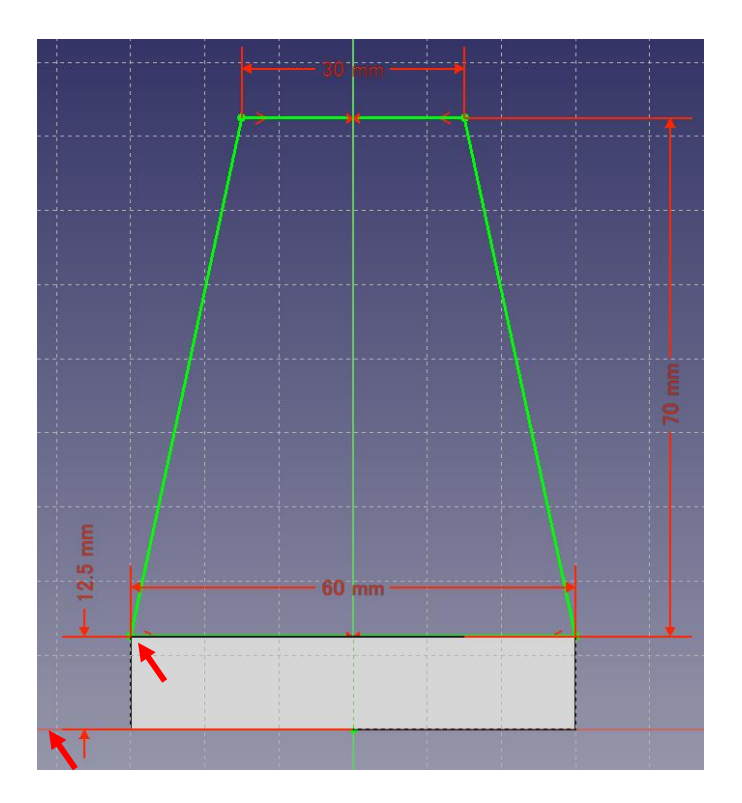

⑥「閉じる」を押して「Sketch」を閉じる。

⑦タスク欄のスケッチツールより、「パッド<sup>35</sup>」を選択する。

 ⑧パッドパラメーターより、長さを 14mm にし、「面に対して対称」をチェックして 「OK」を押す。

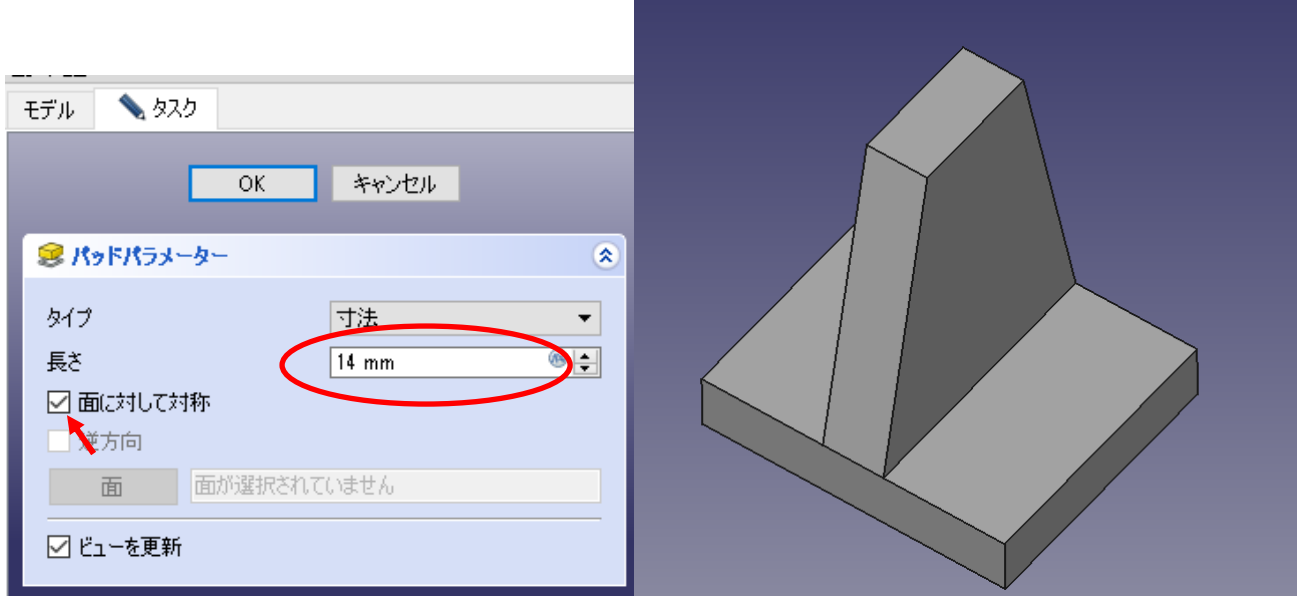

9 ▲ 上書き保存しておく。

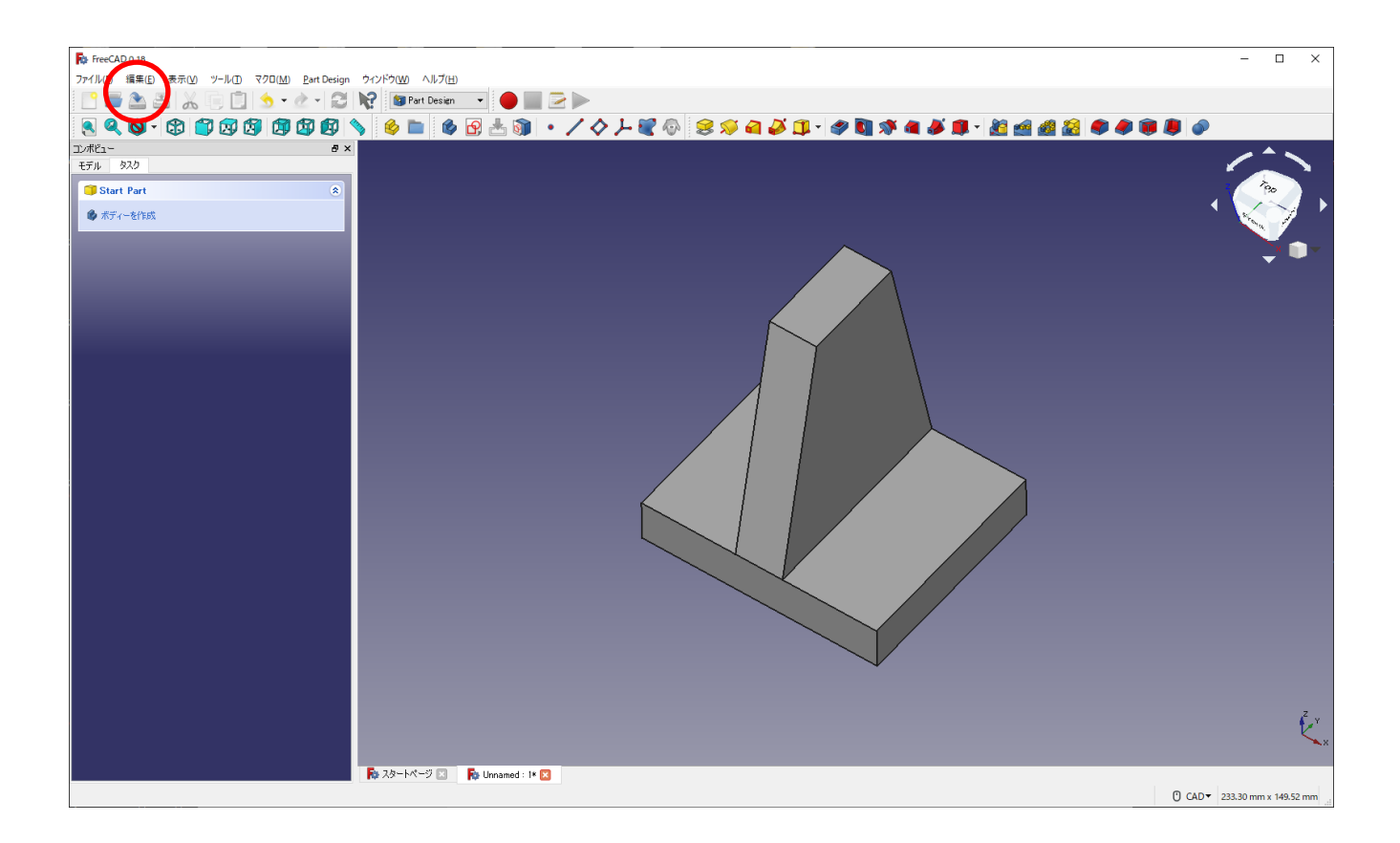

 ①スケッチを作成 し、スケッチの向きで「xz 平面」を選択し「OK」を押す。(新し いボディは作らない)

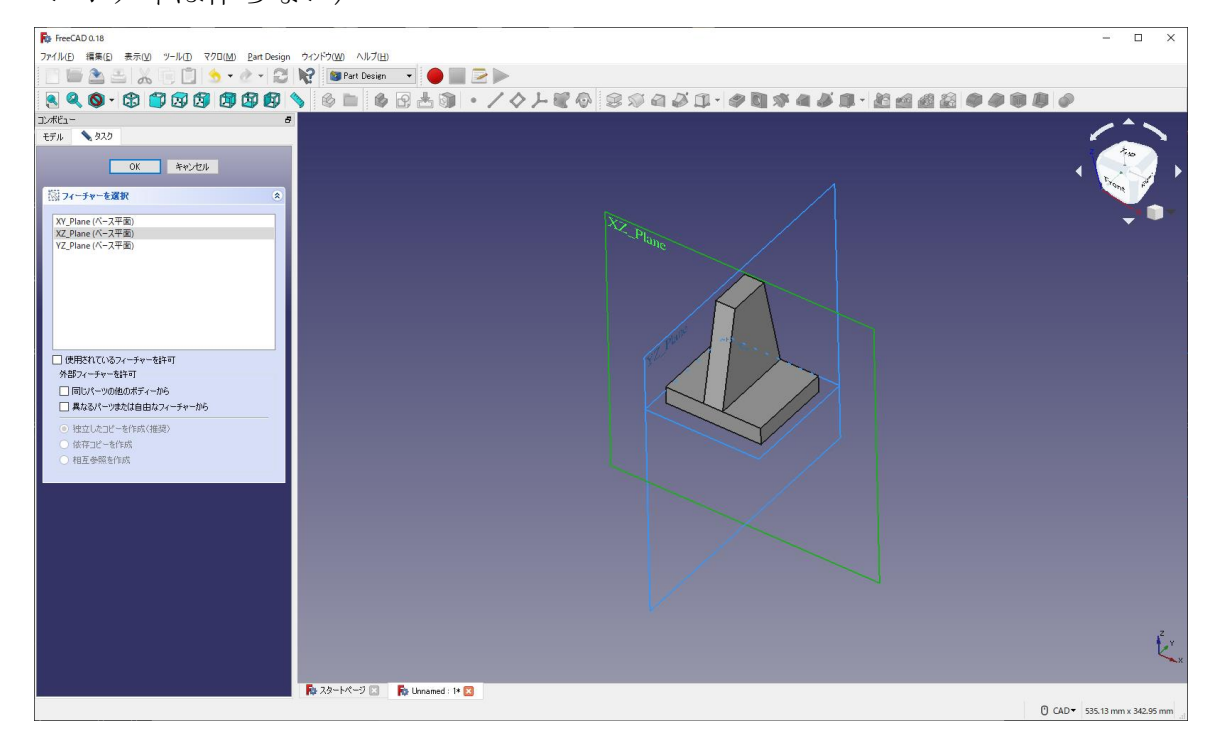

②作図中に邪魔な図形は「モデル」→描いたモデル右クリック「表示の切替え(or space キーを押す)」とすると、表示させなくできる。(例 Pad001 を選択し space キー)(再表示する場合も描いたモデルを選択し space キー)

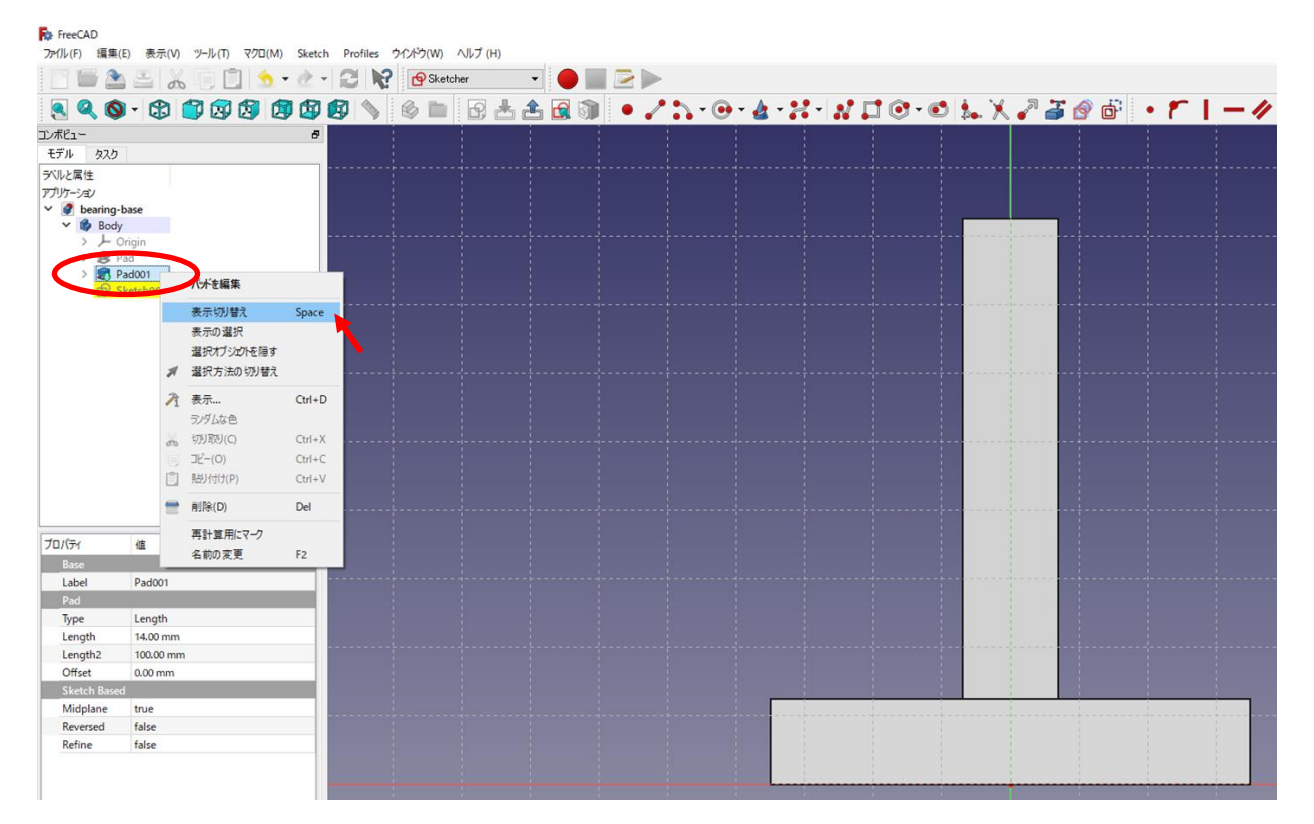

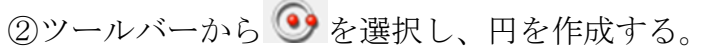

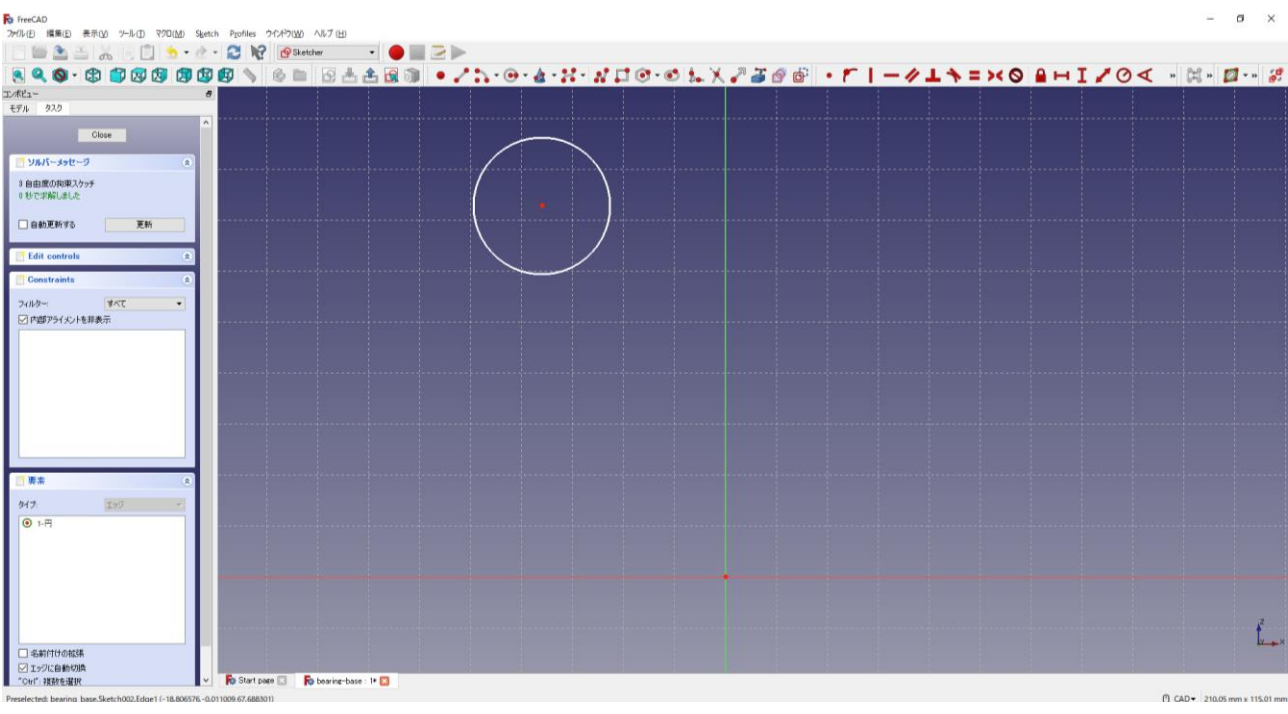

3円の半径 15mm と中心点の位置 は図のように入力(82.5mm)する。

4円の中心点を中心線の縦軸上に拘束する

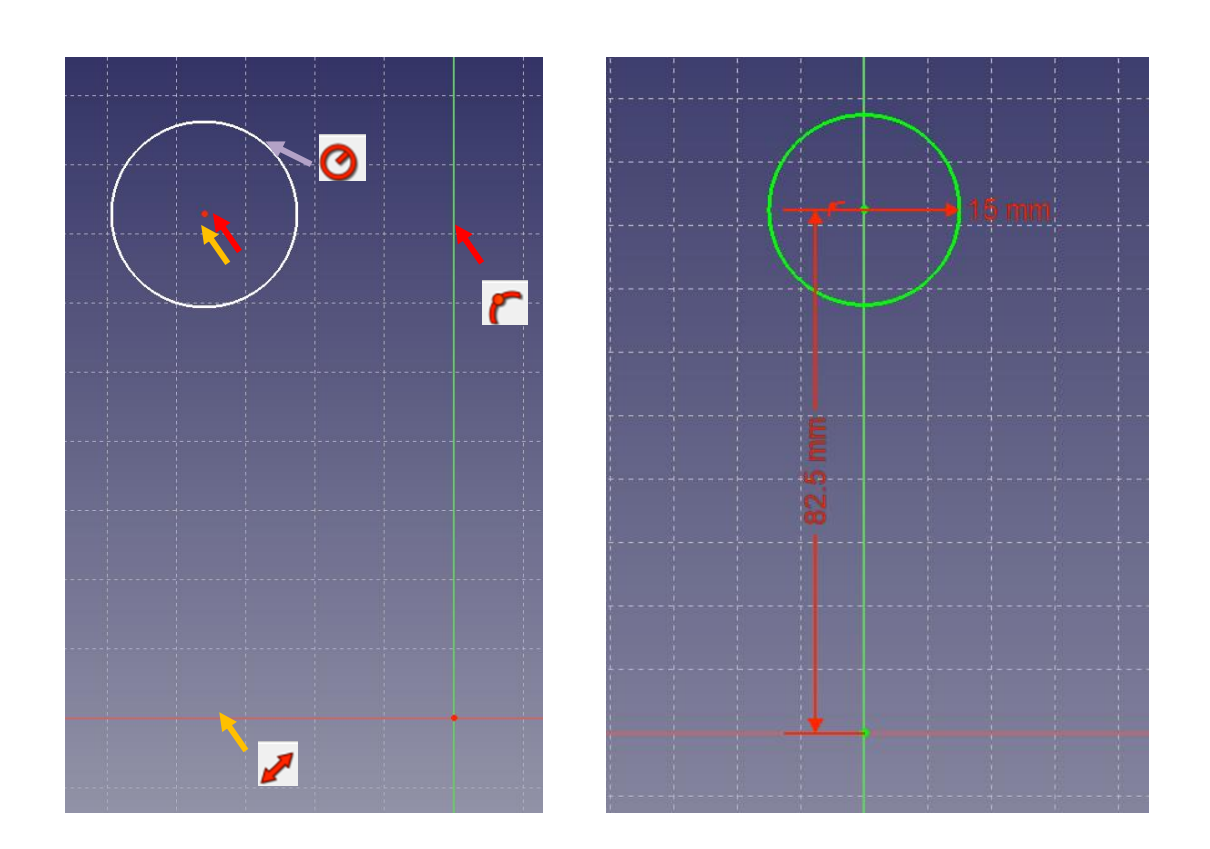

⑤ツールバーから と を選択し、図のように 3 つの直線と 2 つの円を作成する。

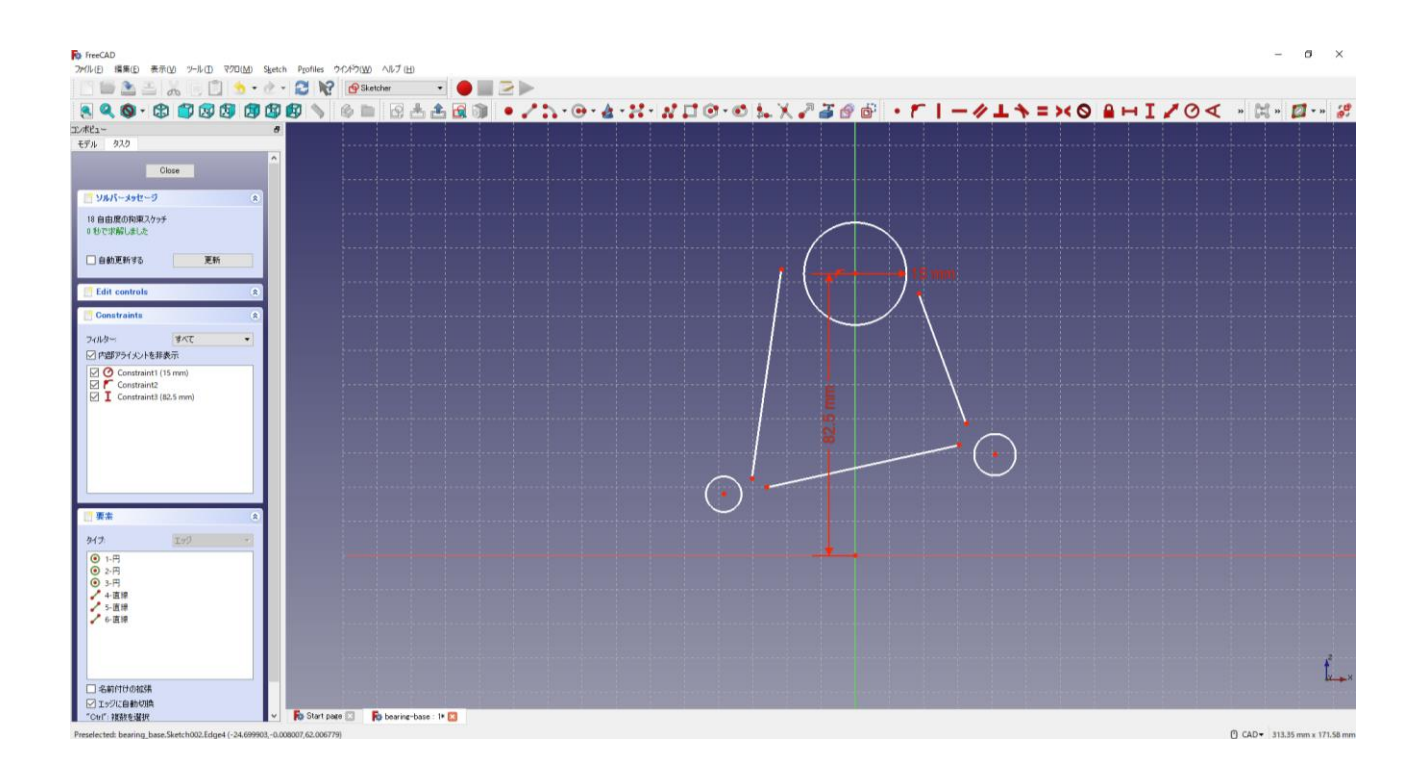

**6図のように2つの円の半径を同じ寸法で入力する 5mm。** 

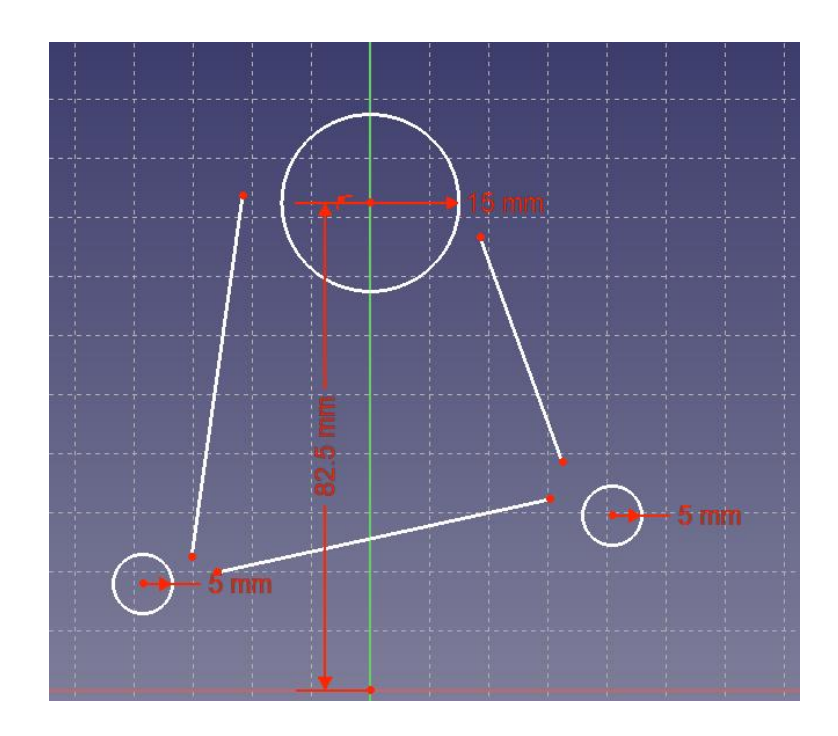

**⑦図のように1つの直線の寸法 ■ 55mm と位置 ■ 12.5mm を入力し、その直線を水** 

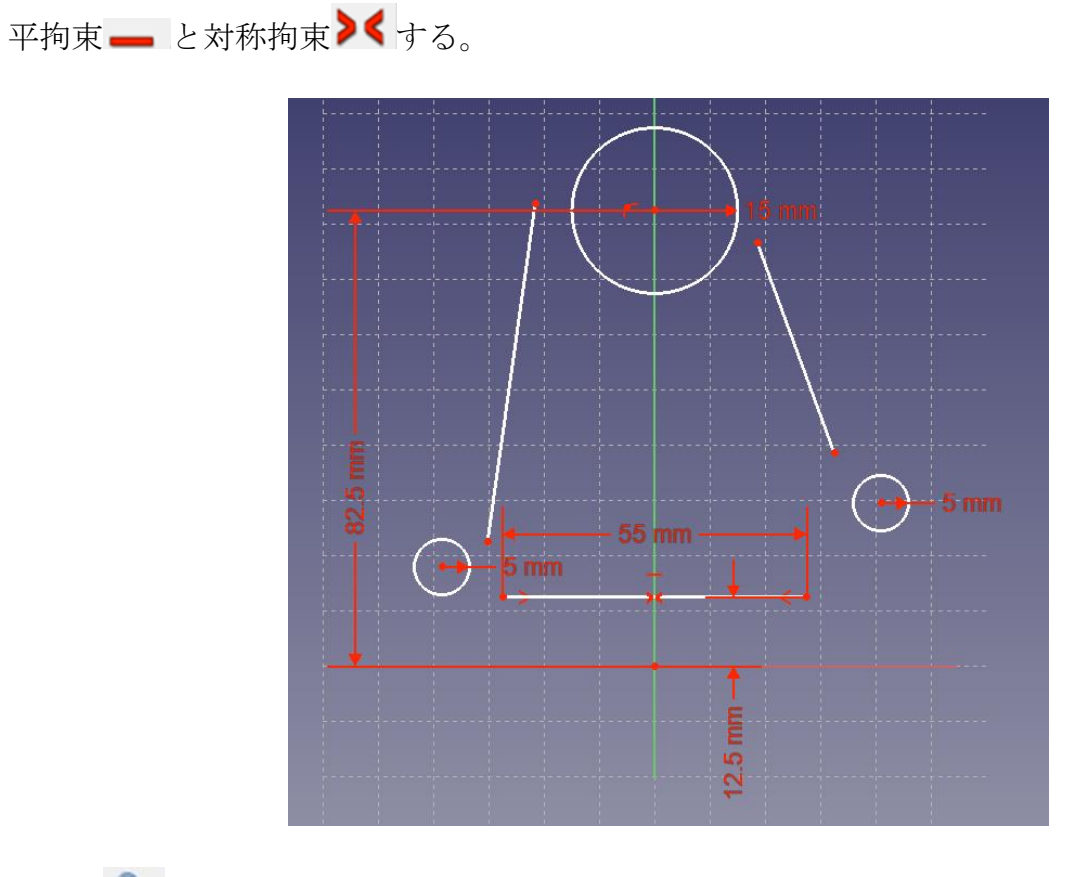

<sup>8 ▲</sup> 上書き保存しておく。

9図のようにそれぞれの直線の端点を各円に対して正接拘束 ● (接線となるように拘 束)する。

※1 ある程度近づけておかないとどちらの円周に接するのか判断がつかないので注意

※2 円より線が突き出た形はダメ(例:下図の※2)

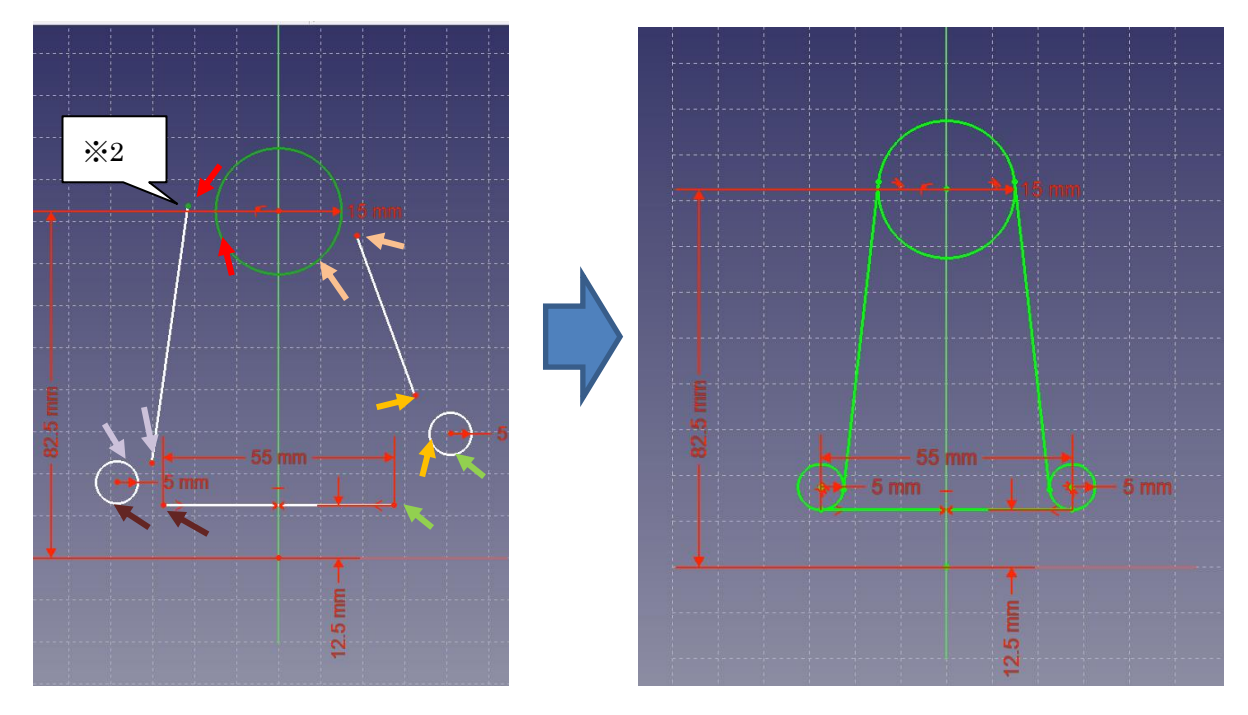

⑩図のように トリミングを行う。

※トリミングを行ってもトリミングできないことがあるので、その時は保存しないで FreeCAD を閉じて開き直すか、正接拘束を行う前(⑧)まで戻るかの方法を行う。

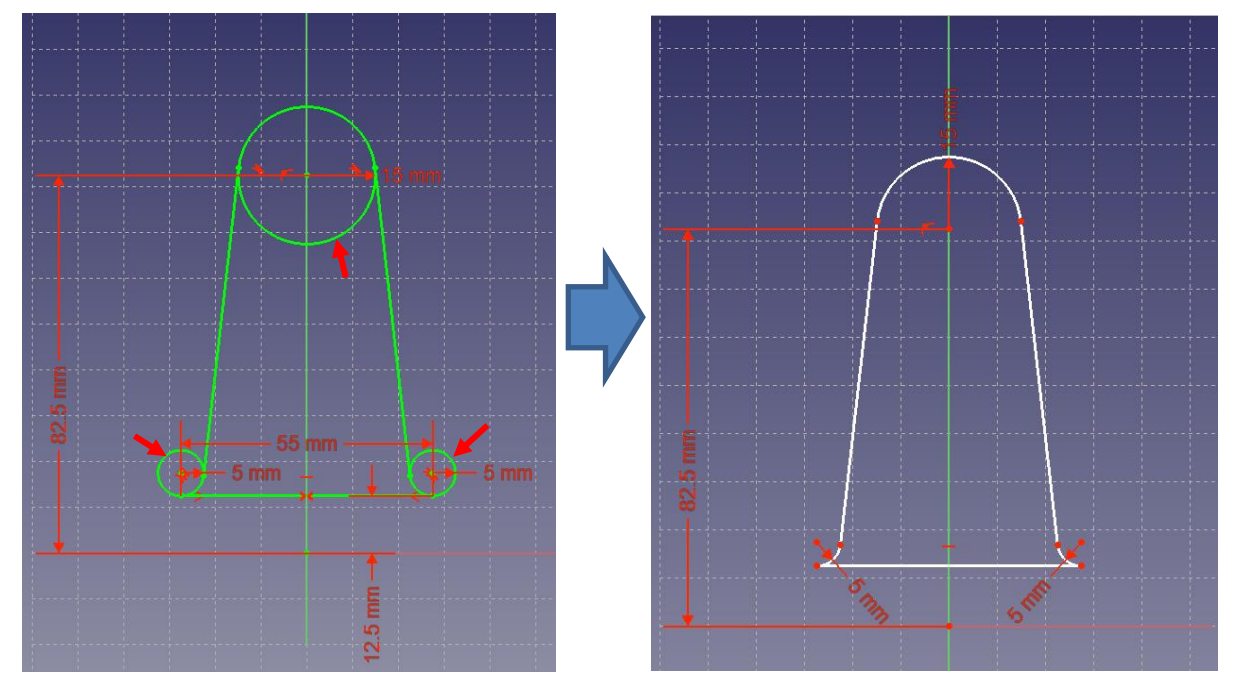

⑨「閉じる」を押して「Sketch」を閉じる。

10タスク欄のスケッチツールより、「パッド<sup>33</sup>」を選択する。

 ⑪パッドパラメーターより、長さを 10mm にして「面に対して対称」をチェックして 「OK」を押す。

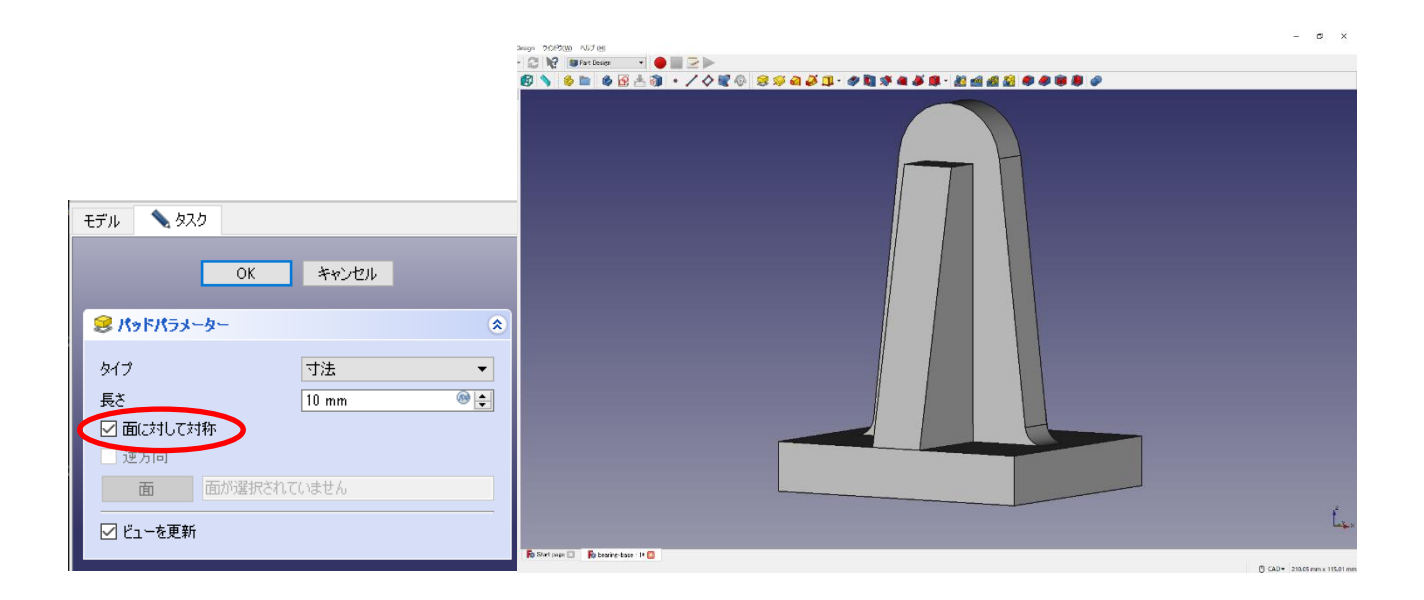

#### (4)部品③(上部)

①スケッチを作成 し、スケッチの向きを「xz 平面」と選択し「OK」を押す。

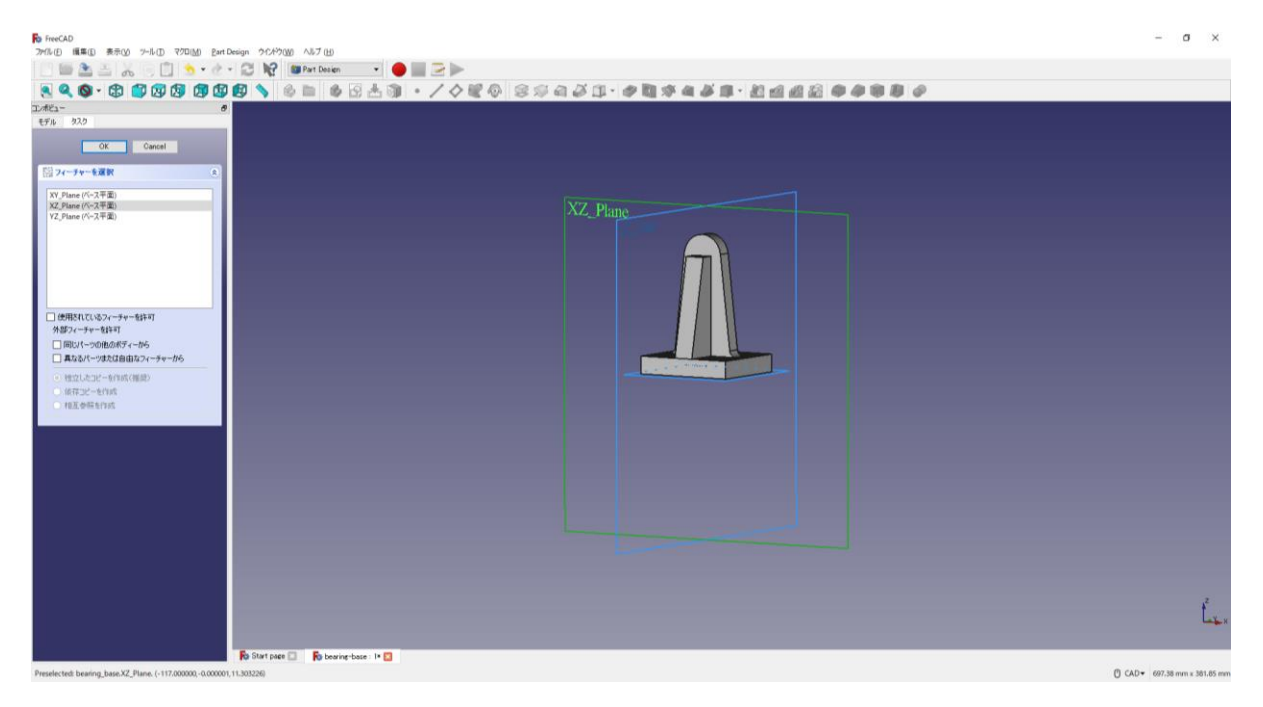

②ツールバーから → を選択し、円を作成する。

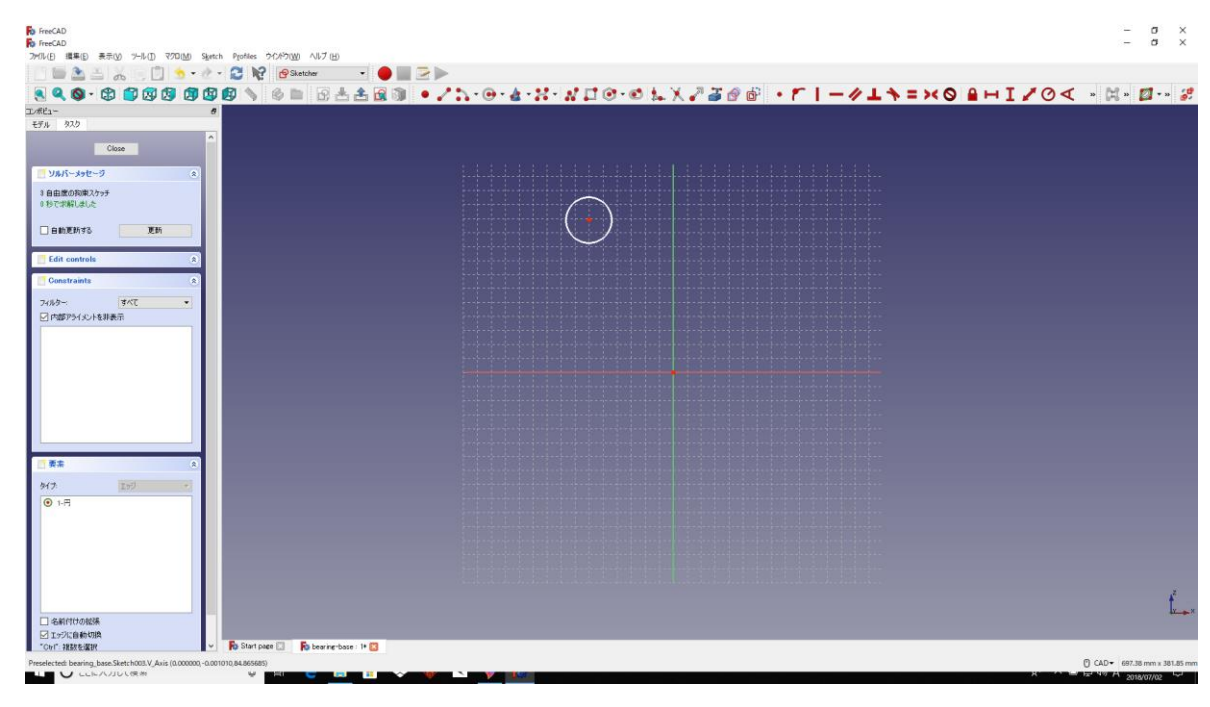

3円の半径 15mmと中心点の位置 32.5mm は図のように入力する。

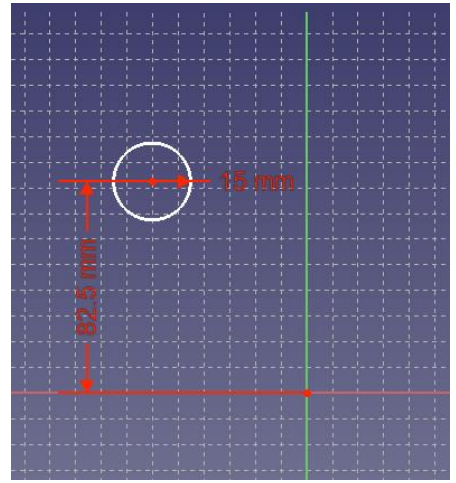

4円の中心点を中心線の縦軸上に拘束する ●。

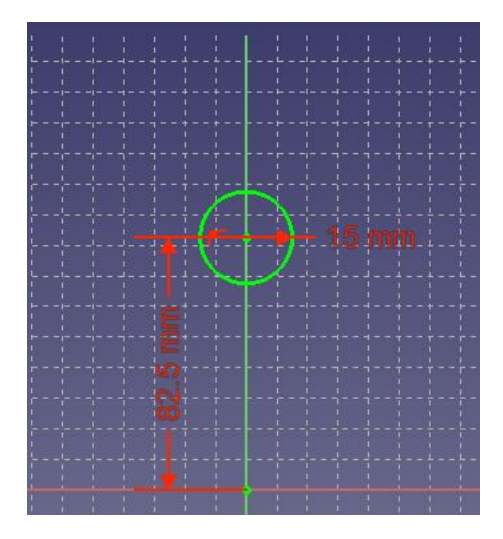

⑤「閉じる」を押して「Sketch」を閉じる。

6タスク欄のスケッチツールより、「パッド →」を選択する。

 ⑦パッドパラメーターより、長さを 50mm にして「面に対して対称」をチェックして 「OK」を押す。

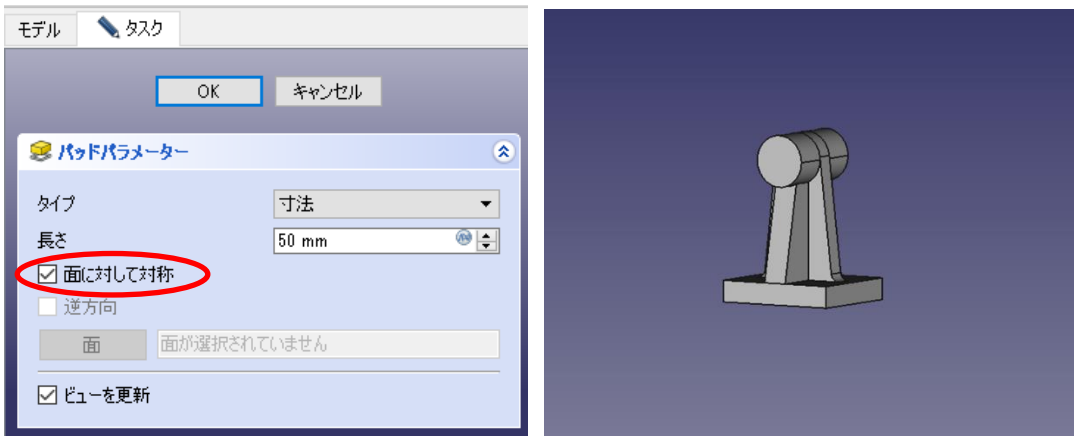

8円柱の片側の平面を選択し、スケッチを作成 Bする。(円柱の平面を基準にスケッ

チ)

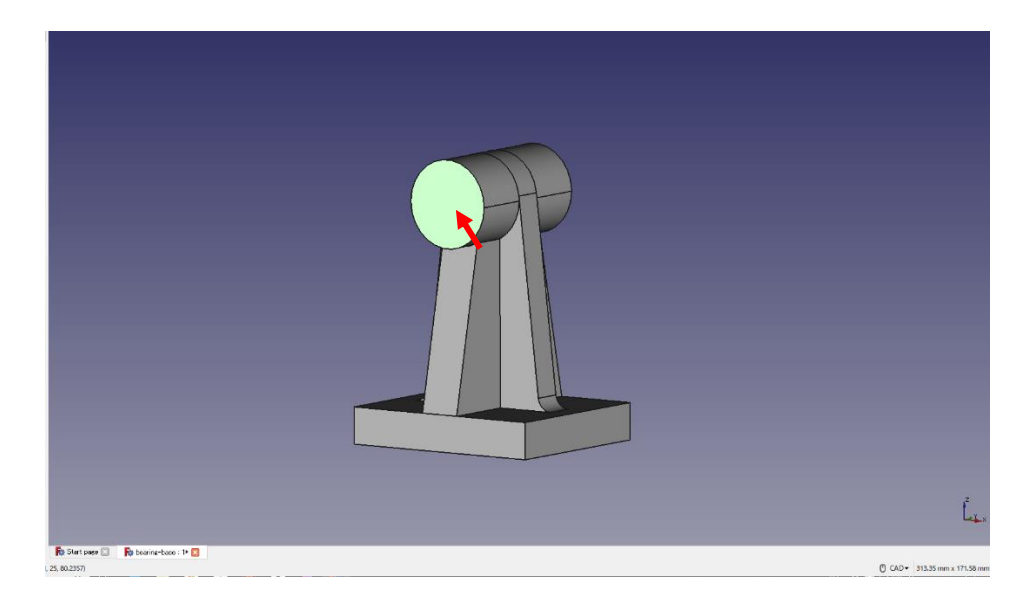

③ツールバーから → を選択し、円を作成する。

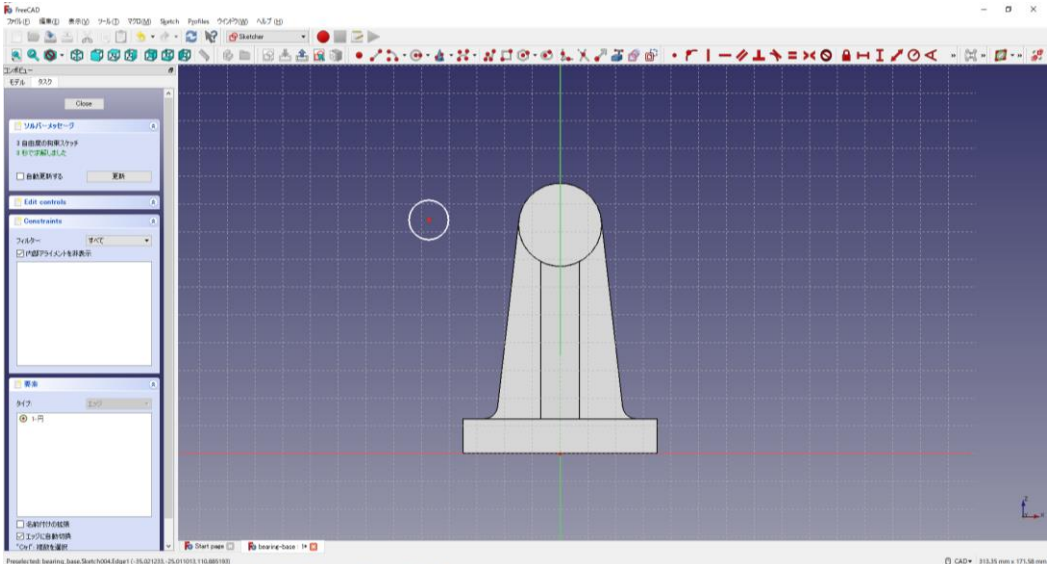

10mmと中心点の位置は図のように入力(半径 10mmと中心点の位置 82.5mm)し、中心点を中心線の縦軸上に拘束 する。

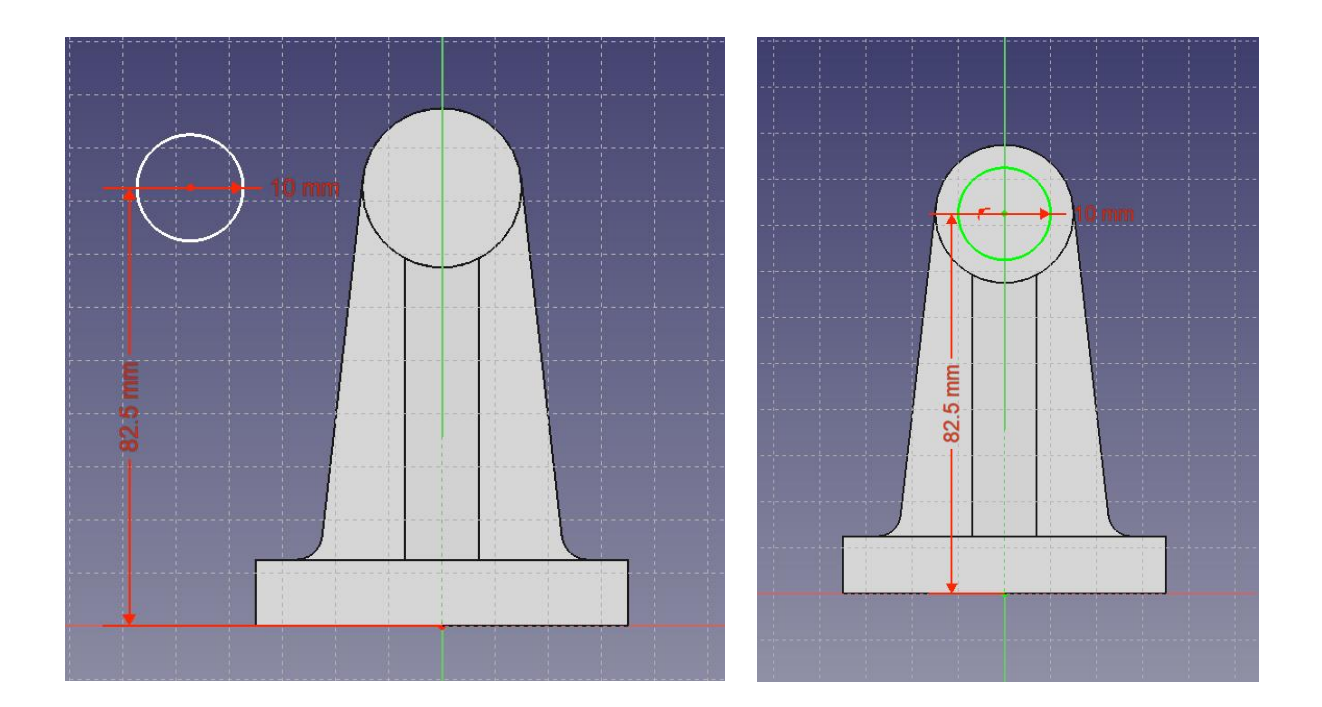

⑪「閉じる」を押して「Sketch」を閉じる。 12タスク欄のスケッチツールより、「パッド<sup>33</sup>」を選択する。パッドパラメーターよ

り、長さを 5mm にして「OK」を押す。

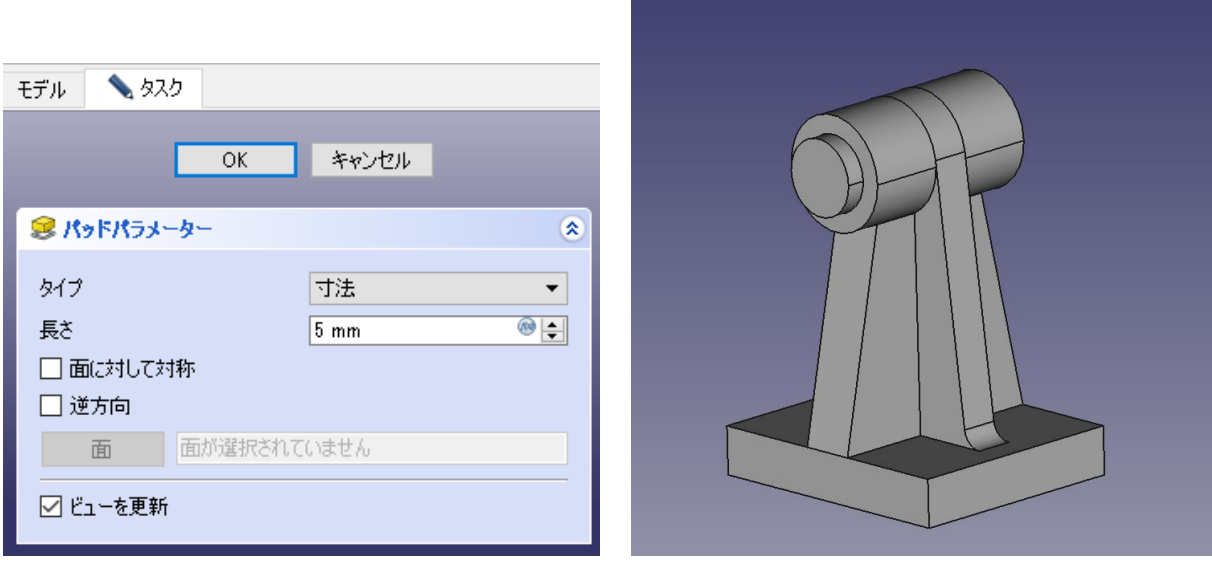

3もう一方の平面も⑧~⑫を行い、▲上書き保存しておく。
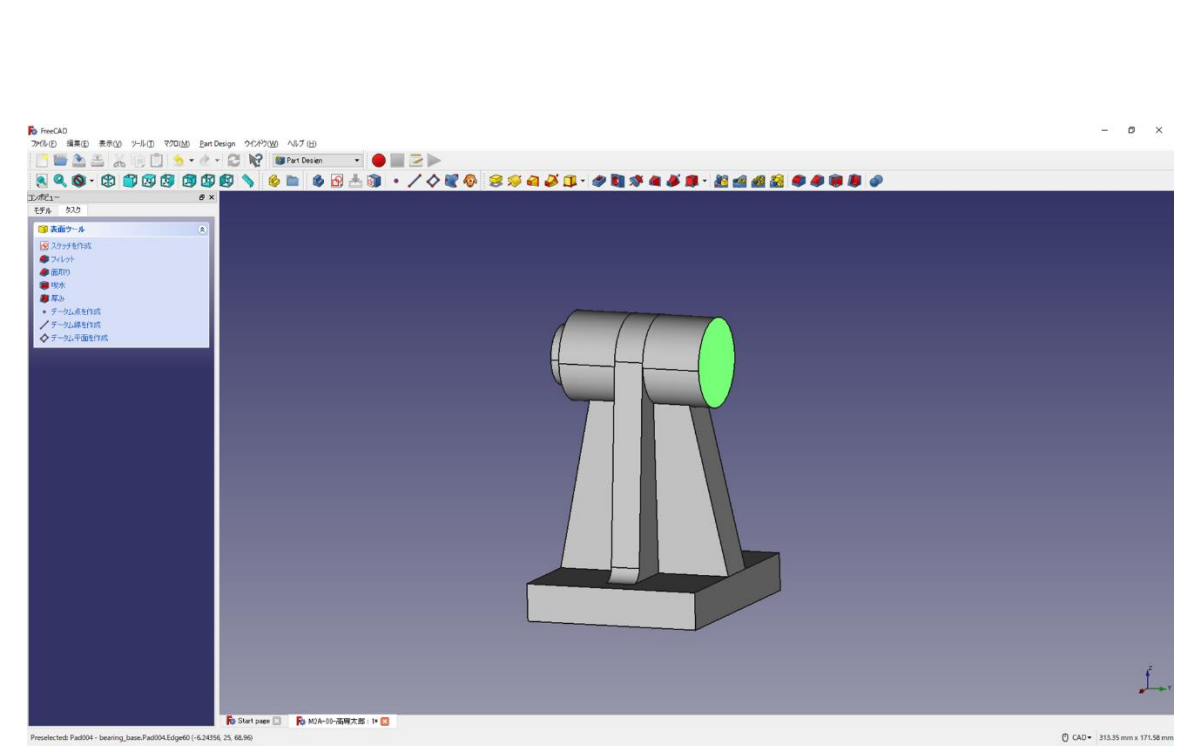

 $\Box$ enznas **Edit controls**  $\begin{tabular}{|c|c|} \hline \multicolumn{3}{|c|}{\hline \multicolumn{3}{|c|}{\hline \multicolumn{3}{|c|}{\hline \multicolumn{3}{|c|}{\hline \multicolumn{3}{|c|}{\hline \multicolumn{3}{|c|}{\hline \multicolumn{3}{|c|}{\hline \multicolumn{3}{|c|}{\hline \multicolumn{3}{|c|}{\hline \multicolumn{3}{|c|}{\hline \multicolumn{3}{|c|}{\hline \multicolumn{3}{|c|}{\hline \multicolumn{3}{|c|}{\hline \multicolumn{3}{|c|}{\hline \multicolumn{3}{|c$  $\ddot{\phantom{1}}$  $-82.5$  mm 27  $^{3(7)}$ 100  $\perp$ ■<br>■ 名前門けの絵研<br>■ コッツに自動切開<br>TOHT 複数を選択 Start page [2] <mark>5</mark>0, N2A-00-高导大路 : 1+ <mark>33</mark>

□ CAD ▼ 313.35 mm x 171.58 mm

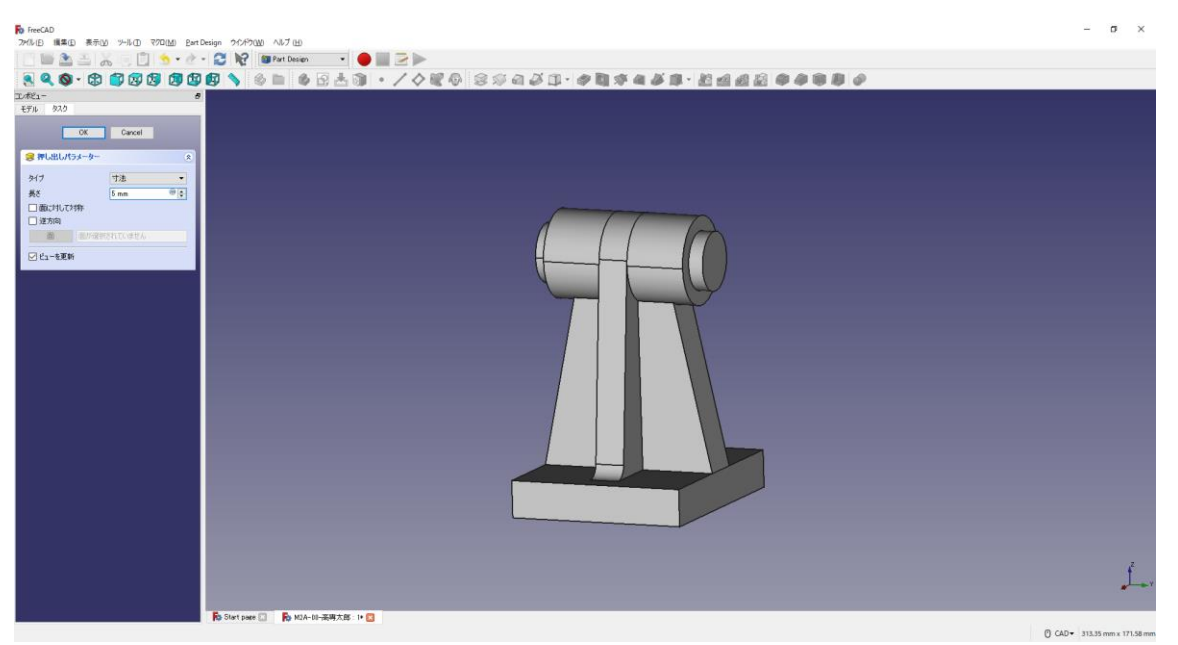

(5) モデルのエッジに丸みをつける(フィレット作成)

①図のようにモデルの円筒部のエッジを指定する(緑色の線)。

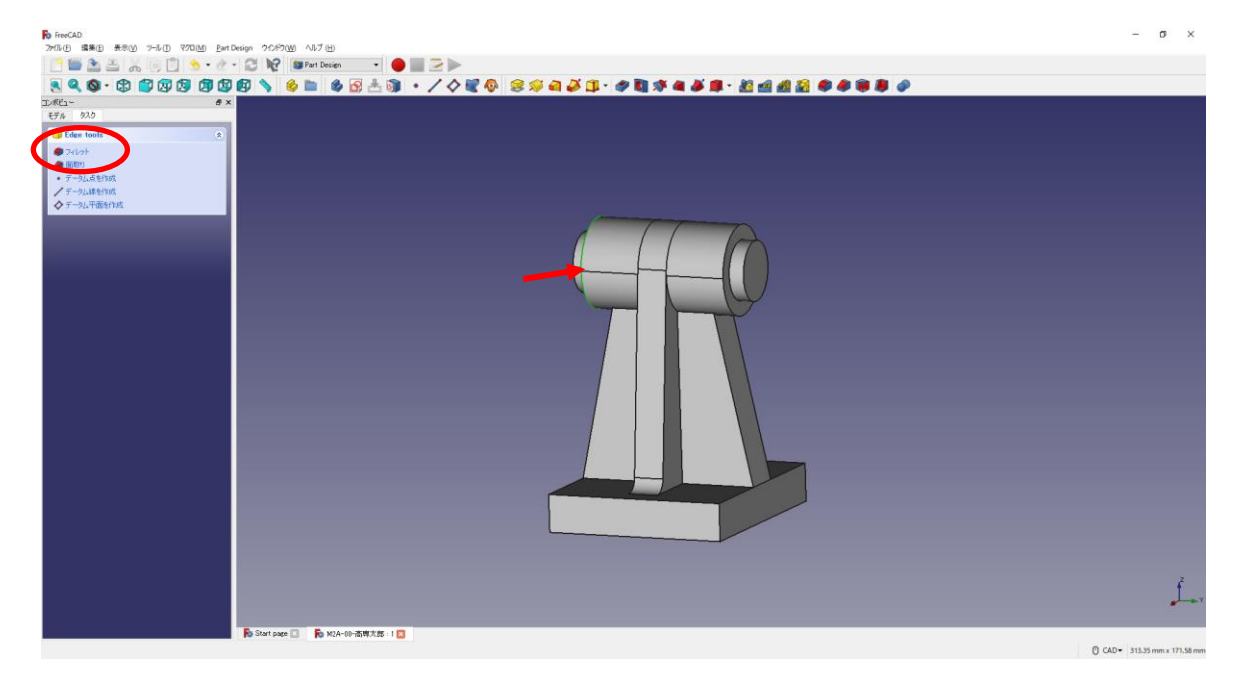

②タスク欄の表面ツールより「フィレット 」を選択し、半径(4mm)を入力して

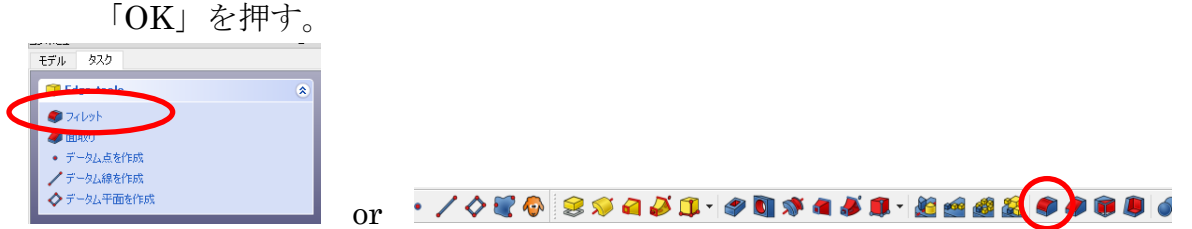

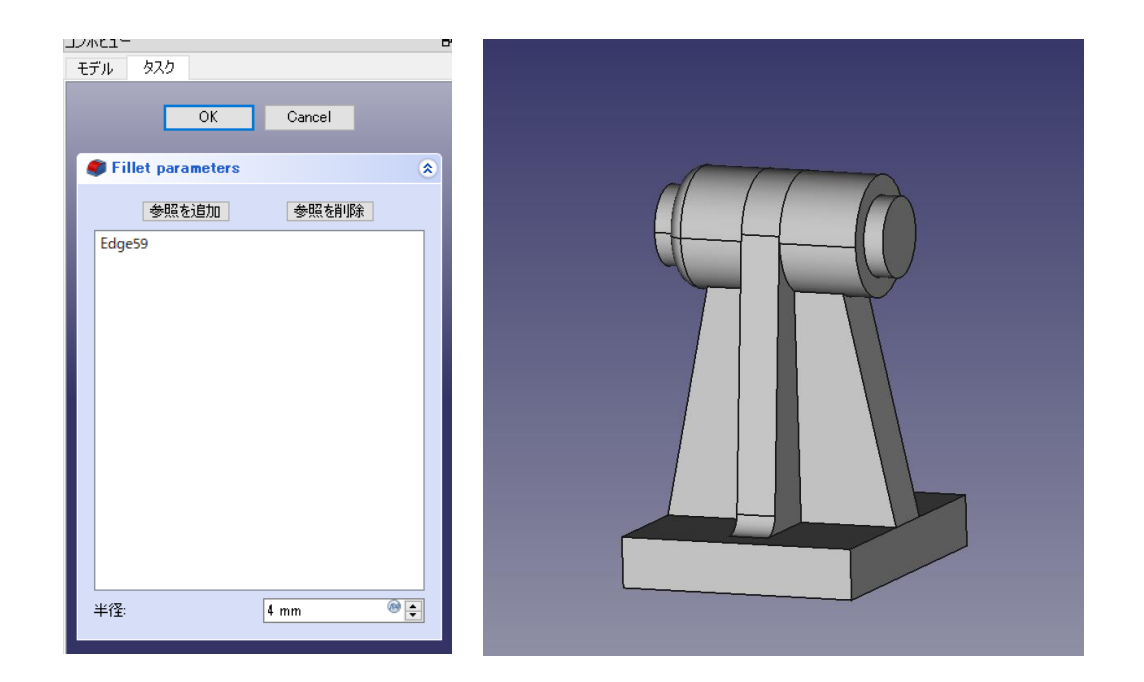

反対側も同様にフィレットを作成する。(同じフィレット半径でよい場合には、「参照を追 加ボタン」をクリックした後に、エッジを選択することもできる)

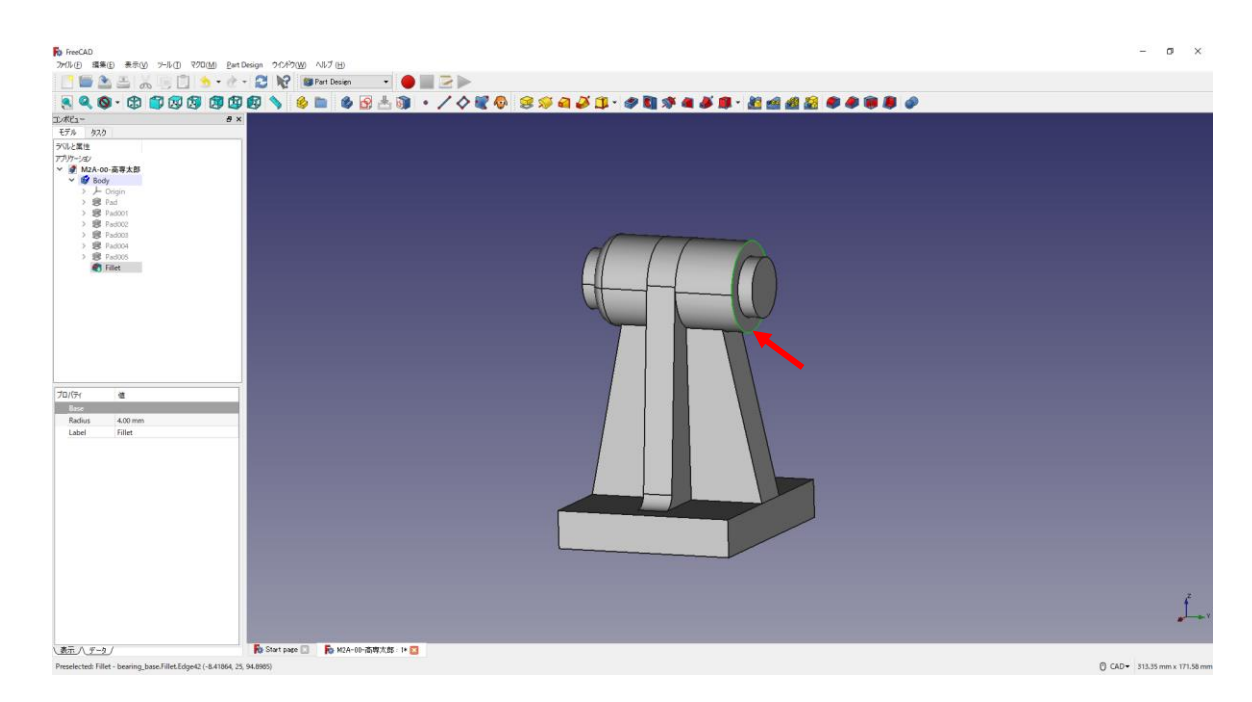

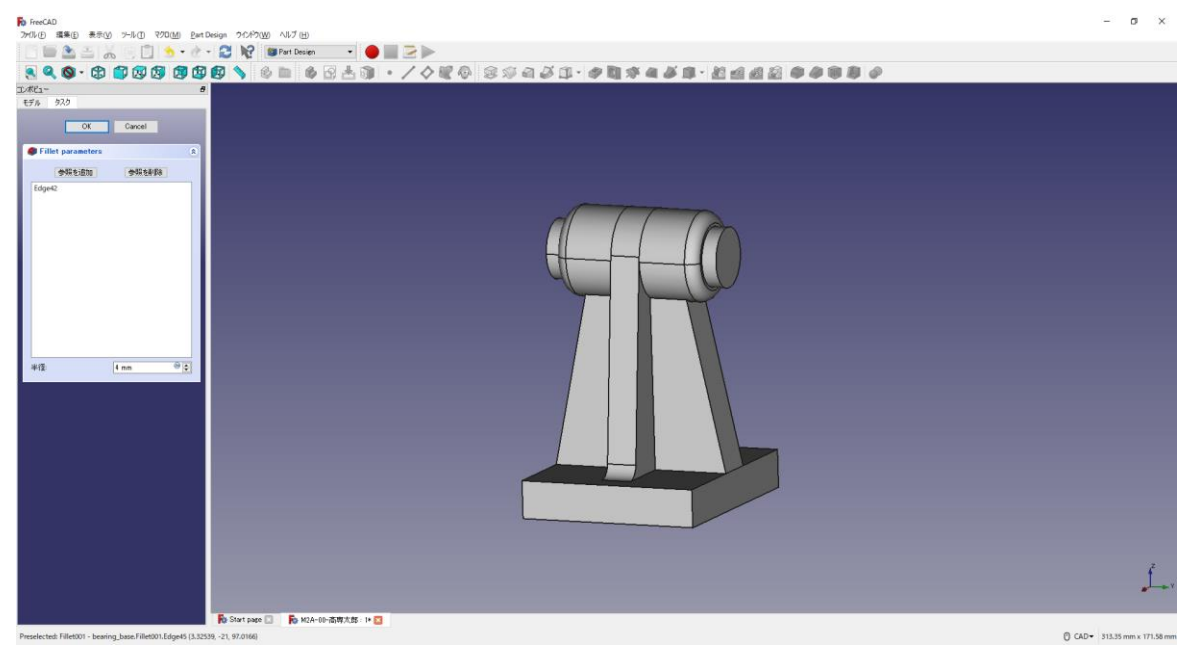

③必要なだけ繰り返す。 下面の下部(4mm)。

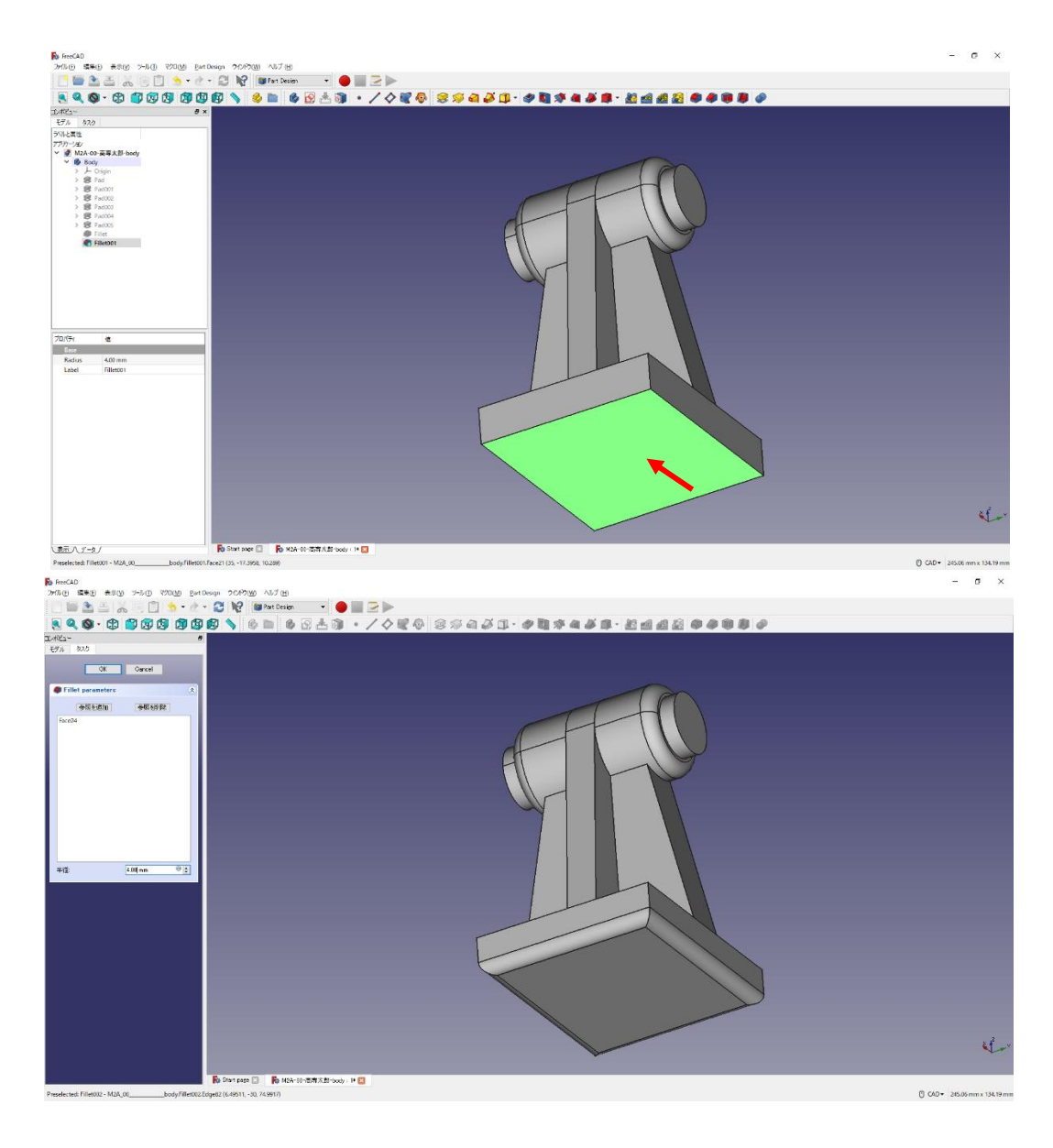

下面の上部(4mm)。複数のエッジを選択するには「Ctrl」キーを押しながらマウスクリッ クで選択する。

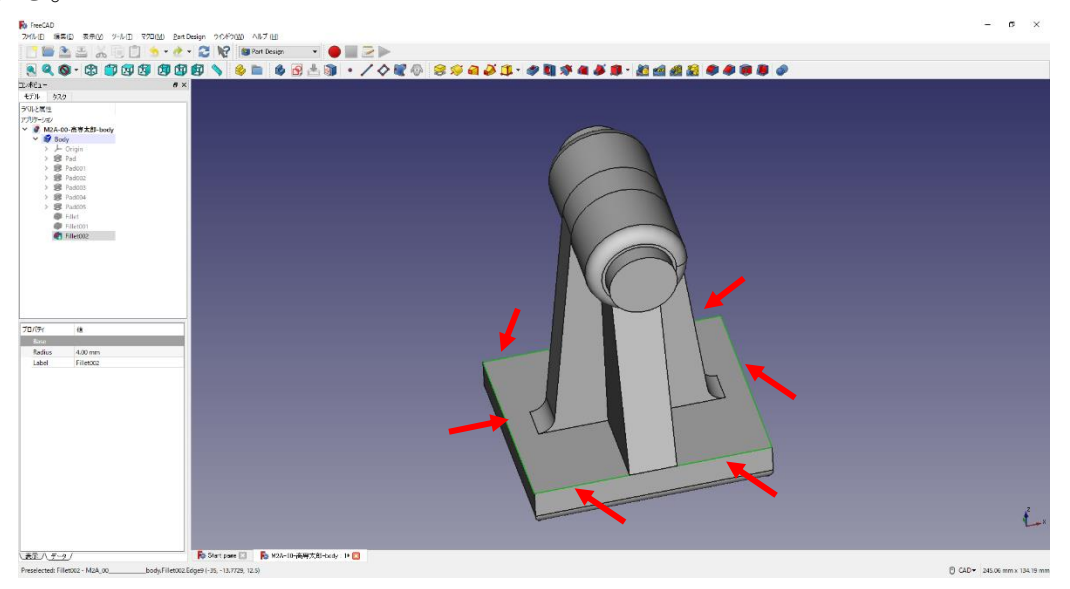

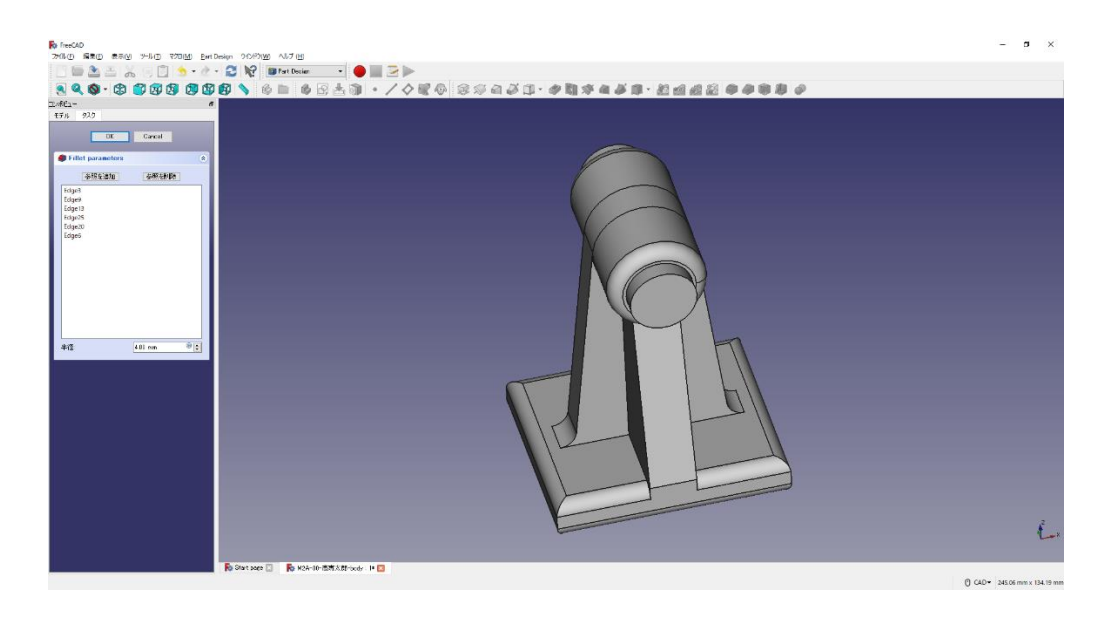

以下同様にフィレット (4mm)

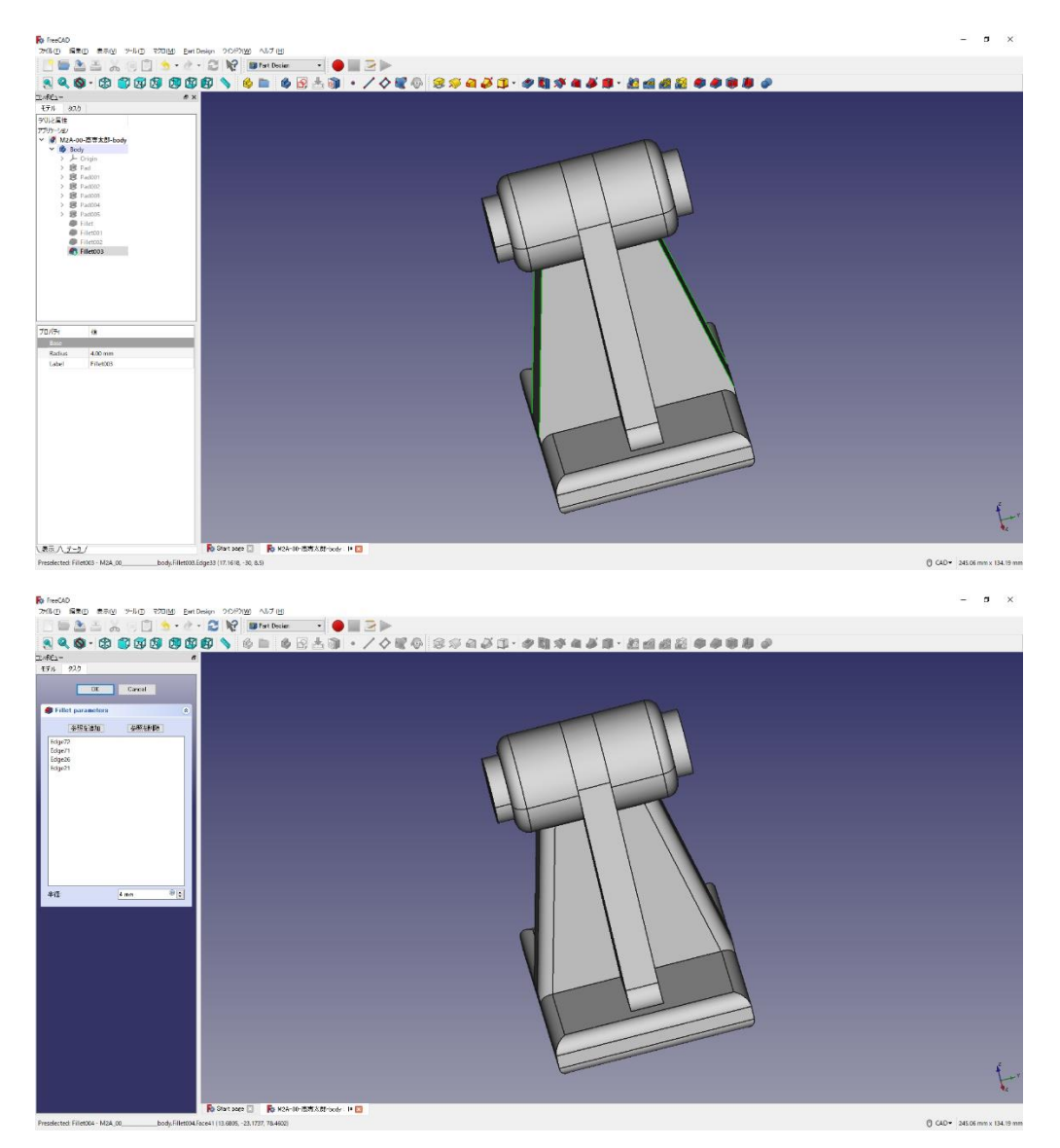

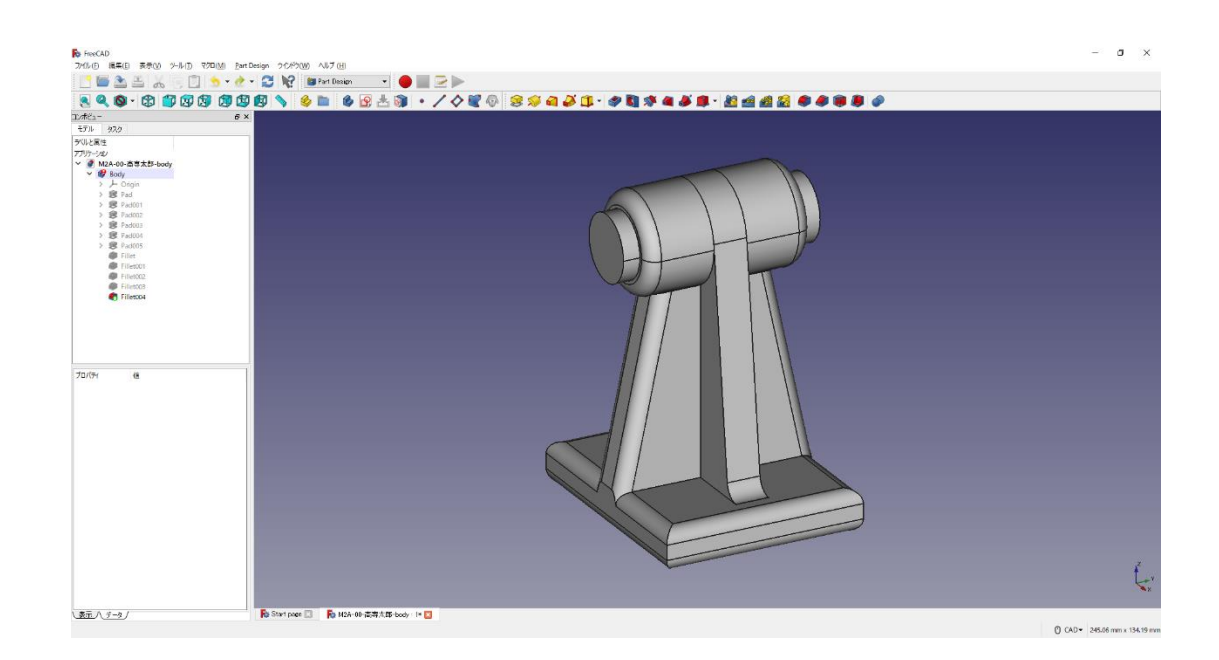

4 ▲ 上書き保存しておく。

(6)直方体の図形 1

①ボディーを作成 → し続いてスケッチ ■ を作成し、スケッチの向きを「yz 平面」と 選択し「OK」を押す。

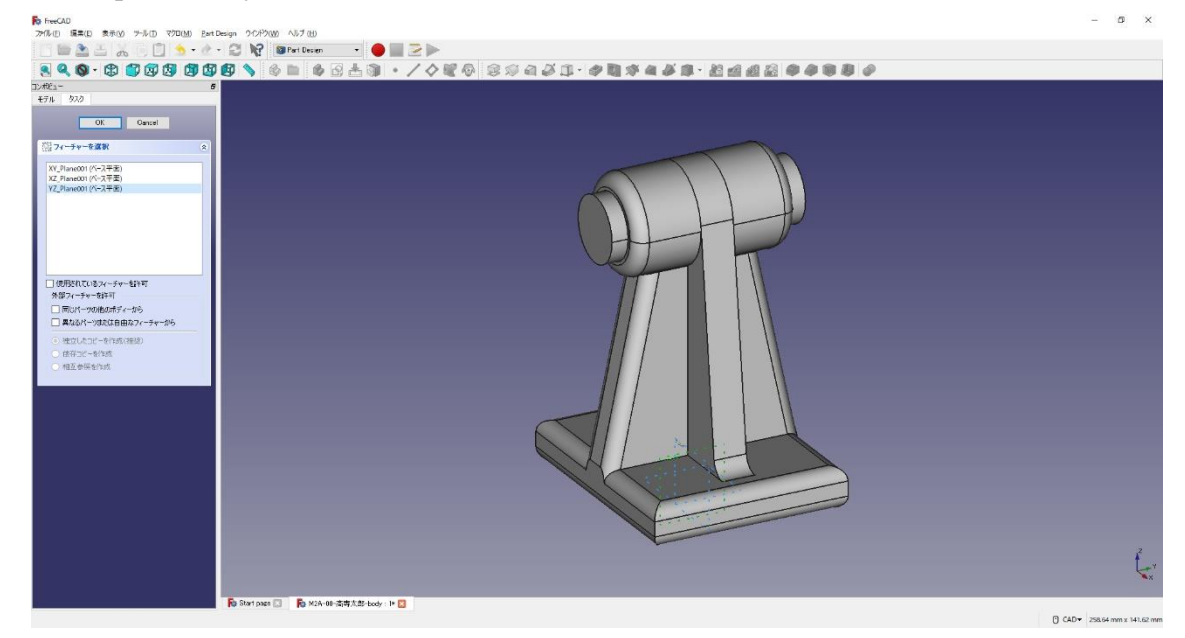

②ツールバーから■を選択し、四角形を作成する。

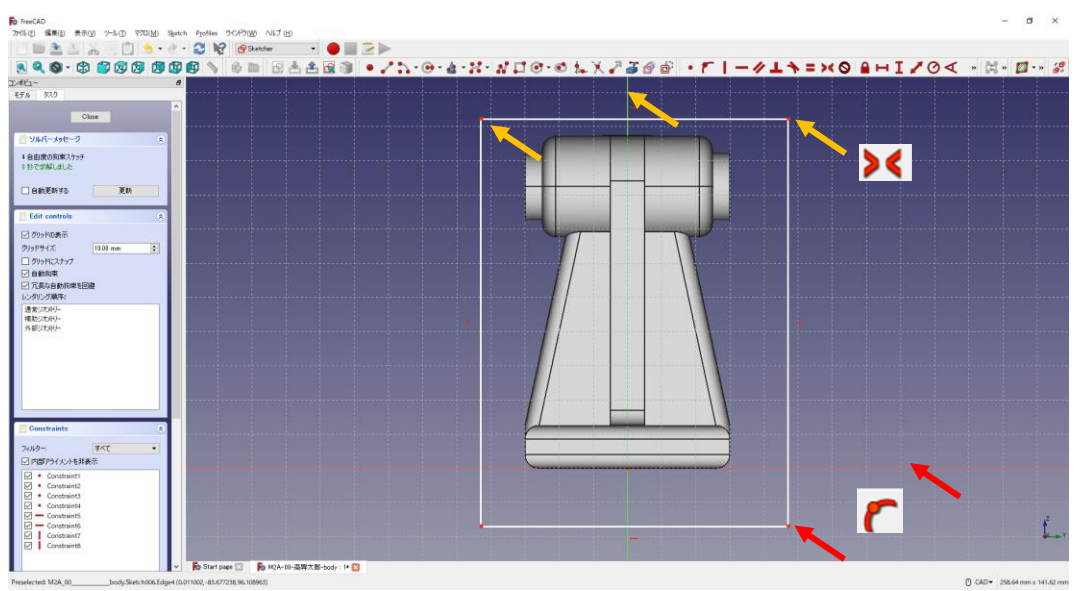

3四角形を図のように拘束 <sup>2く</sup> 「する。四角形の寸法 ー(60mm) 】 (100mm)は図 のように入力する。

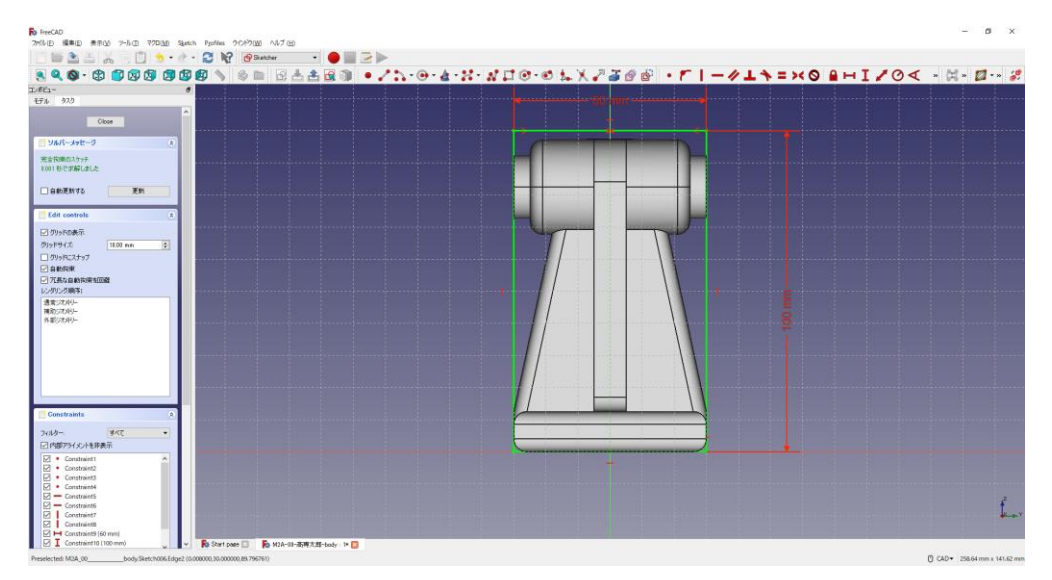

④「閉じる」を押して「Sketch」を閉じる。

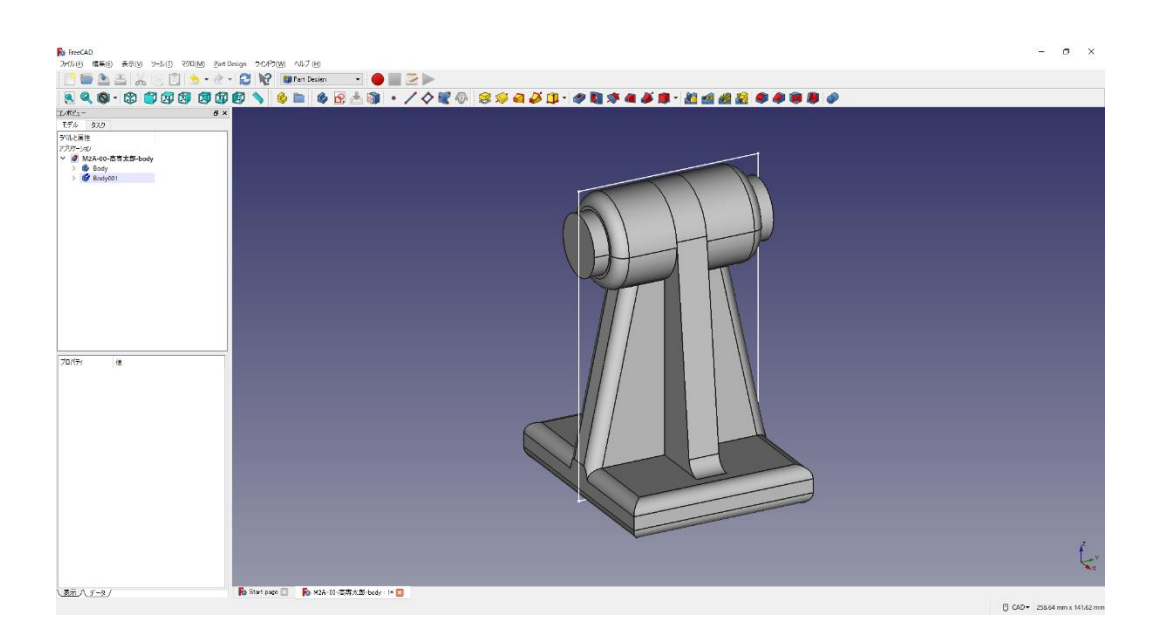

5タスク欄のスケッチツールより、「パッド→ 」を選択する。パッドパラメーターよ り、長さを 40mm にし、「OK」を押す。

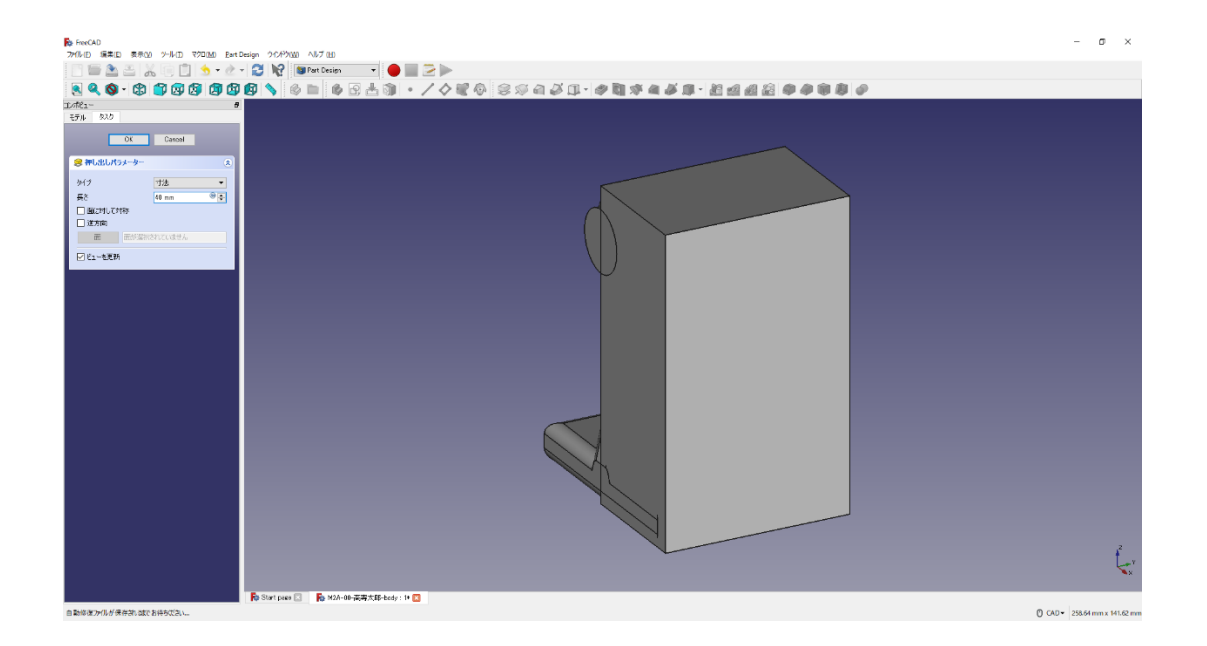

6 ▲ 上書き保存する。

⑦「ファイル」→「名前をつけて保存」を選択し別のファイルとして保存をする。 保存場所は「デスクトップ」とする。 ファイル名を「クラス‐番号‐名前‐軸受台 2」にする(例「M2A-00-高専太郎-軸受 台  $2.FCStd$ 」)。

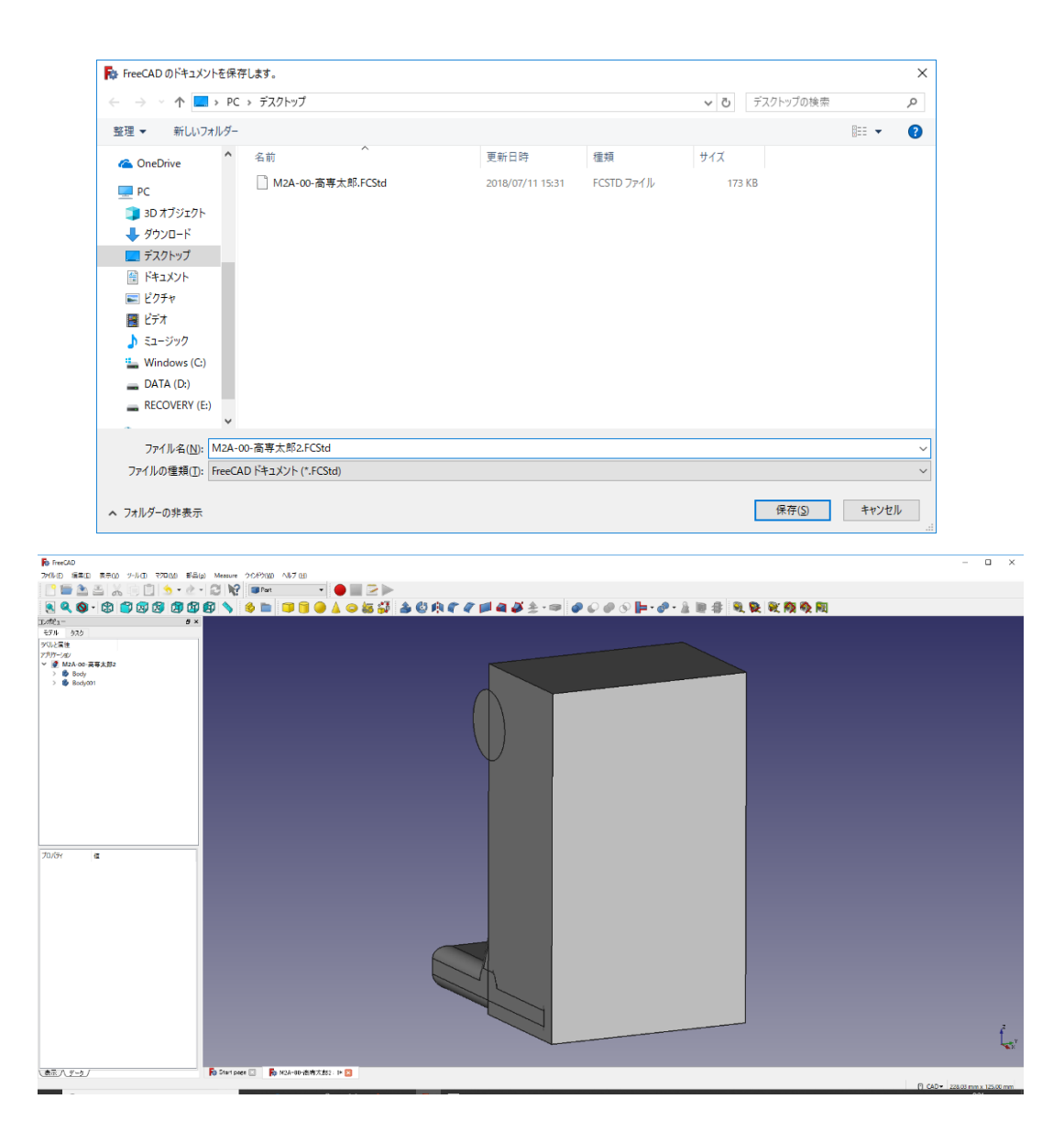

 $\left($ ワークベンチを切り替える。(<mark>→ Part Design → I Part )</mark>

(7)図形のカット

①ツールバーから● を選択し、論理演算を行う。

②図のように「差集合」を押してするモデルを選択し、「適用」を押す。 この時、1 番目の図形が引かれる図形で 2 番目の図形を引く図形を表す。

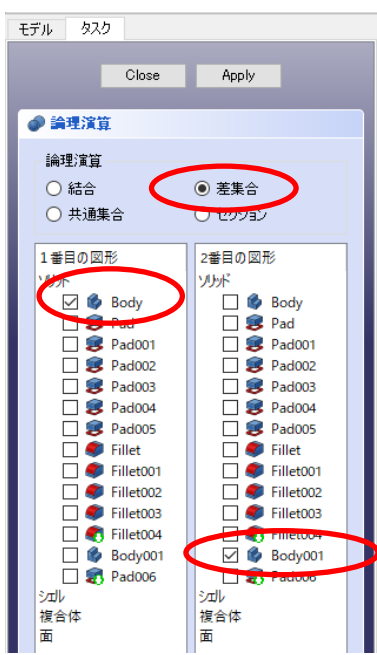

③「閉じる」を押す。カットしたモデルは「Cut」として表れる。

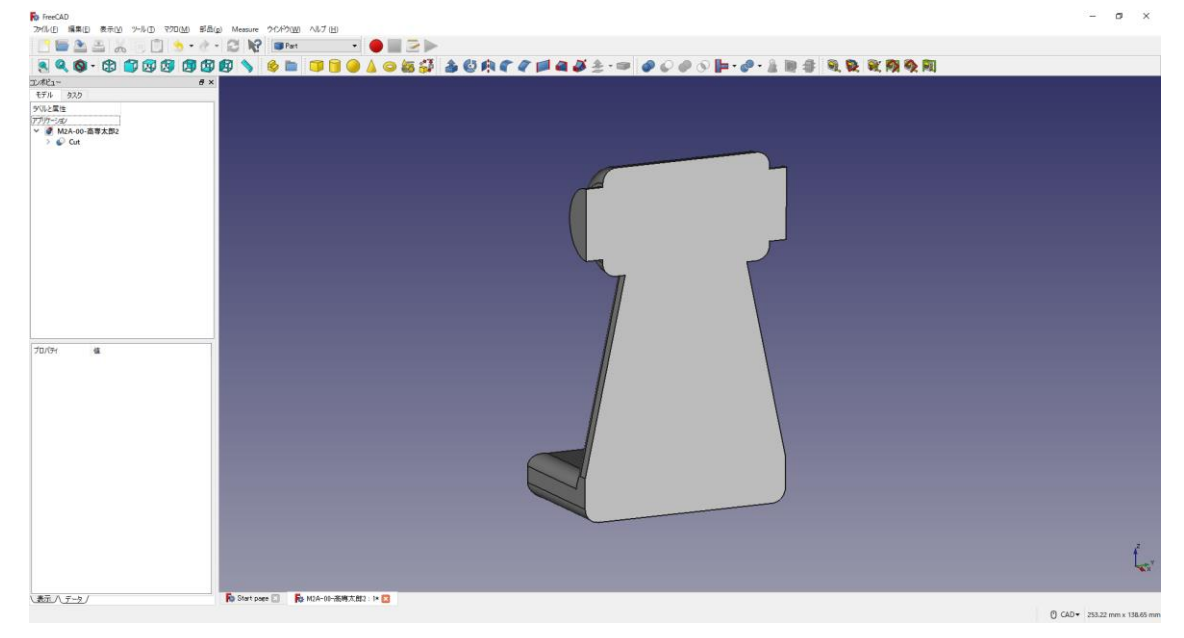

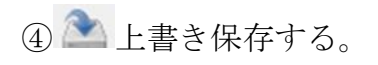

 $\left( \begin{matrix} \mathbf{y} & -\mathbf{y} & \mathbf{y} & \mathbf{y} & \mathbf{z} & \mathbf{z} & \mathbf{z} \\ \mathbf{y} & -\mathbf{y} & \mathbf{y} & \mathbf{y} & \mathbf{z} & \mathbf{z} & \mathbf{z} \end{matrix} \right) \text{ and } \mathbf{z} \text{ is a constant, } \mathbf{z} \text{ is a constant.}$ 

(8)ダボ側の図形

①作成したモデル「Cut」を選択した状態で、ボディーを作成 b し、続いて新しいデー

タム平面 → を作成する(カットした面=BaseFuture 面 5 を選択する(選択すると「平 面」と表記される))。

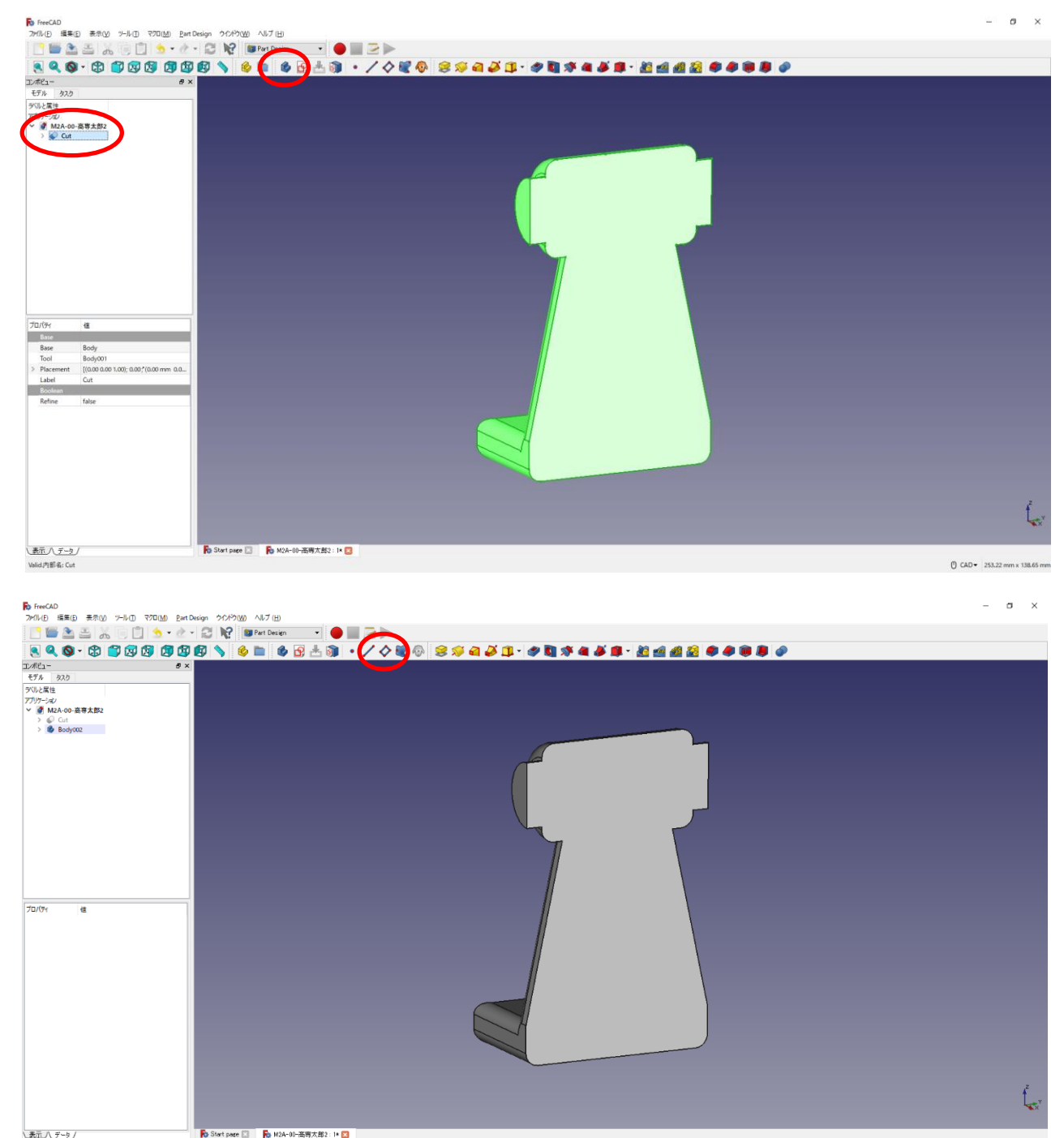

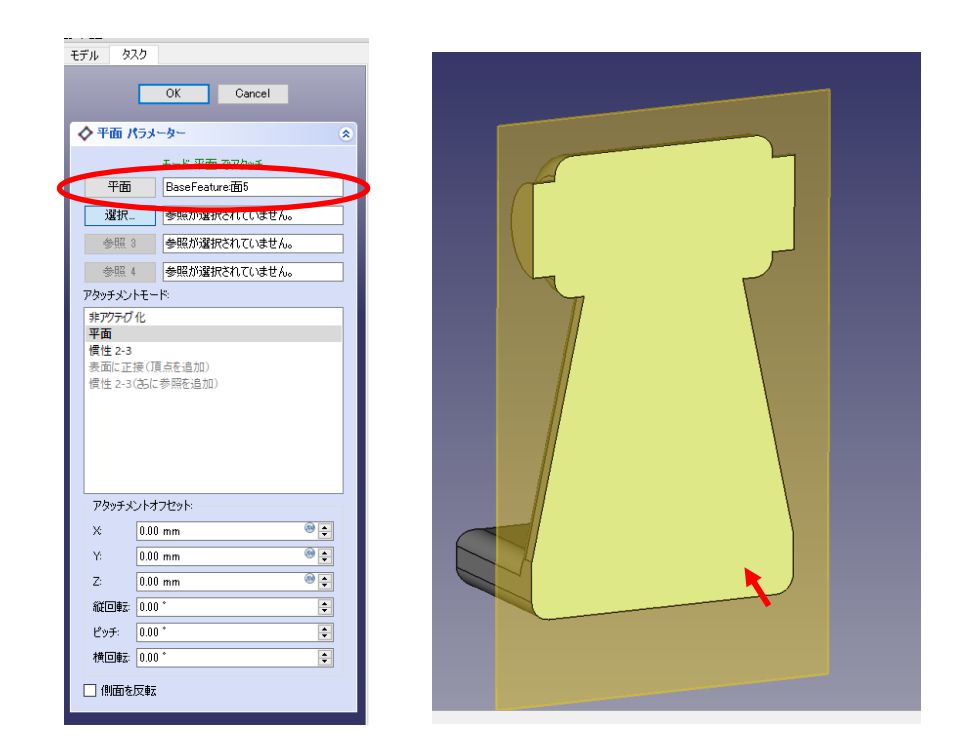

②作成したデータム面を指定してスケッチ B を作成する。

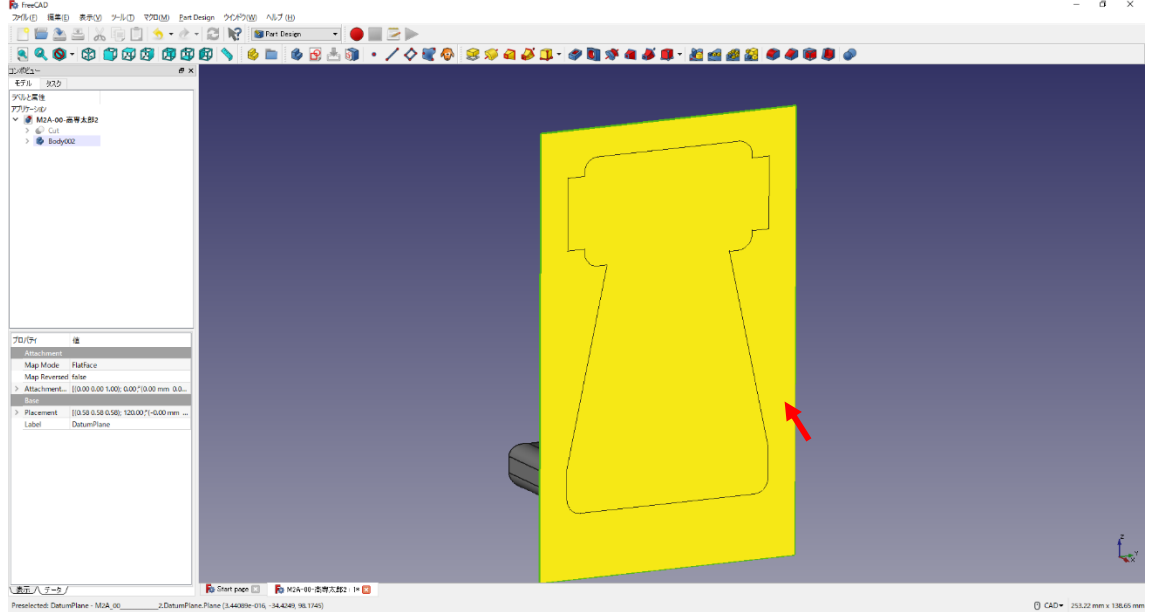

3ツールバーから → を選択し、2つの円を作成する。

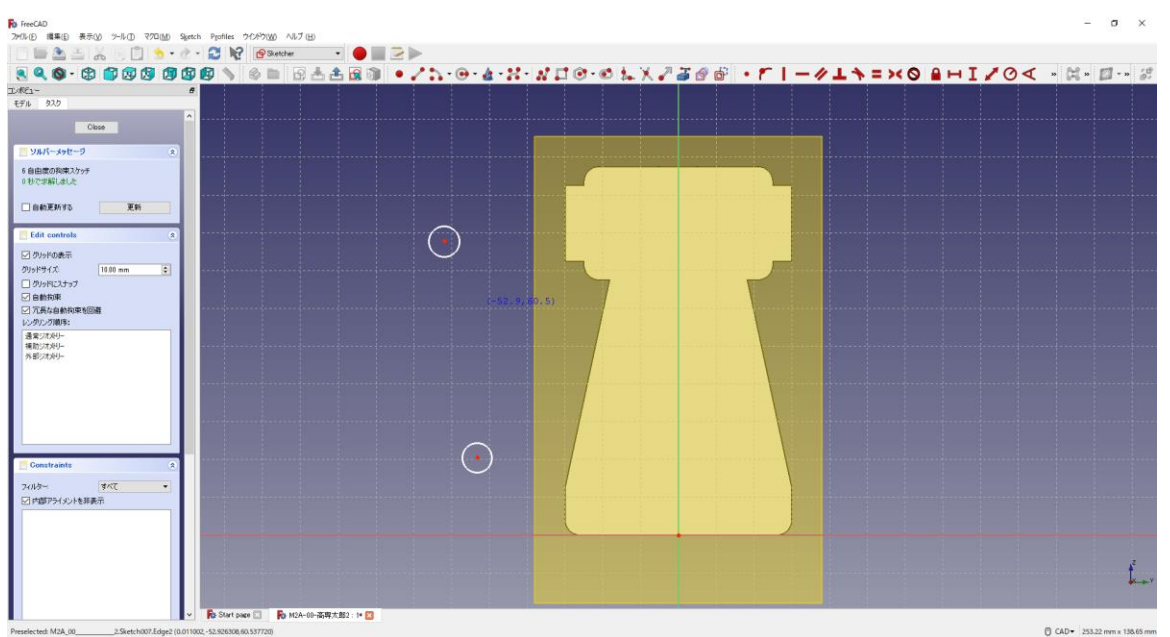

 $\overline{4}$  2つの円の半径は同じ寸法 $(3\text{mm}$ の)でそれぞれの中心点の底面からの位置 (82.5mm $\overline{4}$ と 6mm<sup>2</sup>)は図のように入力する。

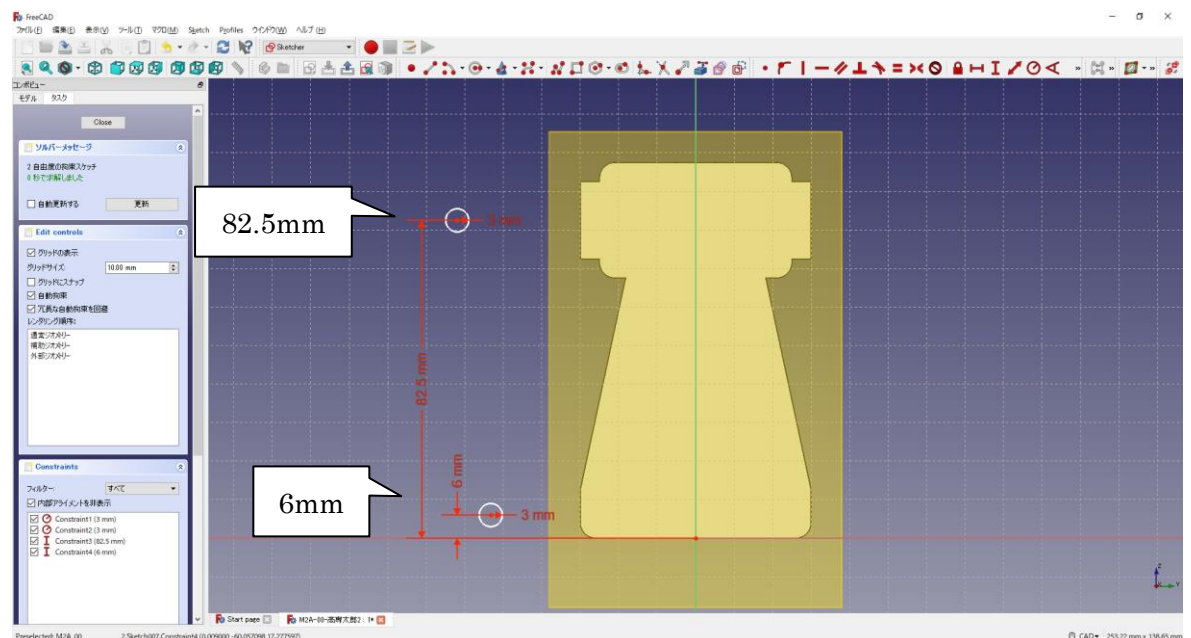

⑤ 円を中心線の縦軸上に拘束 する。

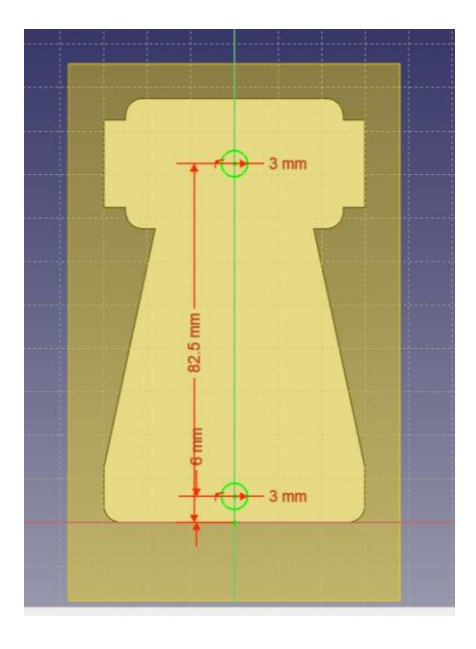

- ⑥ 「閉じる」を押して Sketch を閉じる。
- ⑦ タスク欄のスケッチツールより、「ポケット●」を選択する。
- ⑧ ポケットパラメーターより、長さを 4mm にして「OK」を押す。

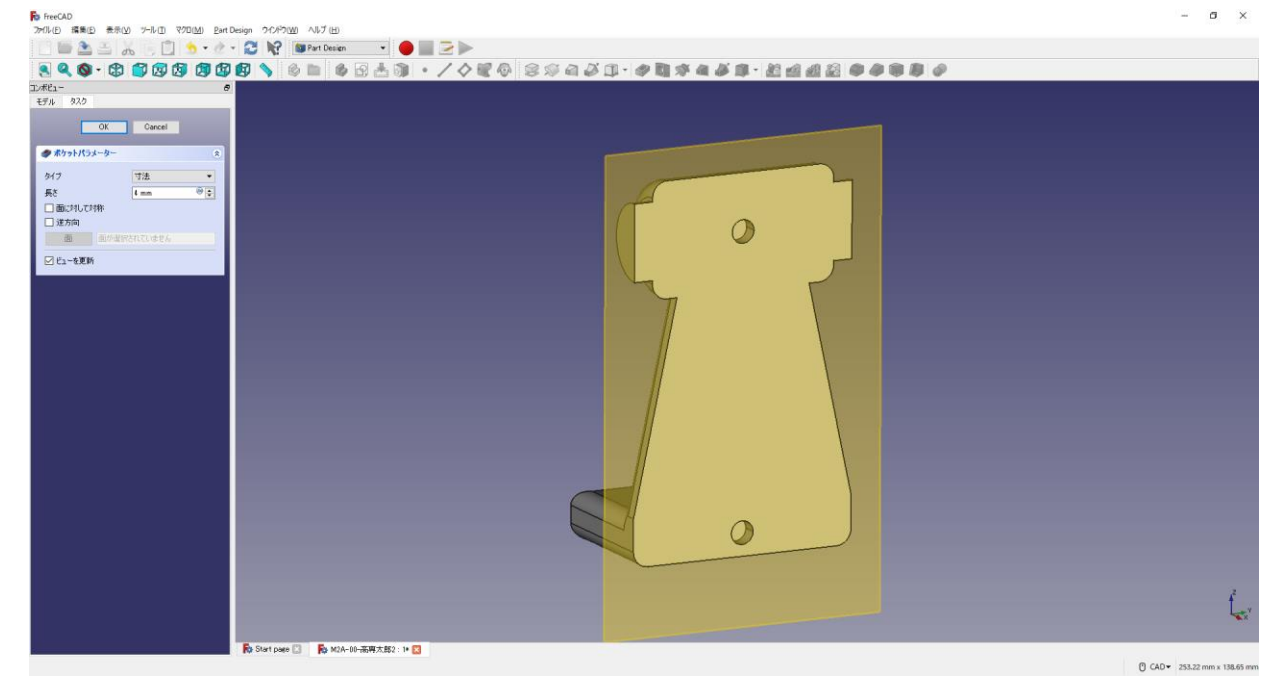

9 再び作成したデータム面を指定してスケッチ 1 を作成する。

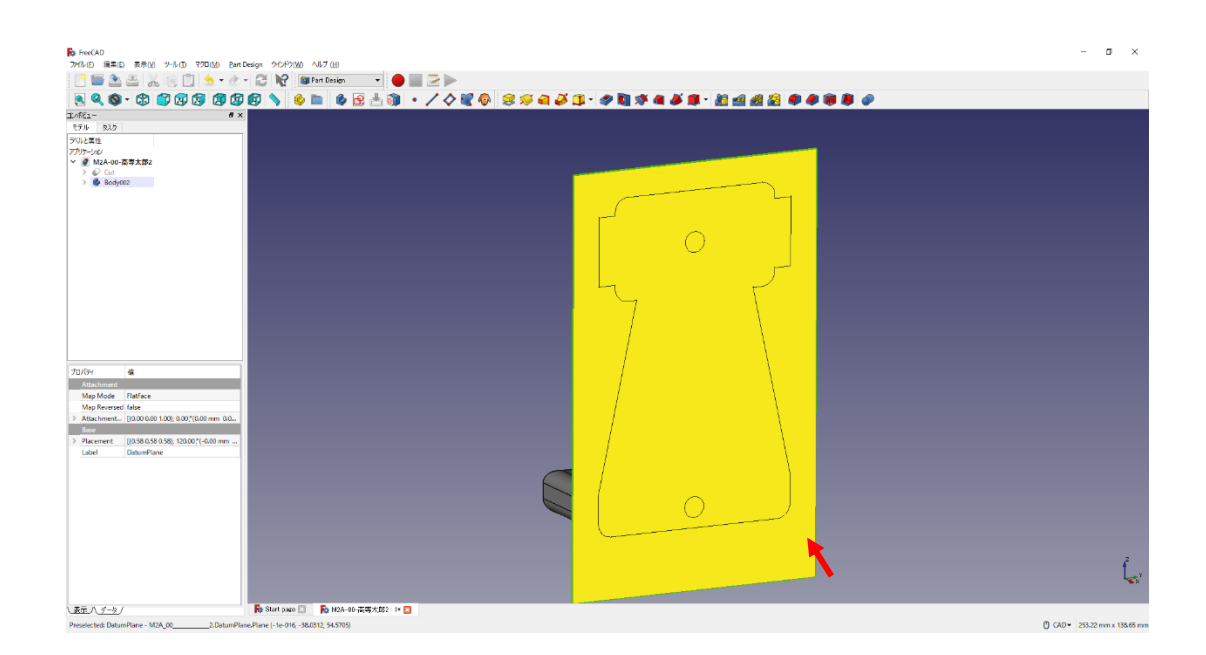

⑩ツールバーから を選択し、3 つの円を作成する。

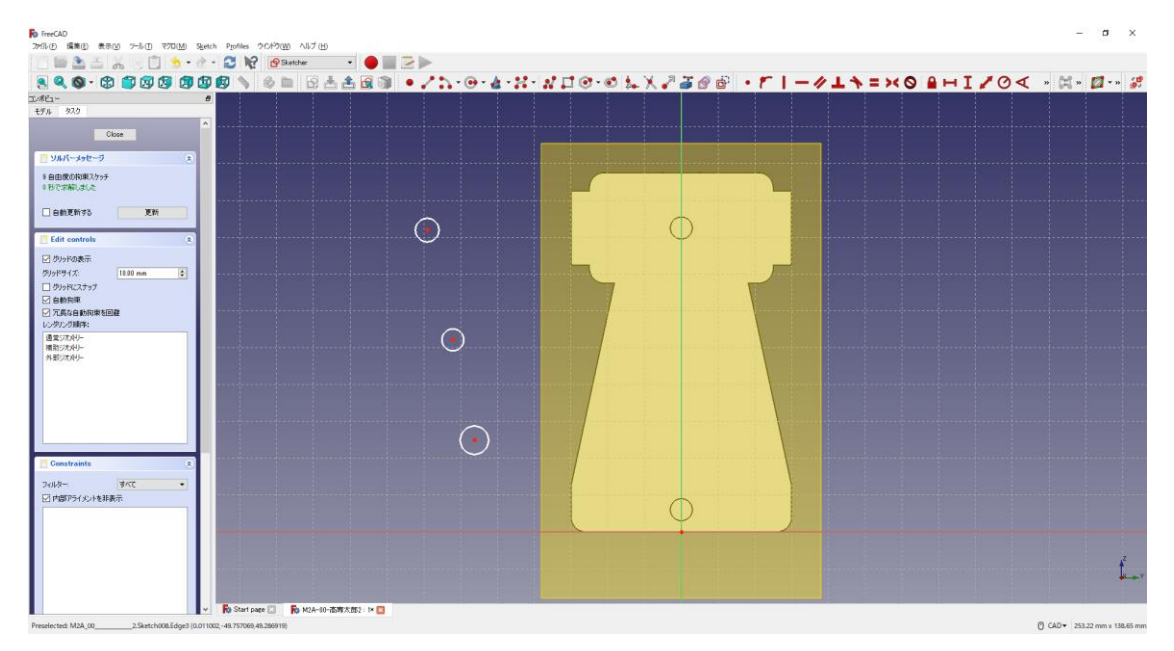

**13つの円の半径は同じ寸法(2mm◎)で底面からの中心点の位置■は図のように** (15mm、50mm、75mm)入力する。

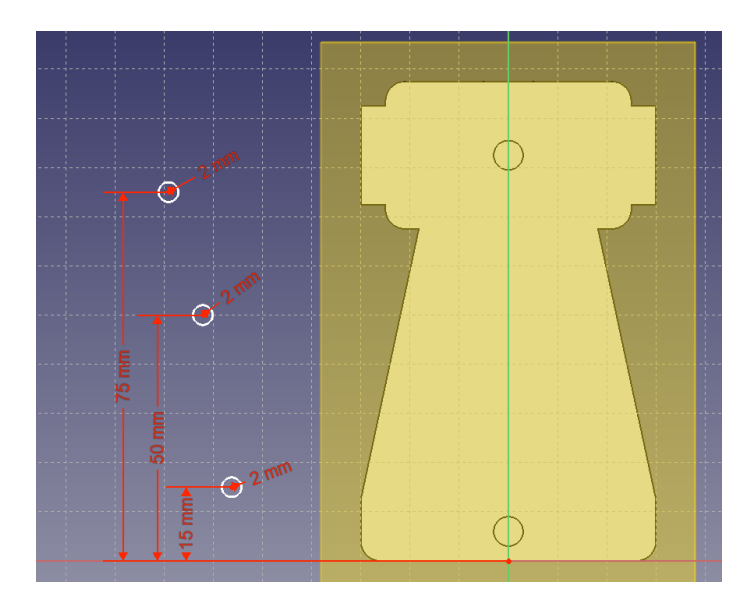

円を中心線の縦軸上に拘束 する。

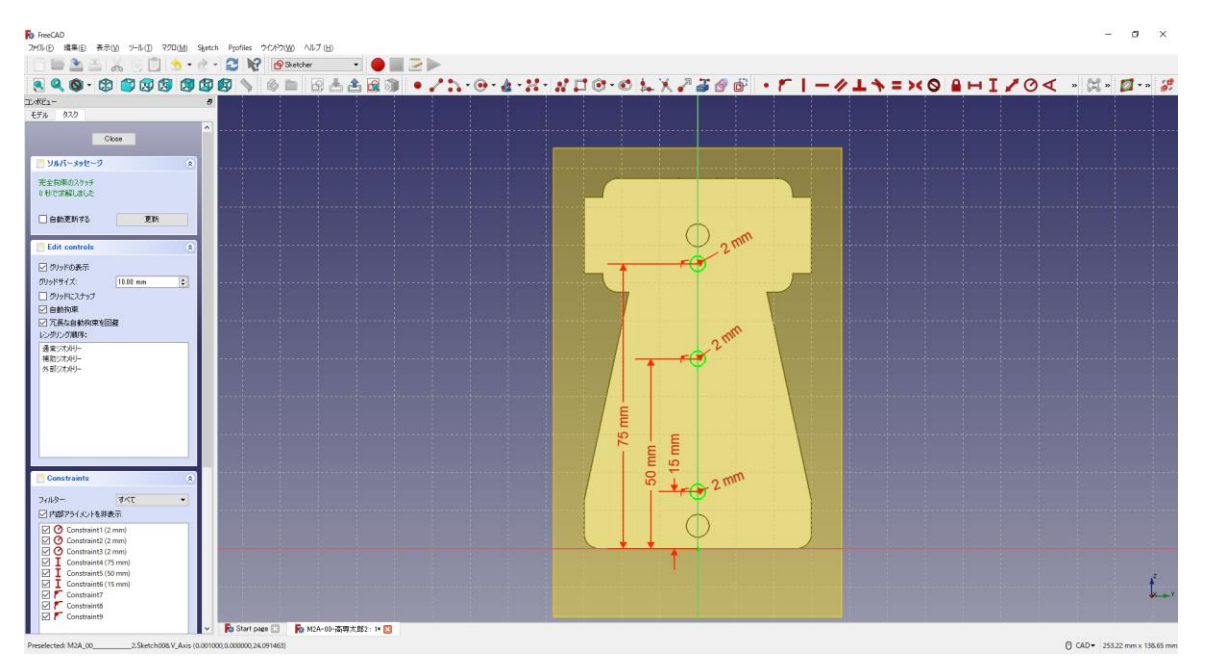

- 「閉じる」を押して「Sketch」を閉じる。
- (4) タスク欄のスケッチツールより、「ポケット♥」を選択する。
- ポケットパラメーターより、長さを 5mm にして「OK」を押す。

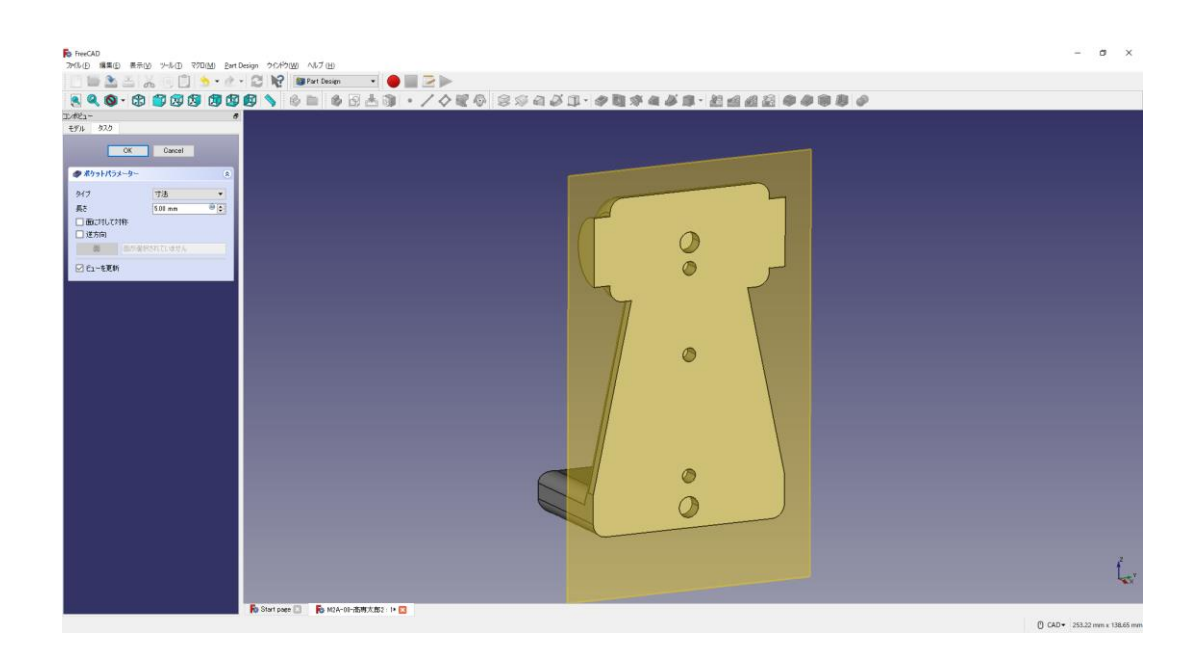

図のようにポケットを付けた真ん中の円の縁を選択する。

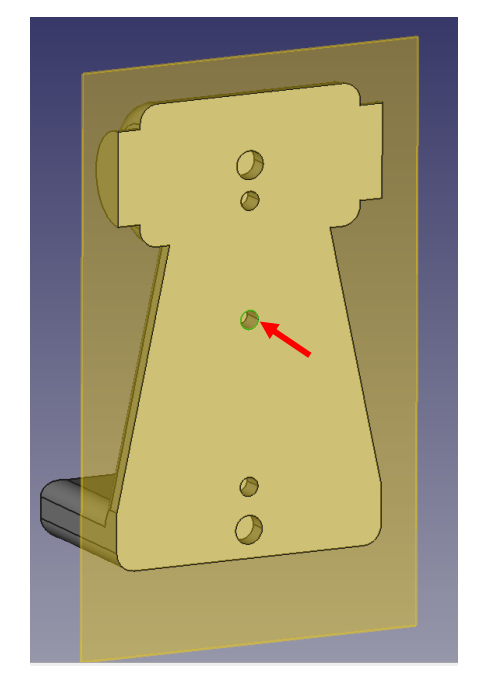

 タスク欄の表面ツールより「面取り 」を選択し、サイズ(1mm)を入力して「OK」 を押す。

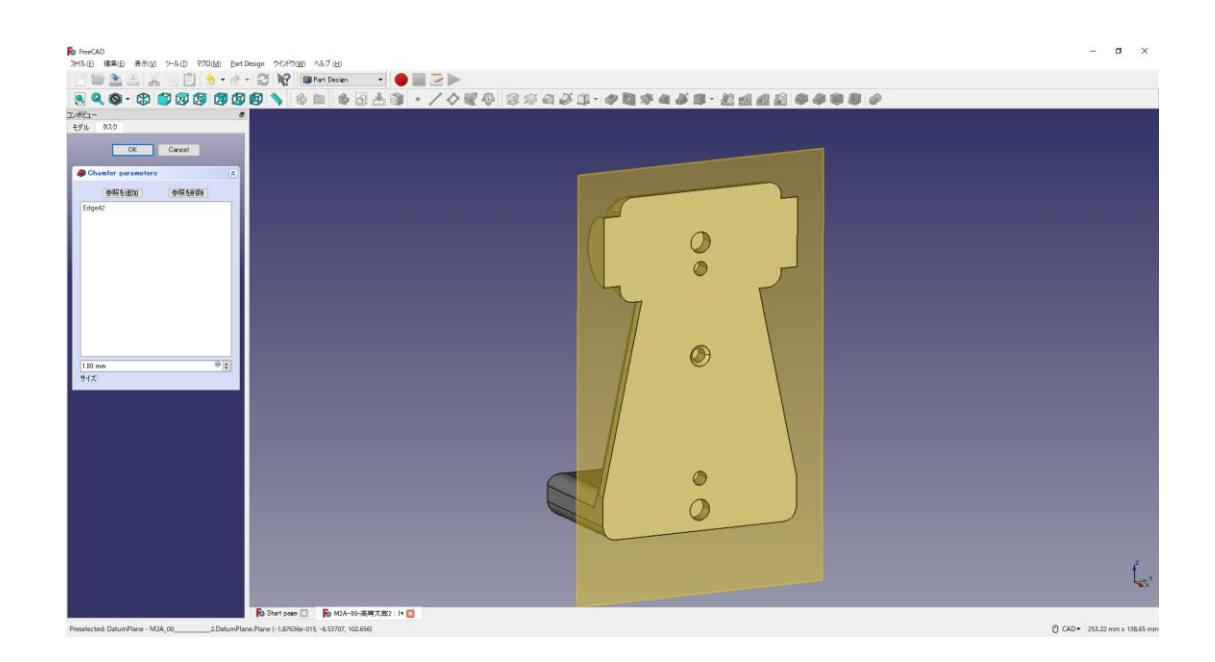

18 ▲ 上書き保存する。

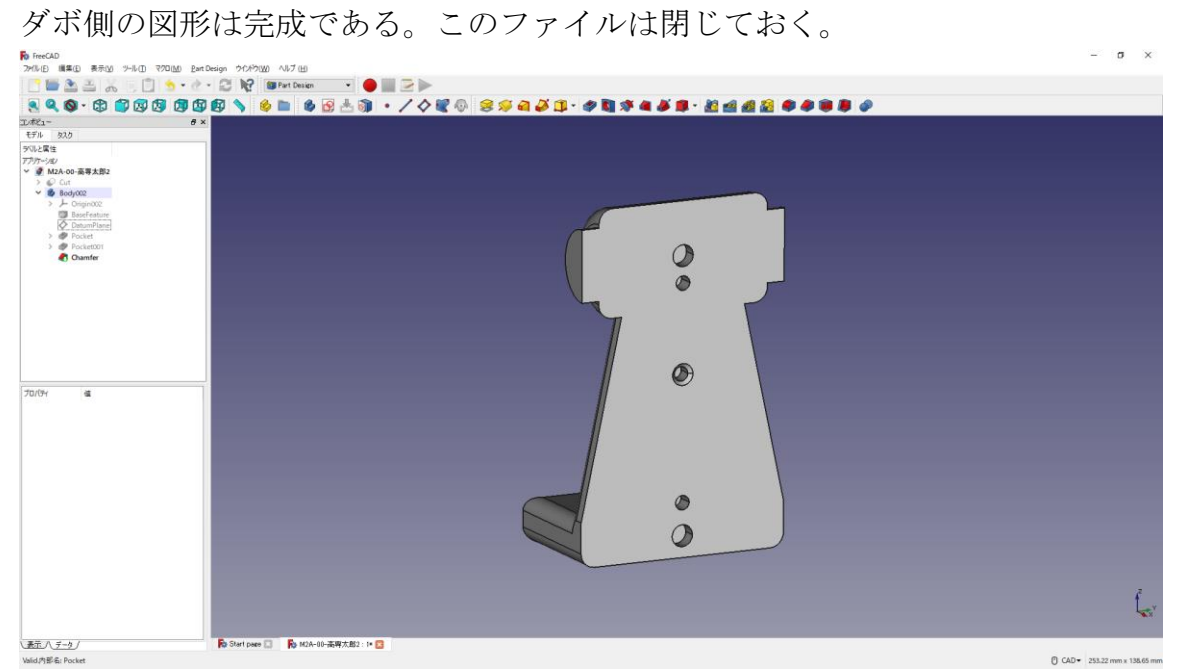

 ①ツールバーから を選択し、ドキュメントを開く。 ②デスクトップの「M2A-00-高専太郎‐軸受台.FCStd」を開く。

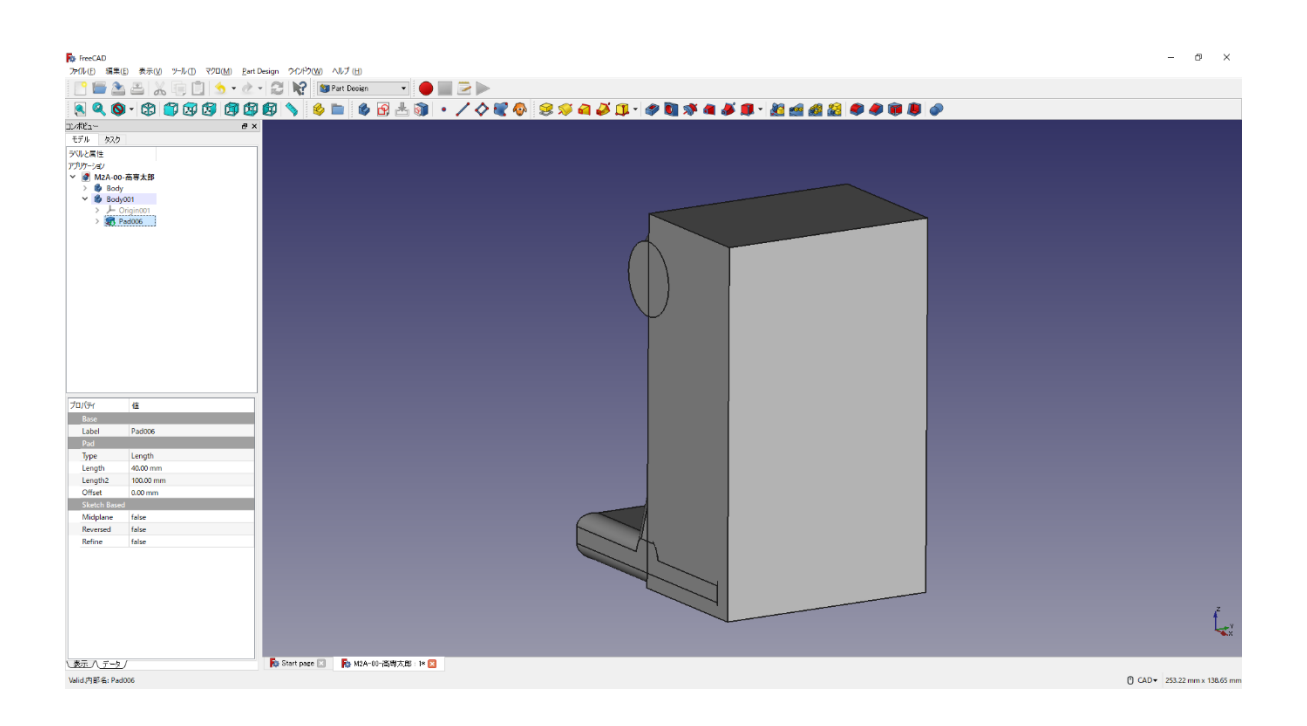

 ③モデル欄より「Body001 内の Pad006」を選択する(ダブルクリック)。 ④パッドパラメーターより、長さ 40mm をそのままにし、「逆方向」をチェックして

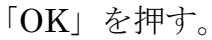

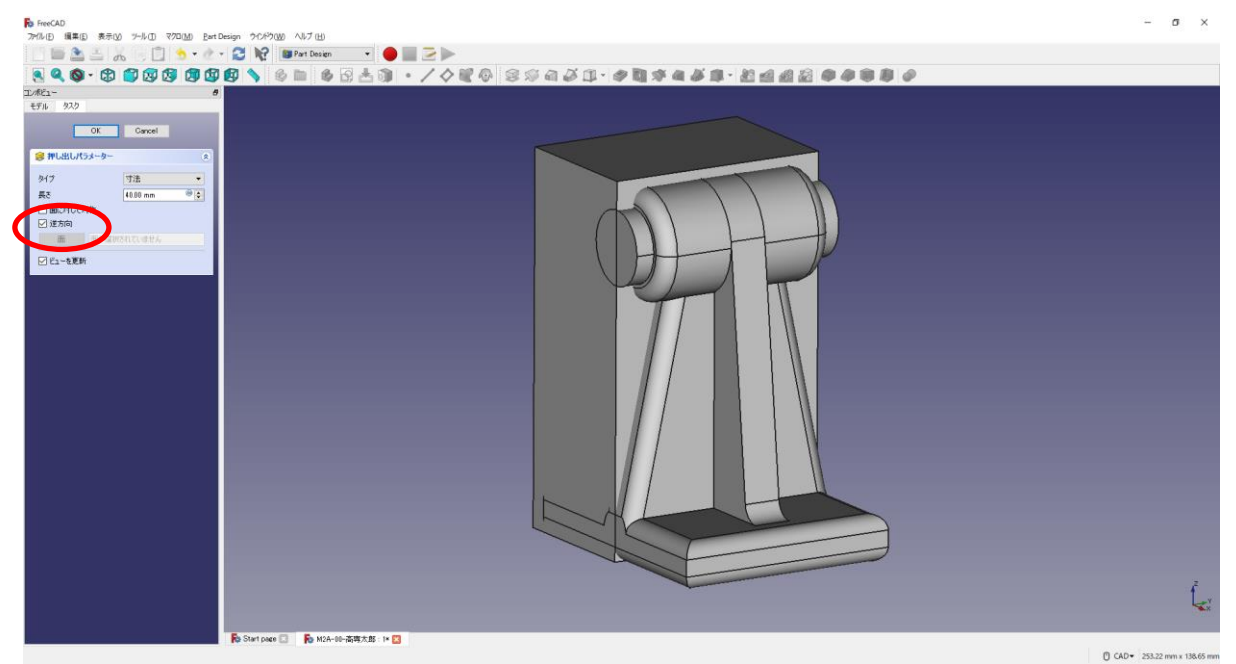

Dークベンチを切り替える。(<mark>→ Part Design → ■ Part</mark> )

(10)図形のカット 2

①ツールバーから● を選択し、論理演算を行う。

②図のように「差集合」を押してカットするモデルを選択し、「適用」を押す。 この時、1 番目の図形が引かれる図形で 2 番目の図形を引く図形を表す。

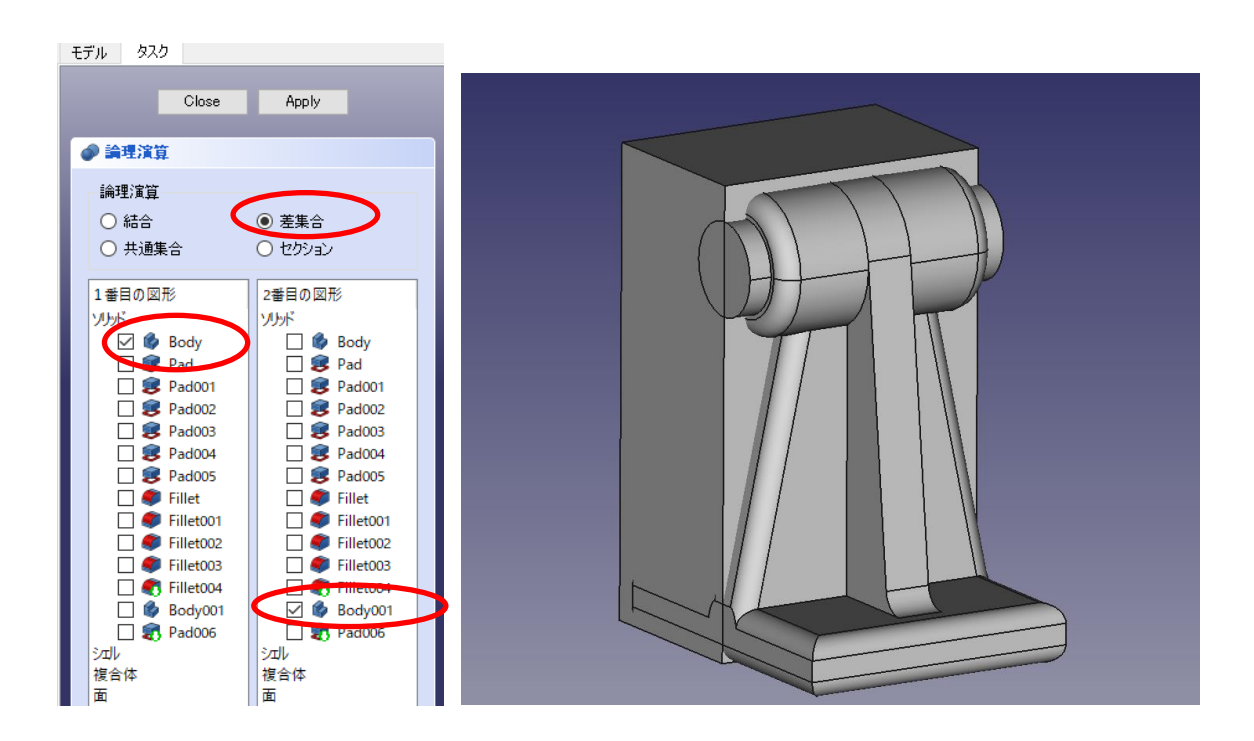

③結合したモデルは「Cut」として表れる。

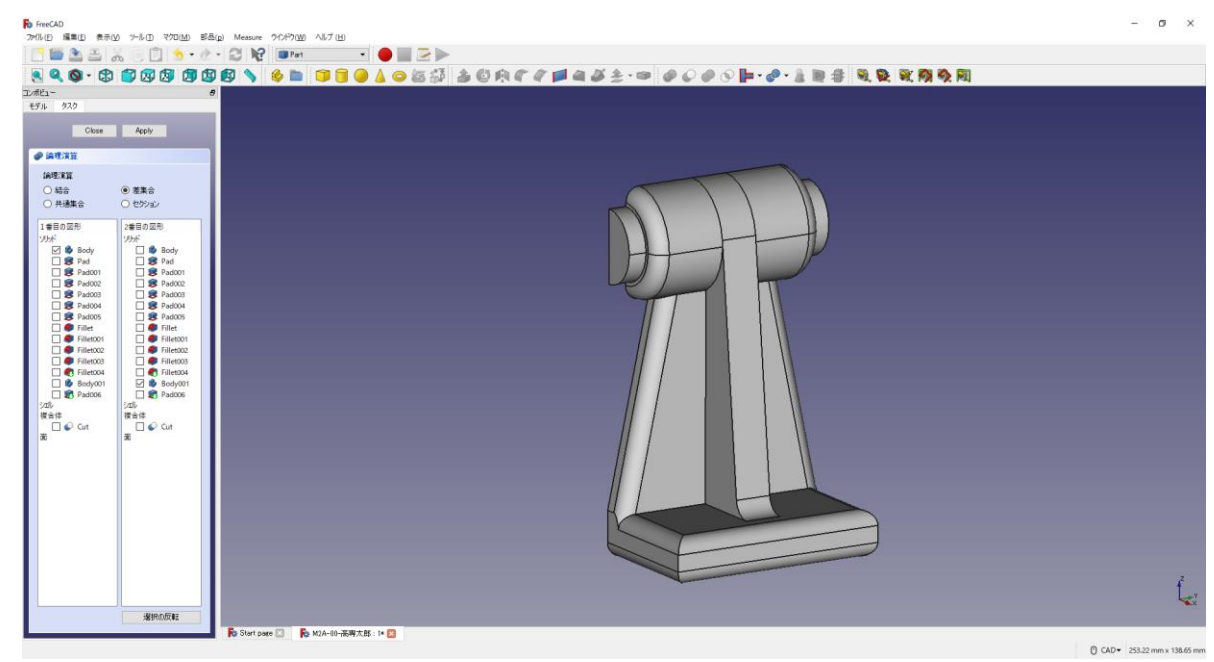

④「閉じる」を押して、▲上書き保存する。

 $\left( \begin{array}{ccc} \mathbf{y}-\mathbf{y} & \mathbf{y} & \mathbf{y} \rightarrow \mathbf{y} \rightarrow \mathbf{$ 

(11)ダボ穴の図形

①(何も選択していない状態で)ボディーを作成 →し続いてスケッチ 日を作成し、 スケッチの向きを「xz 平面」と選択し「OK」を押す。

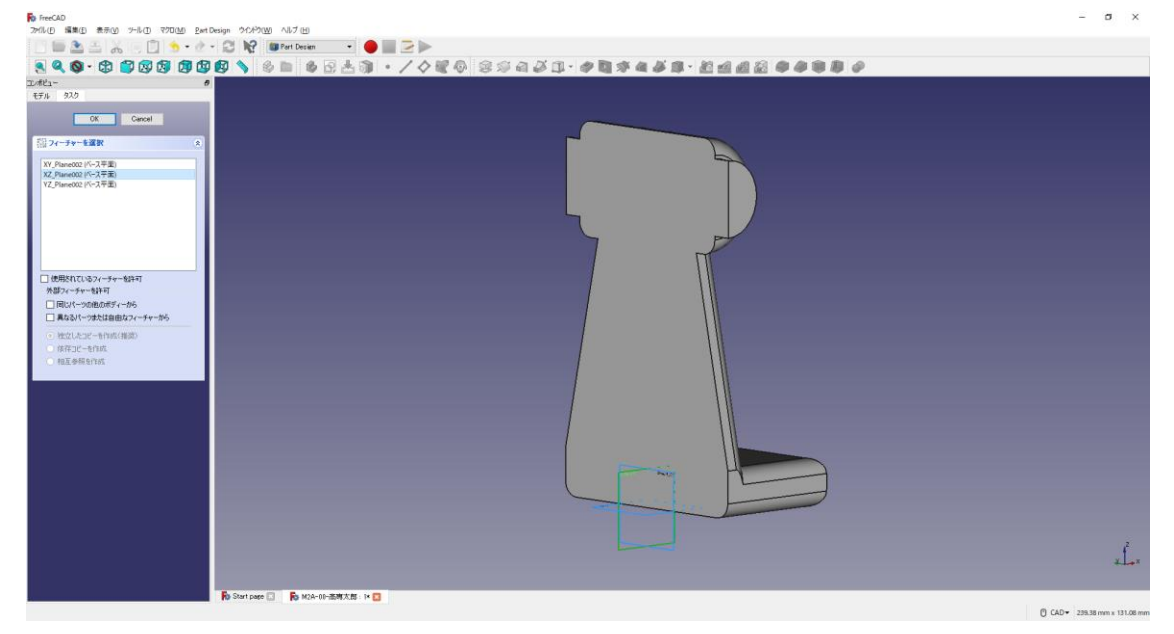

②ツールバーから ● を選択し、直線を作成する。

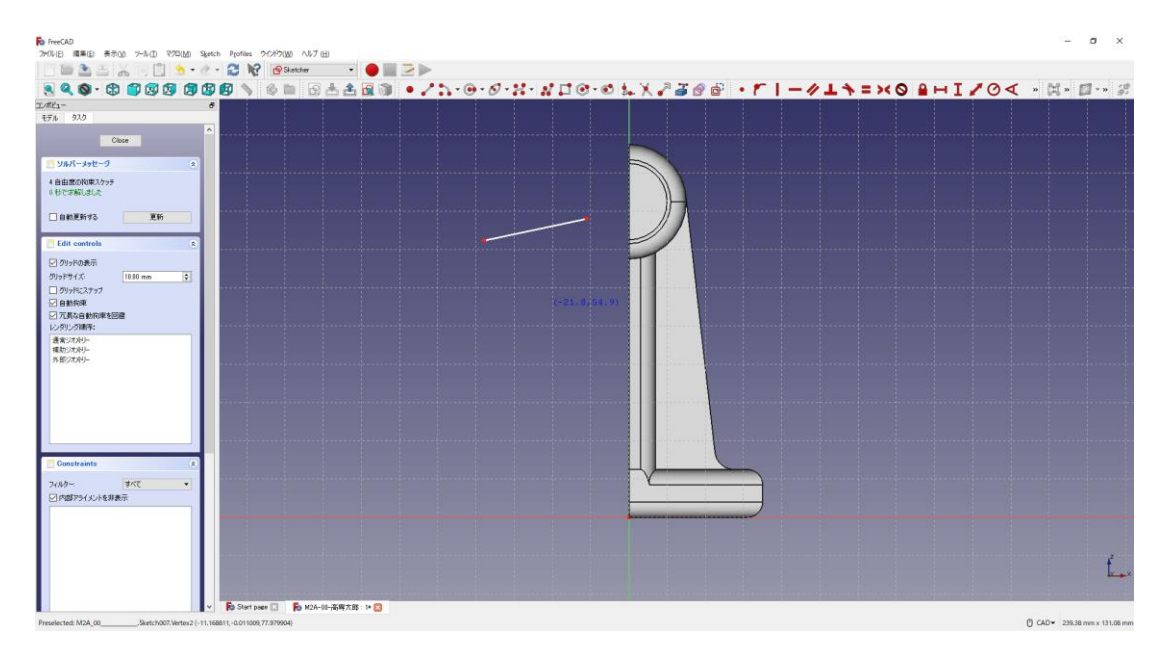

 ③直線を水平になるように拘束 し、図のように底面からの位置 を入力(82.5mm) する。

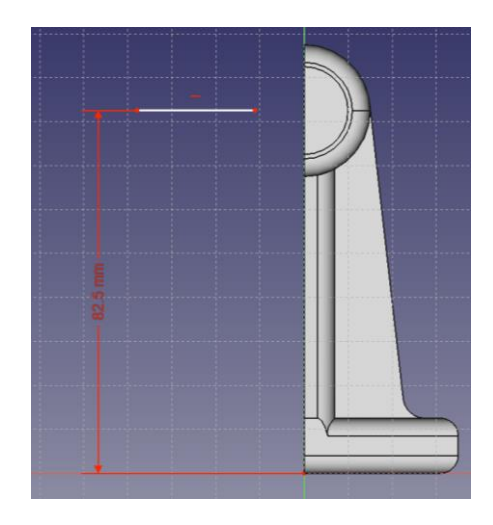

4直線を選択し、ツールバーから ー を選択して補助モードに切り替える。

| ANG-0-8-NUG-01XASOB FI-011=XOBHI/OC- |  |  |
|--------------------------------------|--|--|
|                                      |  |  |
|                                      |  |  |
|                                      |  |  |
|                                      |  |  |
|                                      |  |  |
|                                      |  |  |
|                                      |  |  |
|                                      |  |  |
|                                      |  |  |
|                                      |  |  |
|                                      |  |  |
|                                      |  |  |
|                                      |  |  |
|                                      |  |  |
|                                      |  |  |

5ツールバーから 2 を選択し、三角形を作成する。

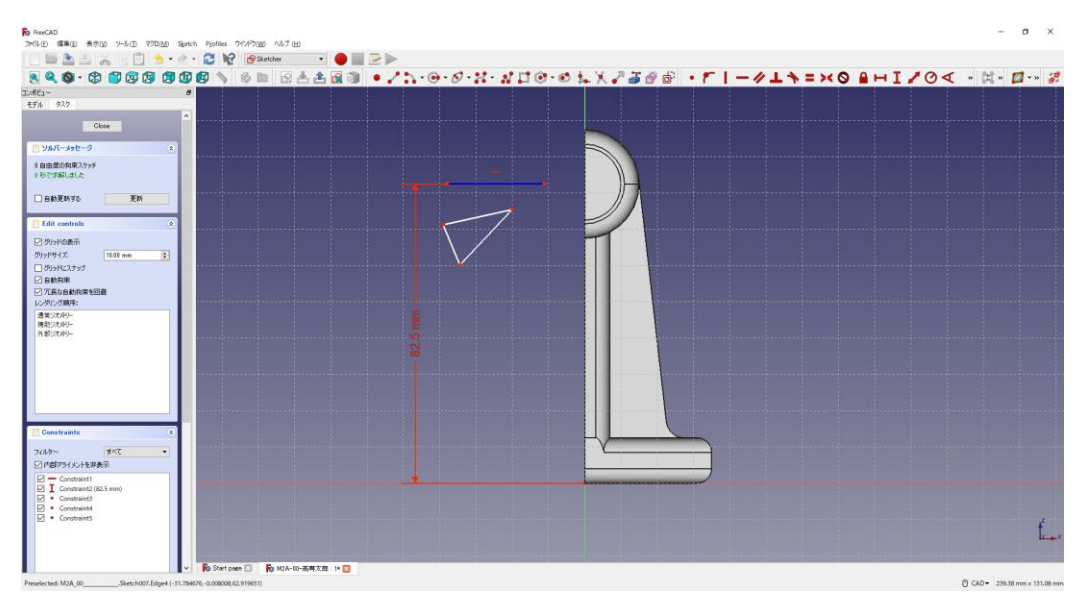

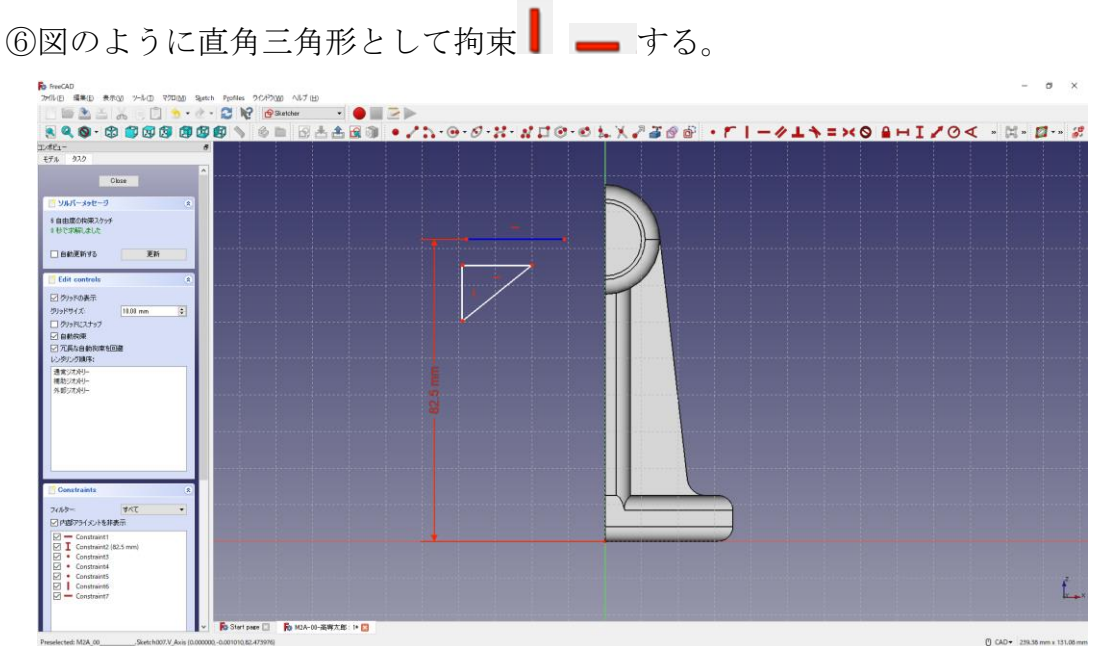

**⑦図のように寸法 (3mm ■、5.5mm ■) を入力する。** 

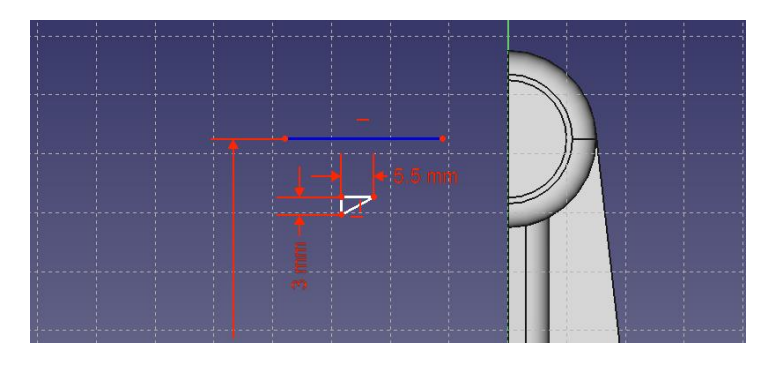

⑧三角形の直角となる点を直線上(補助モード)と接点拘束 し(赤↑)、またその点を

中心線の縦軸上とも拘束 ●する(橙↑)。

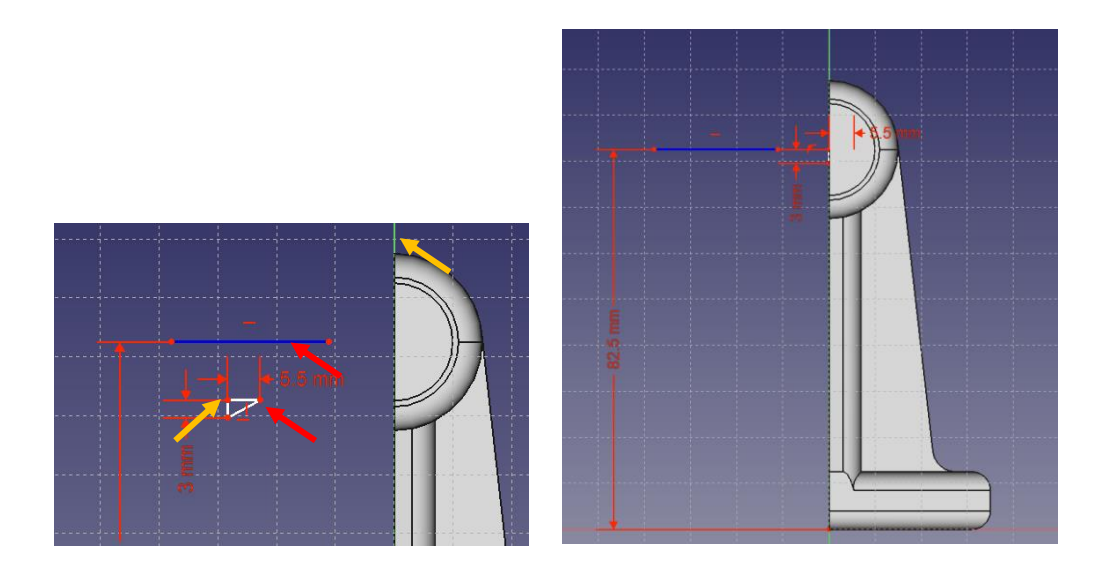

⑨「閉じる」を押して「Sketch」を閉じる。

⑩同様に底面から 6mm の位置に同じ図を作成する。

何も選択していない状態でボディーを作成 シし続いてスケッチ 9 を作成し、スケッ チの向きを「xz 平面」と選択し「OK」を押す。後は②~⑨と同じ手順。

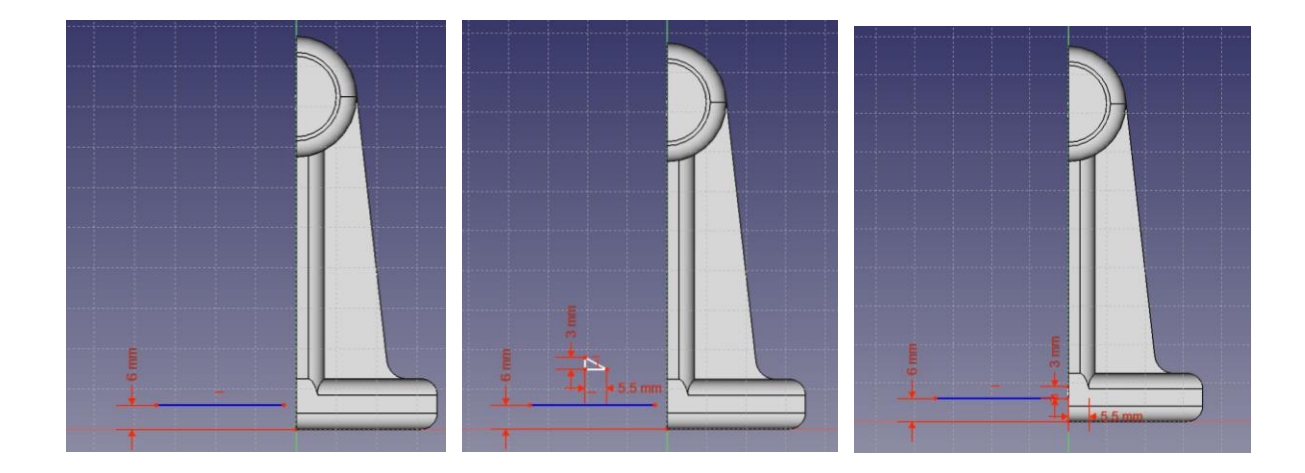

⑩ タスク欄のスケッチツールより、「レボリューション 2 」を選択する。

⑫回転パラメーターより、軸を「補助線1」を選択し、「OK」を押す。

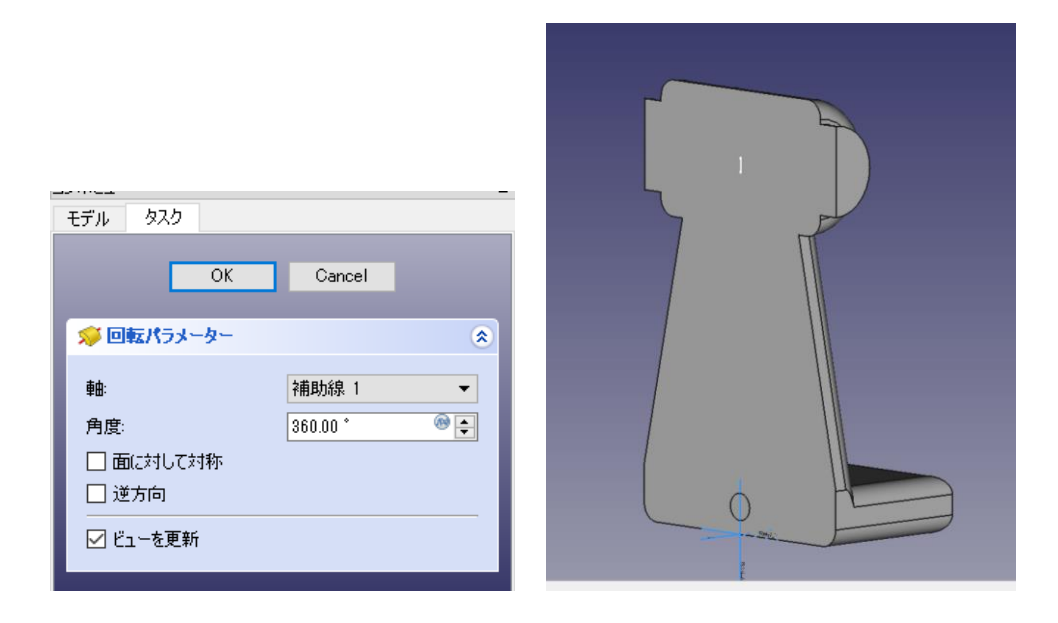

⑬⑩~⑪の手順をもう一方のダボ穴について行う。

ただし、「アクティブなボディーを切り替え」が必要な場合がある。

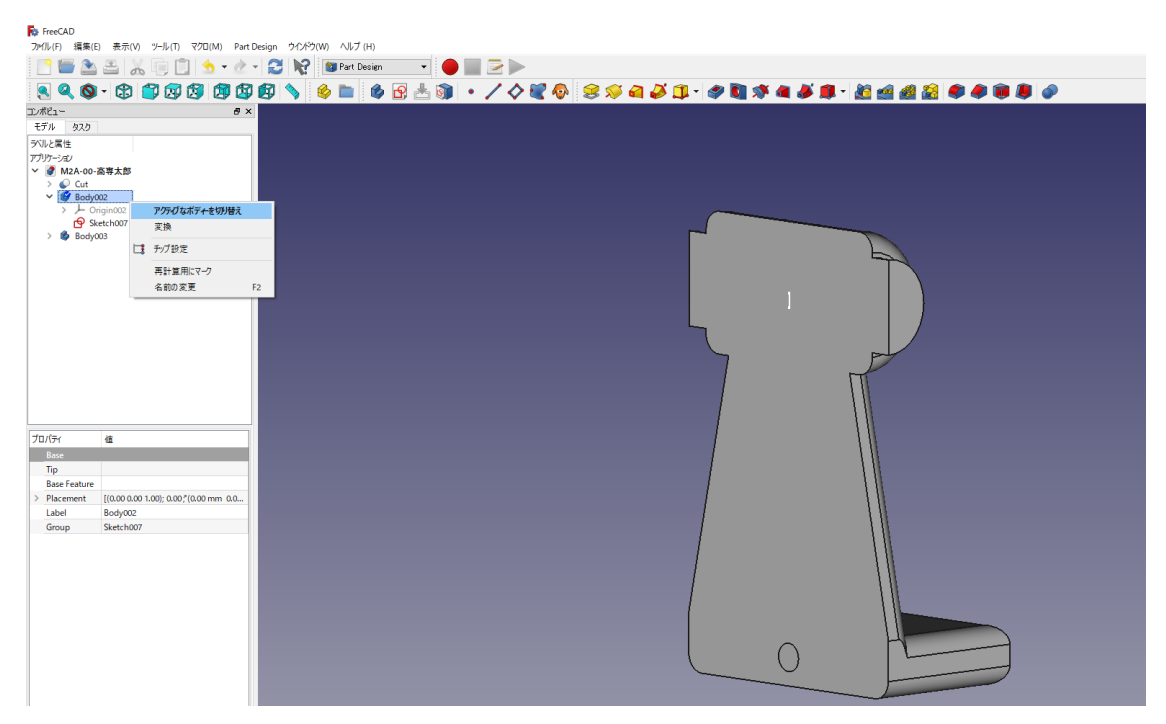

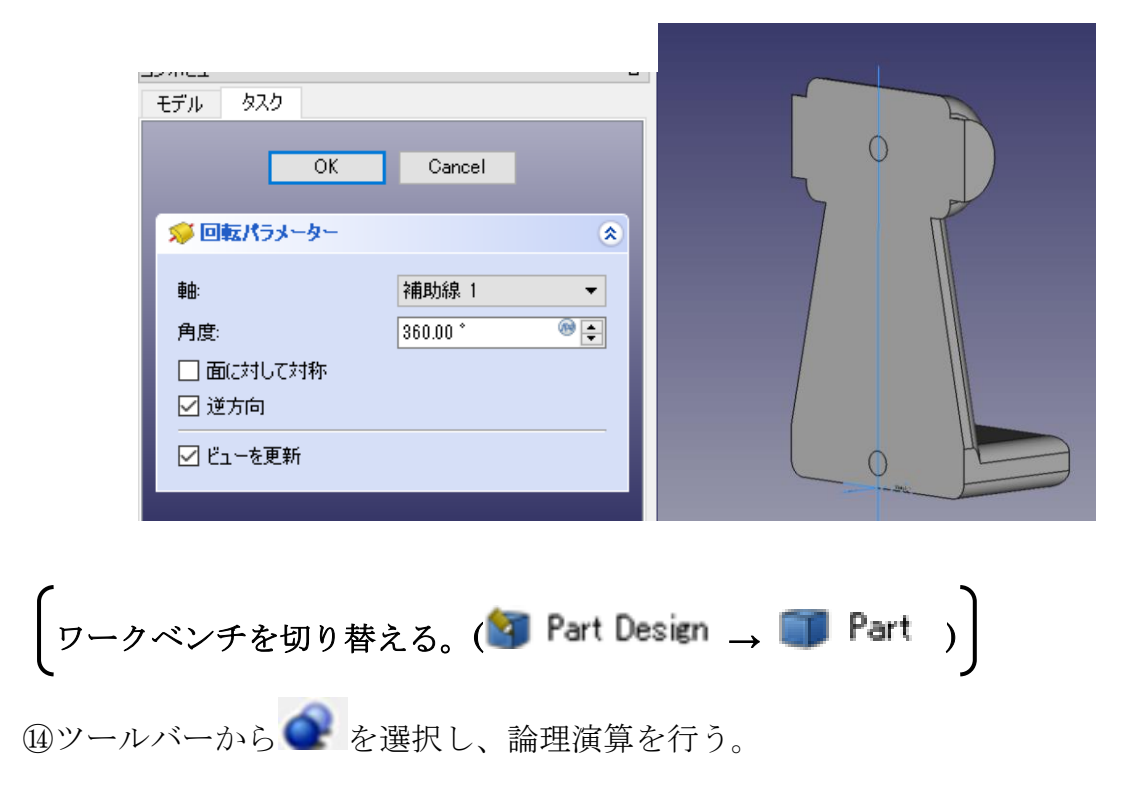

⑮図のように「差集合」を押してカットするモデルを選択し、「適用」を押す。 この時、1 番目の図形が引かれる図形で 2 番目の図形を引く図形を表す。

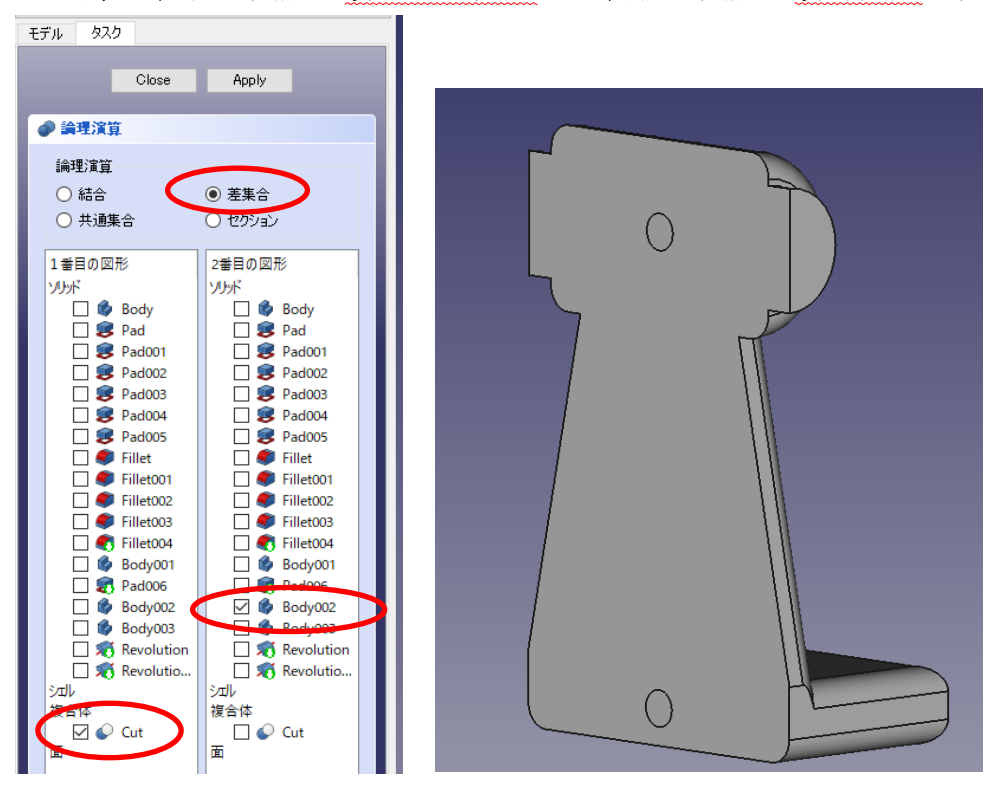

⑯ カットしたモデルは「Cut001」として表れる。 ⑰ 「Cut001」と「Body003」を同様にする。「Cut002」として表れる。

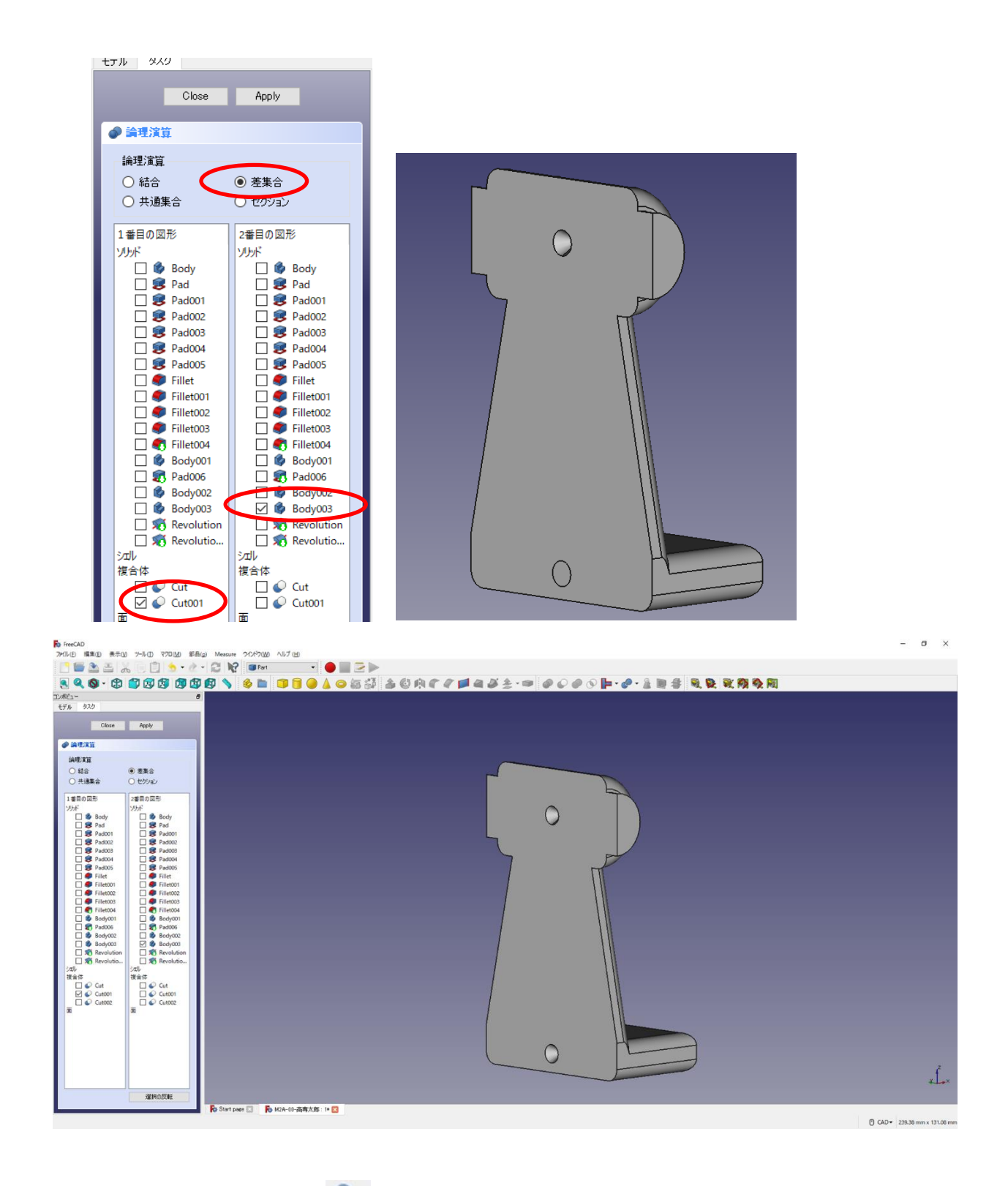

18「閉じる」を押して、▲上書き保存する。

ワークベンチを切り替える。(■ Part → <mark>4</mark> Part Design) 19作成したモデル「Cut002」を選択した状態で、ボディーを作成 ●し、続いて図のよ

# うに面を選択した状態でスケッチ 9 を作成する。

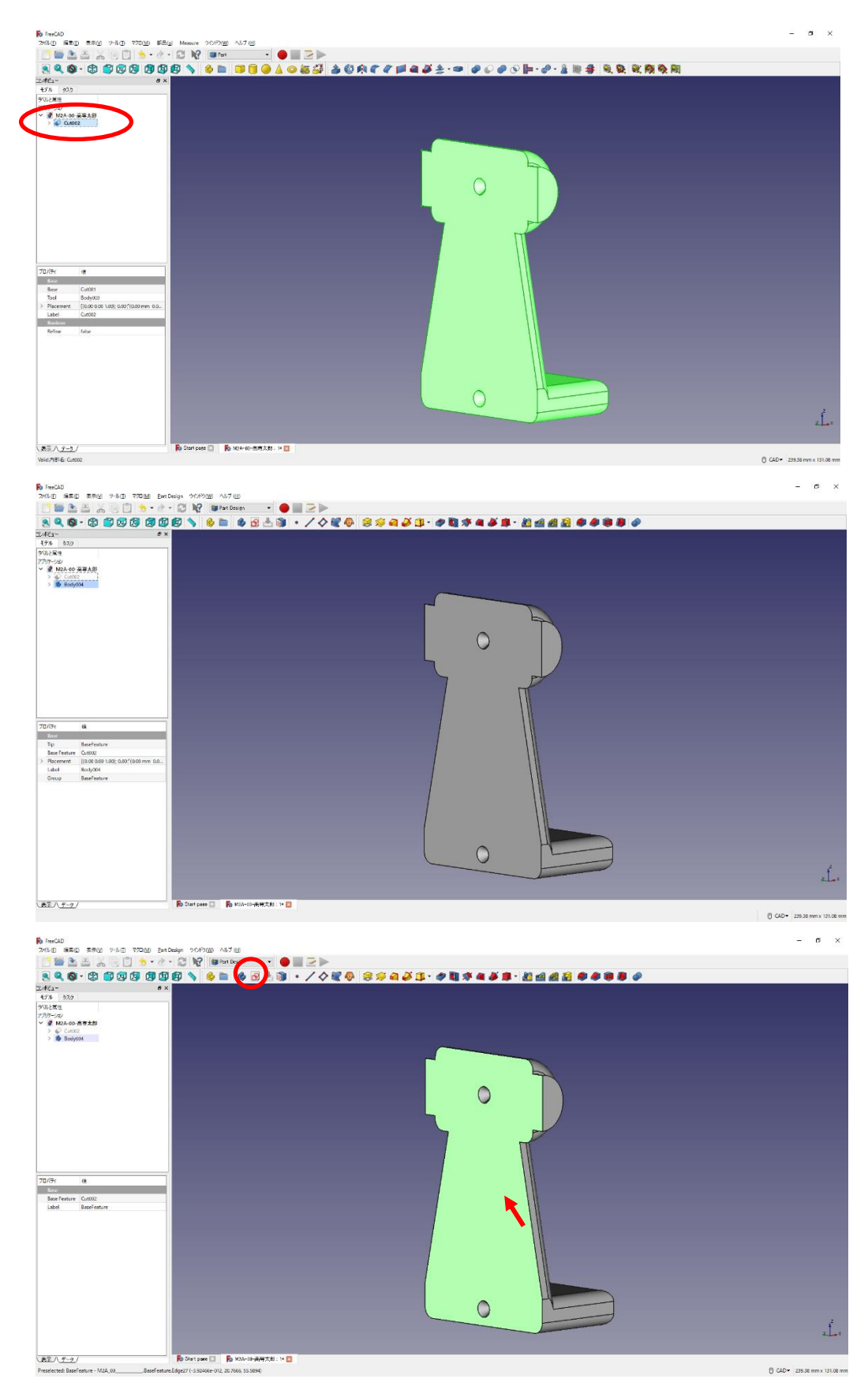

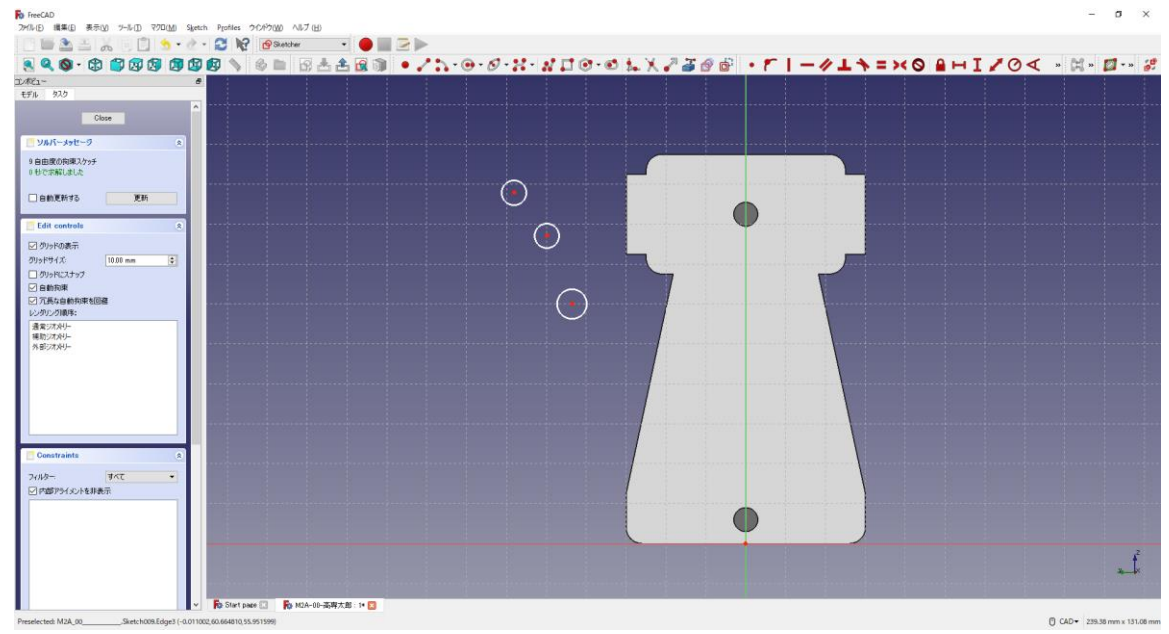

2ツールバーから → を選択し、3つの円を作成する。

 $@3 \bigcirc$ の円の半径は同じ寸法 $(2\text{mm} \odot)$ で底面から中心点の位置は図のように  $(15\text{mm}$ 

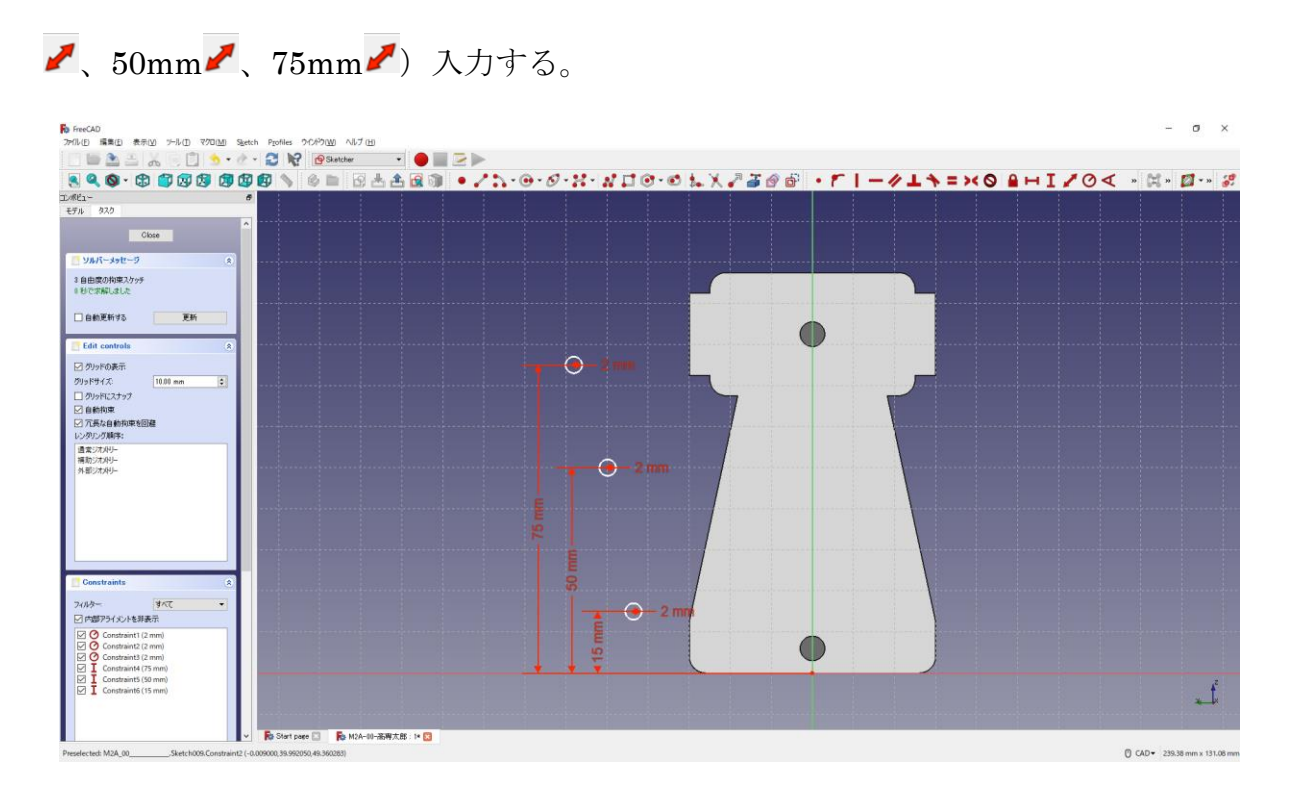

## ②円を中心線の縦軸上に拘束 ● する。

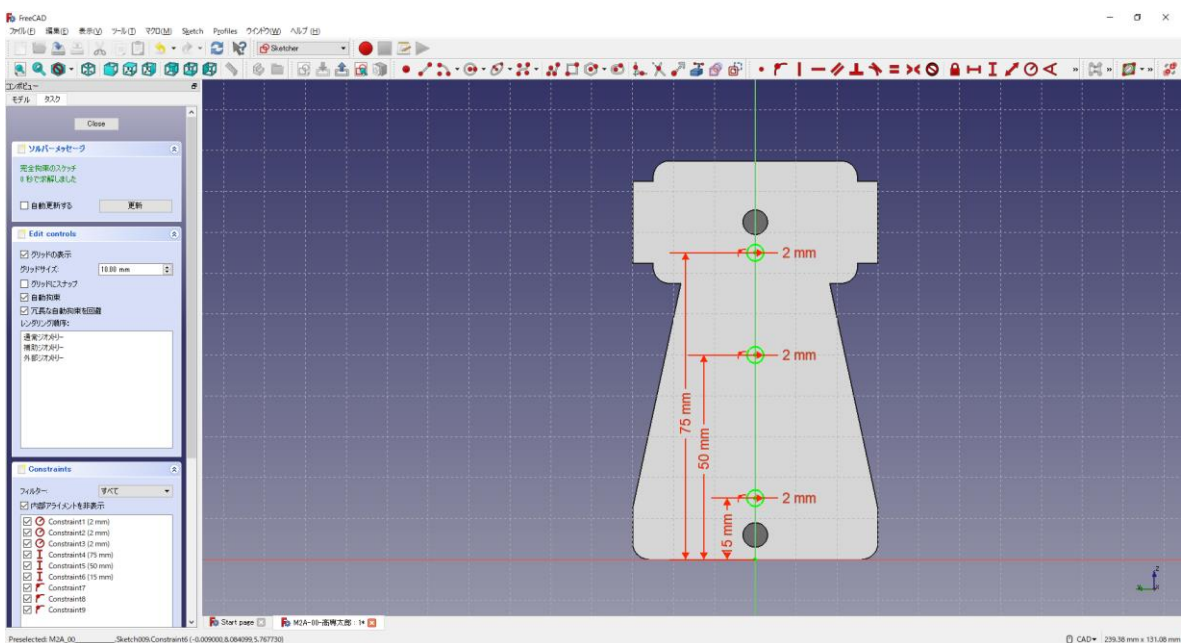

㉓「閉じる」を押して Sketch を閉じる。

24タスク欄のスケッチツールより、「ポケット → 」を選択する。 ㉕ポケットパラメーターより、長さを 5mm にして「OK」を押す。

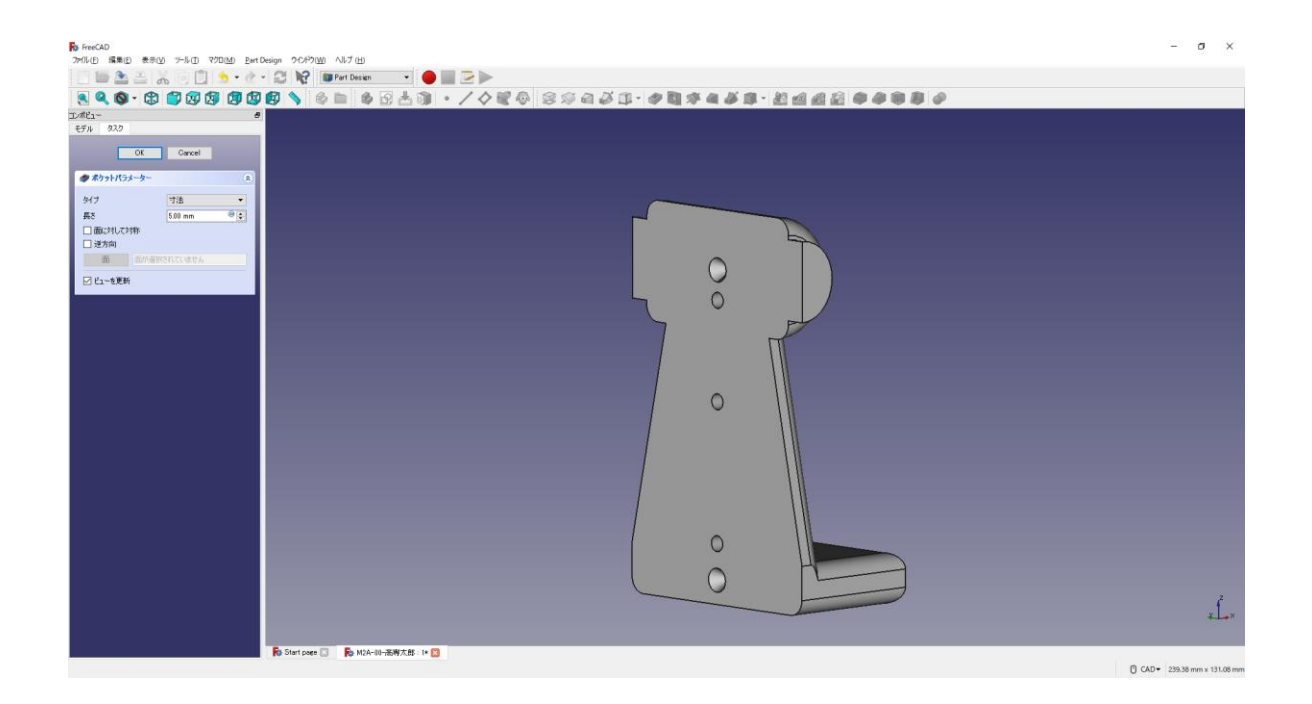

㉖図のようにポケットを付けた真ん中の円の縁を選択する。

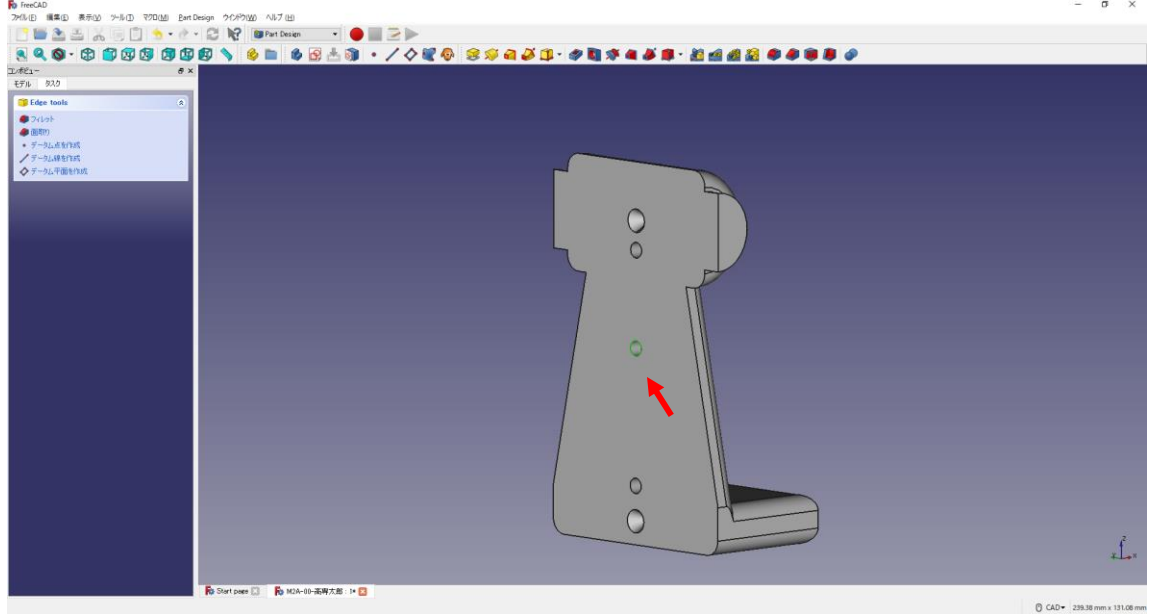

○27タスク欄の表面ツールより面取り を選択し、サイズ(1mm)を入力して「OK」を押

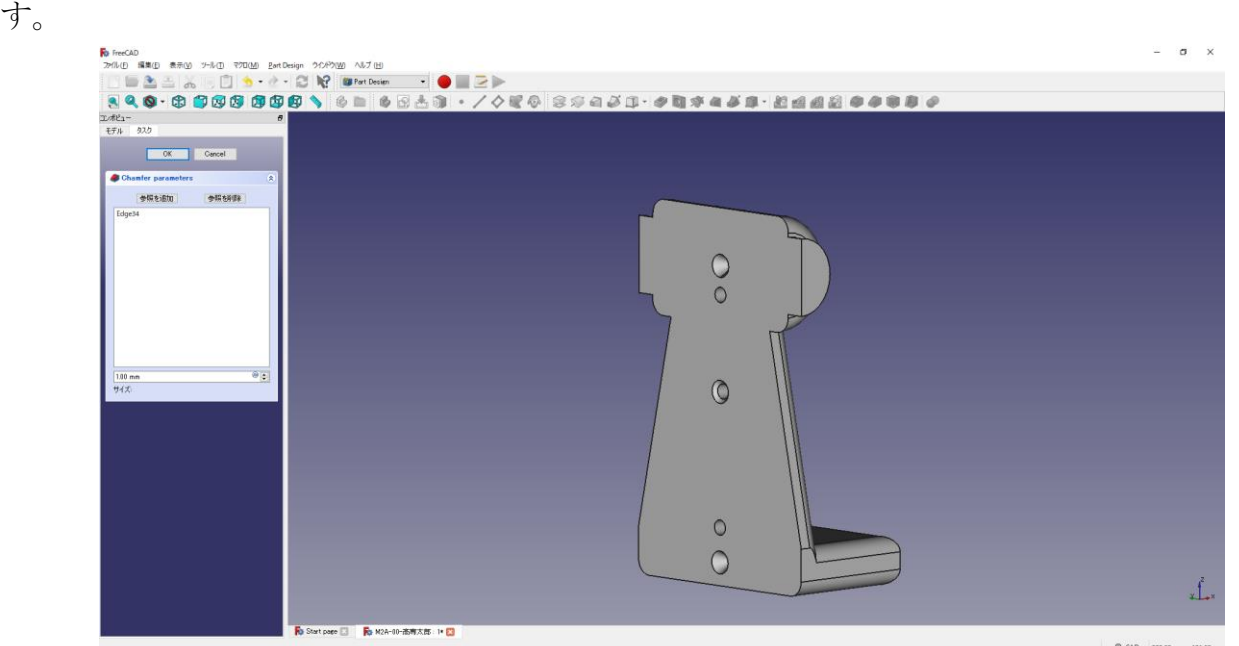

3上書き保存 →する。

ダボ穴側の図形は完成である。軸受台模型 完成!!

3D プリンタで造形を行う場合は「4. stl 形式へのエクスポートおよびスライ サーソフトの使用方法」を読んでください。

## ・4.stl 形式へのエクスポートおよびスライサーソフトの使用方法

この章では、3DCAD でモデリングしたデータを 3D プリンタで造型できる状 態までにする流れを簡単に説明します。3D プリンタを取り扱う場合は「3D プ リンタの説明書」をよく読んでから行ってください。

#### ・4-1.stl 形式へのエクスポート

**R**<sup>b</sup> FreeCAD

① モデル欄(タグ)から stl としてエクスポートしたいモデルを選択する。(例:「Body004」)  $-10<sup>o</sup>$ 

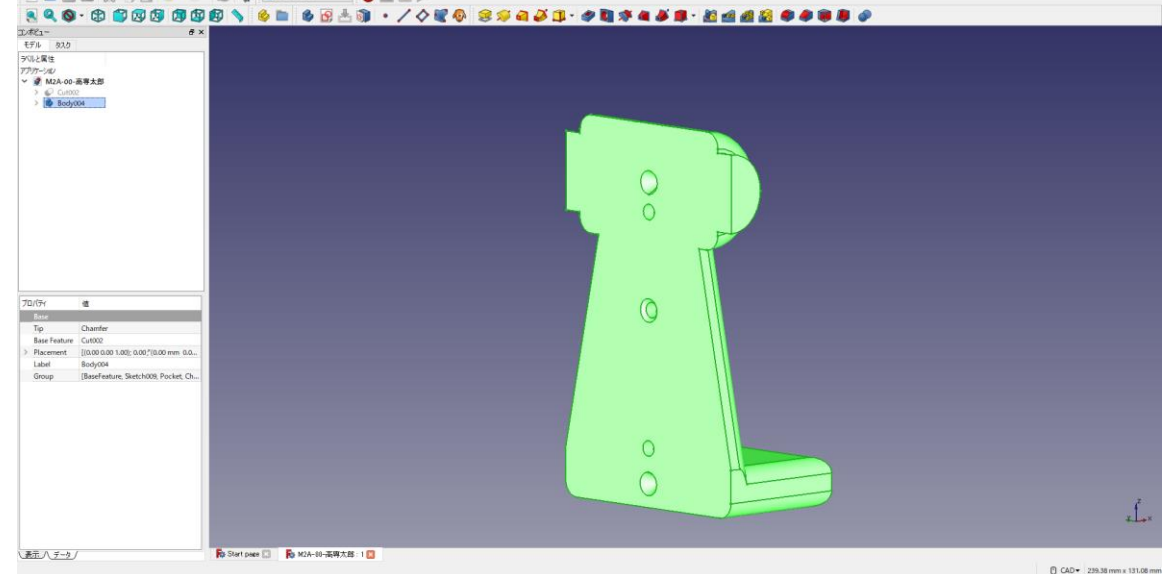

② メニューより「ファイル」→「エクスポート」を選択する。

|                     | ファイル(F) 編集(E) 表示(V) ツール(T) マクロ(M             |                          |                                                                                                 |          |      |                          |     |               |       |              |                   |
|---------------------|----------------------------------------------|--------------------------|-------------------------------------------------------------------------------------------------|----------|------|--------------------------|-----|---------------|-------|--------------|-------------------|
| ۳                   | 新規(N)<br>購(O)                                | $Ctrl + N$<br>$Ctrl + O$ | ■ ファイルのエクスポート                                                                                   |          |      |                          |     |               |       | $\times$     |                   |
|                     | 開じる(O)                                       | $Ctrl + F4$              | ← → · ↑ ■ > PC > デスクトップ                                                                         |          |      |                          |     | ↓ ひ デスクトップの検索 |       | $\sim$       |                   |
|                     | すべて閉じる(L)                                    |                          | 整理 → 新しいフォルダー                                                                                   | $\wedge$ |      |                          |     |               | 闘・・   | $\bullet$    |                   |
| உ<br>ß.             | 保存(S)<br>名前を付けて保存(A)<br>コピーを保存(C)<br>元に戻す    | $Ctrl + S$               | 名前<br>$\hat{\phantom{a}}$<br><b>Conceptive</b><br>$\Box$ PC<br>3D オブジェクト<br>↓ ダウンロード<br>■デスクトップ |          | 更新日時 | 種類<br>検索条件に一致する項目はありません。 | サイズ |               |       |              |                   |
|                     | <b>インポート(I)</b>                              | $Ctrl + I$               | 田 ドキュメント                                                                                        |          |      |                          |     |               |       |              |                   |
| $\overline{\alpha}$ | エクスポート(E)<br>プロジェクトの統合<br>プロジェクトインフォメーション(n) | $Ctrl + E$               | =  ビクチャ<br>闇 ビデオ<br>♪ ミュージック<br><b>E.</b> Windows (C:)                                          |          |      |                          |     |               |       |              |                   |
| 呂<br>医              | 印刷(P)<br>印刷プレビュー(P)<br>PDFファイル形式でエクスポート(E)   | $Ctrl + P$               | $\equiv$ DATA (D:)<br>RECOVERY (E:)<br>ファイル名(N): bearing-stand.stl                              |          |      |                          |     |               |       | $\checkmark$ | bearing-stand.stl |
|                     | 最近使用したファイル                                   | $\blacktriangleright$    | ファイルの種類(D: STL Mesh (*.stl *.ast)                                                               |          |      |                          |     |               |       |              |                   |
|                     | ■◆ 終了(X)                                     | $Alt + F4$               | ヘ フォルダーの非表示                                                                                     |          |      |                          |     | 保存(S)         | キャンセル |              | bearing-stand.stl |

③ 「ファイル名を(例)bearing-stand」、「ファイルの種類を stl」としてデスクトップに保 存する。

※ アイコンはパソコンの環境によって変わるので、拡張子(.stl)で確認してください。

#### 備考:3D プリンターによる「スライサーソフトの選択」

【シングルヘッド MF-1100、MF-1000、MF-800、MF-500】の 3D プリンタの場合 →はがし易い
サポート材を造形する Cura がお勧め。

【デュアルヘッド MF-2500EPII、MF-2500EP、MF-2200D、MF-2000】の 3D プリンタの 場合

→両方のヘッド を使用する場合は、Slic3r をお 勧めします。

→TO (左側) のみ使用 する場合は、Cura をお勧め します。

→T1 (右側) のみ使用 する場合は、Slic3r しか使用できません。

【FlashForge Adventure3 Lite】の 3D プリンタの場合 →FlashPrint を選択。

【Voxelab Aquila】の 3D プリンタの場合 → VoxelMaker を選択。

### ・4-2.スライサーソフトの使用方法

(1) CURA (Ver.15.04) の場合

① CURA を起動する。

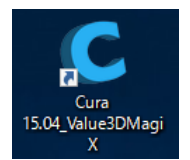

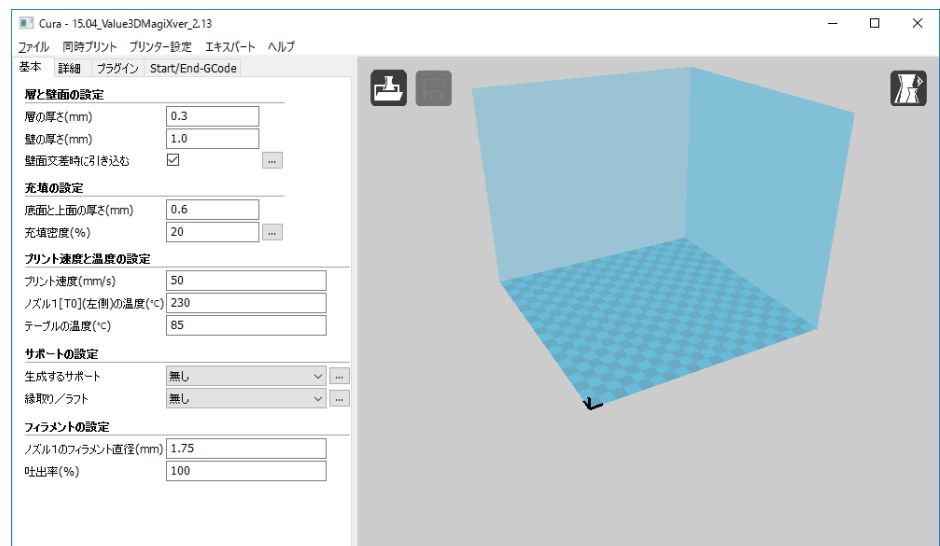

② スライス設定をする。(神戸高専では「ドキュメント」→「filaments」→「機種名」 →「樹脂名 フィラメント直径」で選択)

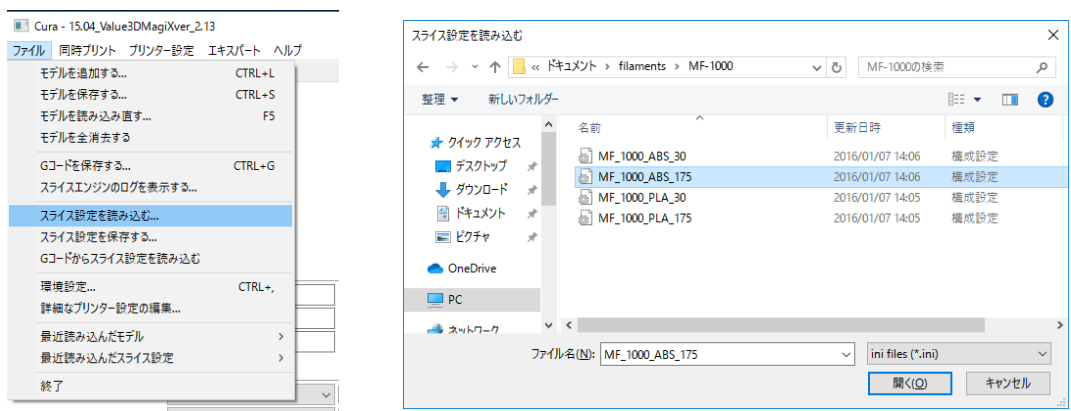

- (プリンターの設定(MF-1000 選択など)はメニューの「プリンター設定」でする。)
	- ③ モデル追加ボタンを押し、「bearing-stand.stl」を選択し開く。

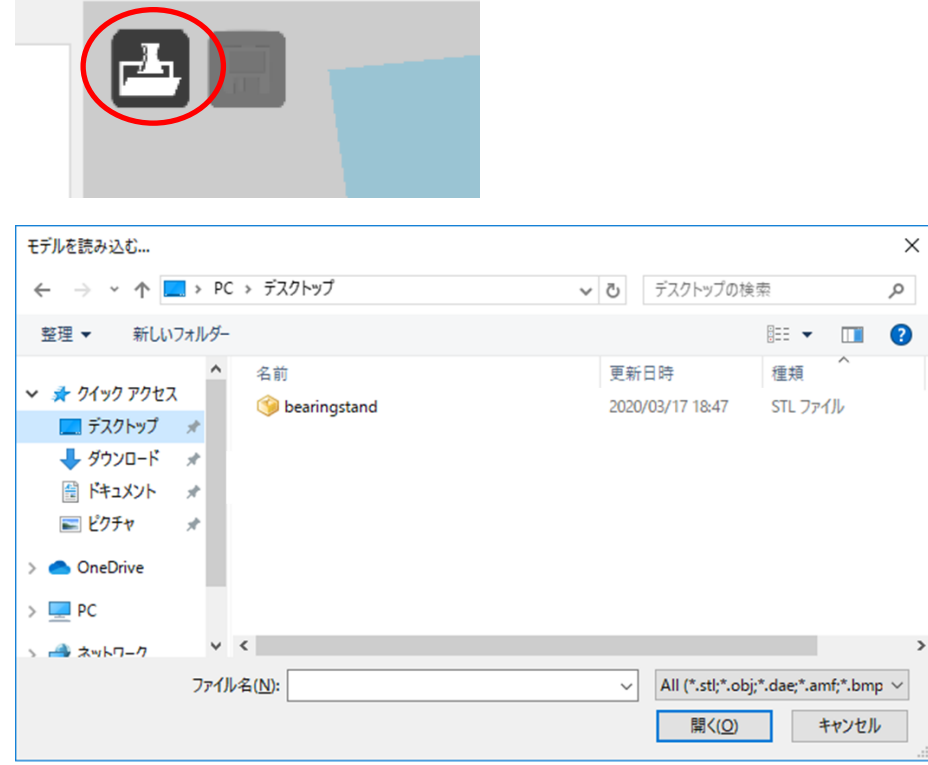

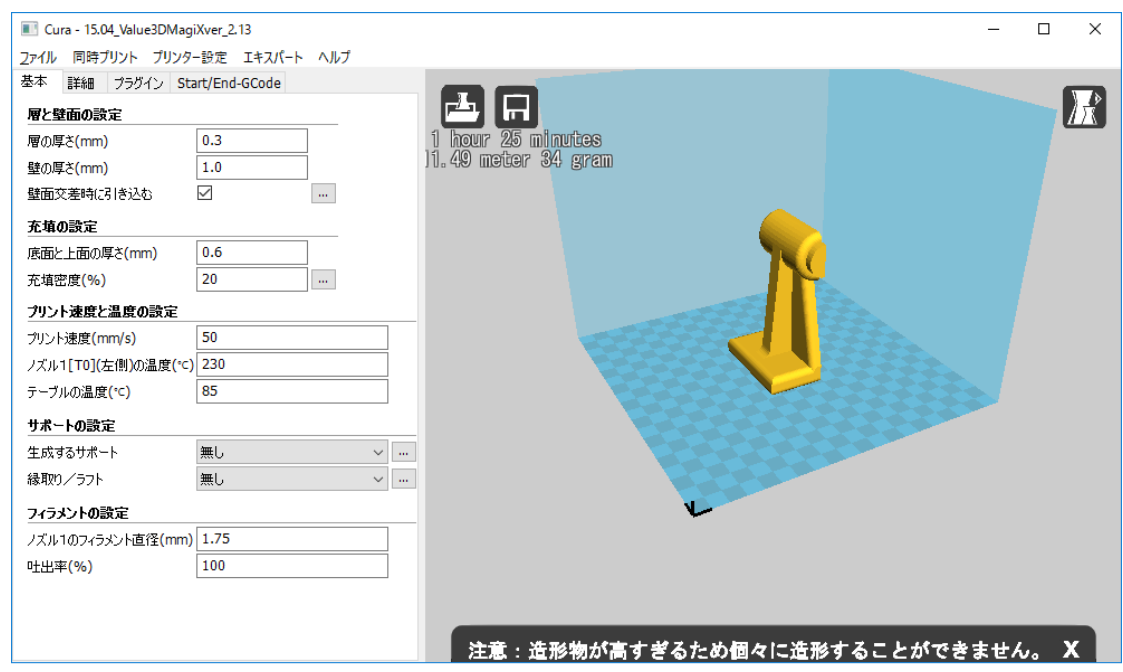

④ できるだけモデルの平面部が 3D プリンタの造形テーブル面している方がよい。 必要に応じてモデルを回転させる。

→モデル回転ボタンを押して、表示されたリングをマウスでドラッグする。 (下図は黄色のリングをつかんで90°回転させた。)

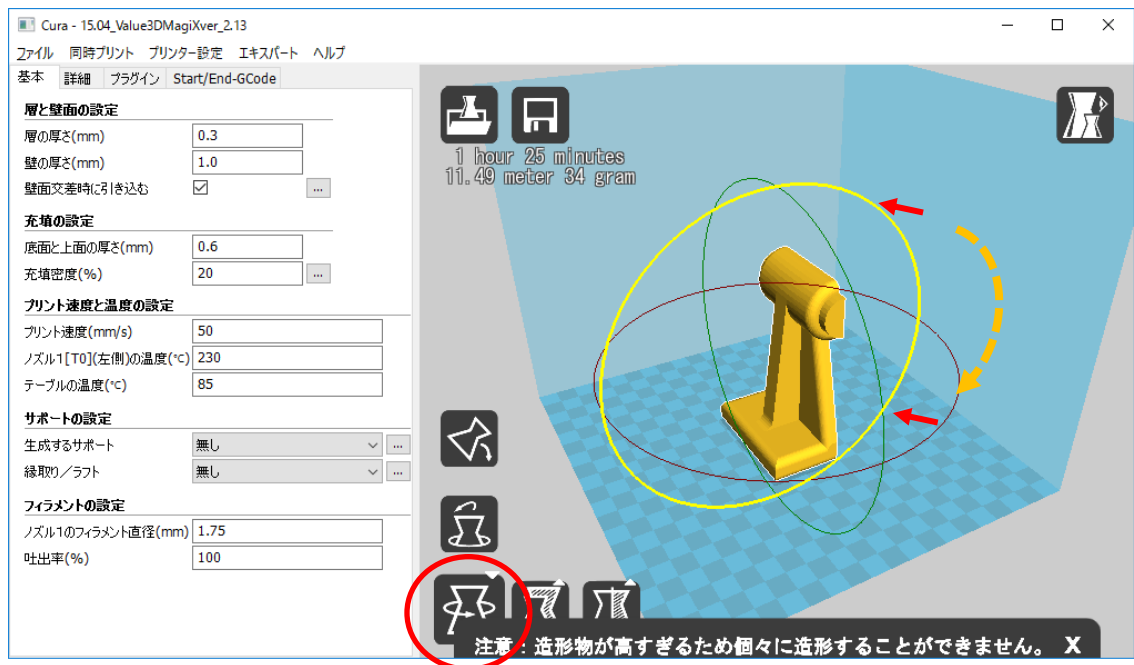

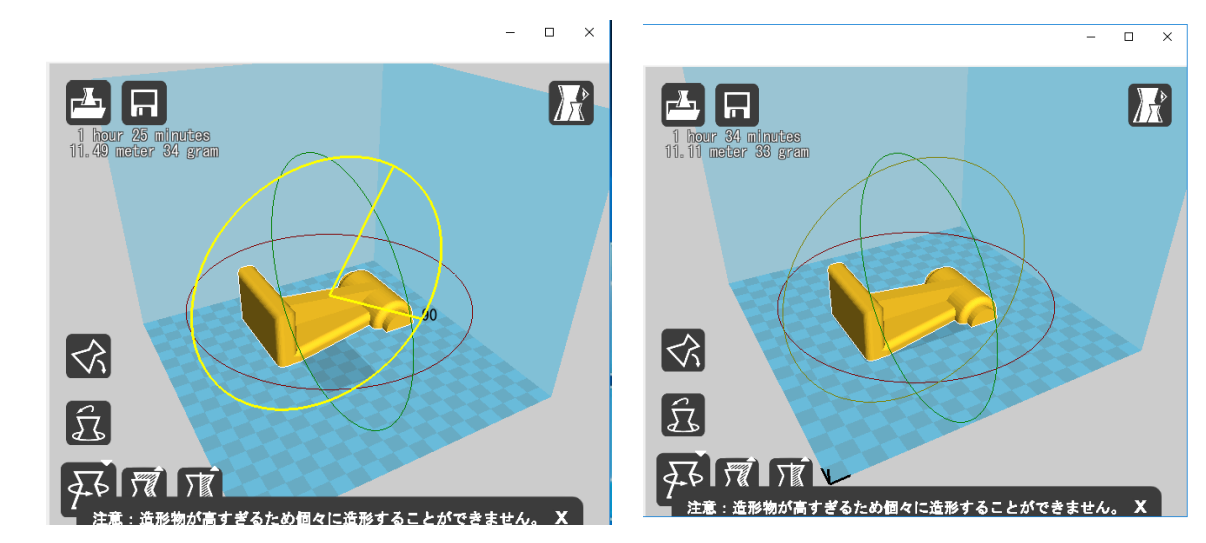

⑤ モデルの大きさを変更する(例:「縮尺」ボタンを押し X 縮尺を 0.4 にする。40%)

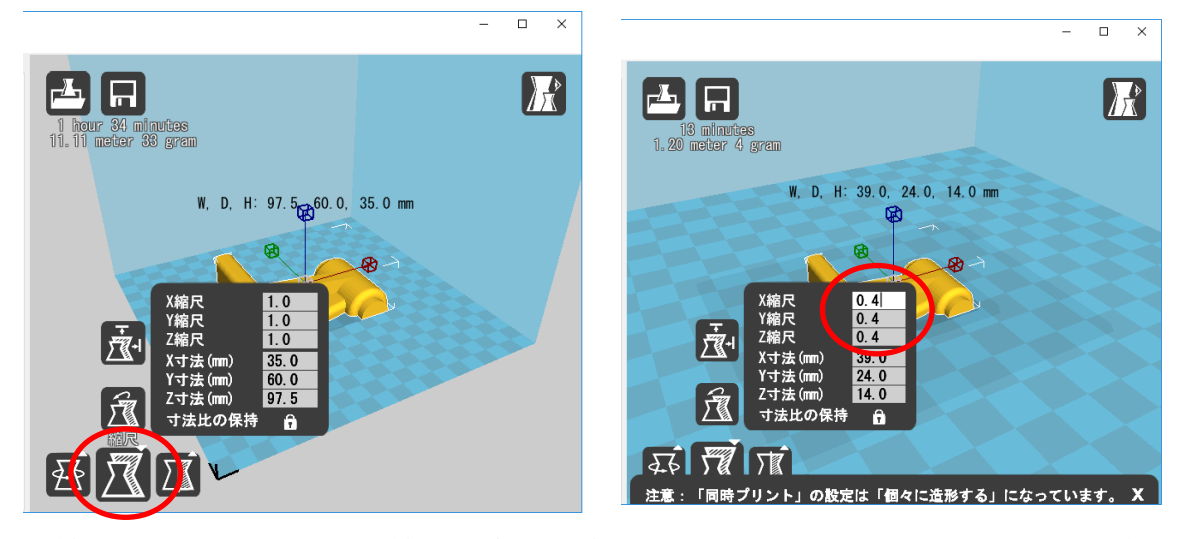

X 縮尺を設定すると Y、Z 縮尺も自動で変更される(寸法比の保持が ON の場合) ⑥ 造形位置を設定する(モデルをマウスでドラッグ)。

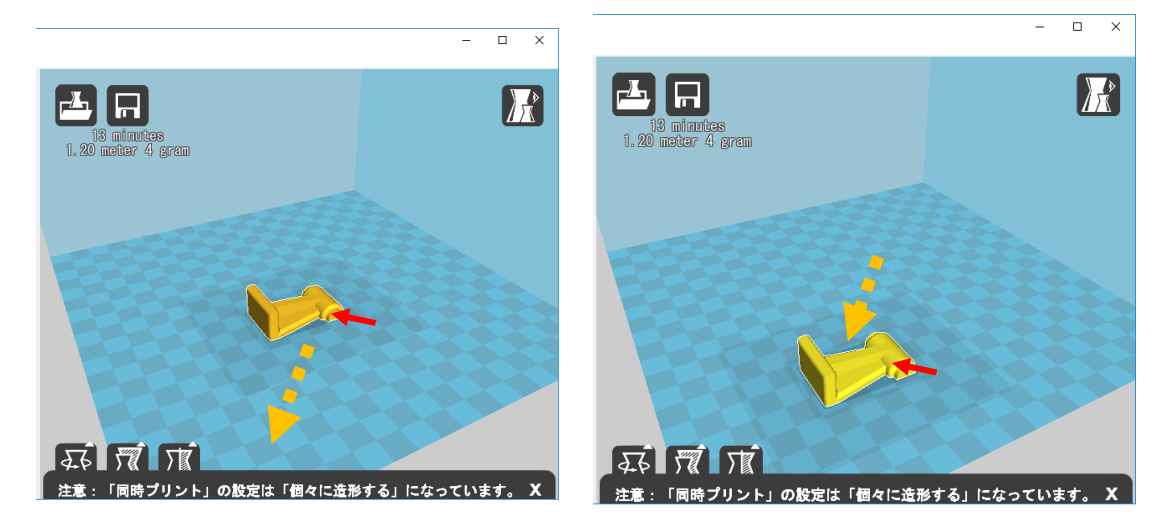

⑦ エクスポート:「G コード出力」ボタンを押し、gcode としてデスクトップに保存 する(例)「bearing-stand.gcode」。必要なフィラメント量などが目安としてボタン のしたに表示されている。
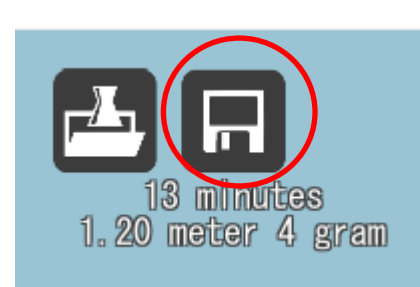

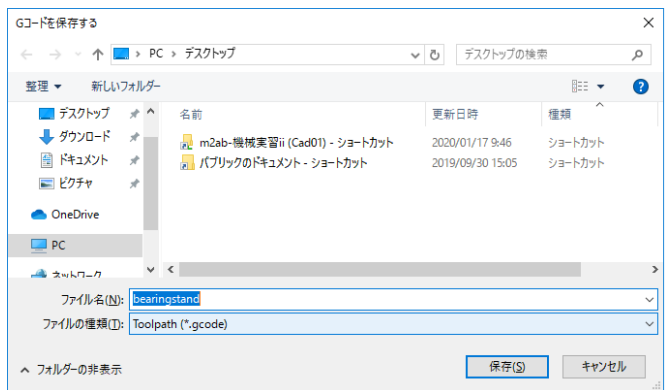

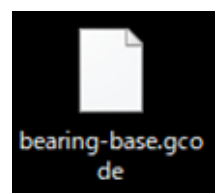

(2) Slic3r (Ver.1.2.9) の場合

① Slic3r を起動する。

MF2200\_ABSHG

MF2200 ABS&PLA

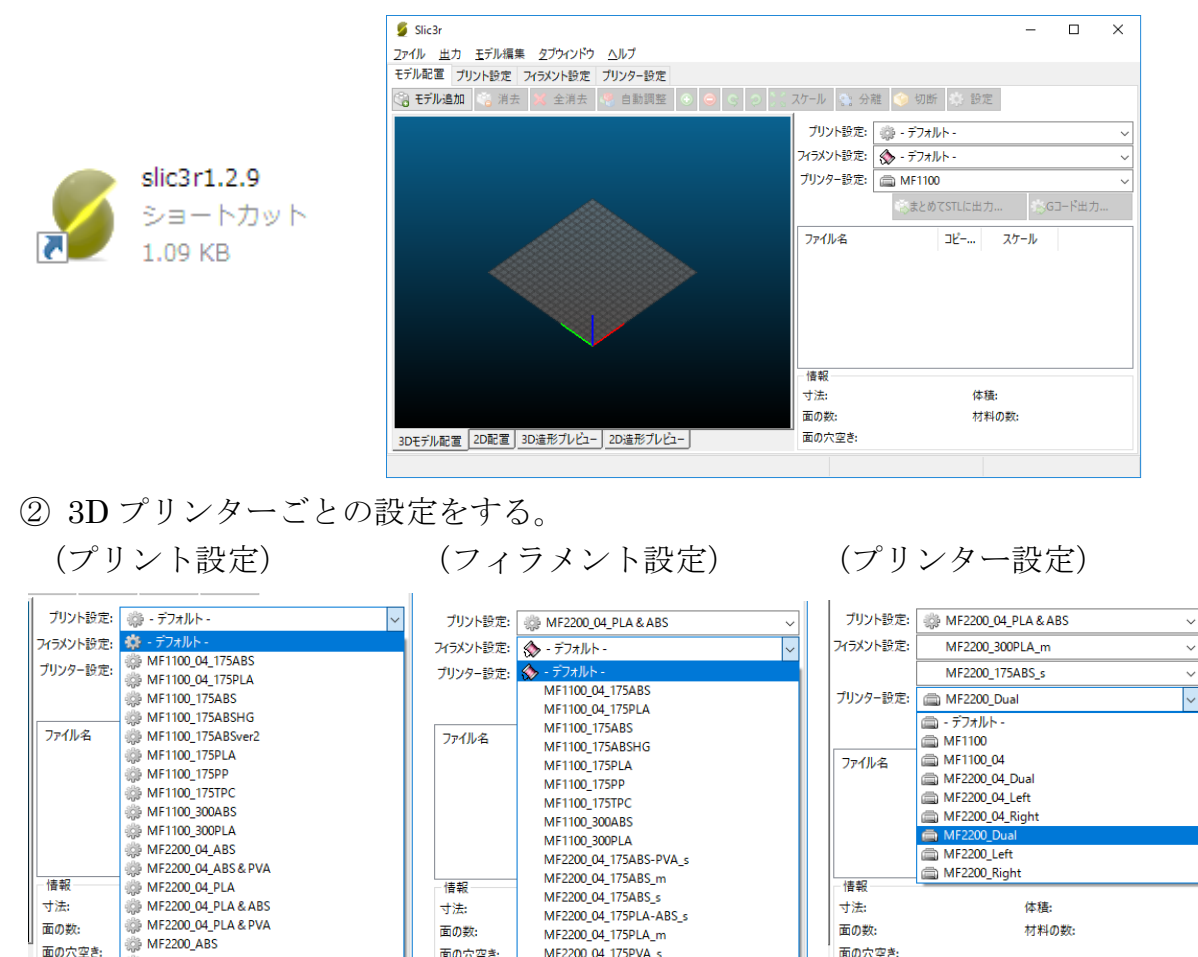

※ 後述の「プリンター設定」をデュアル(例:MF-2200D\_Dual)に設定するとフィラメン ト設定も 2 つ設定できる。

MF2200\_175ABSHG\_m<br>MF2200\_175ABSHG\_m

※ フィラメント設定名で「m」はメイン材 (造形物本体)、「s」はサポート材用を意味、 175 はフィラメント直径 1.75mm、300 は 3.0mm を意味している。

③ モデル追加ボタンを押し、「bearing-stand.stl」を選択し開く。

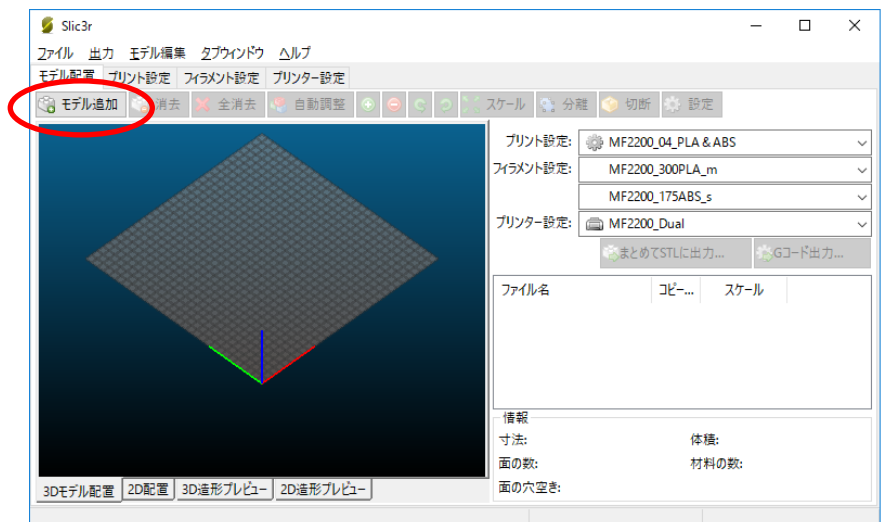

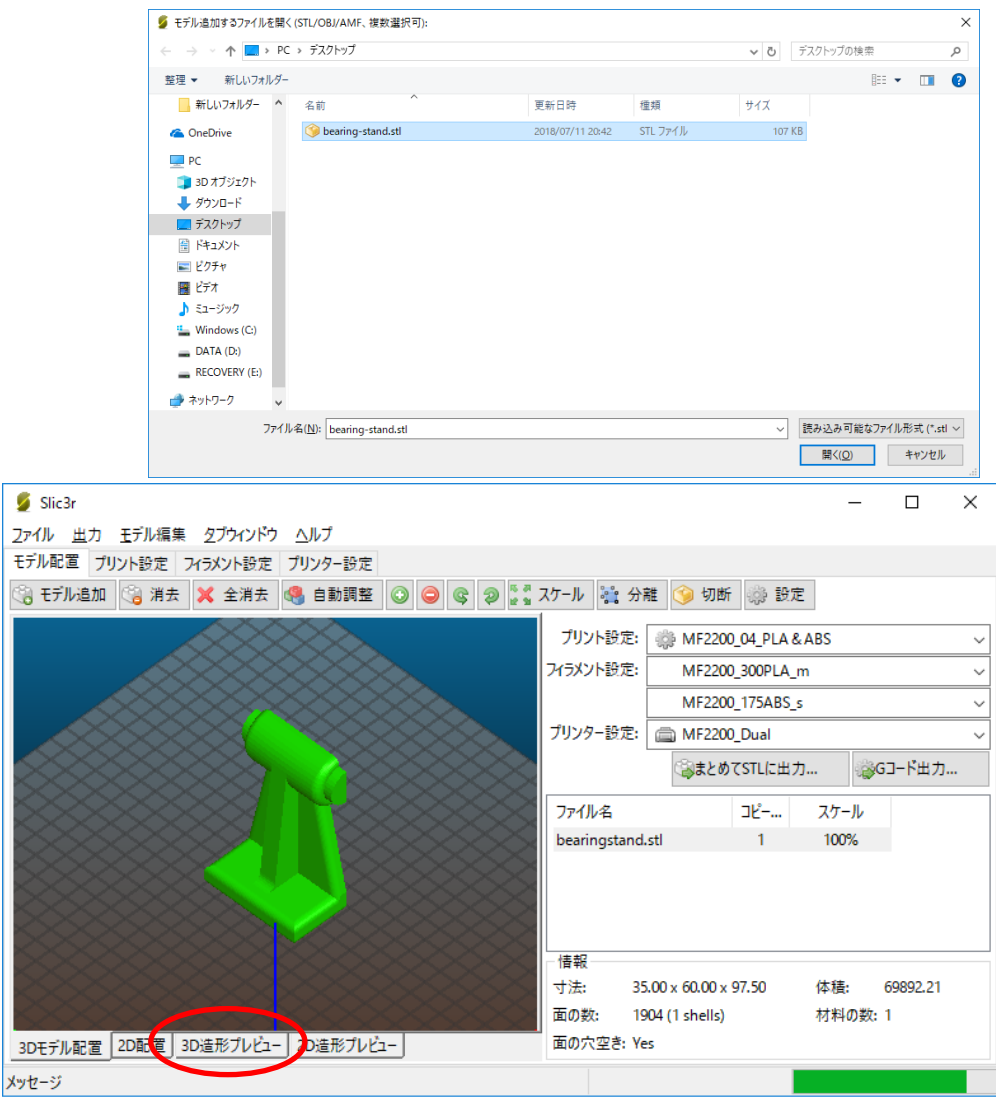

※「3D 造形プレビュー」タグをクリックすると、造形イメージを確認できる。

④ モデルの平面部が 3D プリンタの造形テーブル面していない場合は、必要に応じ てモデルを回転させる(この場合は Y 軸周りに回転→ -90°)。

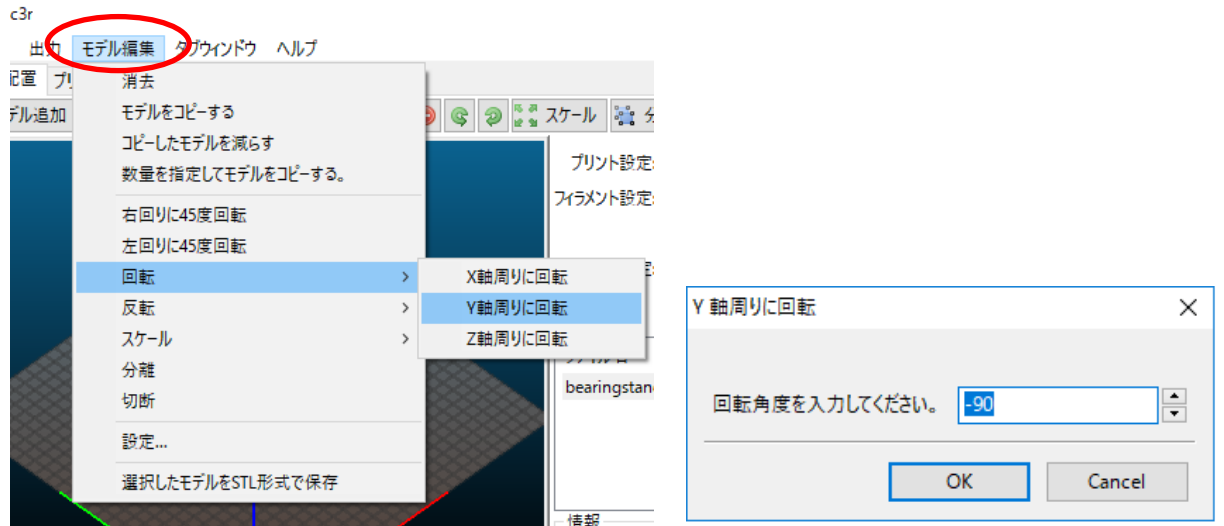

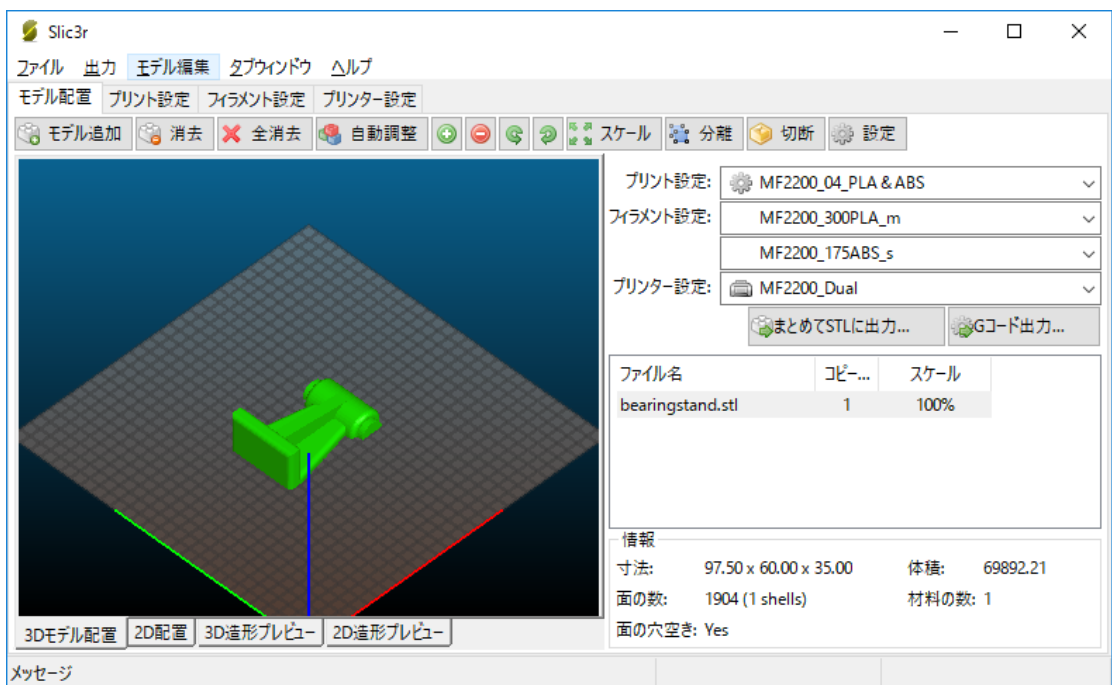

⑤ モデルの大きさを変更する(例 40%)

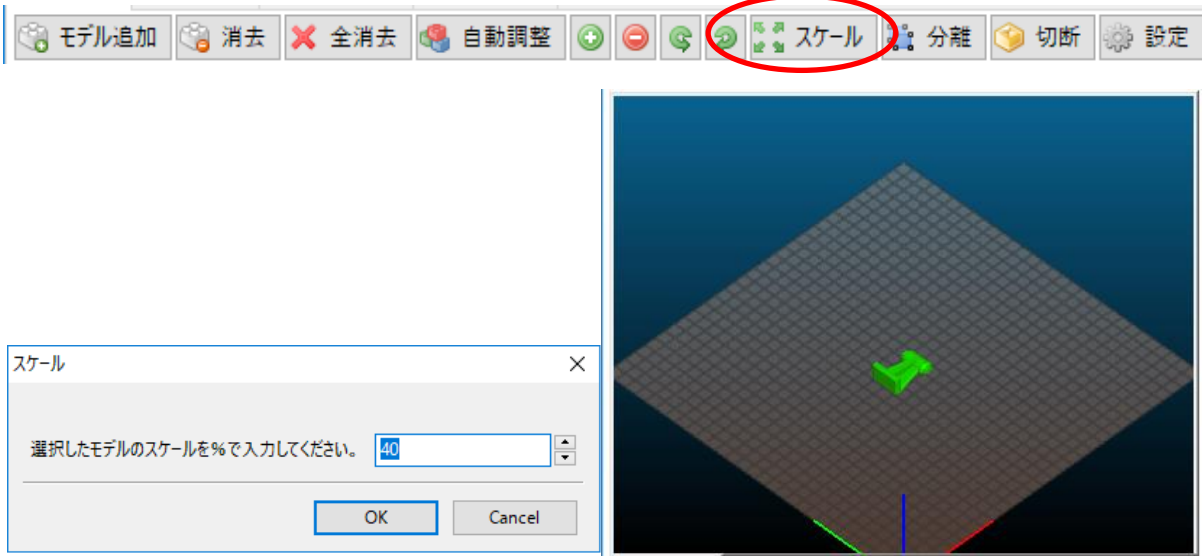

⑥ 「2D 配置、「3D 造形ビュー」、「2D 造形ビュー」で造形イメージの確認をする。 造形プレビューではスライダーで造形ステップを確認できる。

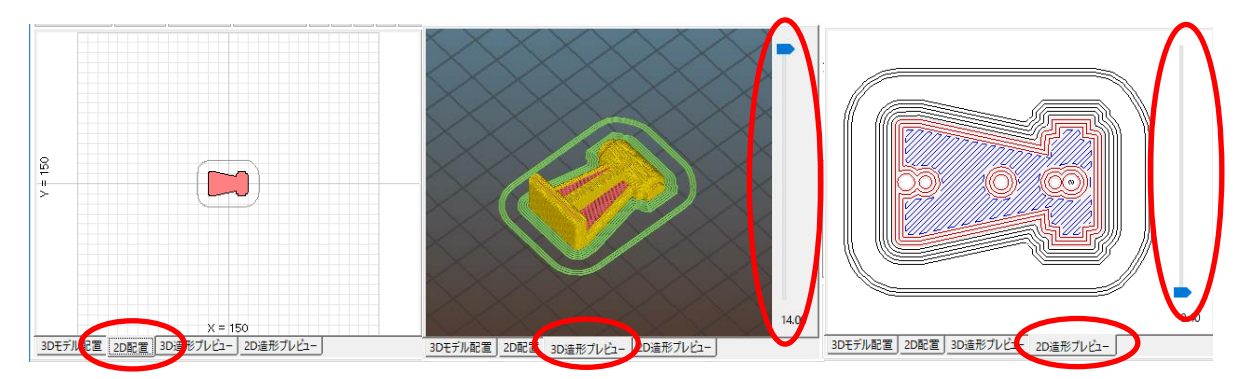

⑦ 「G コード出力・・・」ボタンを押し、gcode としてデスクトップに保存する(例) 「bearing-stand.gcode」。必要なフィラメント量などが目安として表示される。

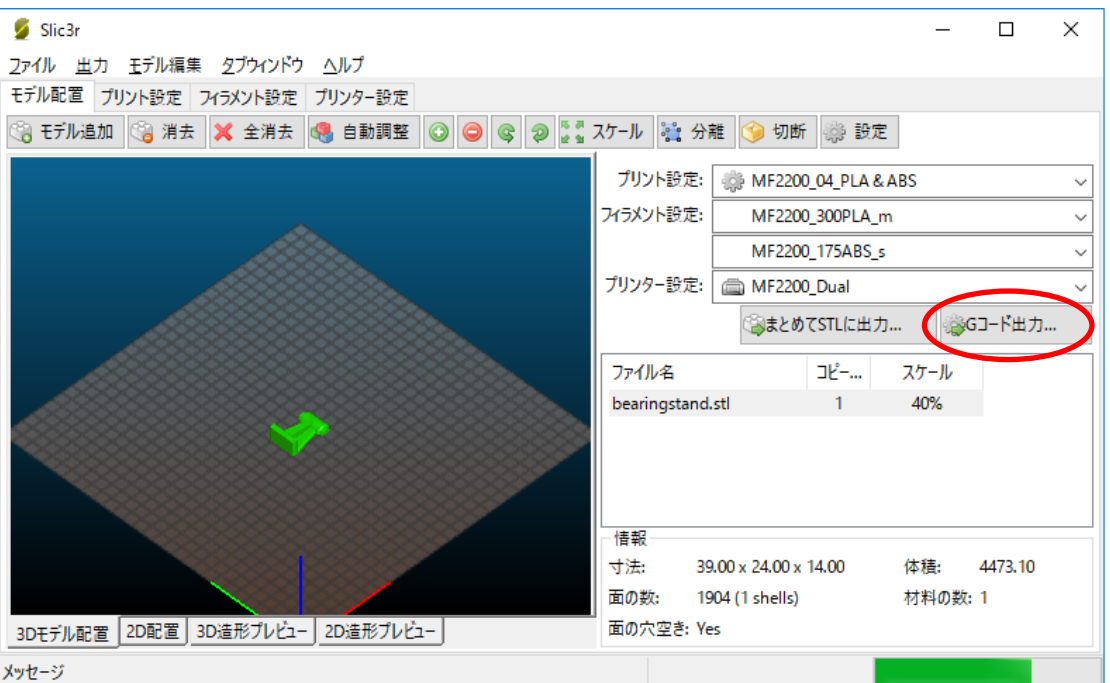

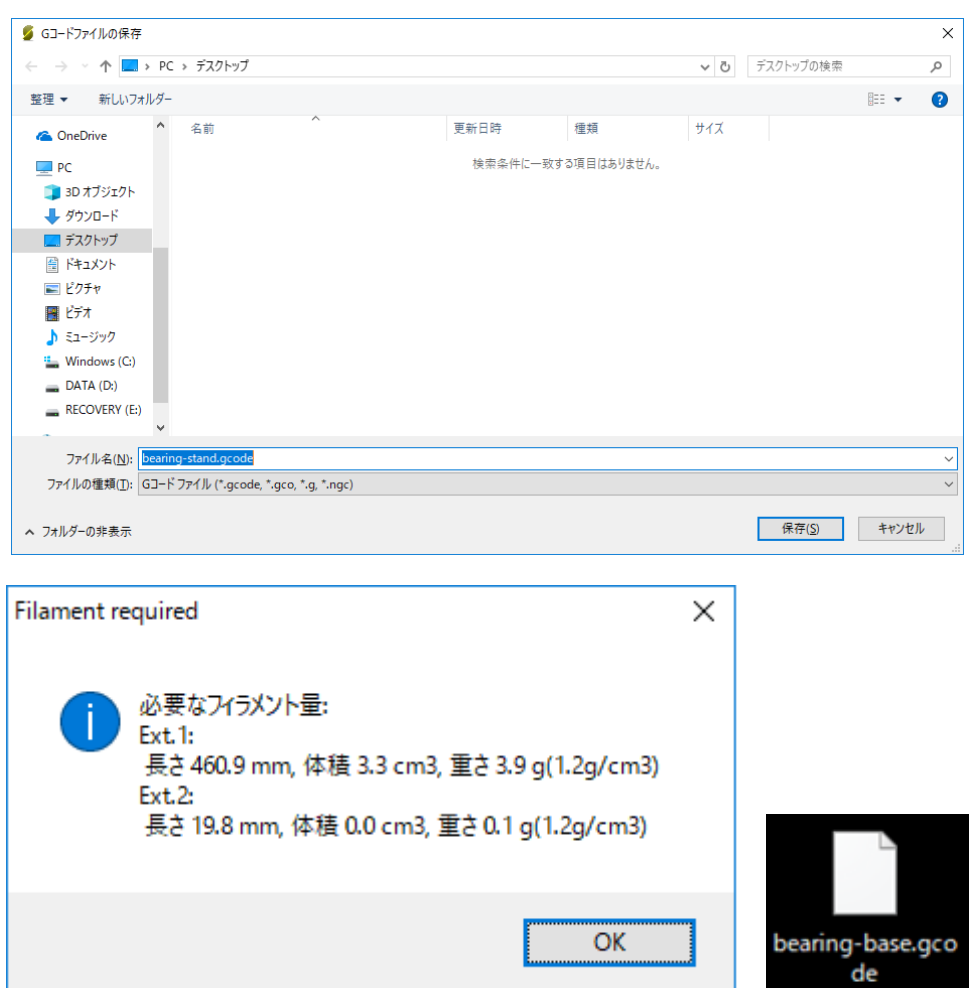

# (3) FlashPrint () の場合

Adventure3 Lite を起動する(機体の右横)。

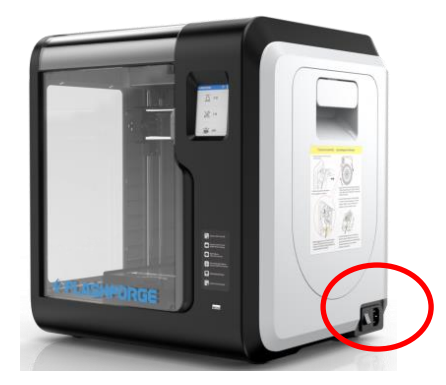

FlashPrint を起動する。(初回は機種選択の画面がでる)

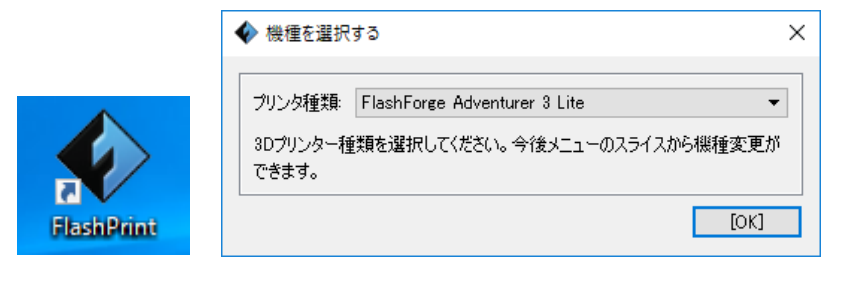

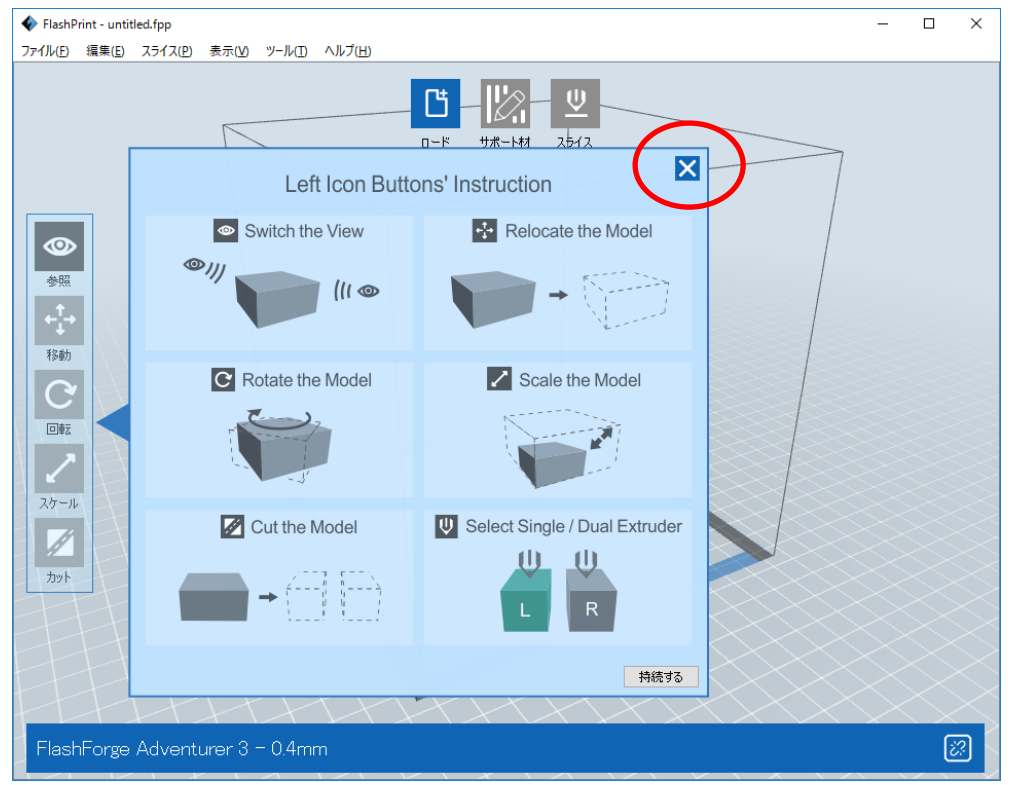

stl ファイルをロードする。

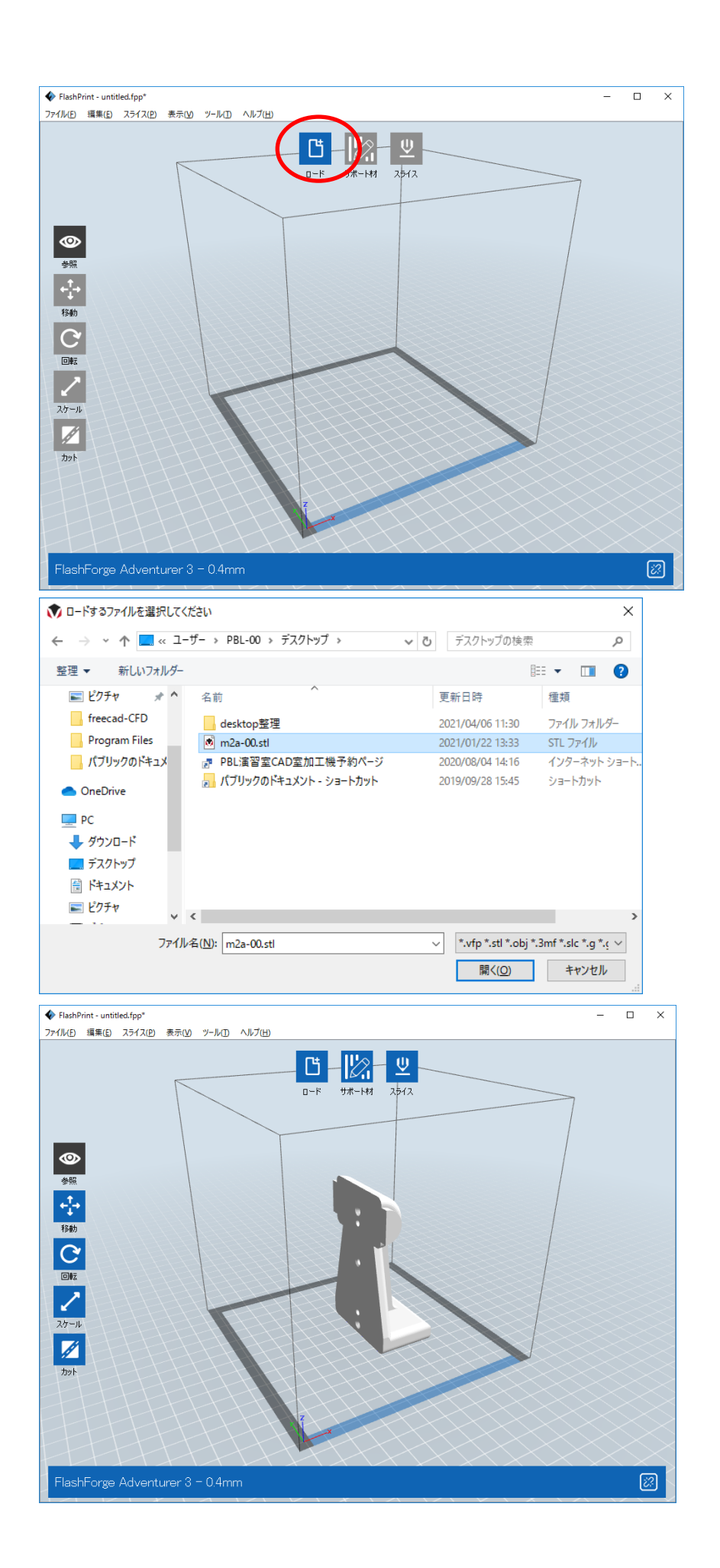

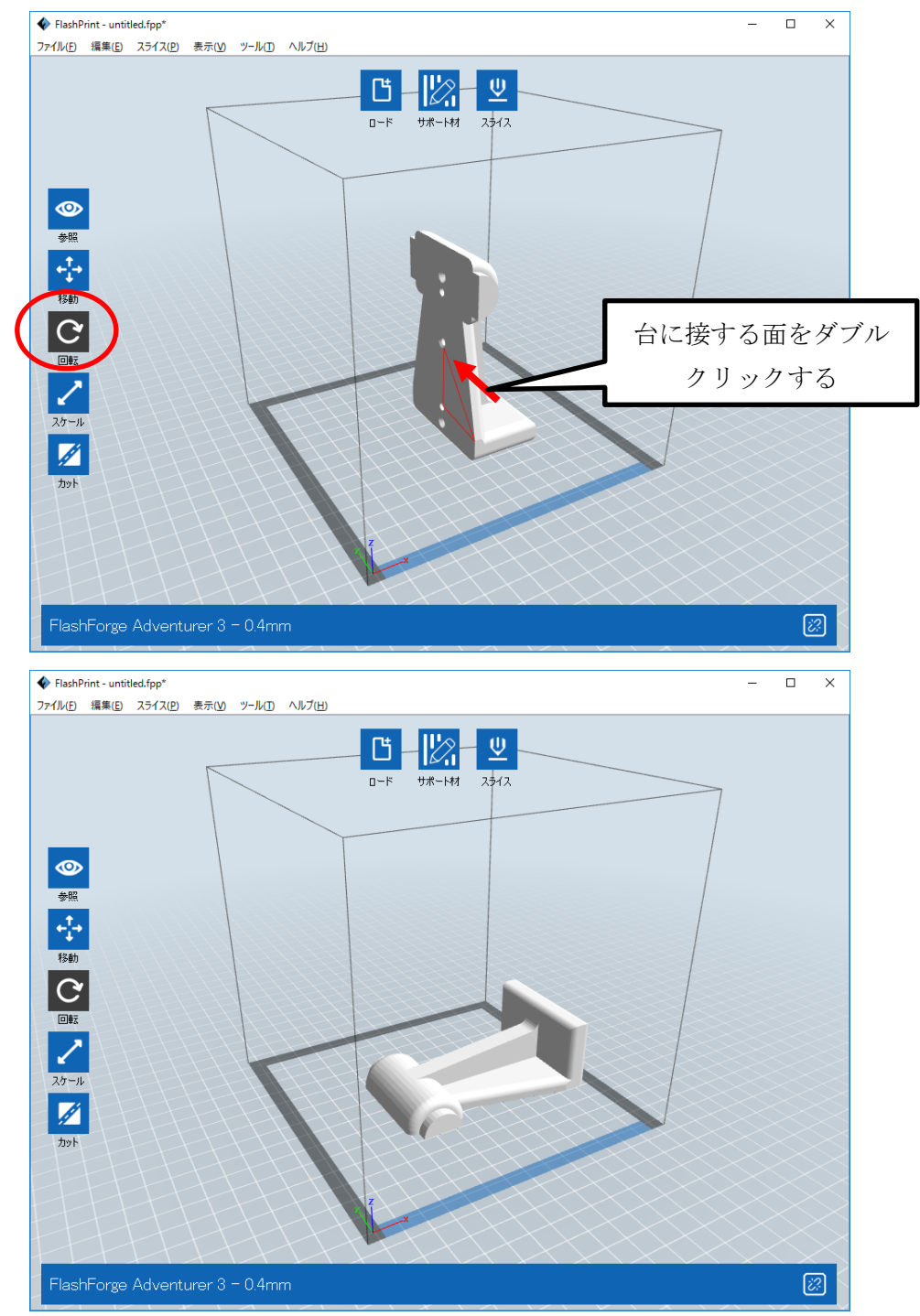

④ モデルを回転する。(できるだけ平らな面を造形台に向くように)

⑤ 大きさを変える。(下図の例では、40%の大きさに(均一スケーリングなので、 X,Y,Z いずれかの値を変更すればよい))

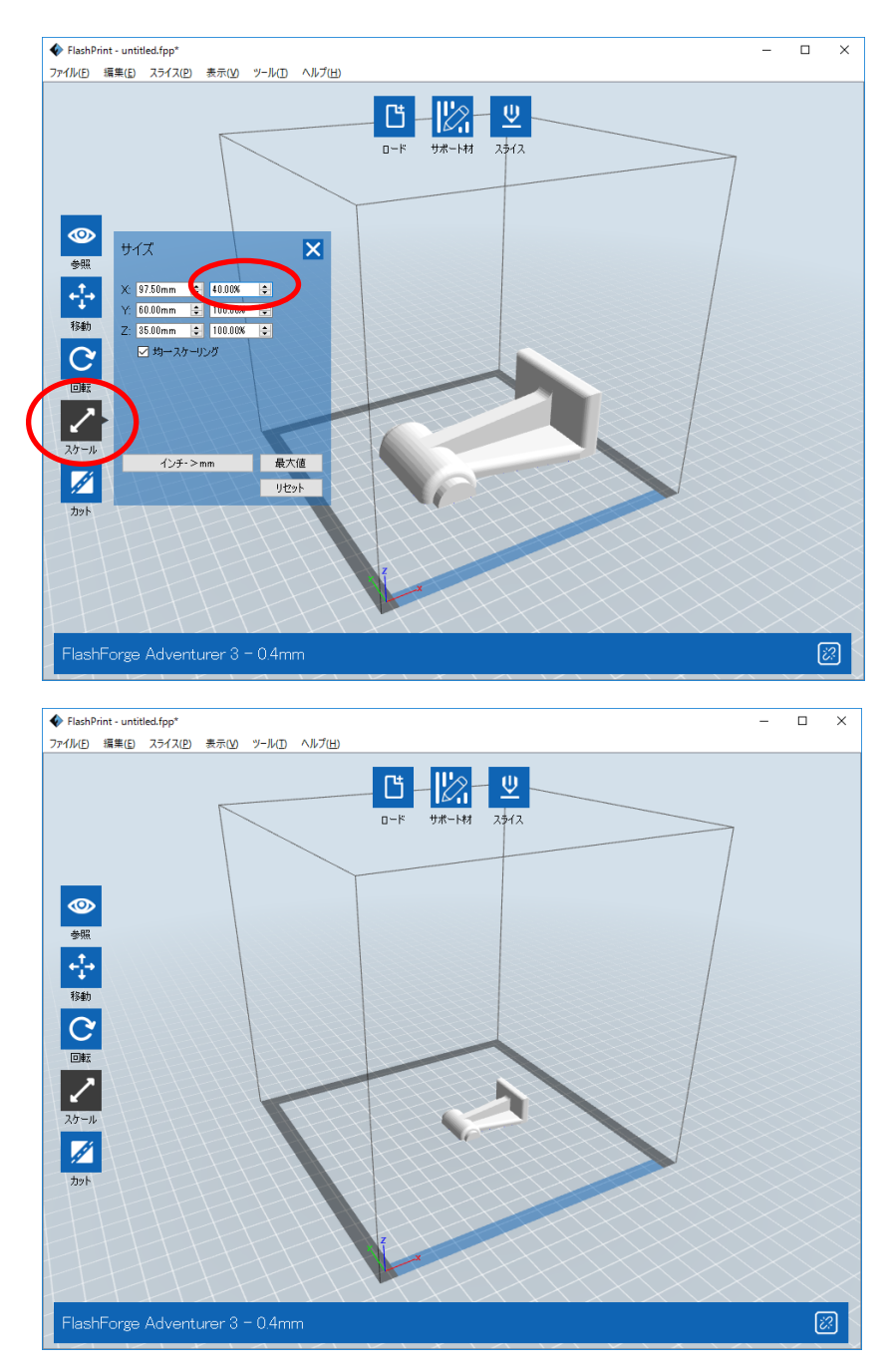

造形場所を設定する(移動する)。

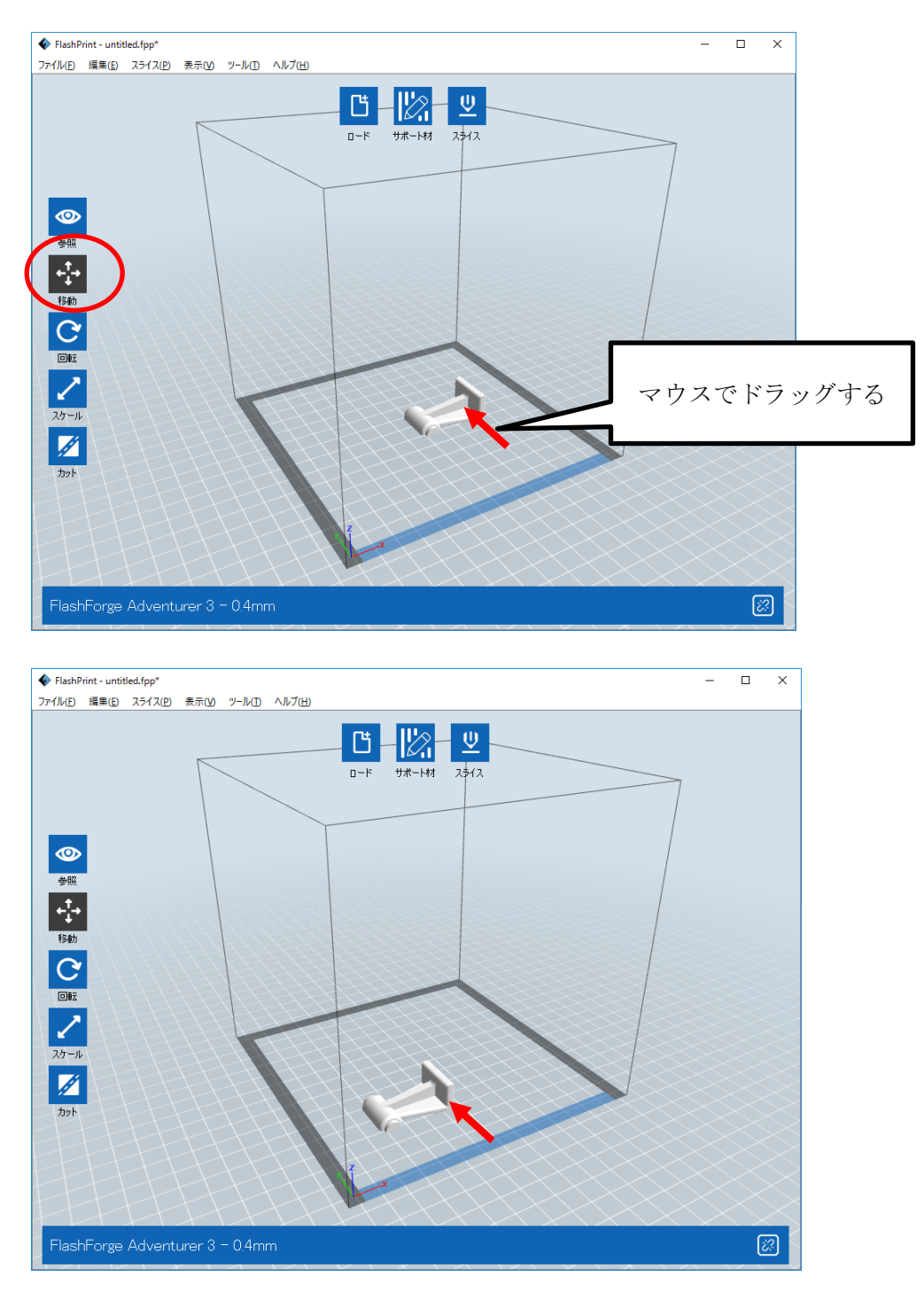

G-code を作成(スライスする)し、3D プリンタに送信する。

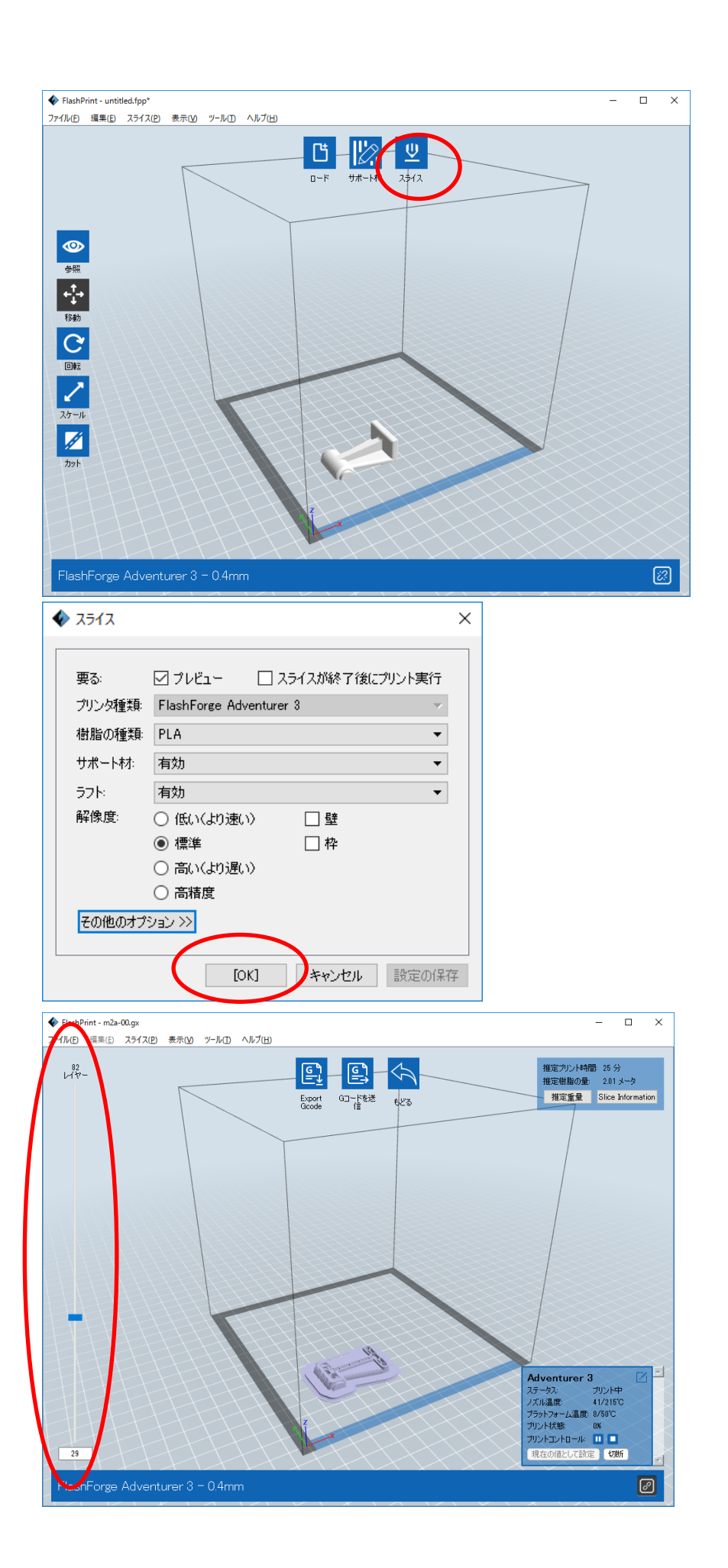

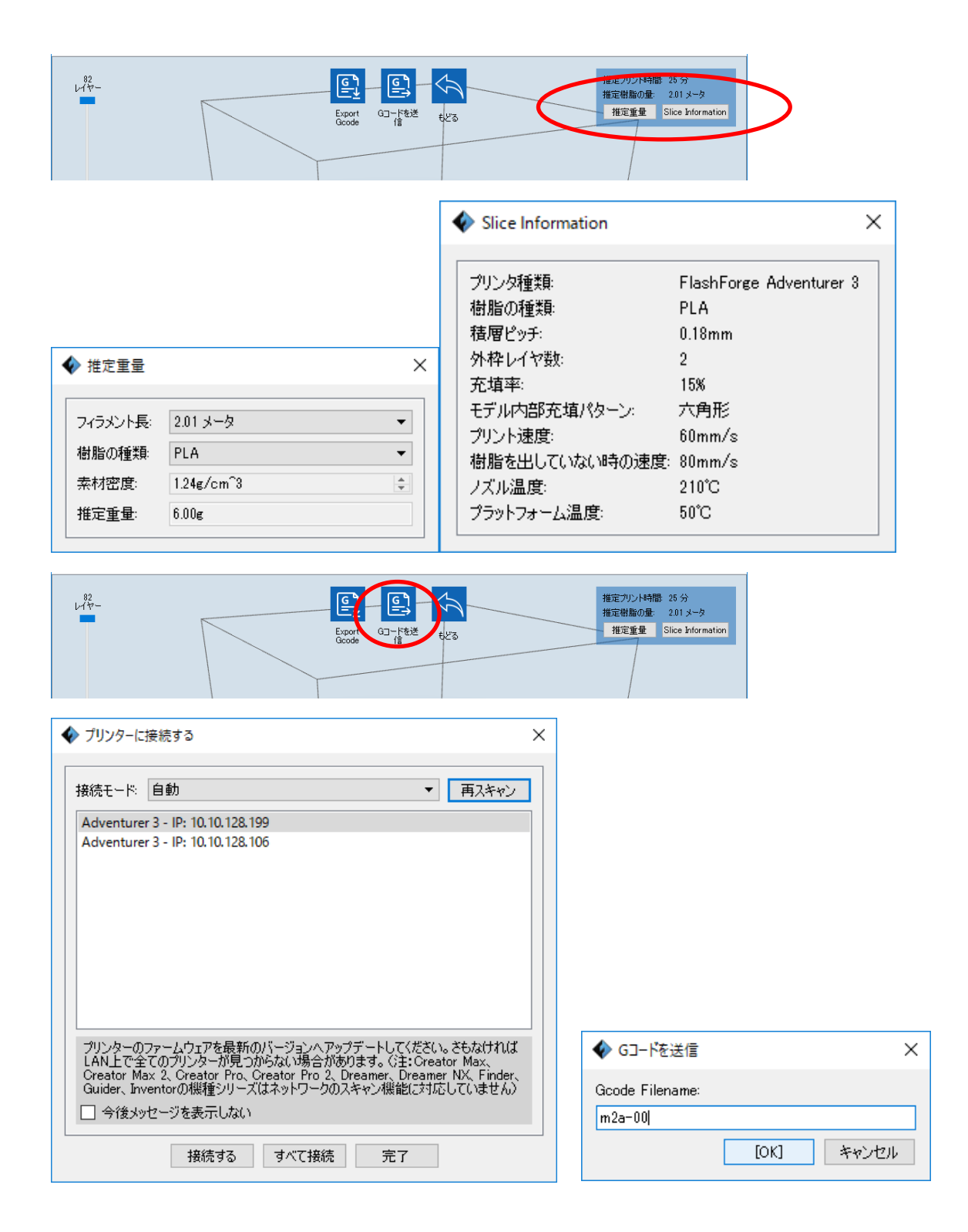

### USB フラッシュメモリの場合は Export G-code で出力する。

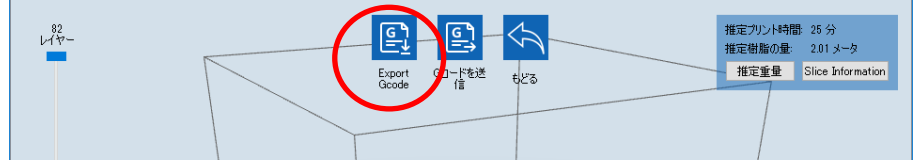

### (4) VoxelMaker (Vre.1.1.0) の場合

① VoxelMaker を起動する。(初回は機種選択の画面がでる)

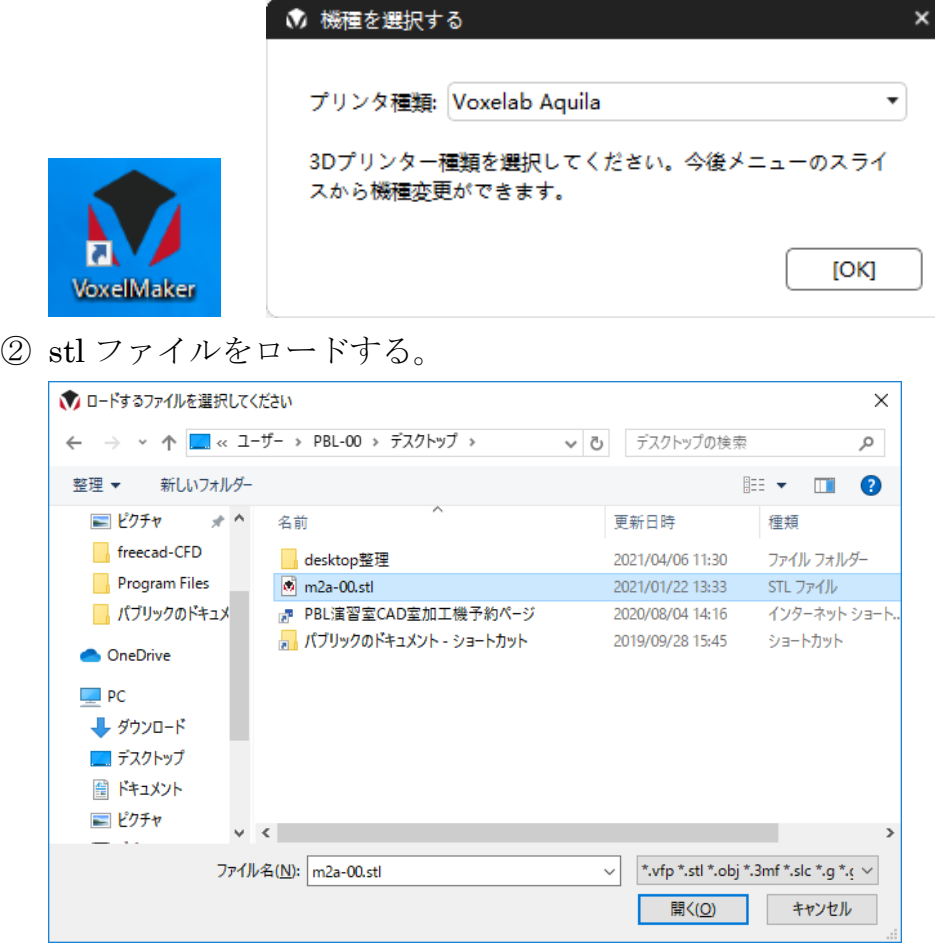

③ モデルを回転する。(できるだけ平らな面を造形台に向くように)

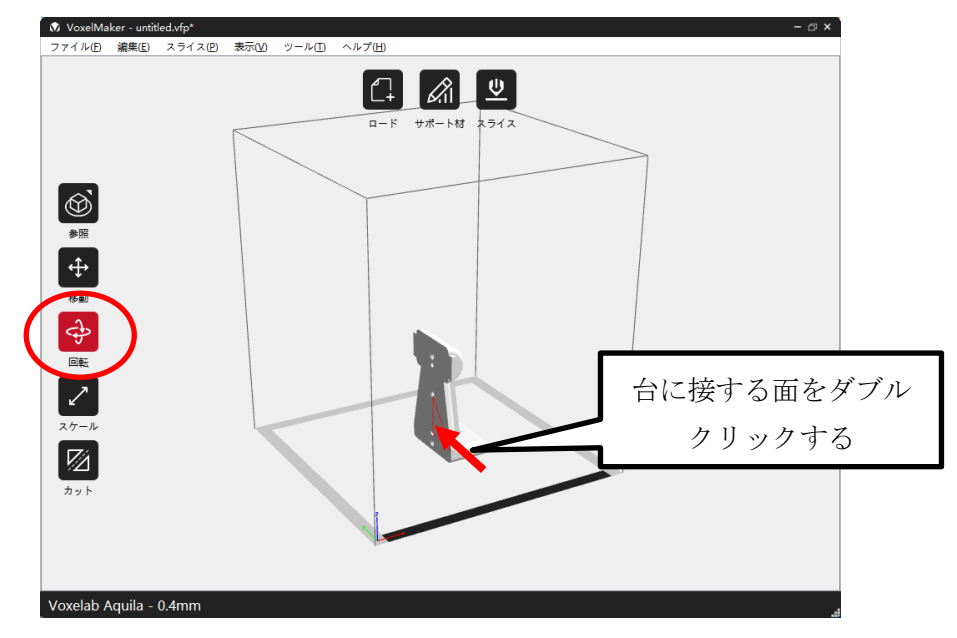

④ 大きさを変える。(下図の例では、40%の大きさに(均一スケーリングなので、 X,Y,Z いずれかの値を変更すればよい))

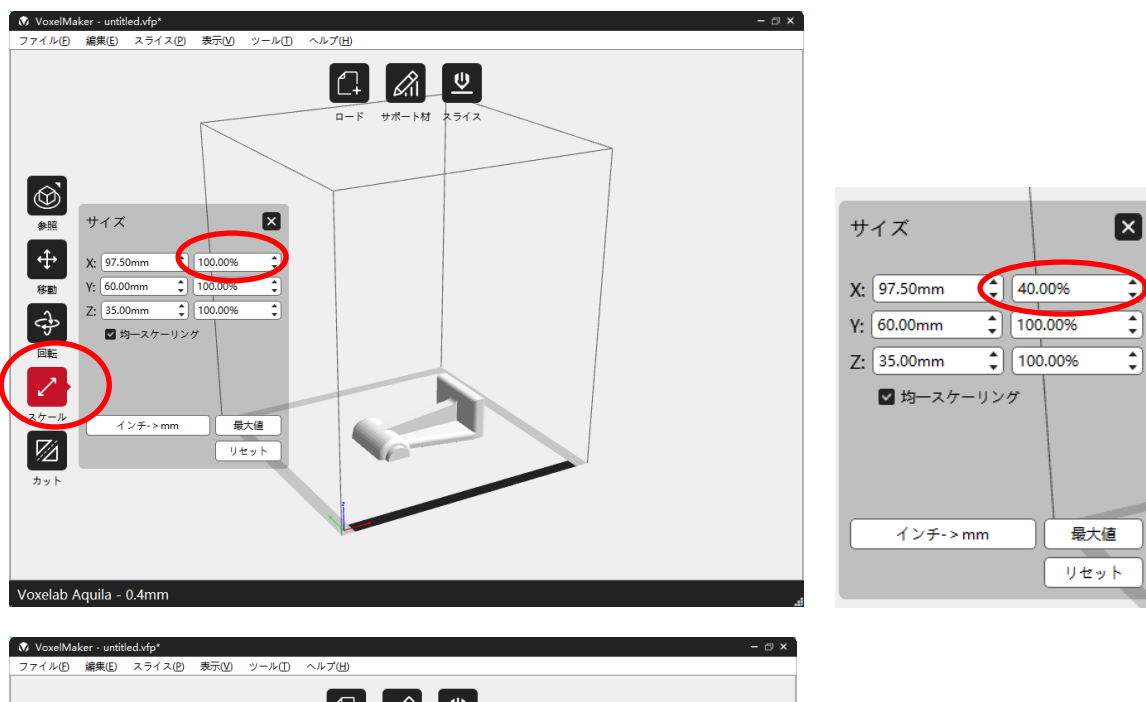

E

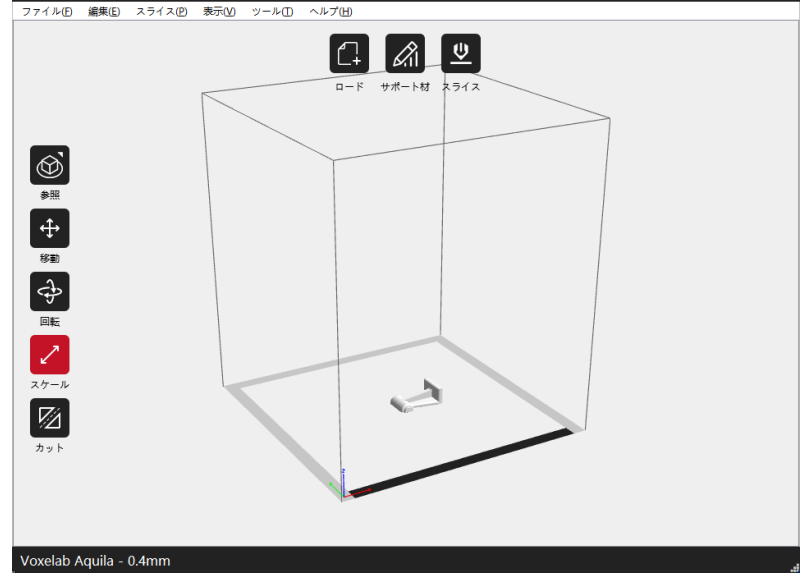

⑤ 造形場所を設定する(移動する)。

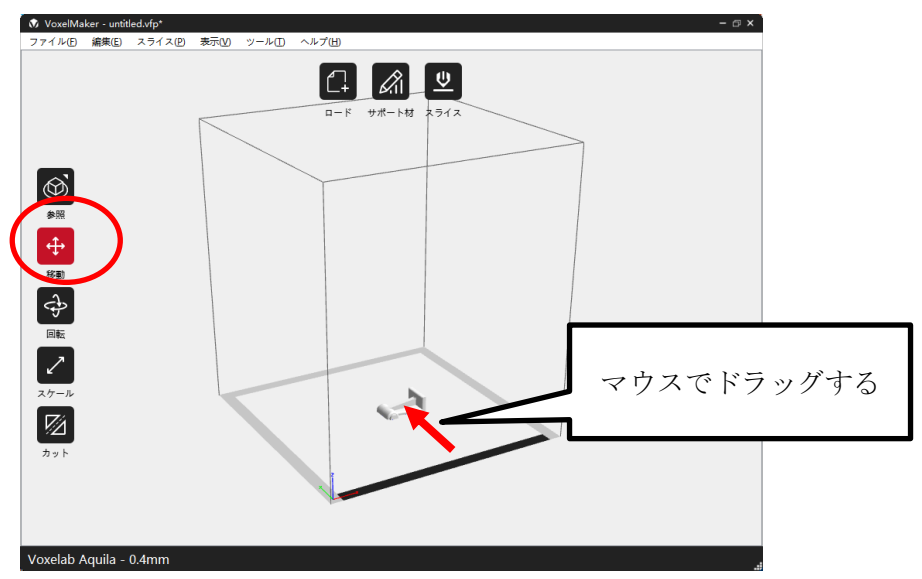

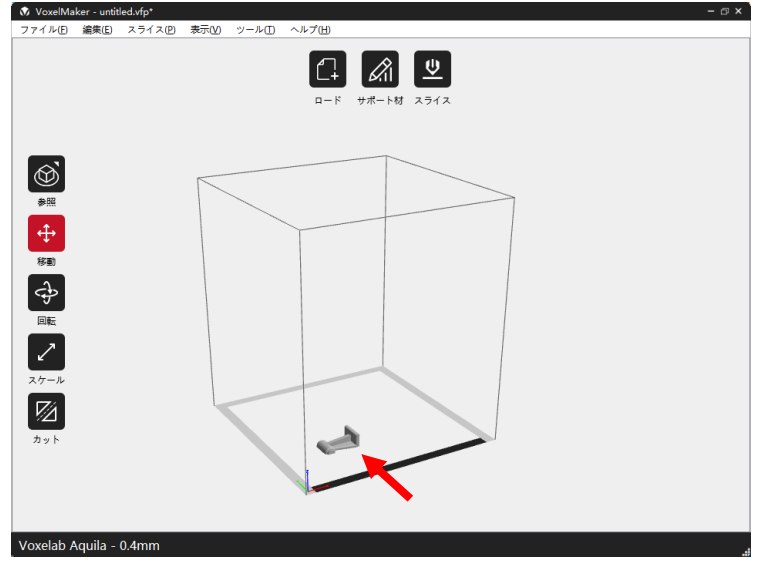

G-code を作成(スライスする)し、G-code を保存する。

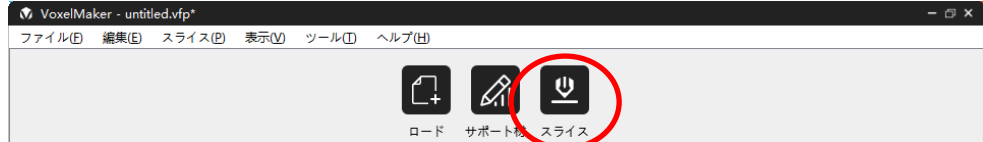

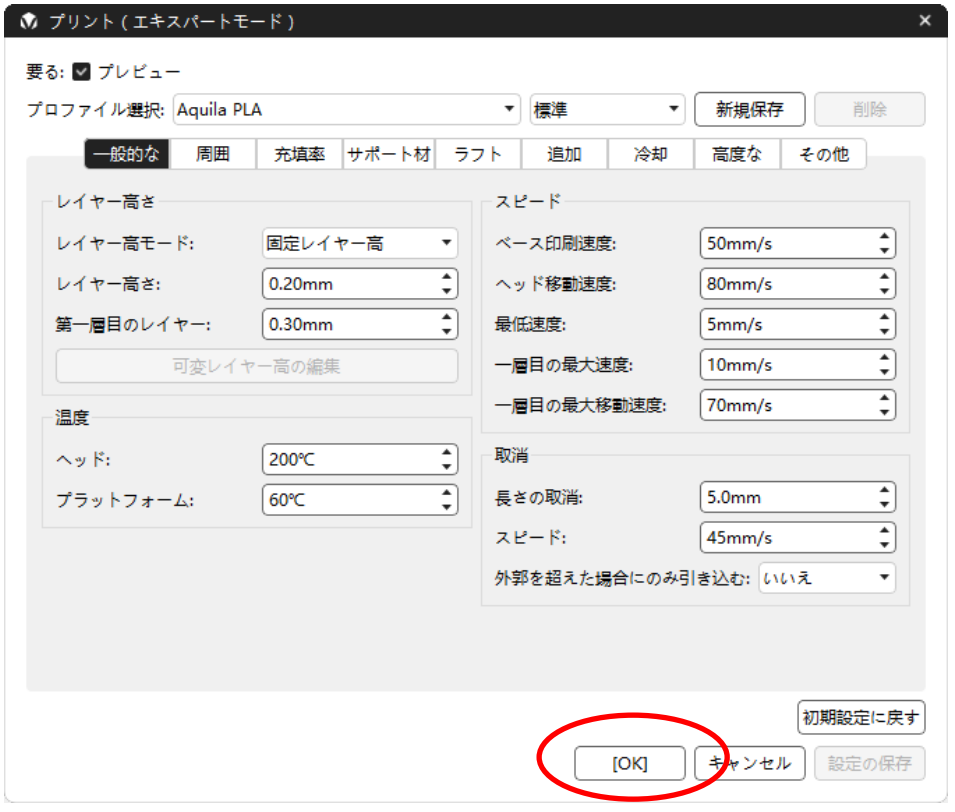

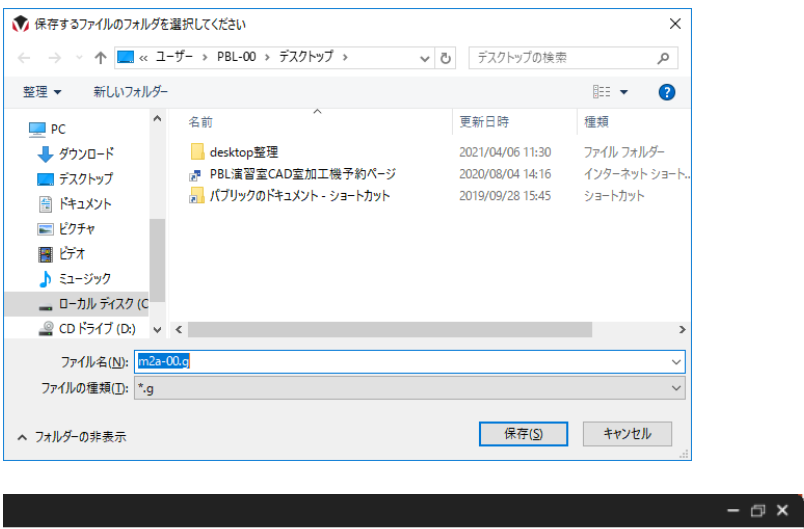

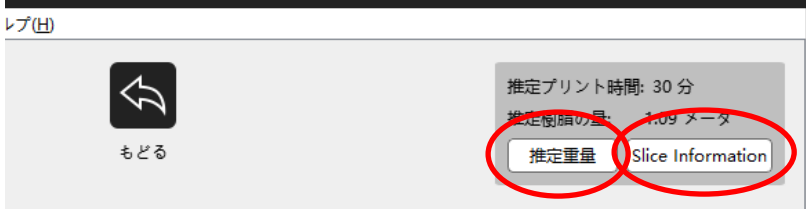

#### Slice Information

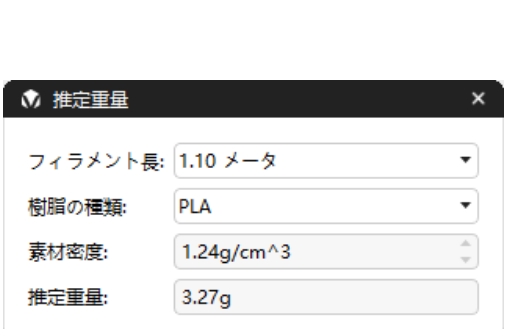

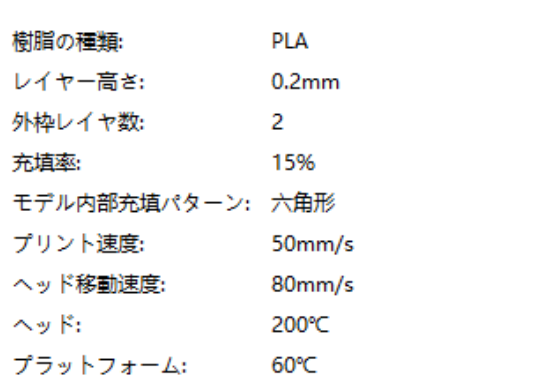

 $\mathbf{x}$ 

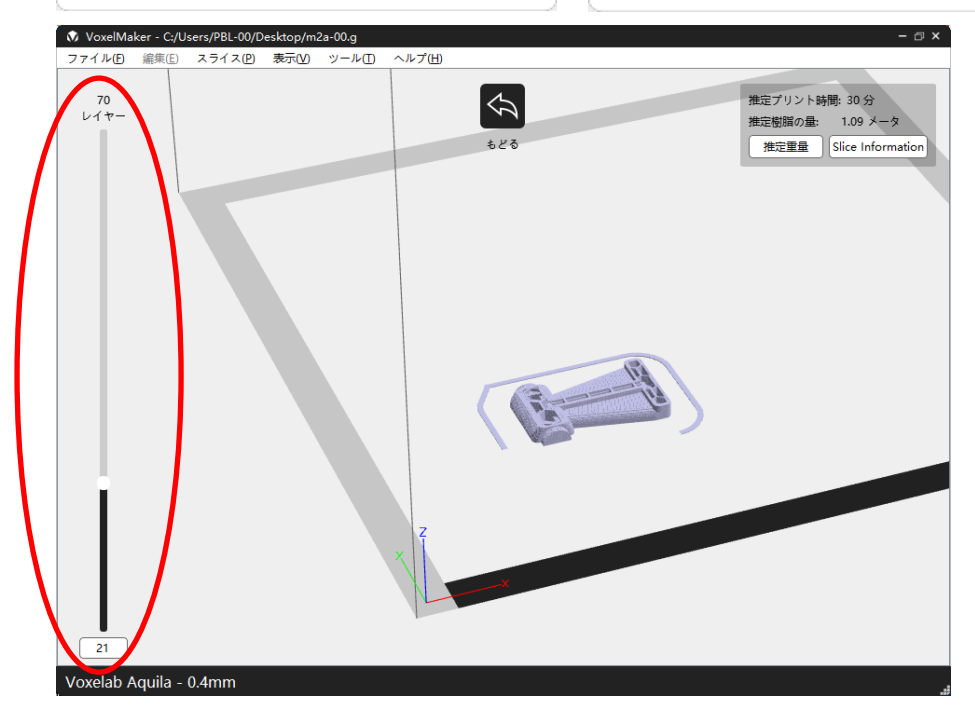

F.  $P^2$  $\blacksquare$  <br>  $\Box$ 10. ホーム 共有 表示 容理  $\bullet$ ファイル ホーム 共有 表示 管理 は 5 組み - X 制除 - N (2) コン・テープ コン おりの - M (2) コン・モリ付け (2) 2 トライス - N (2) - N (2) - N (2) - N (2) - N (2) - N (2) - N (2) - N (2) - N (2) - N (2) - N (2) - N (2) - N (2) - N (2) - N (2) - N (2) - N (2) - N  $\mathbf{N}$   $\overline{\mathbf{B}}$ <br>Word 2016 - 日<br>- 田 選択解除<br>- 日 選択の切り替え  $\left\langle \begin{array}{r} \uparrow \\ \uparrow \end{array} \right\rangle \hspace{.25cm} \Longrightarrow \hspace{.25cm} \left\langle \mathsf{E} \right\rangle$ v b (E)の検索  $\alpha$  $\mathcal{L}$  $E577$   $x^4$ 更新日時 理频  $747$ 名前 Cura<br>15.04\_Value3DM E サ ダウンロード ■ デスクトップ<br>■ ドキュメント  $E277v$ 圖げた ♪ ミュージック the ローカルディスク (C)  $(E)$ 10個の項目 歸胃  $\blacksquare$   $\Box$   $\blacksquare$   $\blacktriangleright$   $\Box$  (E:)  $\overline{a}$  $\Box$  $\times$ ファイル ホーム 共有 表示  $\Omega$ ファルマン ルーム スキャン あいたい スタックス スタックス スタックス ( The Time of The Time of The Time of The Time of The Time of The Time of The Time of The Time of The Time of The Time of The Time of The Time of The Time of The Time of The Time of ンイルソー<br>新規 選択 クリップボード 整理  $\leftarrow \hspace{0.1cm} \rightarrow \hspace{0.1cm} \curvearrowleft \; \Uparrow \hspace{0.1cm} \longrightarrow \hspace{0.1cm} \left( \text{E} \right) \; \rightarrow \hspace{0.1cm}$ ▼ ひ (E:)の検索  $\mathcal{L}% _{A}=\mathcal{L}_{A}\!\left( A;B\right) ,\mathcal{L}_{A}\!\left( A;B\right)$ ■ ビクチャ オ 名前 更新日時 種類 サイズ  $\Box$  m2a-00.g 2021/04/06 11:47 G ファイル  $488 KB$ **OneDrive**  $\Box$  PC →ダウンロード ■ デスクトップ 国ドキュメント ■ビクチャ 圖ピデオ ♪ ミュージック <u>..</u><br>■ ローカル ディスク (C  $(E)$ ■ V<br>11 個の項目 | 1個の項目を選択 487 KB EE **A** Radeon<sup>10</sup><sup>12</sup>  $\begin{array}{c|c|c|c|c} \hline \multicolumn{3}{c|}{\multicolumn{3}{c|}{\hspace{-2.2cm}}\hline \multicolumn{3}{c|}{\hspace{-2.2cm}}\hline \multicolumn{3}{c|}{\hspace{-2.2cm}}\hline \multicolumn{3}{c|}{\hspace{-2.2cm}}\hline \multicolumn{3}{c|}{\hspace{-2.2cm}}\hline \multicolumn{3}{c|}{\hspace{-2.2cm}}\hline \multicolumn{3}{c|}{\hspace{-2.2cm}}\hline \multicolumn{3}{c|}{\hspace{-2.2cm}}\hline \multicolumn{3}{c|}{\hspace{-2.$  $\sim$  $\overline{a}$  $\overline{\mathbf{x}}$ 展開(A) ファイル ホーム  $\bullet$ 自動画生を聞く(V) 相除 - 「」 『<mark>』 「」 」 日 田</mark> すべて選択<br>相除 - 新し」 コ - 田 選択解除<br>名前の変更 - ラオルチー - ブロパティ <mark>つ</mark> - 田 選択の切り替え ★ 盾 ー<br>Windows Defender でスキャンする... クイック アクセ コピー<br>スにビン留め BitLocker を有効にする(B) **BILECCACE EMPLOYER SHOP**<br> **C** ESET Endpoint Antivirusで検査する ■ 眼 電子 新規 詳細設定オプション  $\rightarrow$  $\leftarrow$  0 (E)の検索  $\uparrow$ 新しいウィンドウで聞く(E)  $\boldsymbol{\beta}$ クイック アクセスにビン留め 更新日時 **接线**  $#47$ 土有(H)  $\overline{\phantom{0}}$ <sub>ボータブル</sub> デバイスとして開く ライブラリに追加(1)  $\overline{ }$ > OneDrive スタート画面にビン留めする  $\vee$   $\Box$  PC フォーマット(A)... → ダウンロード 取り出しの Git GUI Here デスクトップ Git Bash Here > 图 ドキュメント > E ビクチャ 切り取り(T)  $\exists \vec{E}^{\prime -}(C)$ > 圖 げオ ♪ ミュージック 名前の変更(M) **E** 0-till 7 新規作成(X)  $(E)$ プロパティ(ト) 右クリック $(E)$ き ネットワーク 11個の項目 1個の項目を選択 487 KB **Ball** 

⑦ G-code を microSD カードに保存する。

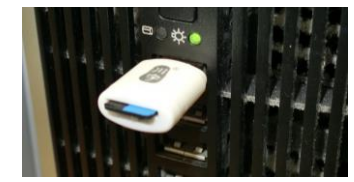

VoxelabAqila を起動する(機体の左後ろ)。

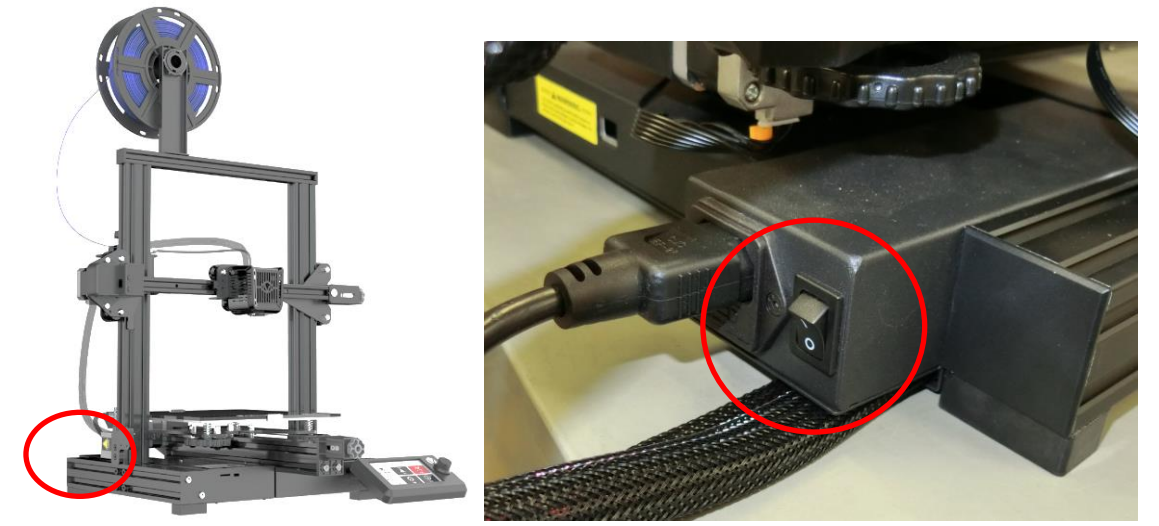

フィラメントをセットし、送り機構の部分にフィラメント先端をセットする

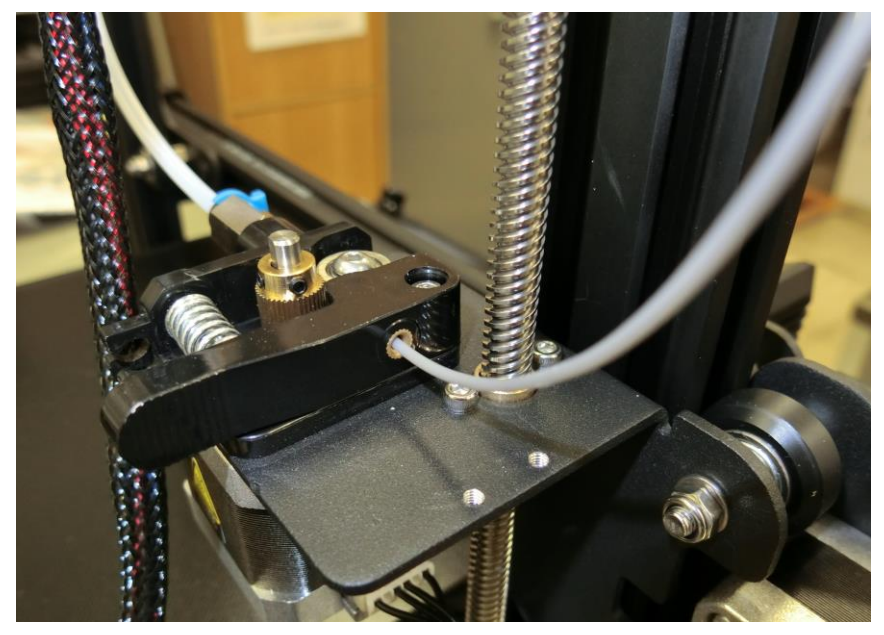

Control を開き、Automatic Load でフィラメントをセットする。

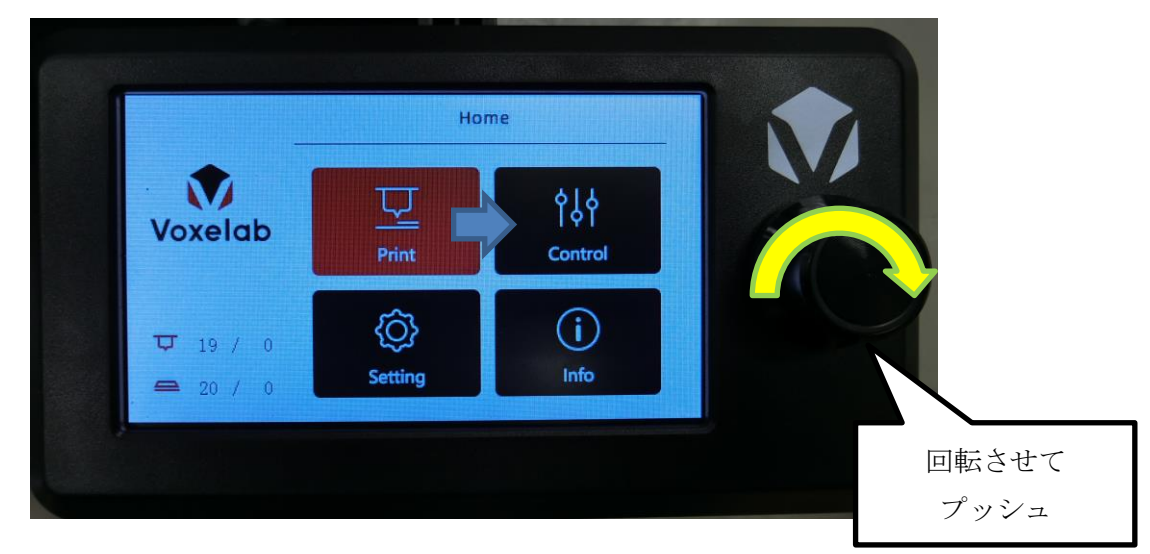

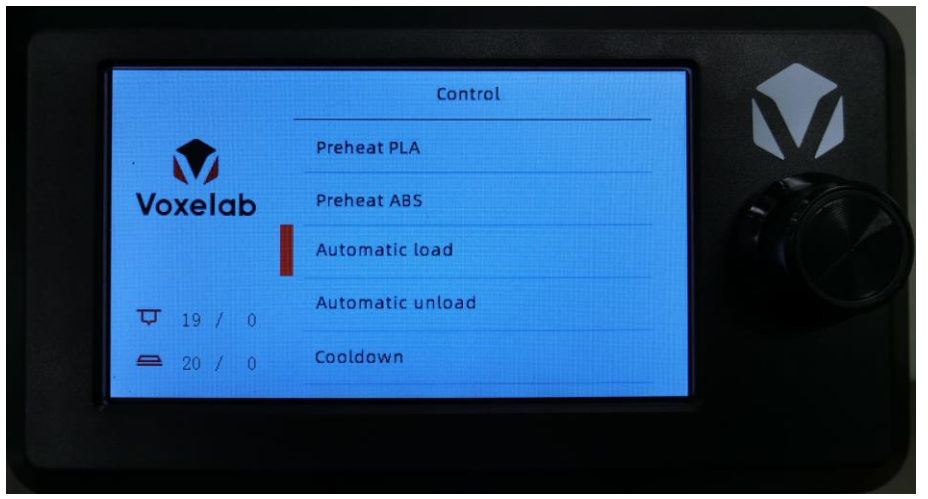

⑪ MicroSD カードを挿しこむ(裏表の向きに注意)

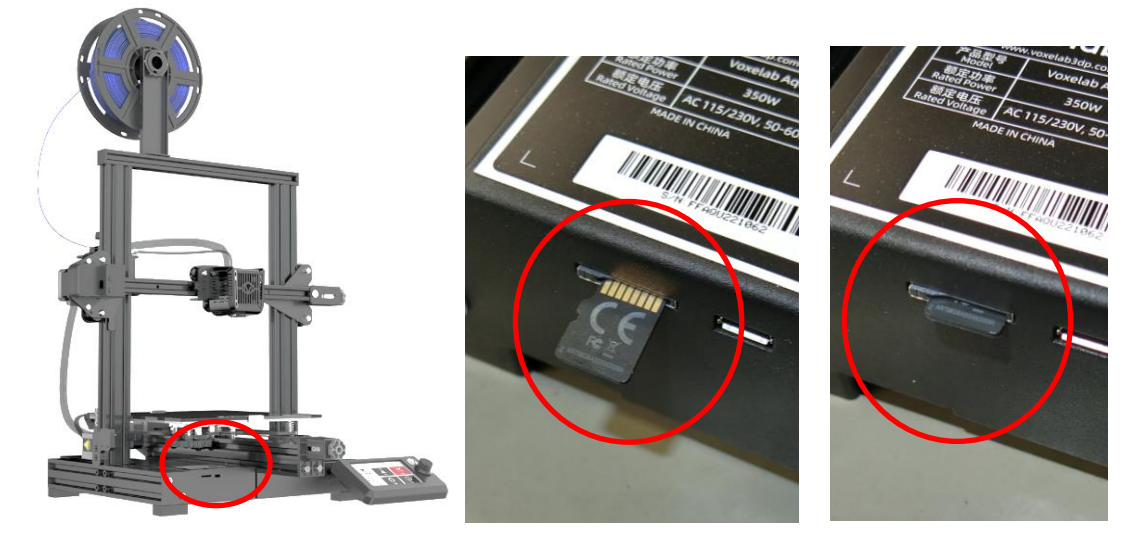

⑫ 「back」で戻り、「Print」で造形するファイルを選択する

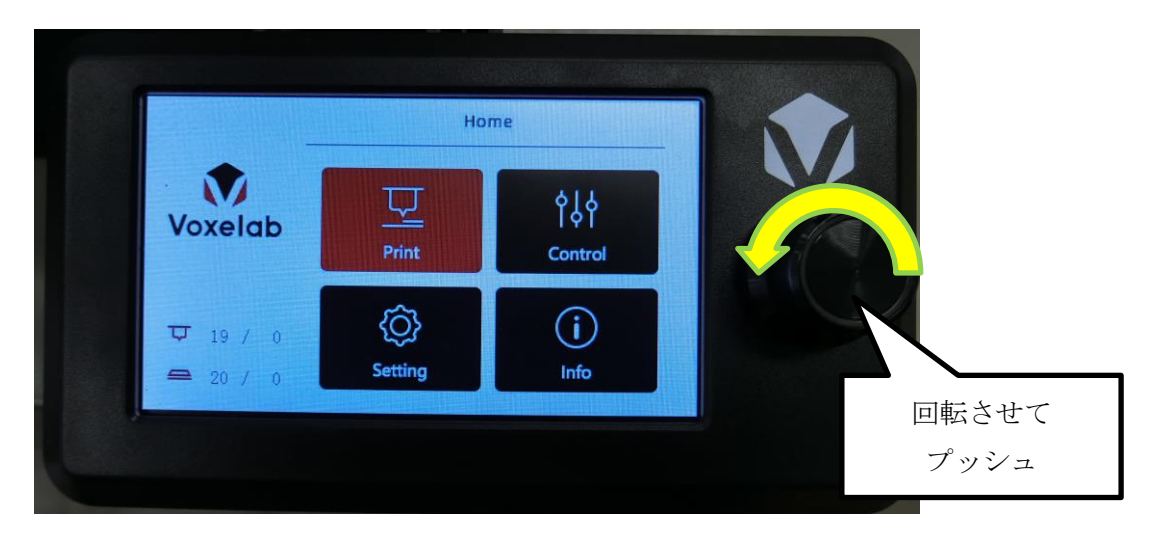

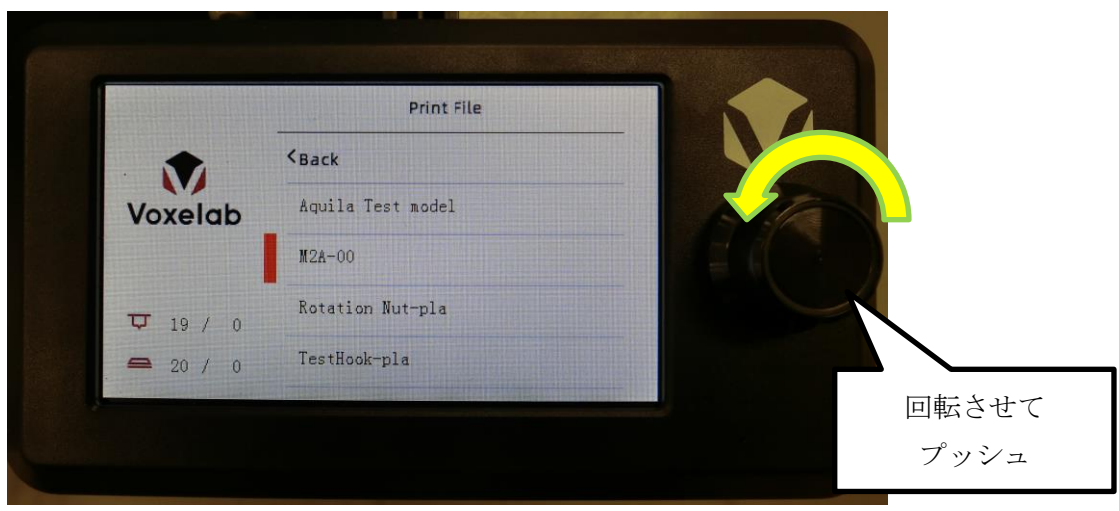

造形後は、「Automatic Unload」でフィラメントを外し、

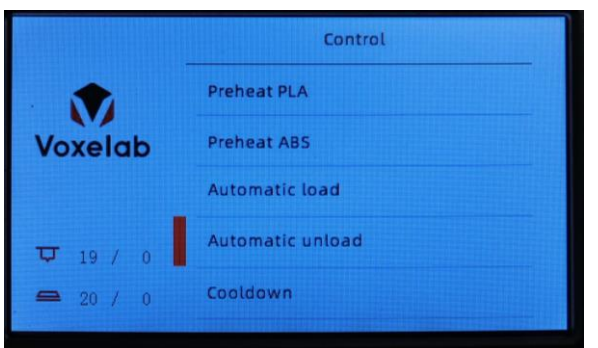

「cooldown」で冷却し、

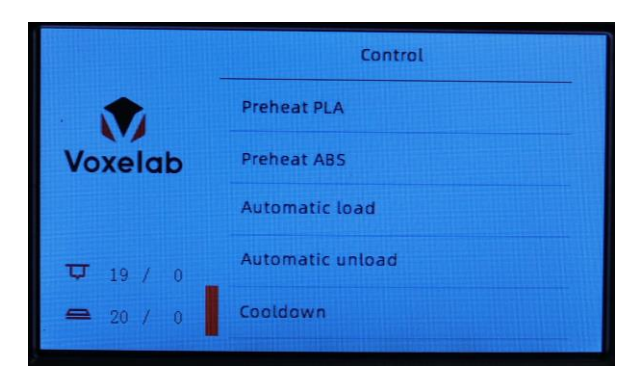

「Auto home」で初期位置に戻す。

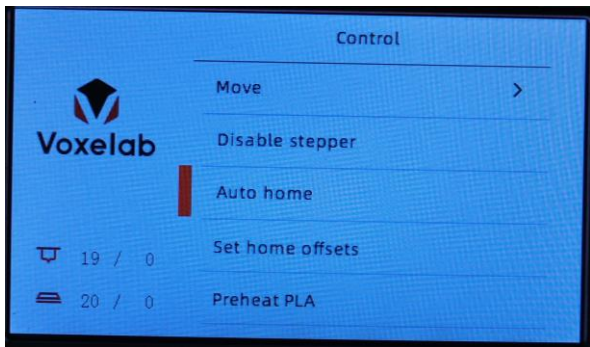

(十分に冷却されているのを確認してから、電源を落とす。

### ・4-3.造形:3D プリンター制御ソフトの使用方法

① (3D プリンター機種ごとに応じた)制御ソフト(Pronterface)を起動する。

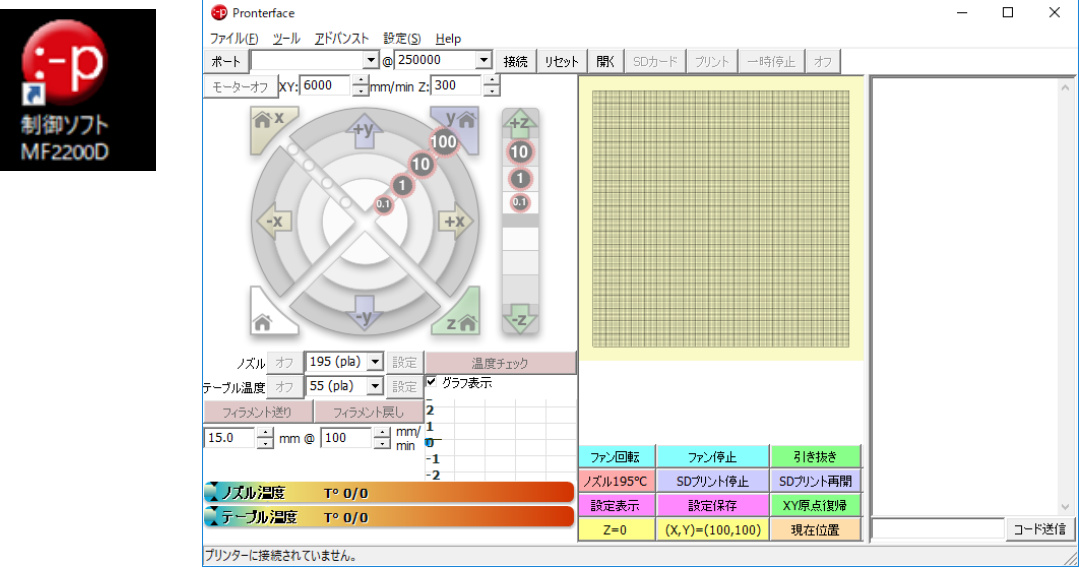

② gcode ファイルを開く。「ファイル」→「開く」あるいは

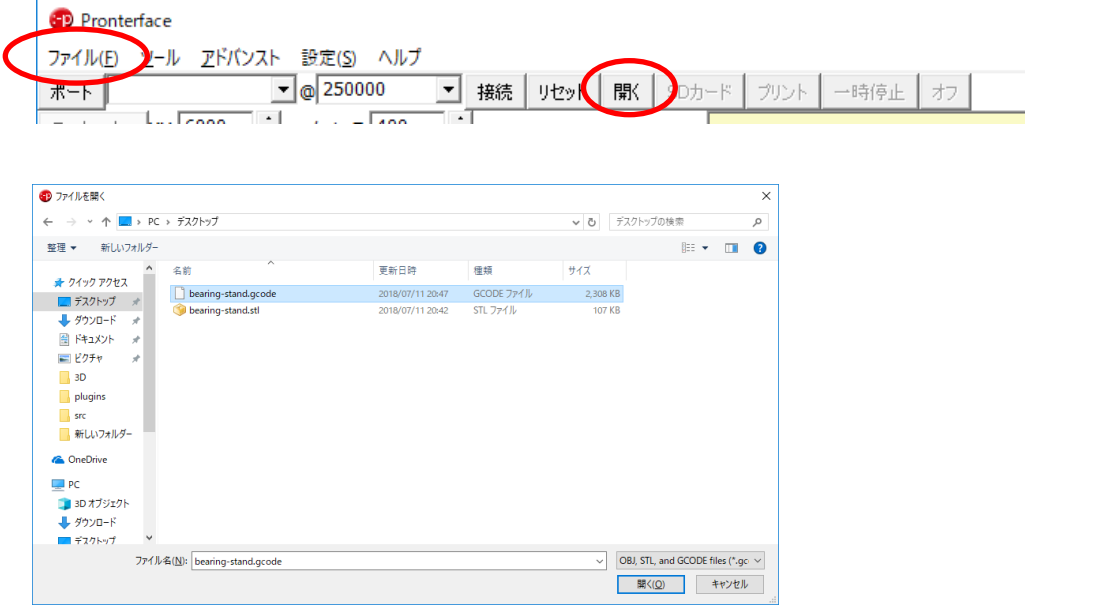

③ 「接続」ボタンを押すと 3D プリンターと接続(制御できる状態)させる。モデ ルの配置などを確認した後、「プリント」ボタンを押すと造形が開始される。

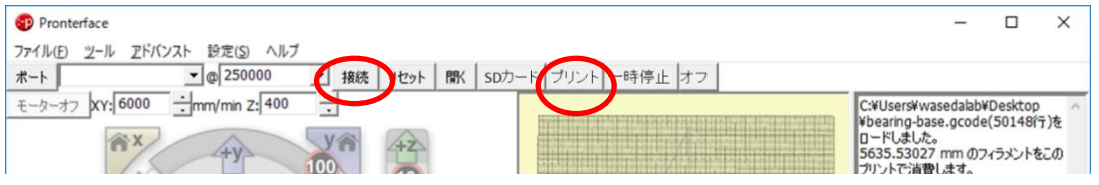

まず、テーブルが加熱され所定の温度になった後にノズルが加熱され所定の温度にな った後に造形が開始される。

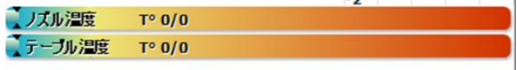

## ・5. C型クランプ鋳型のモデリング(課題その②)

(0)新しい空のドキュメントを作成する。

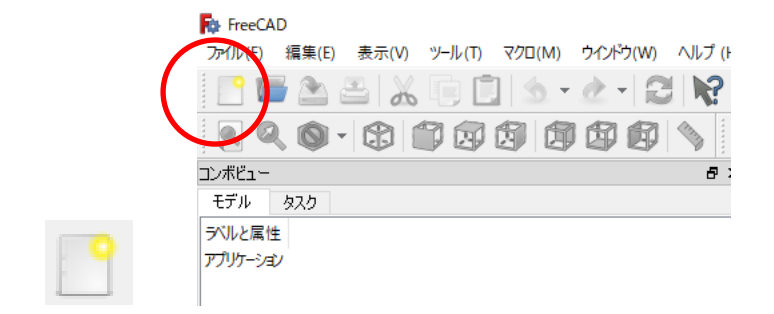

(1)O型の図形の作成

①ボディー → スケッチ ● を作成し、スケッチの向きを「xy 平面」と選択し 「OK」を押す。

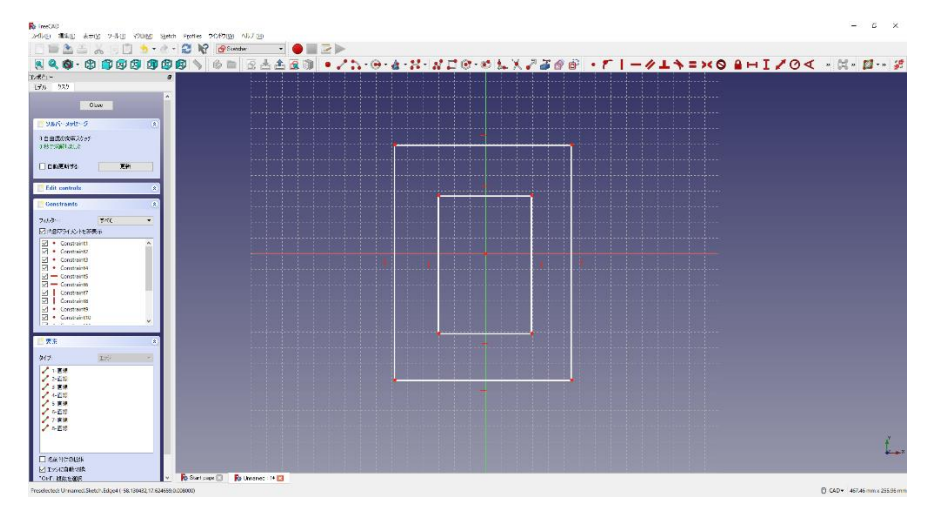

②ツールバーから■を選択し、2つの四角形を作成する。

32つの四角形を xy 平面の中心になるように上下とも拘束 < する。

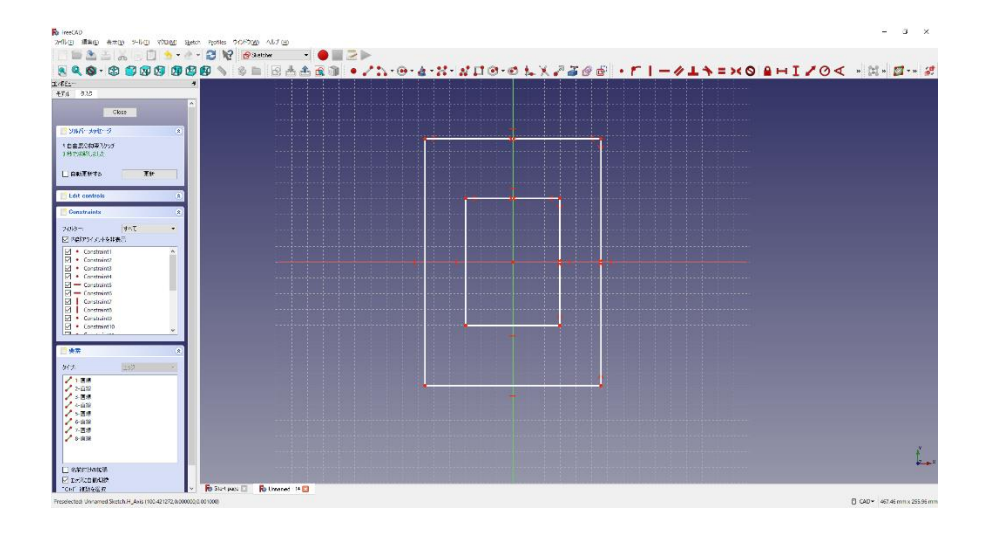

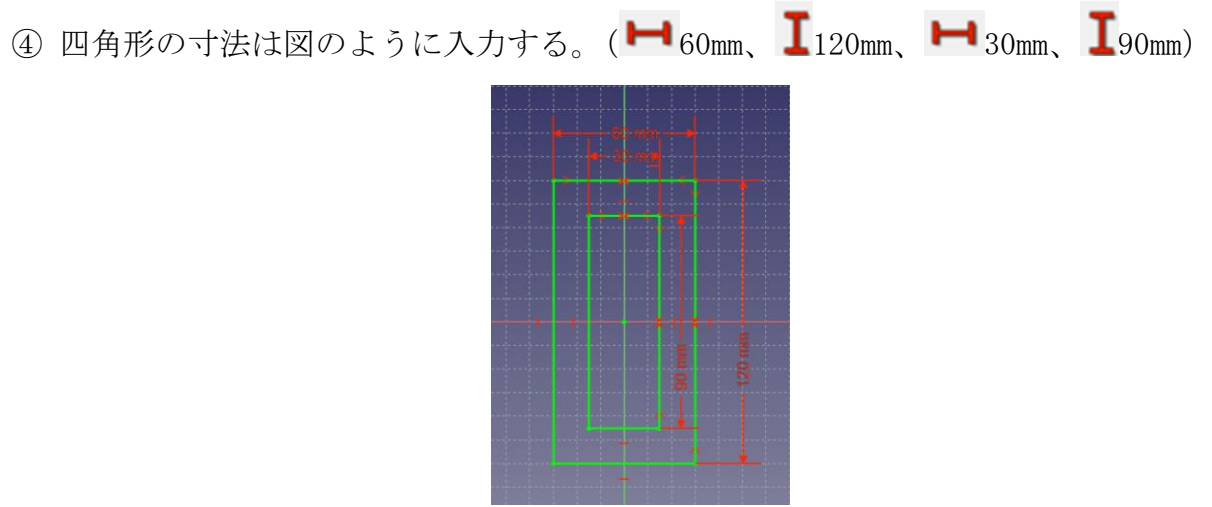

- ⑤ 「閉じる」を押して Sketch を閉じる。
- 6 タスク欄のスケッチツールより、「パッド<sup>3</sup>」を選択する。

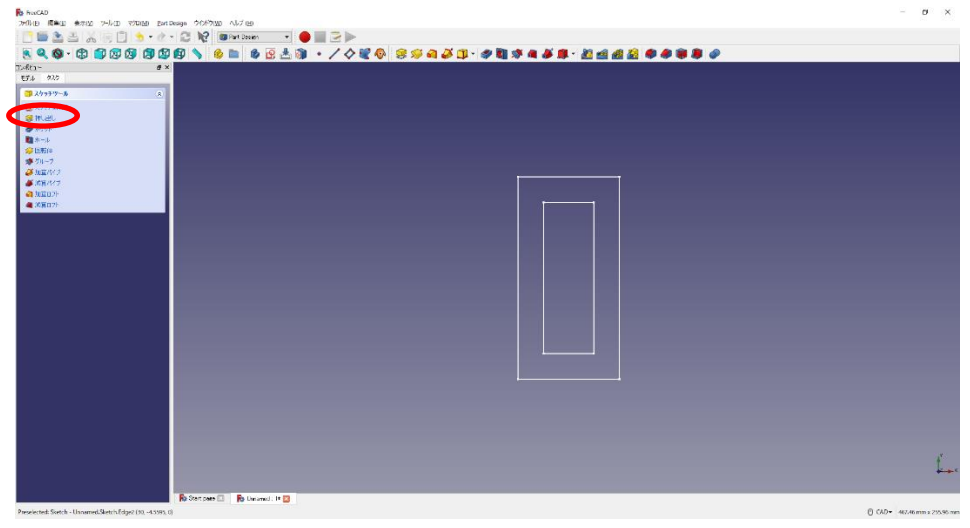

 ⑦パッドパラメーターより、長さを 15mm にし、「面に対して対称」をチェックして 「OK」を押す。

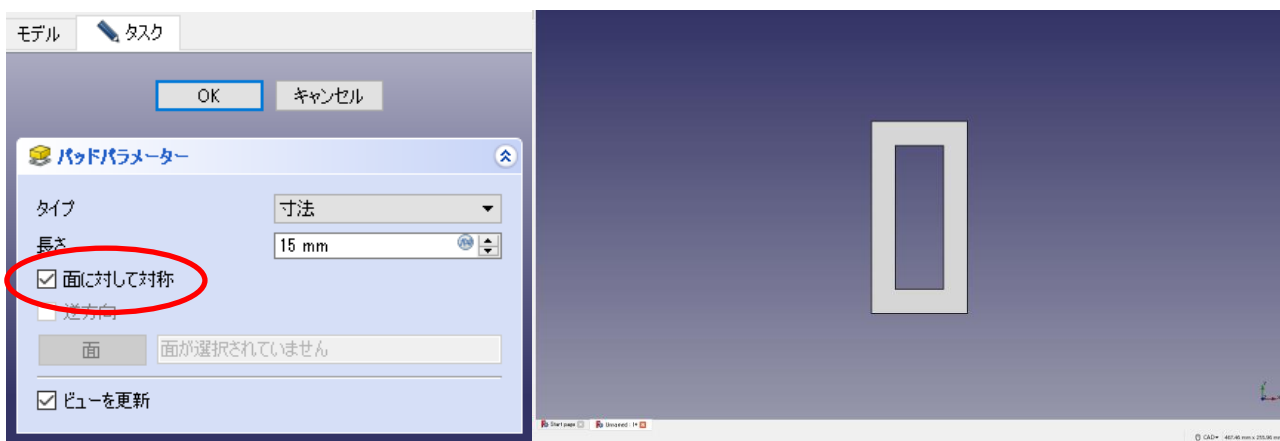

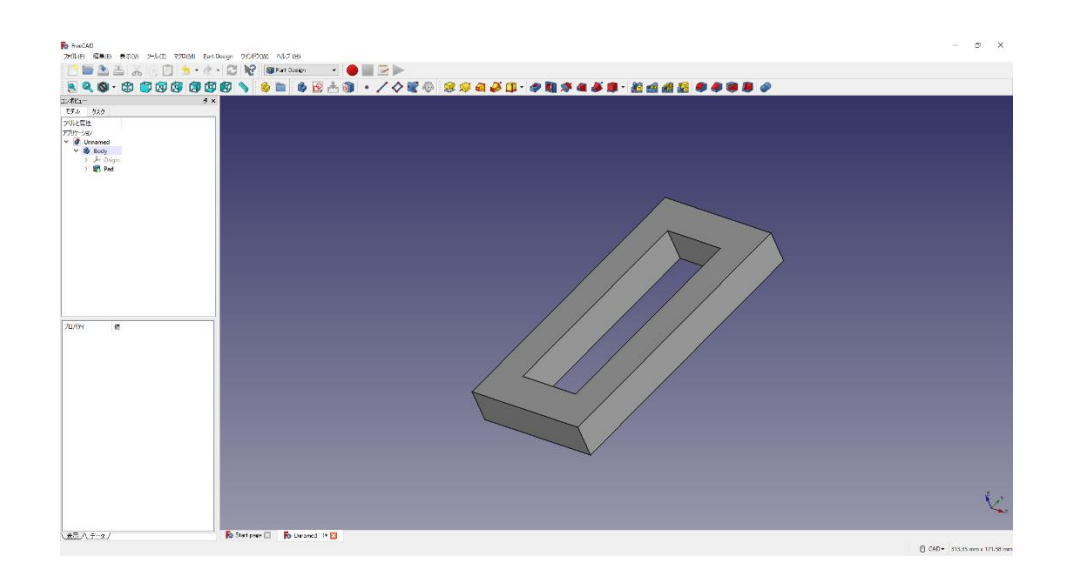

(2)O型の図形に丸みを付ける。

①フィレットを付けるところを選択する(4 か所)。

②タスク欄の表面ツールより「フィレット 」を選択し、半径(5mm)を入力して「O K」を押す。

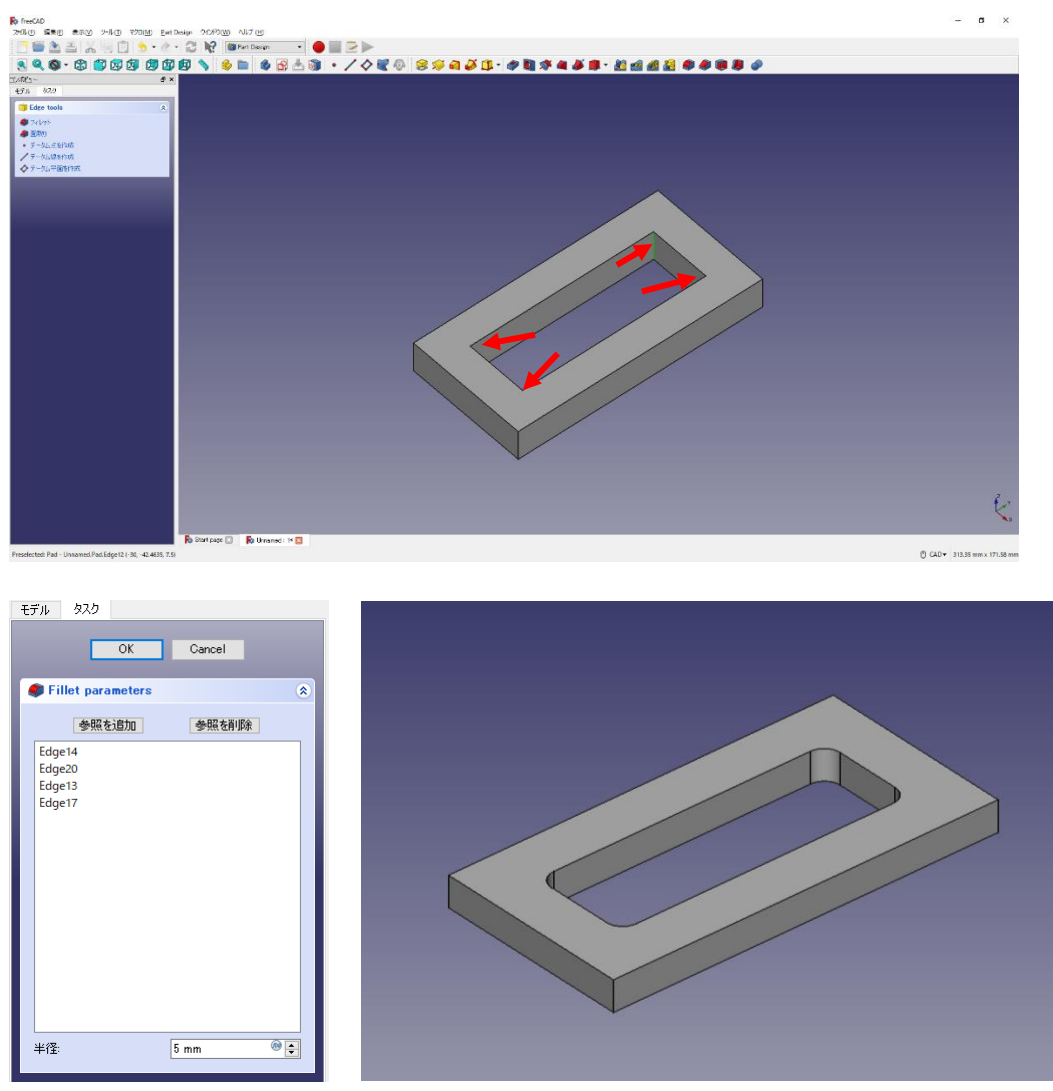

③ ①と②を必要なだけ繰り返す。(フィレット半径 7mm)

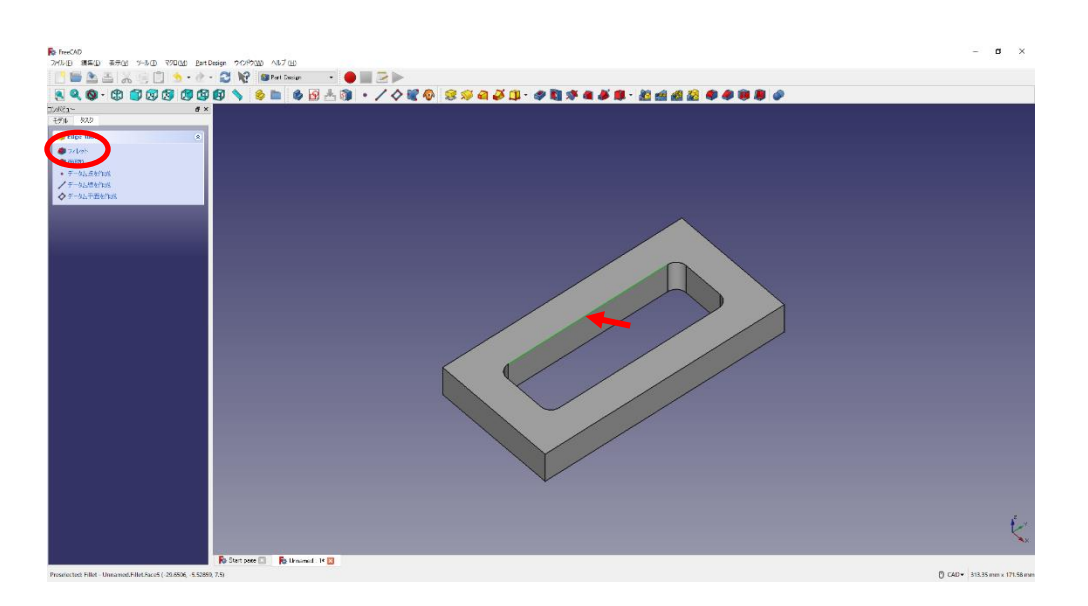

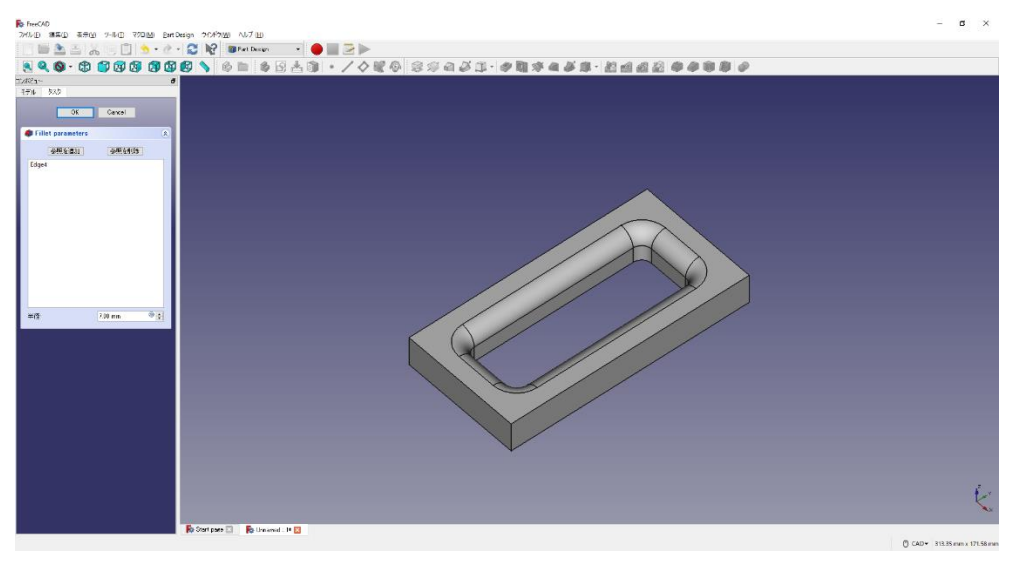

回転させ、「参照を追加ボタン」を押し、反対側も選択する。

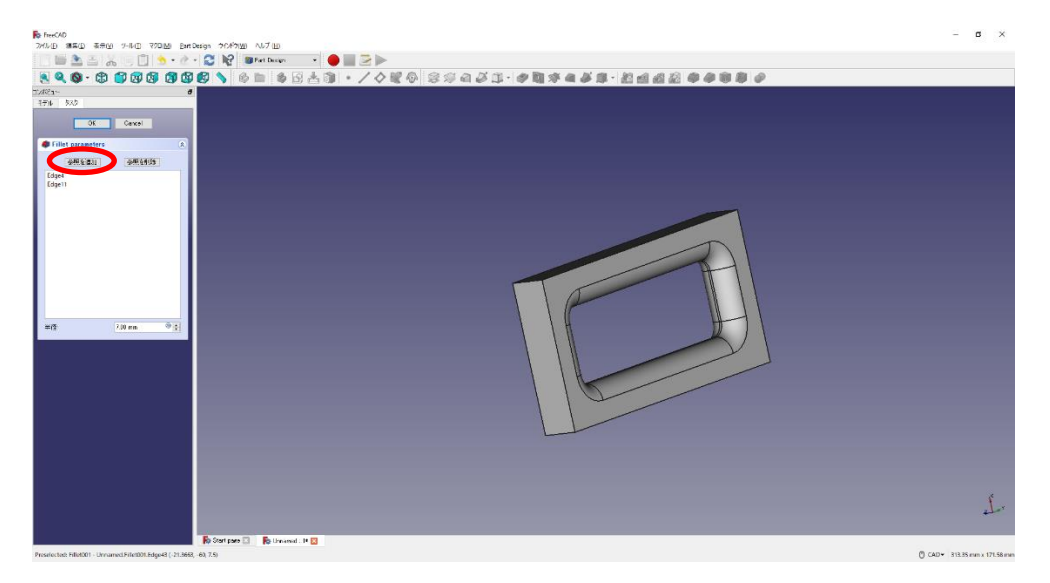

①と②を必要なだけ繰り返す。(フィレット半径 10mm)(4 か所)

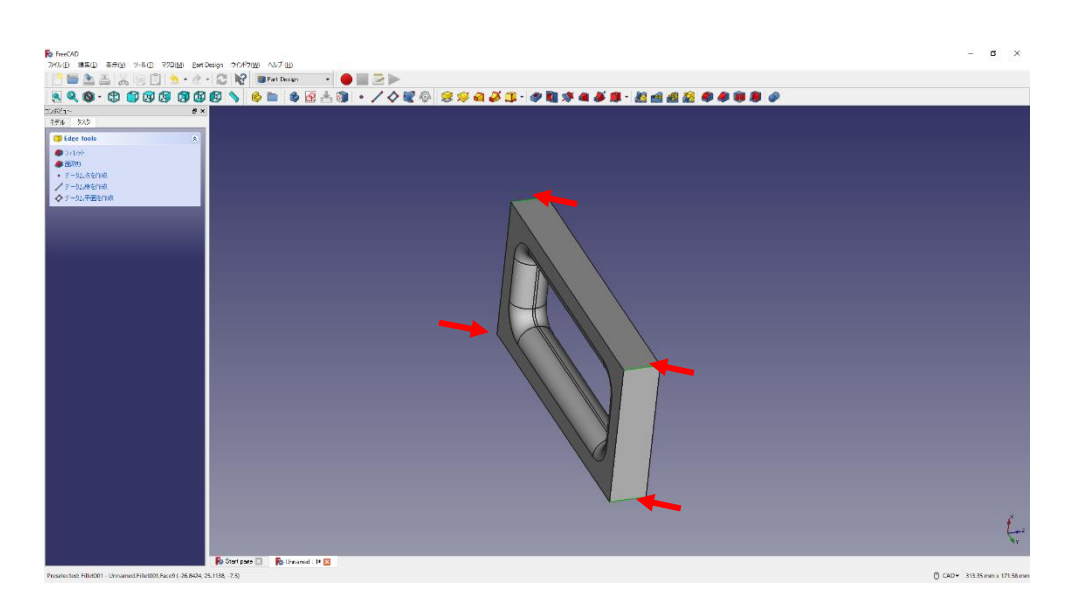

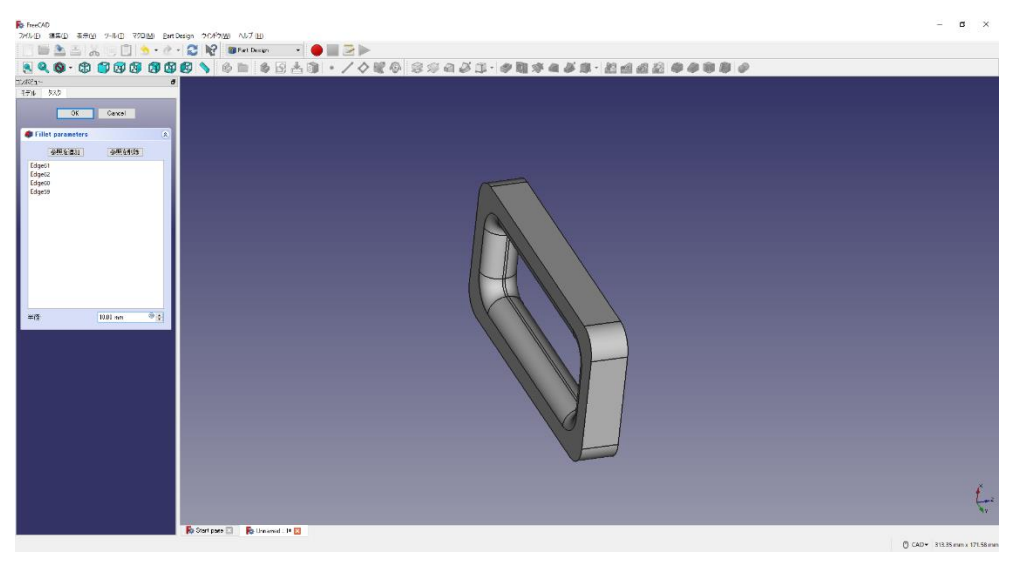

①と②を必要なだけ繰り返す。(フィレット半径 7mm)(2 か所)

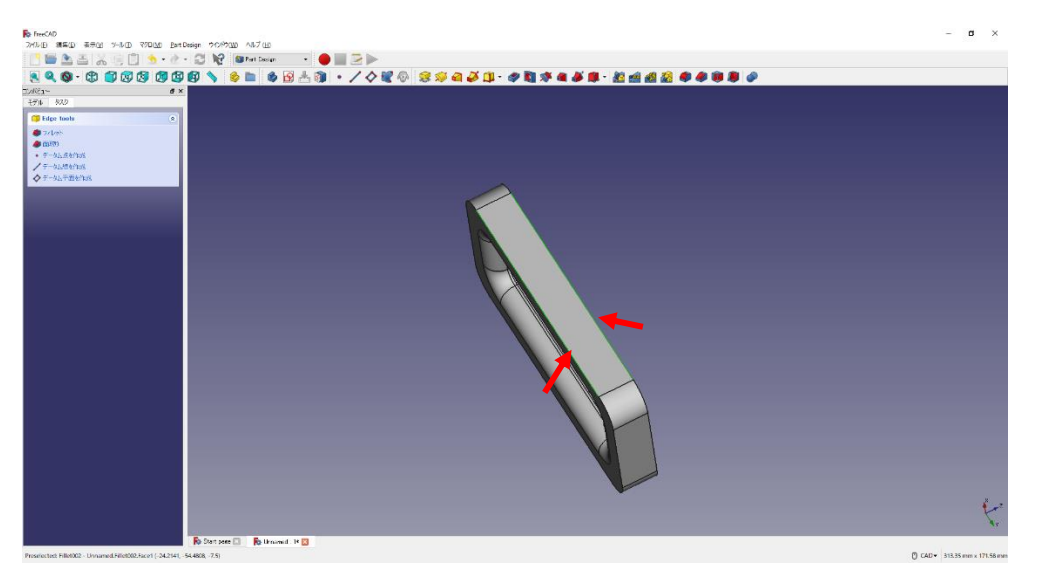

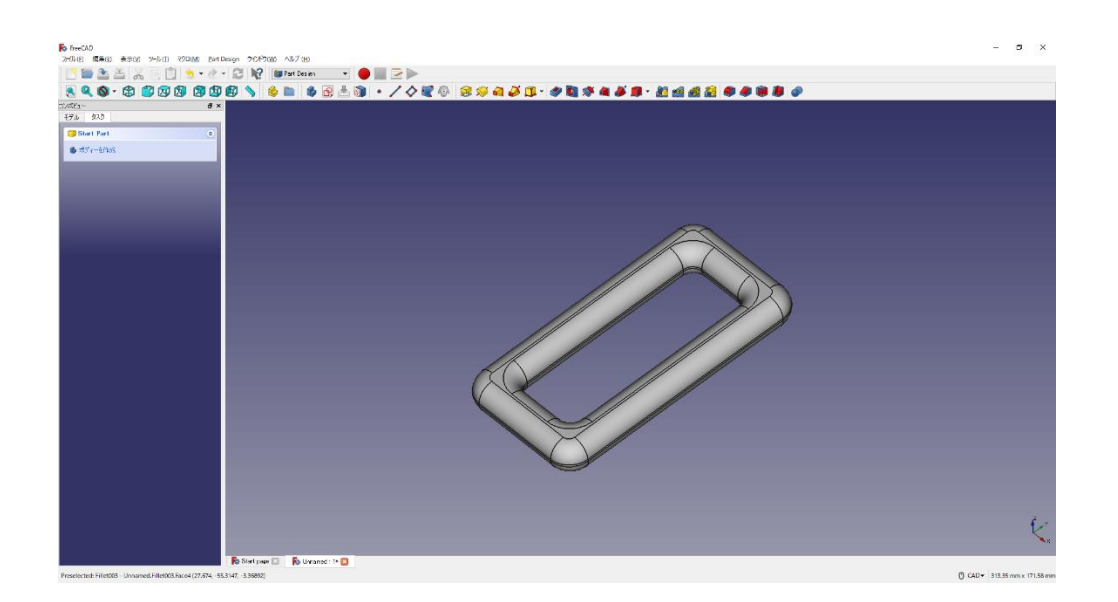

6 一度、△保存しておく。

保存場所は「デスクトップ」とする。

ファイル名を「M2A-出席番号-高専太郎-C クランプ-3.FCStd」にする。

(3)直方体の作成1

①ボディー<sup>●</sup>とスケッチ ●を作成し、スケッチの向きを「xy 平面」と選択して 「OK」を押す。

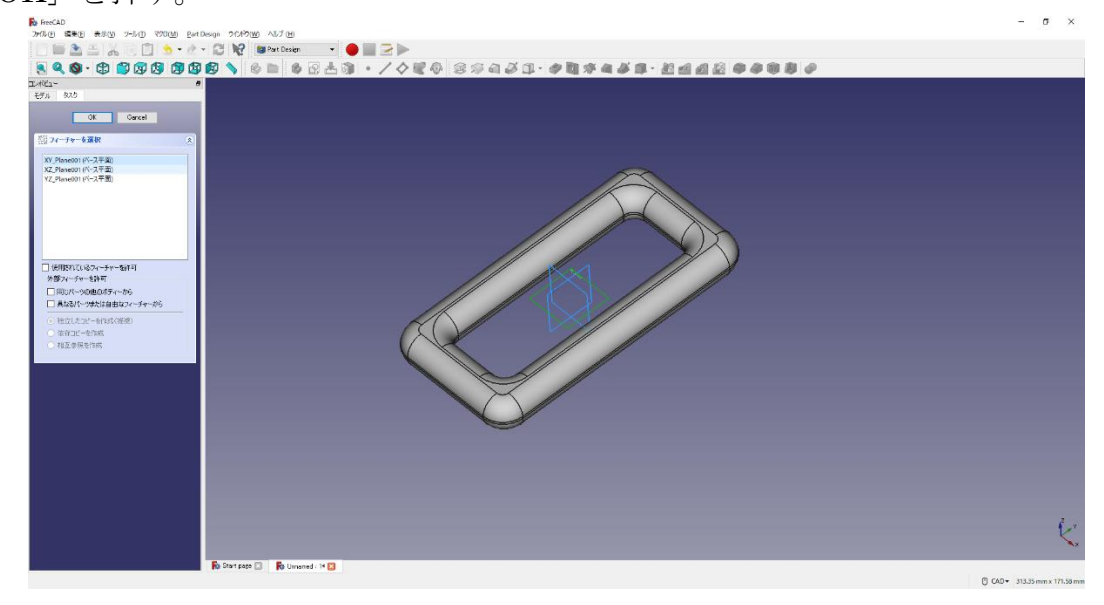

②ツールバーから■を選択し、四角形を作成する。

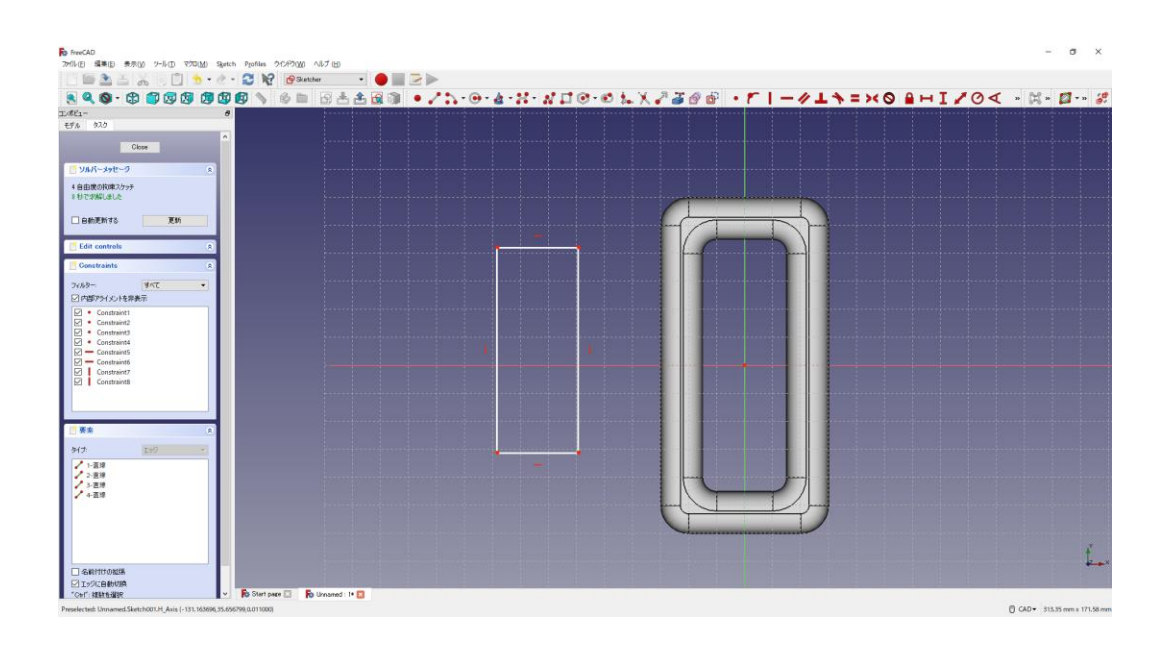

3四角形を xy 平面の中心線に対して縦方向に対称拘束 ミする。四角形の寸法は図の

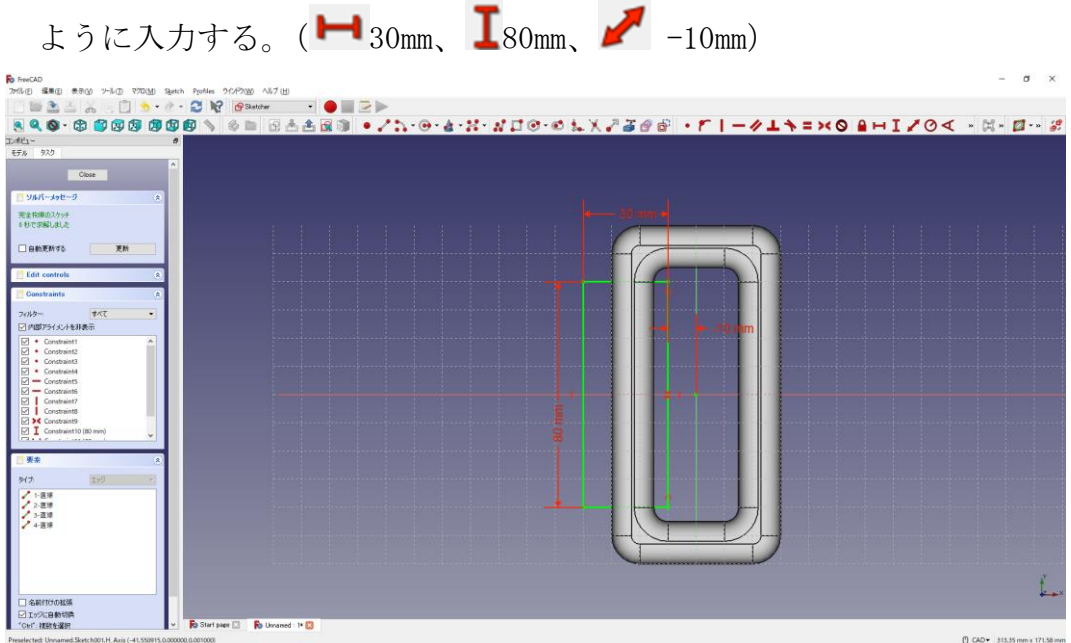

④「閉じる」を押して Sketch を閉じる。

5タスク欄のスケッチツールより、「パッド<sup>39</sup>」を選択する。

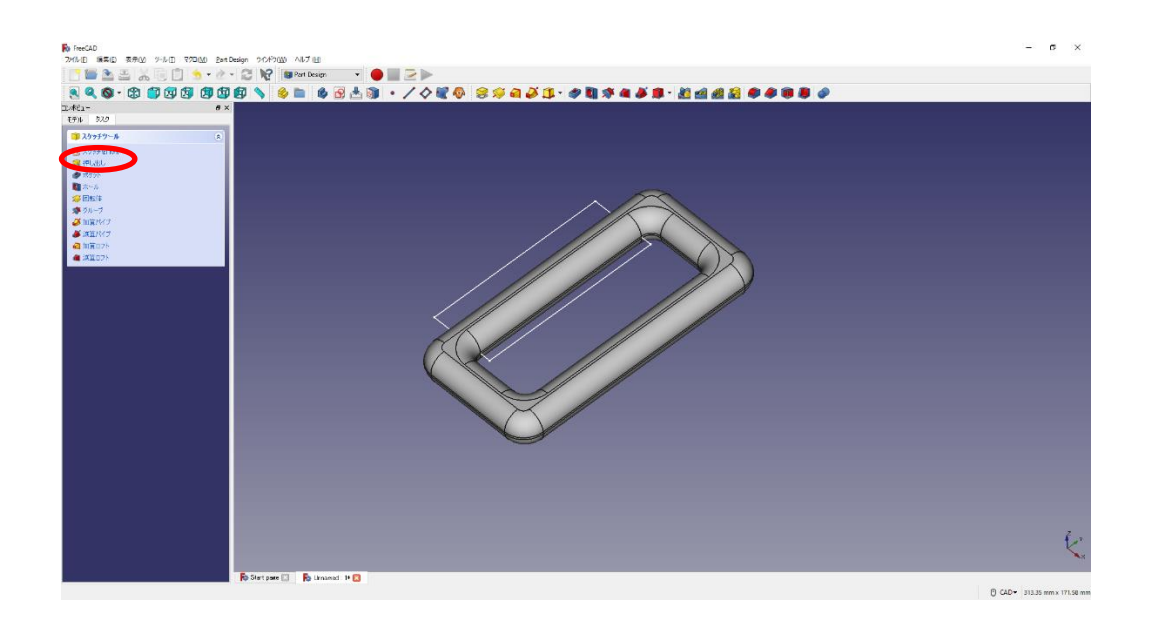

⑦ パッドパラメーターより、長さを 20mm と入力し、「面に対して対称」をチェックし て「OK」を押す。

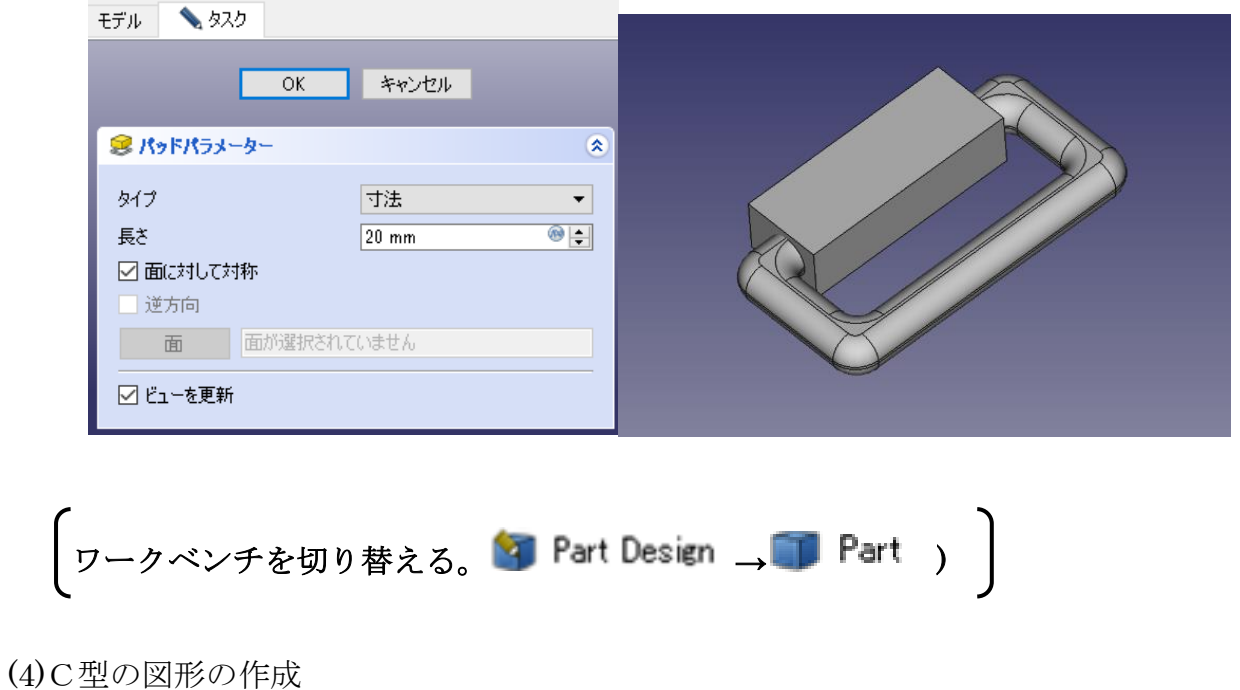

①ツールバーから● を選択し、論理演算を行う。

②図のように「差集合」を押して演算するモデルを選択し、「適用」を押す。 この時、1 番目の図形が引かれる図形で 2 番目の図形を引く図形を表す。

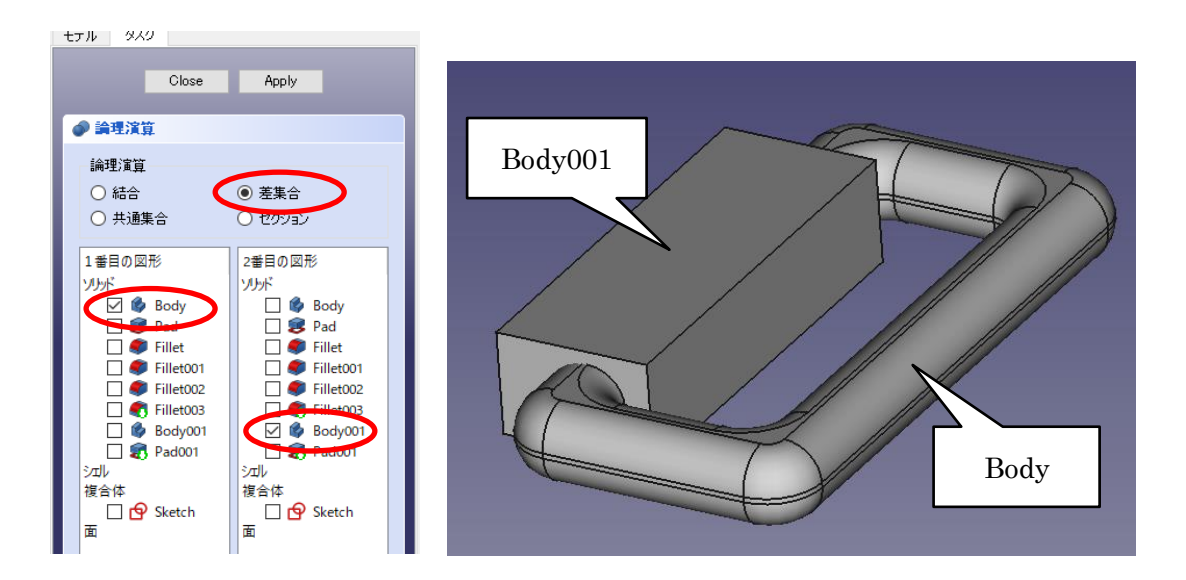

③演算してカットしたモデルは「Cut」として表れる。

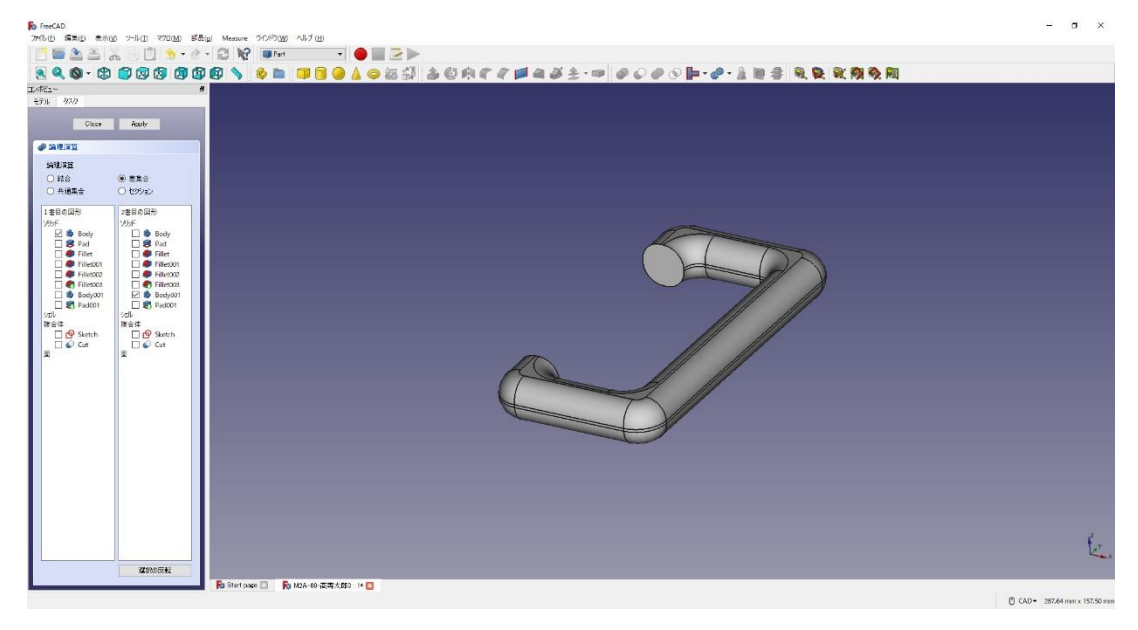

4「閉じる」を押して、▲上書き保存する。

「ワークベンチを切り替える。(■ Part → 3 Part Design)

(5)ねじ穴部分の幅木の作成

①作成したモデル「Cut」を選択した状態で、ボディーを作成 シし、続いて新しいデー

タム平面 ◆ を作成する。(「Body002」が作成される。)

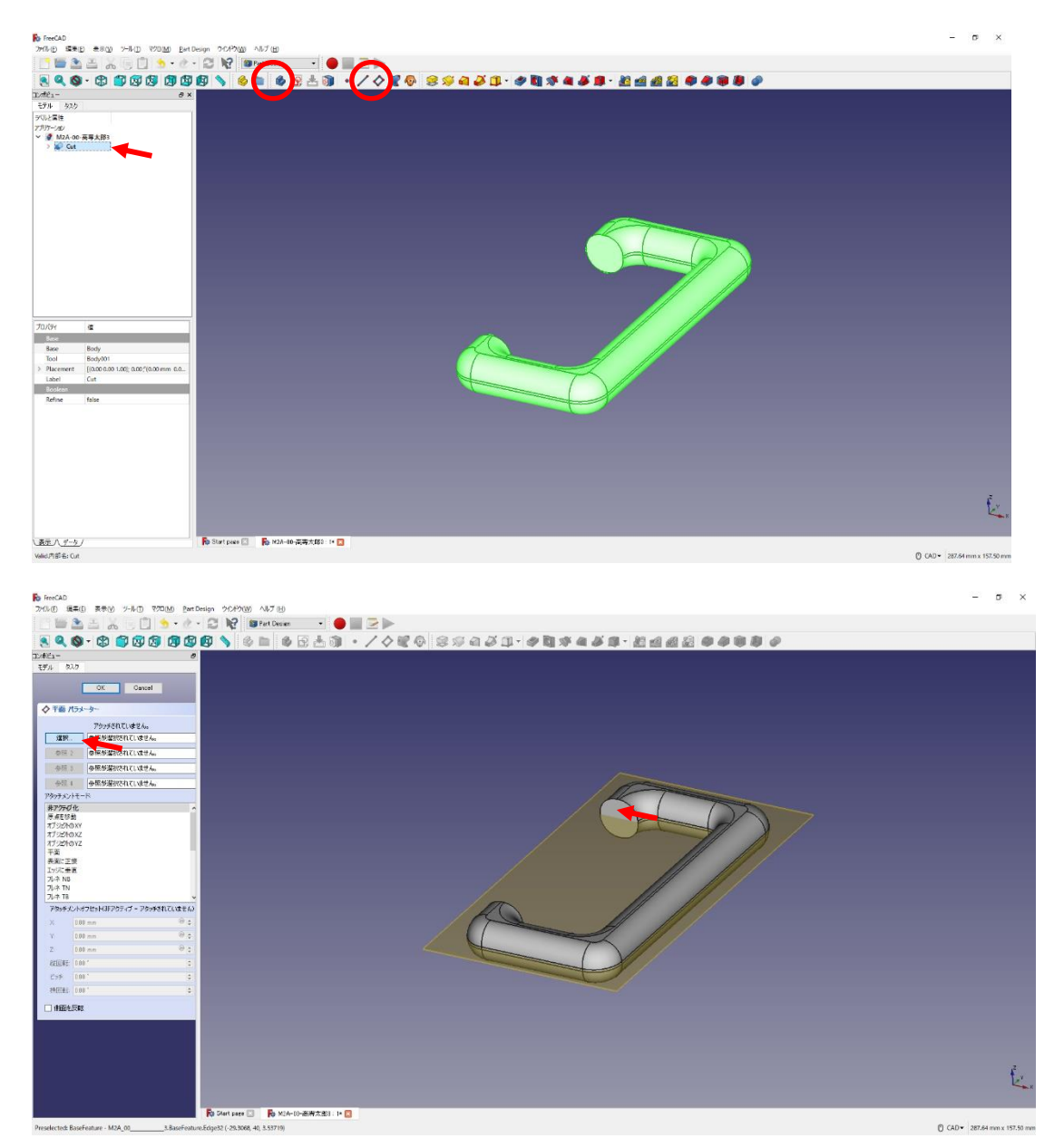

(カットした面=BaseFuture 面6を選択する(選択すると「平面」と表記される)) そのまま続けて、アタッチメントオフセットのZを5mmとする。「OK」を押す。

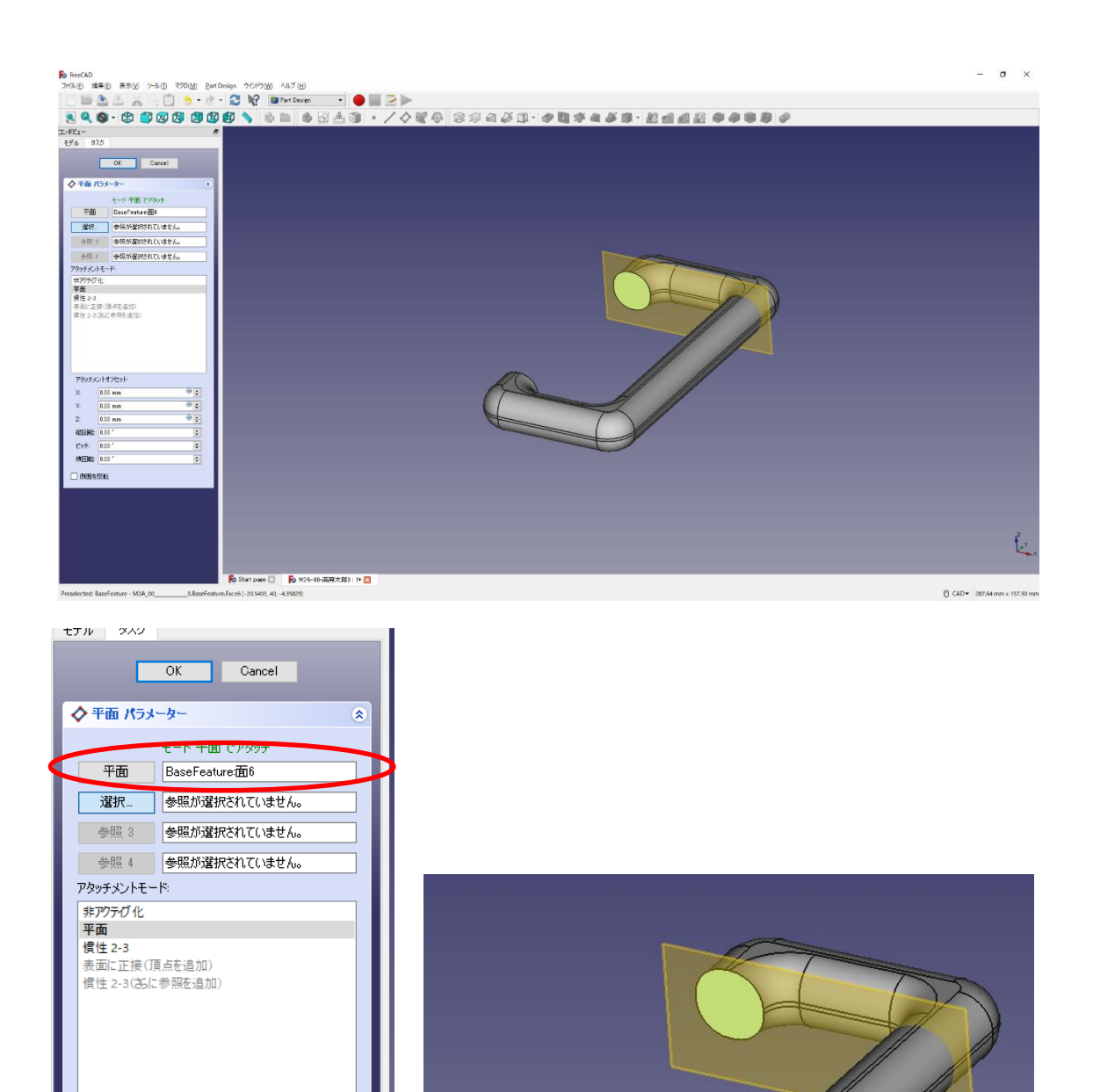

②作成したデータム面を指定してスケッチ 9 を作成する。

 $^{\circ}$ 

 $\overline{\bullet}$ 

 $\bullet$ 

 $\blacksquare$ 

 $\overline{\mathbf{F}}$ 

 $\overline{\mathbf{F}}$ 

アタッチメントオフセット  $\boxed{0.00 \text{ mm}}$ 

 $0.00 - m$ 

 $5 \text{ mm}$ 縦回転: 0.00

ピッチ:  $\boxed{0.00}$ 

横回転 0.00\*

□側面を反転

 $\times$ 

Ÿ

 $\mathcal{L}$ 

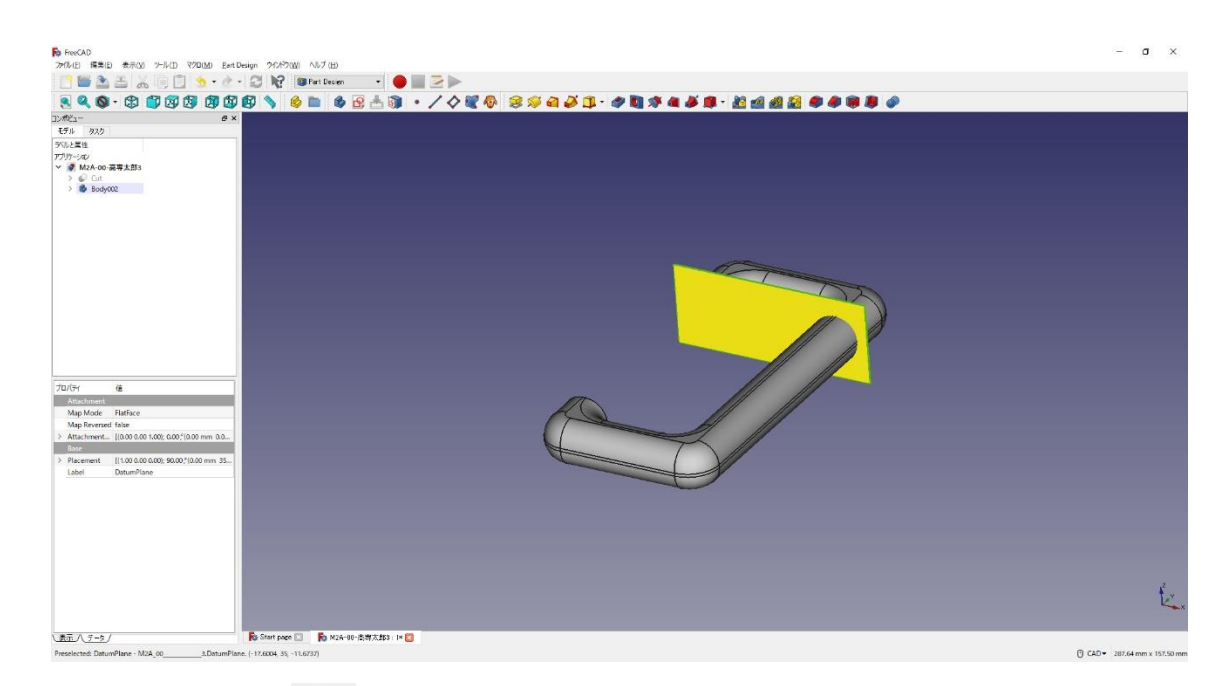

3 ツールバーから → を選択し、円を作成する。

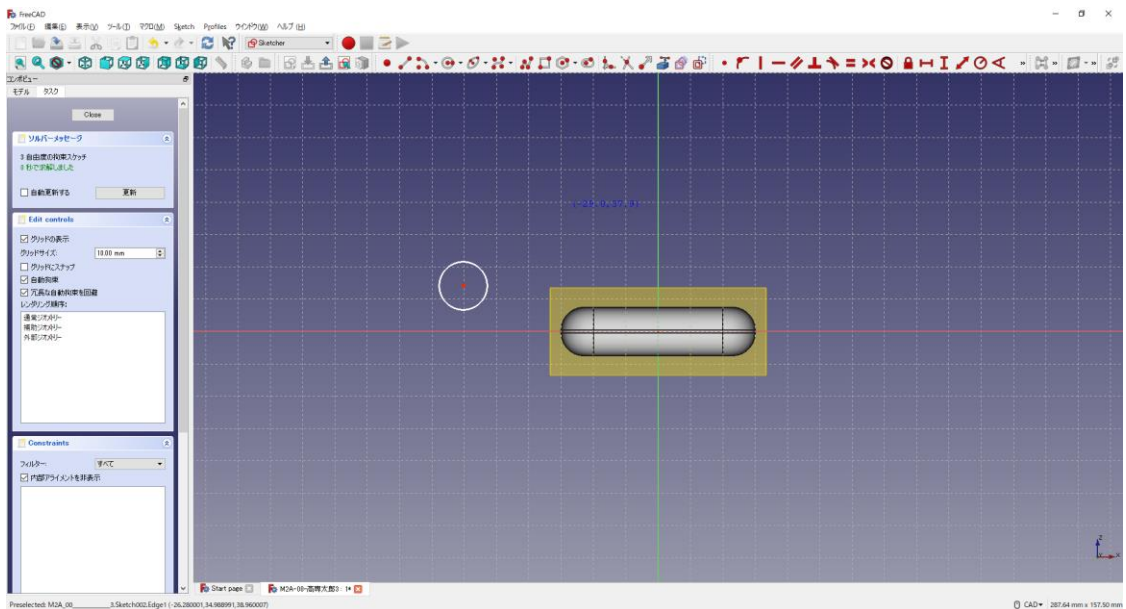

4円の寸法は図のように入力する。(35mm、横軸と接点

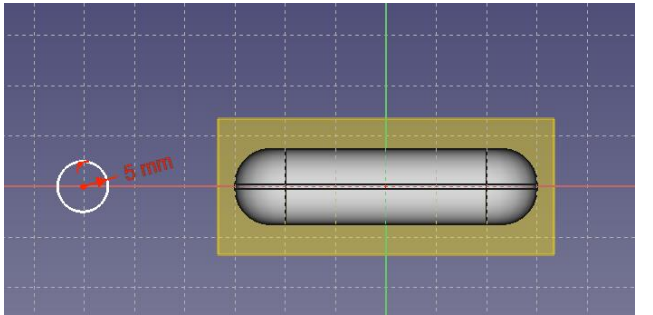

⑤円を中心線の縦軸上に拘束 22.5mm する。

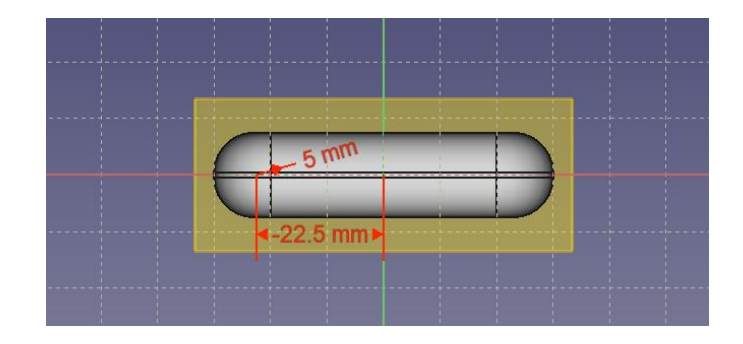

⑥「閉じる」を押して Sketch を閉じる。

8 タスク欄のスケッチツールより、「パッド<sup>38</sup>」を選択する。

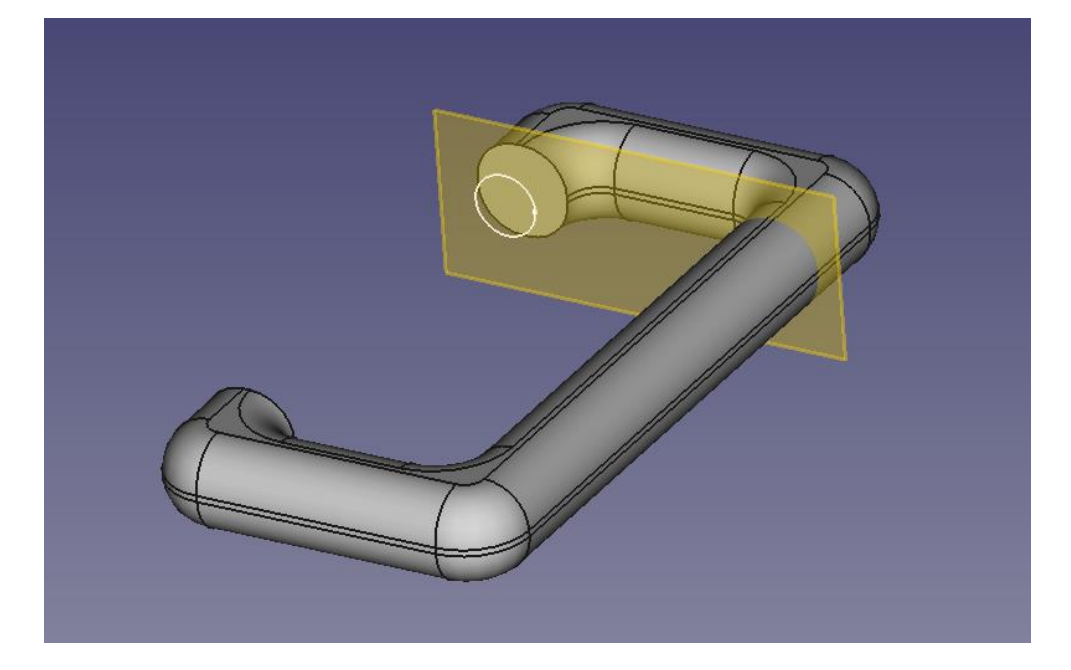

⑨ パッドパラメーターより、逆方向にチェックし、長さを 30mm(「逆方向にチェックを 入れる」)と入力して「OK」を押す。

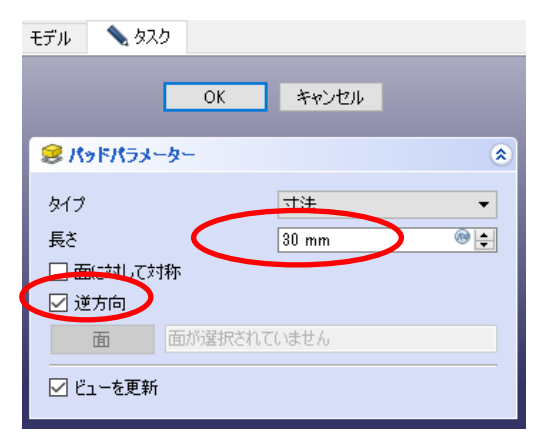

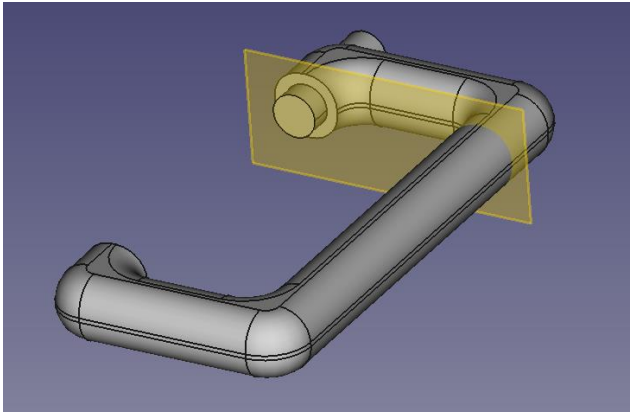

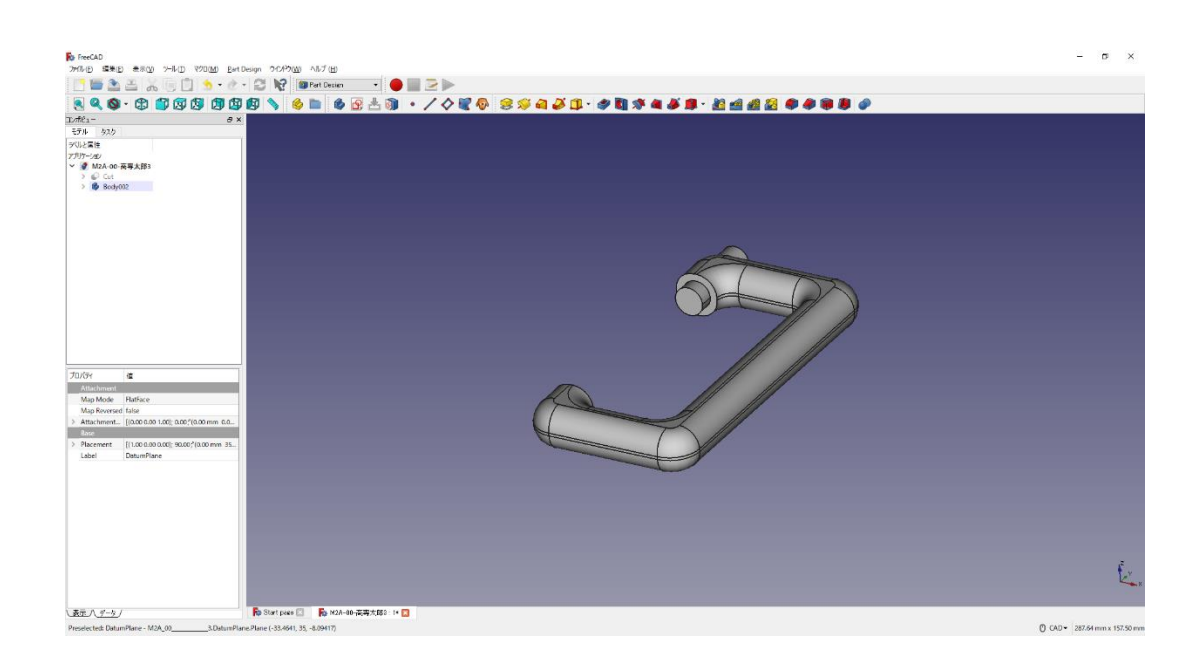

- (6)2分割モデルの作成
	- 1 ボディー シスケッチ 9 を作成し、スケッチの向きを「xy 平面」と選択し 「OK」を押す。

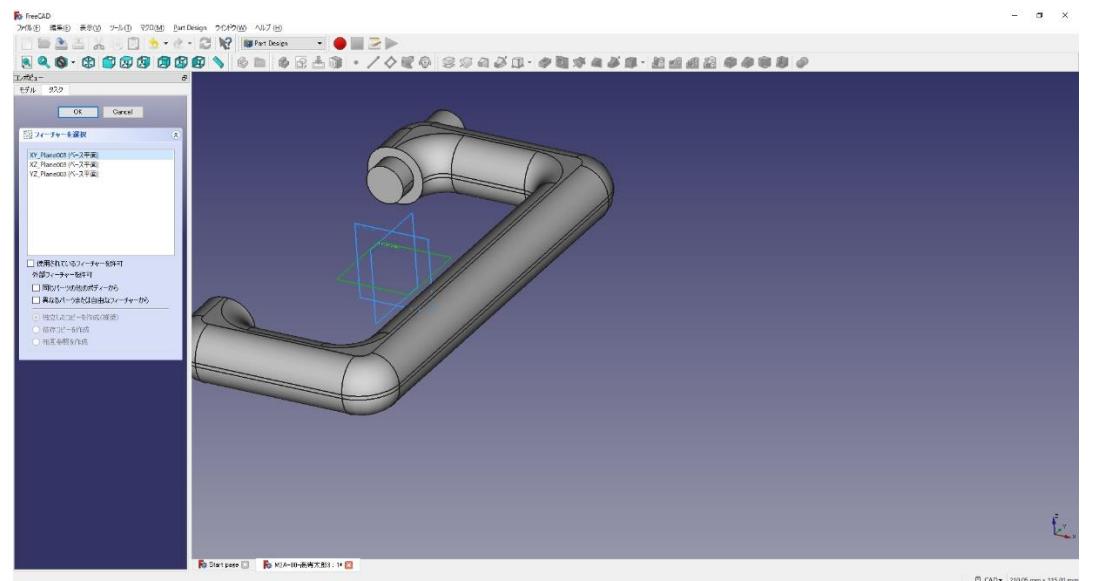

② ツールバーから■を選択し、四角形を作成する。(Cクランプよりも大きく)

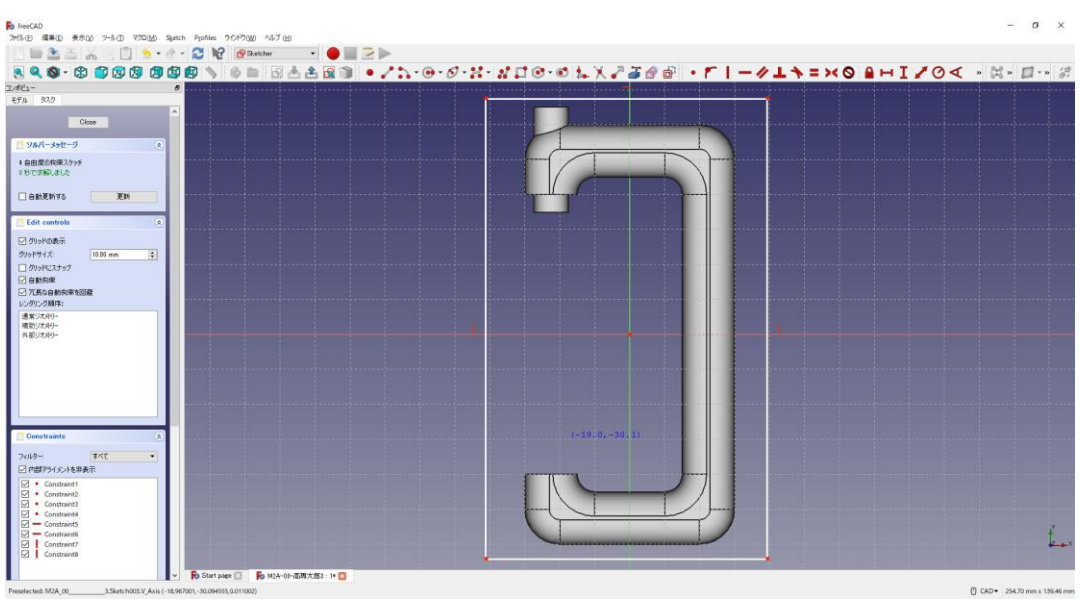

3 四角形を図のように拘束上下左右とも対称拘束 ミする。四角形の寸法 ー(70mm)

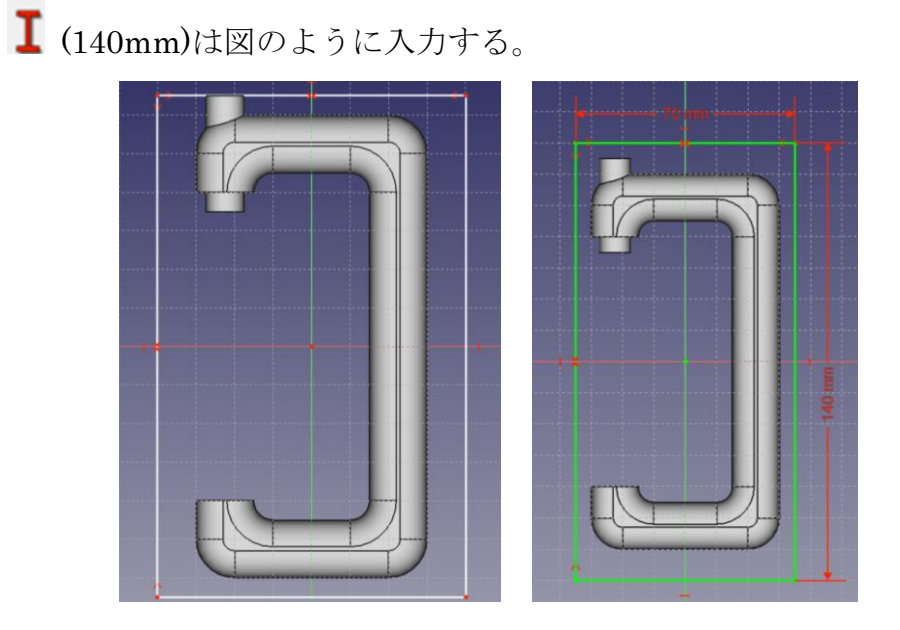

- ④ 「閉じる」を押して Sketch を閉じる。
- **5 ▲ 上書き保存する。「M2A-出席番号-高専太郎 C クランプ 郎 3.FCStd」**
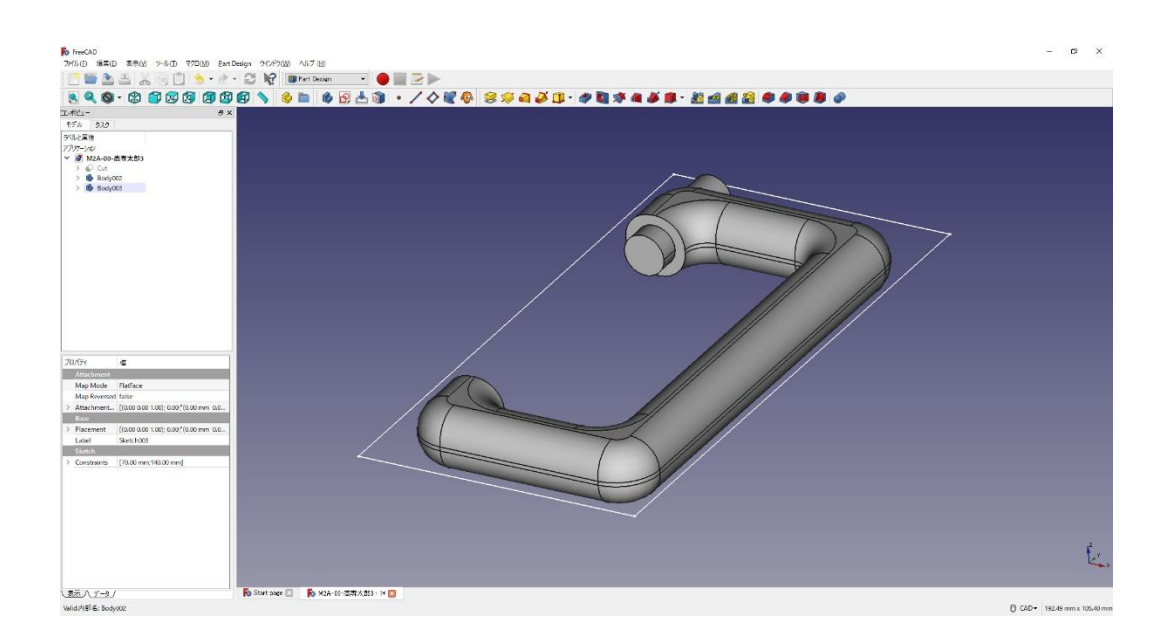

⑥ 「ファイル」→「名前をつけて保存」を選択し別のファイルとして保存をする。保 存場所は「デスクトップ」とする。ファイル名を「クラス‐番号‐名前‐C クラン プ 4」にする(例「M2A-00-高専太郎‐C クランプ-4.FCStd」)。

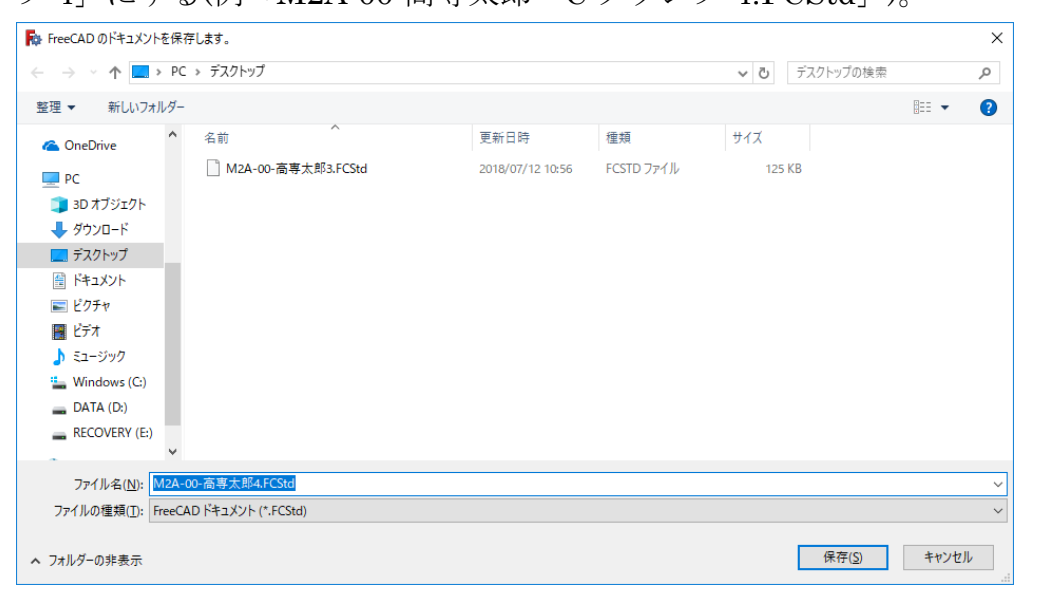

(7)図形のカット1

**① タスク欄のスケッチツールより、「パッド→→」を選択する。長さを 10mm と入力し** て「OK」を押す。

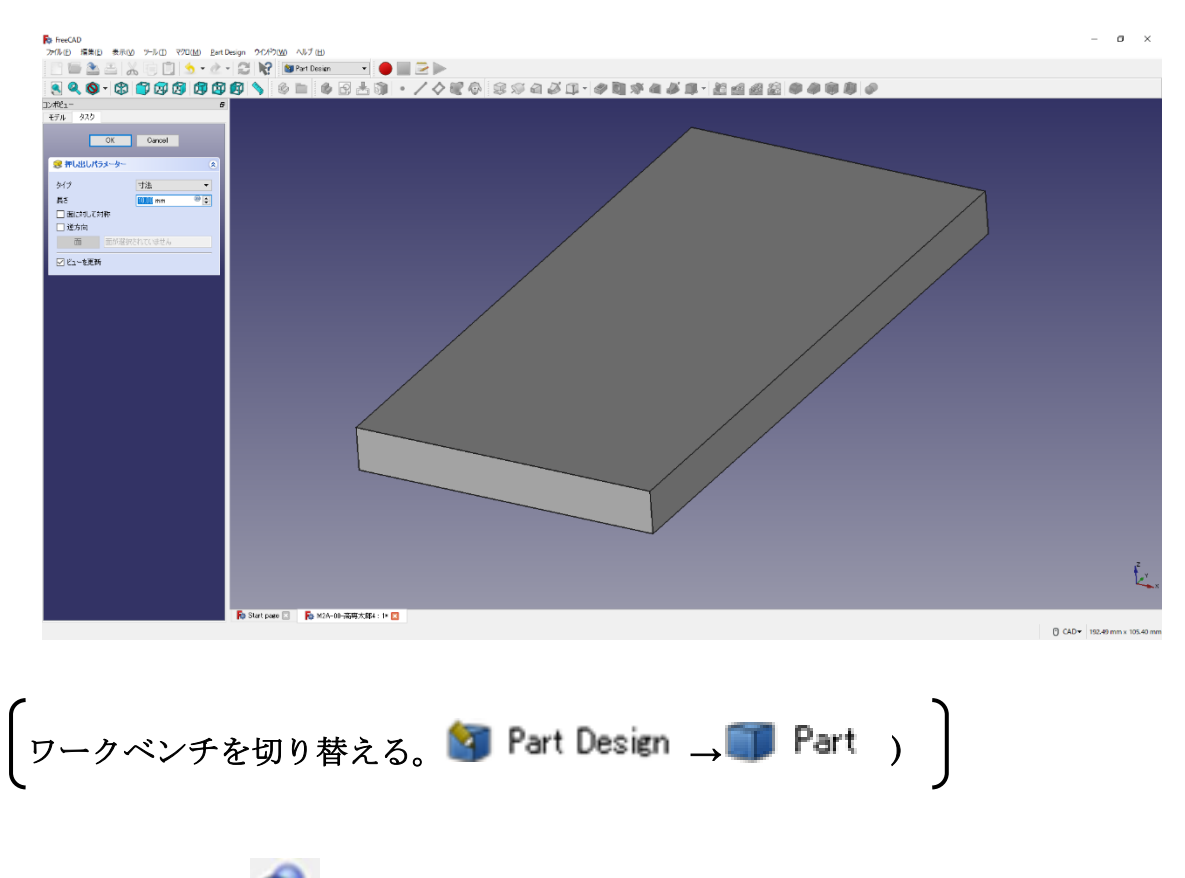

②ツールバーから ● を選択し、論理演算を行う。

③図のように「差集合」を押して演算するモデルを選択し、「適用」を押す。 この時、1 番目の図形が引かれる図形で 2 番目の図形を引く図形を表す。

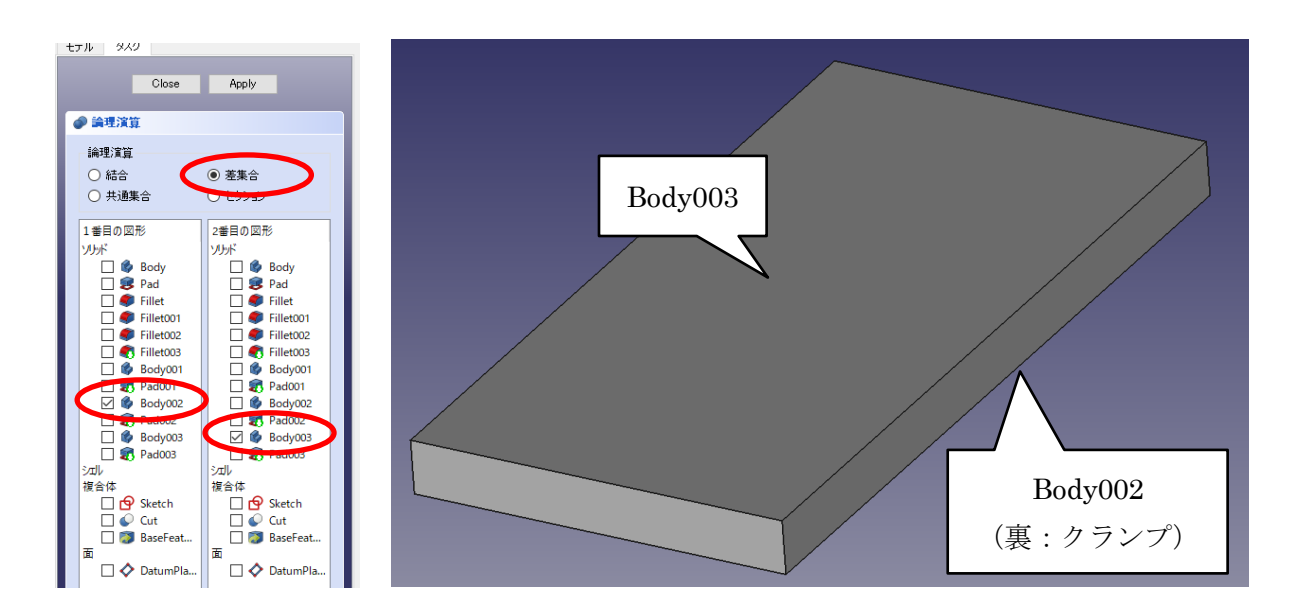

④ カットしたモデルは「Cut001」として表れる。

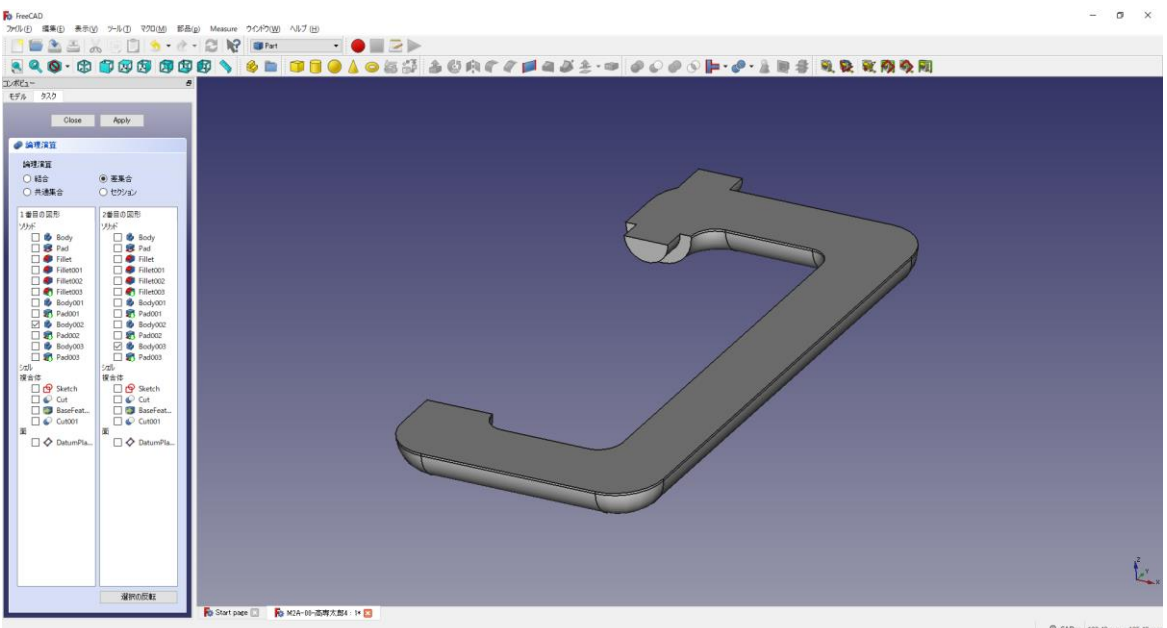

5「閉じる」を押して、▲上書き保存する。

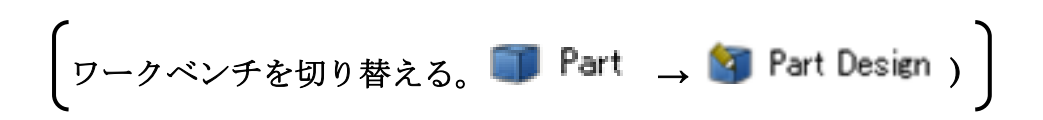

(8)ダボ側の図形の作成

①作成したモデル「Cut001」を選択した状態で、ボディーを作成 →し、続いて図のよ

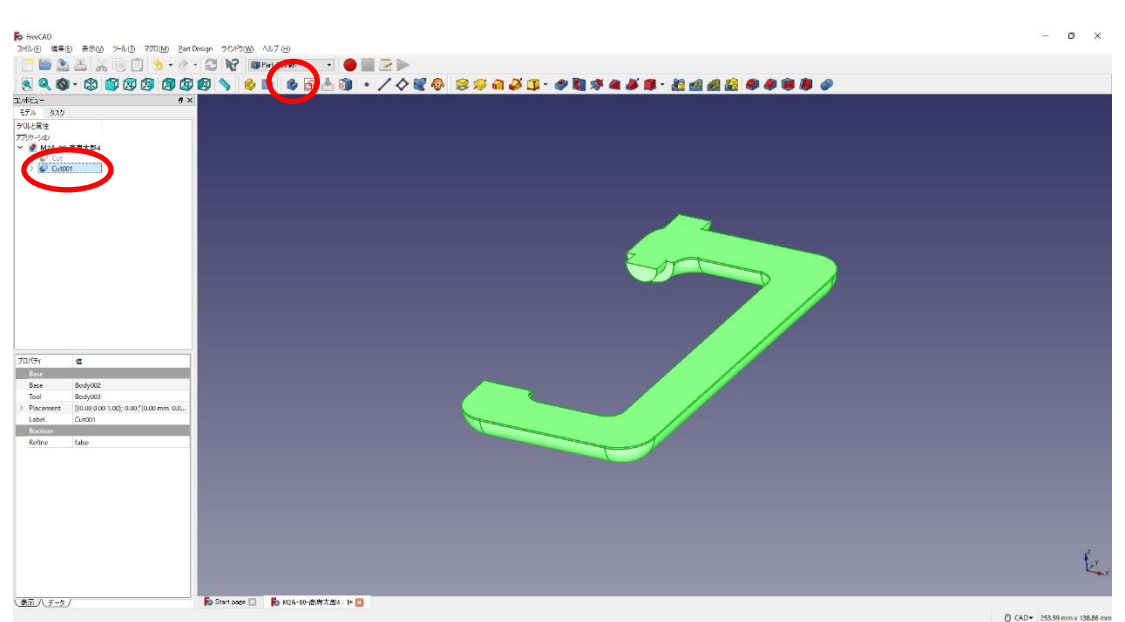

うに面を選択した状態でスケッチ 8 を作成する。

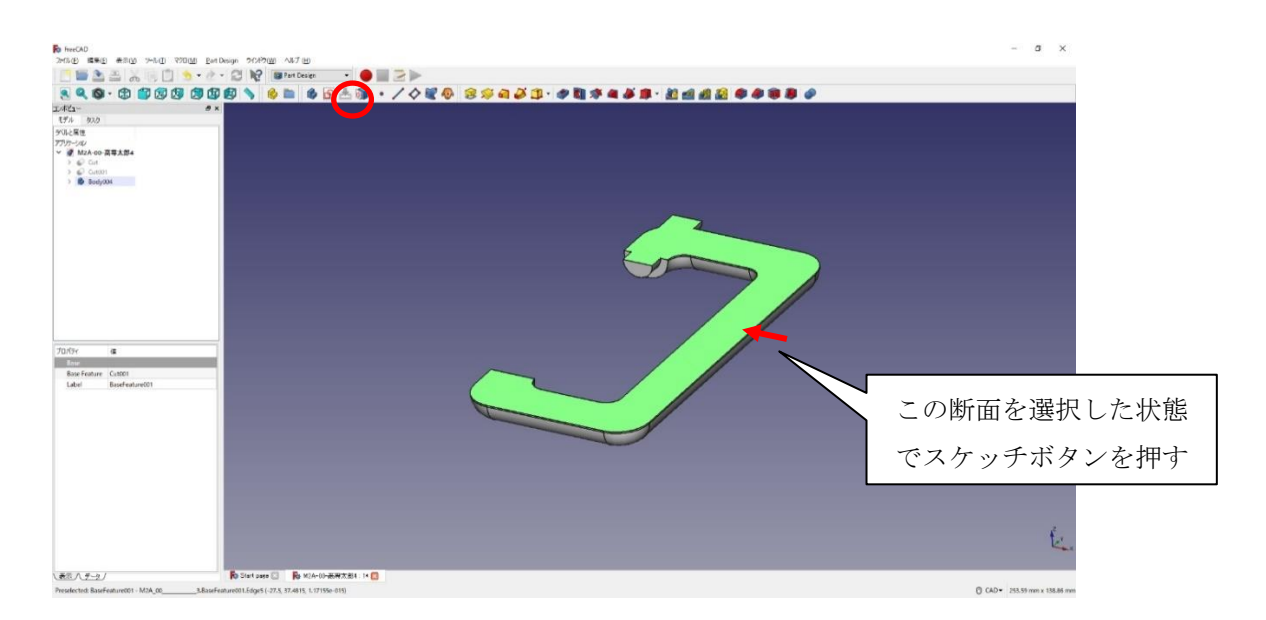

②ツールバーから 3を選択し、3つの円を作成する。

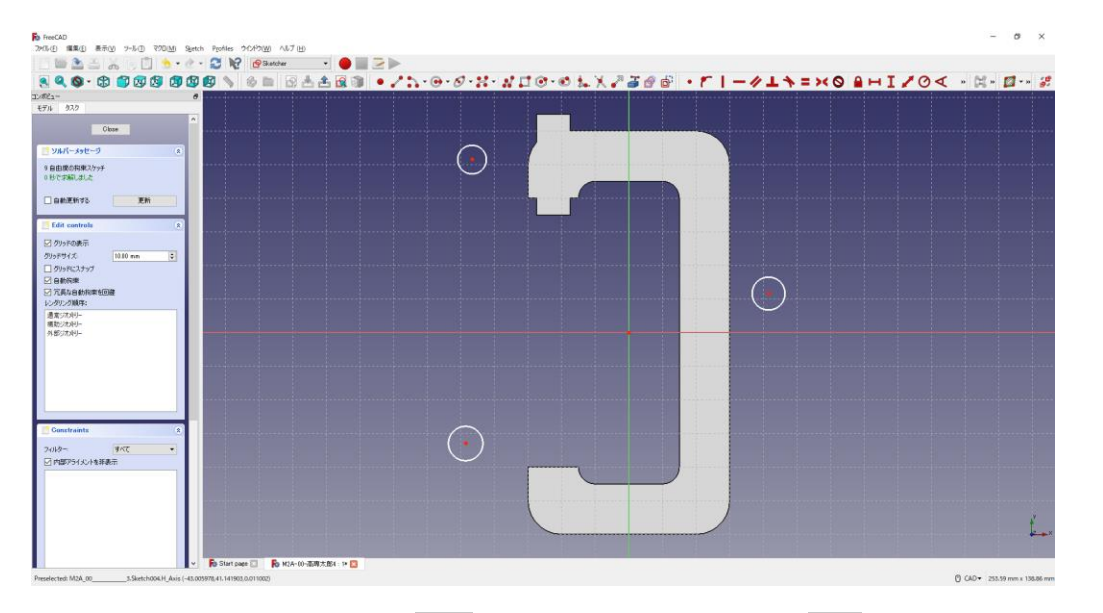

33つの円の半径は同じ寸法 (3mm)で中心点の位置 は図のように入力する。

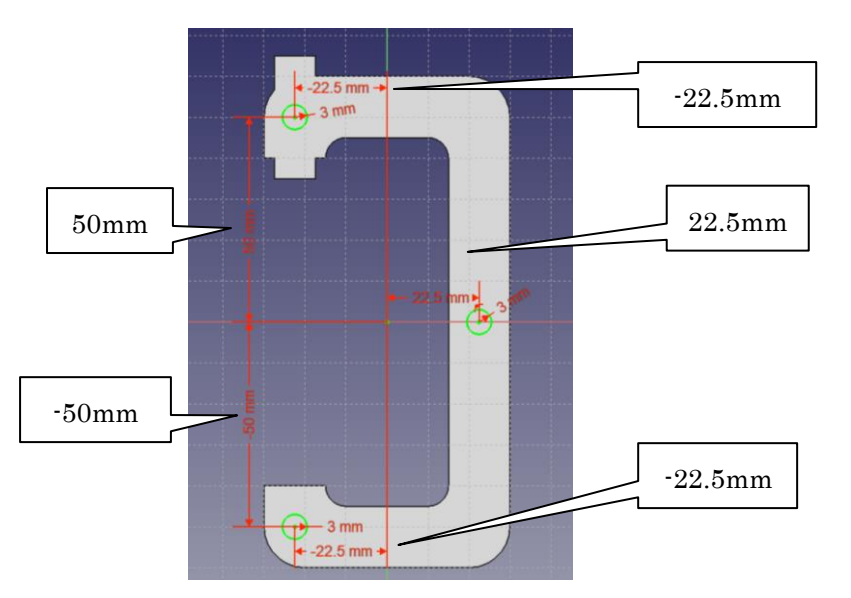

⑤ 「閉じる」を押して Sketch を閉じる。

5タスク欄のスケッチツールより、「ポケット → 」を選択する。 ⑥ポケットパラメーターより、長さを 4mm にして「OK」を押す。

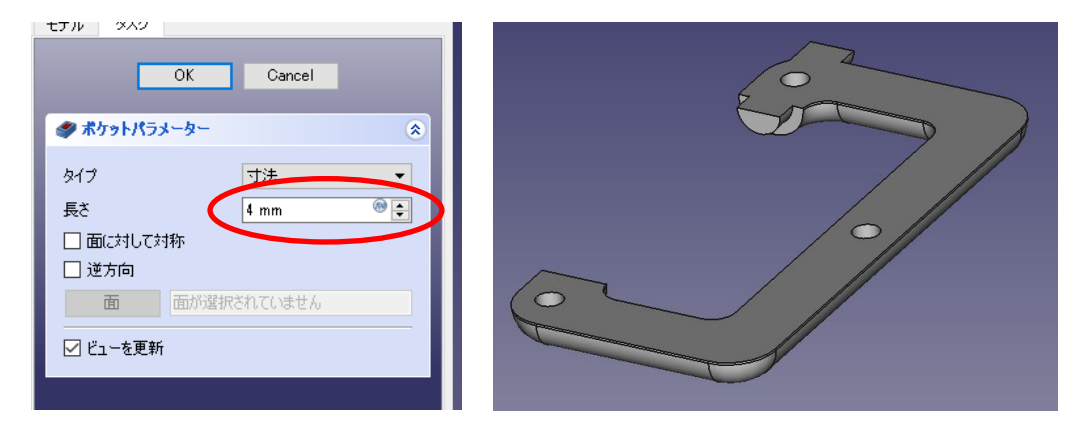

⑦図形の断面を指定してスケッチ <sup>19</sup> を作成する。

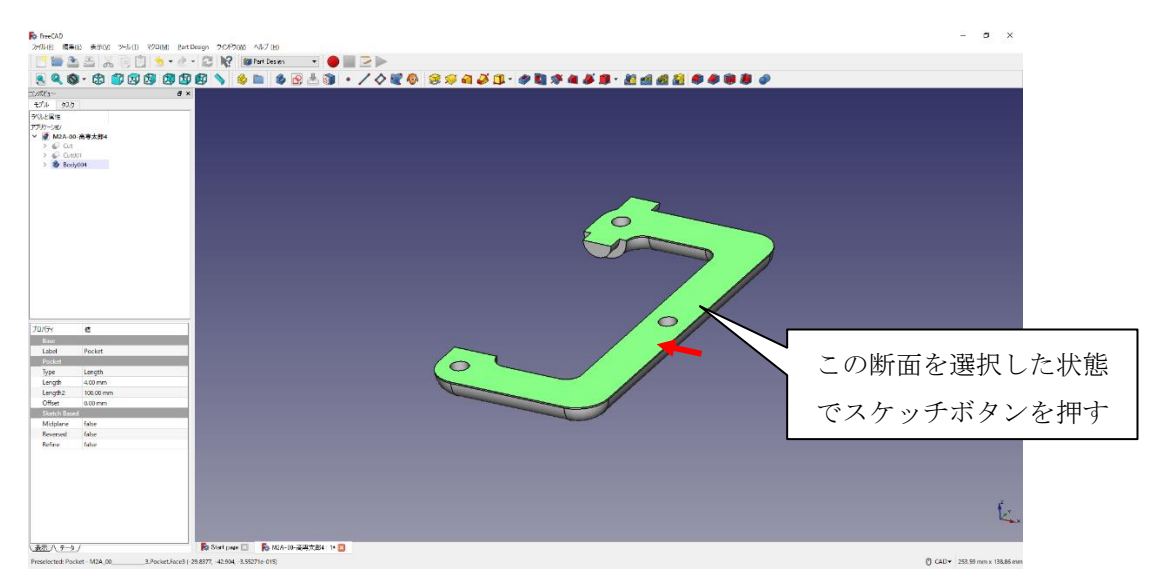

⑧ツールバーから を選択し、4 つの円を作成する。

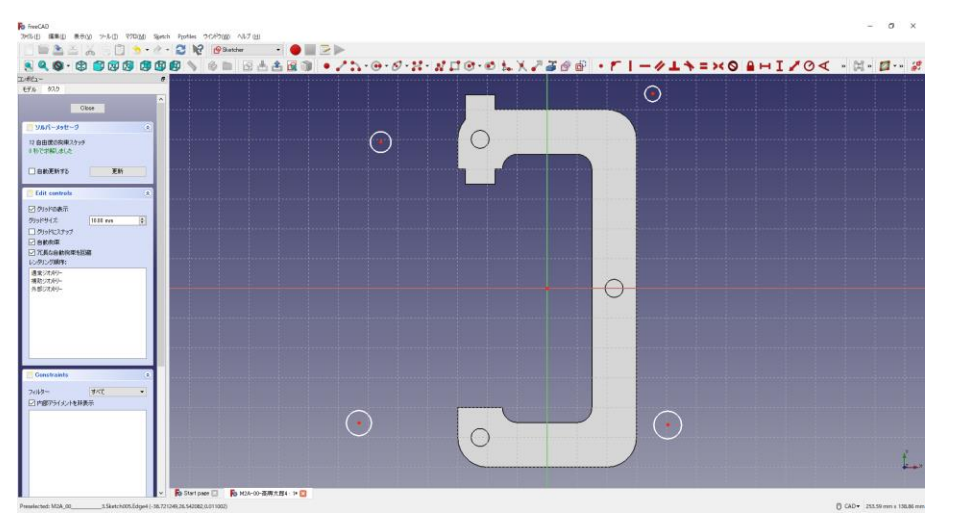

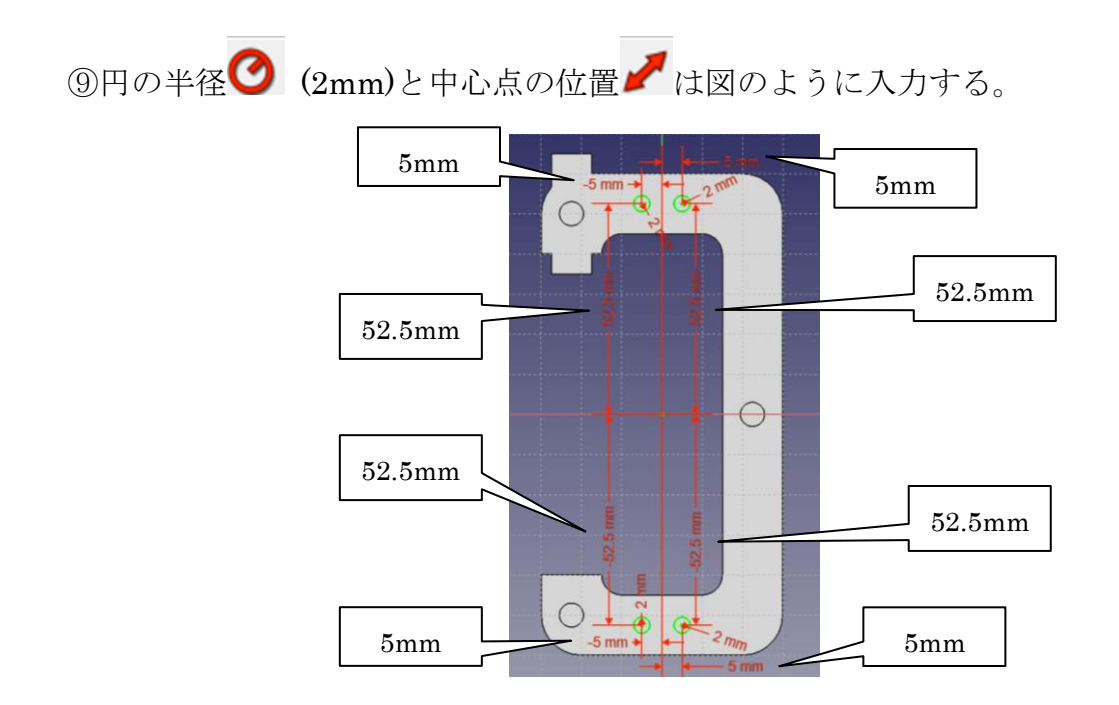

⑩ 「閉じる」を押して Sketch を閉じる。

10タスク欄のスケッチツールより、「ポケット →」を選択する。 ⑫ポケットパラメーターより、長さを 5mm にして「OK」を押す。

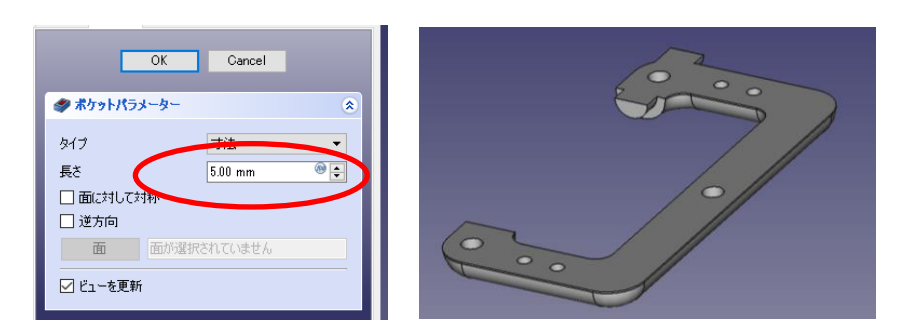

⑬図のようにポケットを付けた 4 つの円の縁を選択する(複数選択は「Ctrl」キーを押 しながらマウスクリック)。

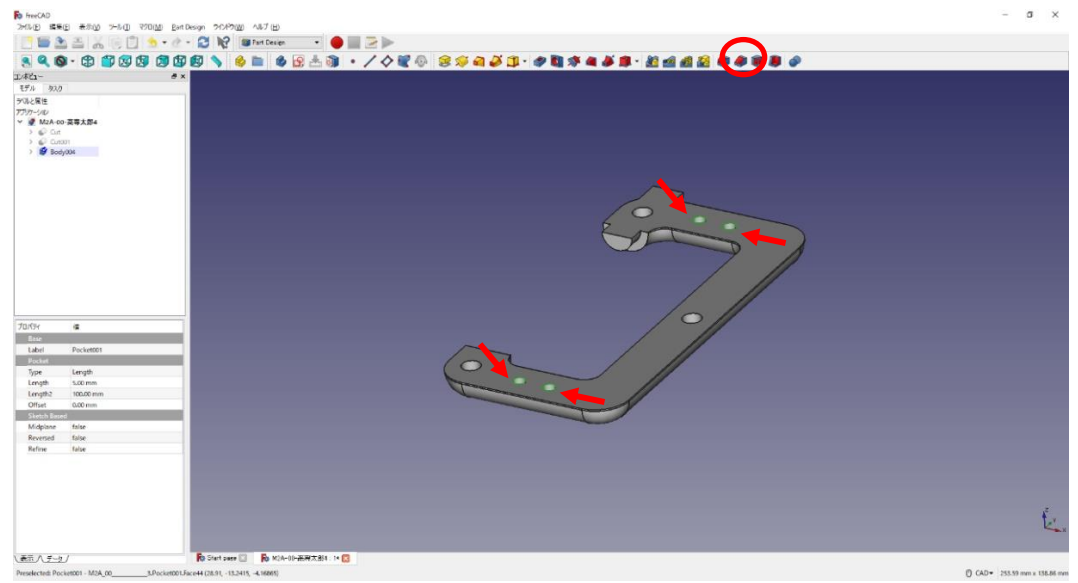

⑭タスク欄の表面ツールより面取り を選択し、サイズ(1mm)を入力して「OK」

を押す。

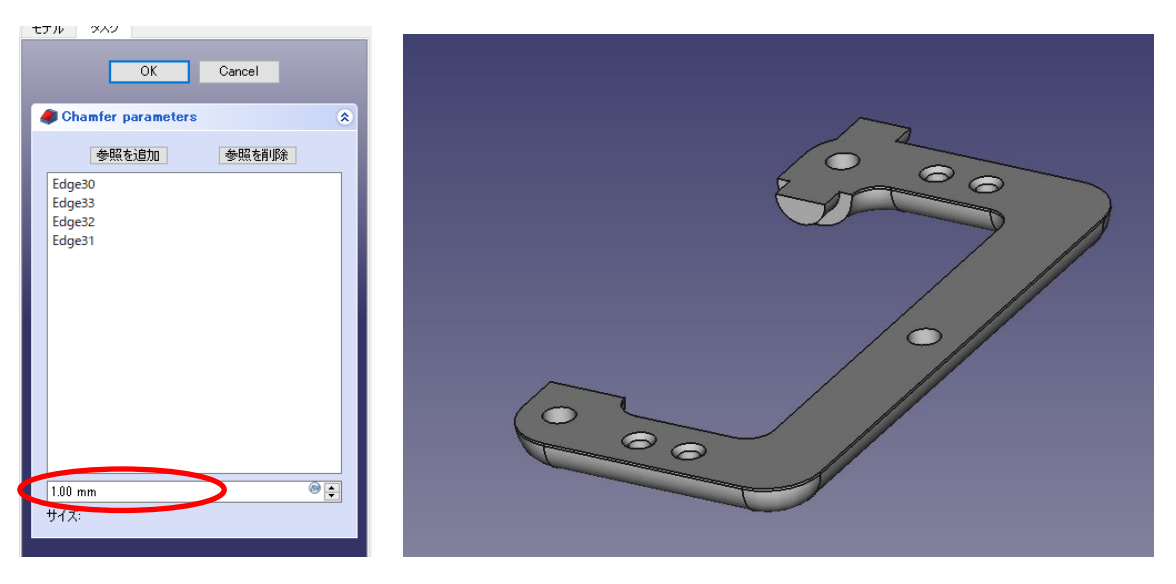

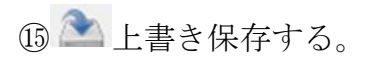

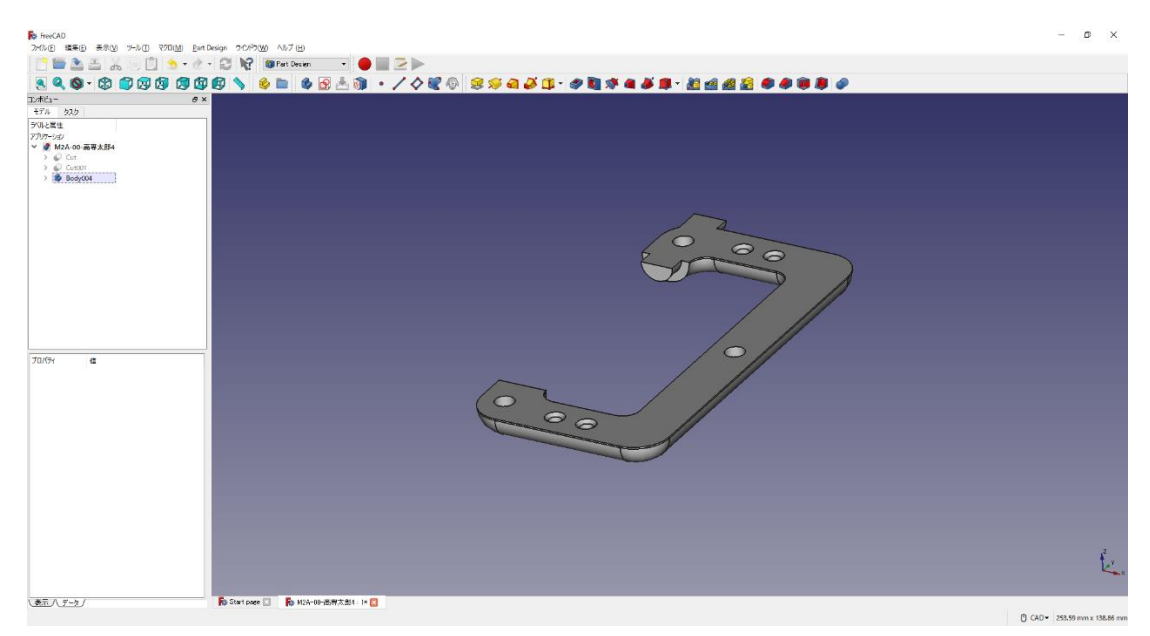

ダボ側の図形は完成である。

①ツールバーから を選択し、ドキュメントを開く。

②デスクトップの「M2A-xx-高専太郎-C クランプ-3.FCStd」を開く。

- ④ (「アクティブなボディーを切り替え」が必要な場合は切り替えをする) モデル欄より「Body003 内の Sketch」を選択する。
- 6 タスク欄のスケッチツールより、「パッド<sup>33</sup> 」を選択する。押し出しパラメー

ターより、長さ 10mm とし、「逆方向」をチェックして「OK」を押す。

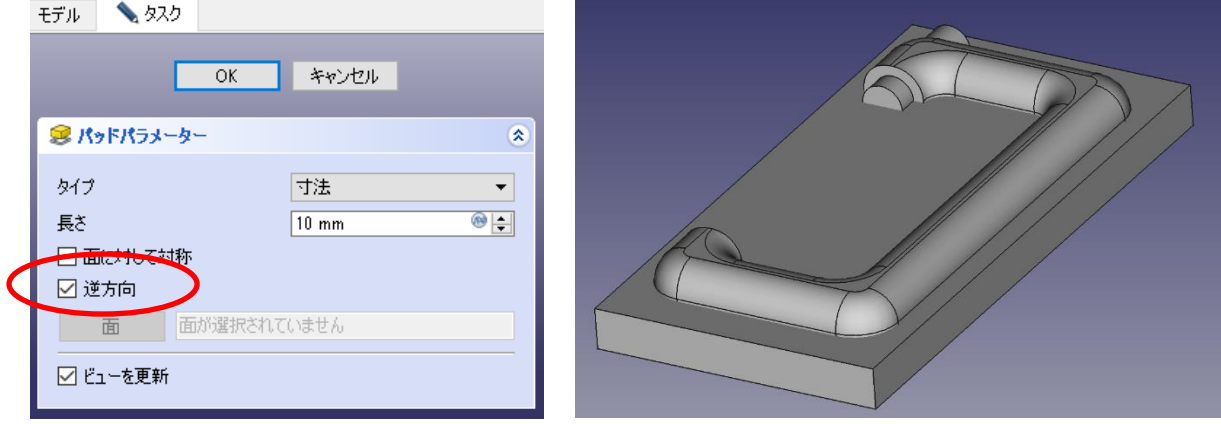

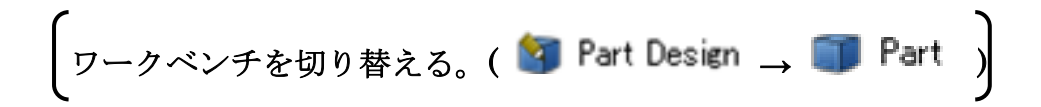

(10)図形のカット 2

①ツールバーから を選択し、論理演算を行う。

②図のように「差集合」を押してするモデルを選択し、「適用」を押す。 この時、1 番目の図形が引かれる図形で 2 番目の図形を引く図形を表す。

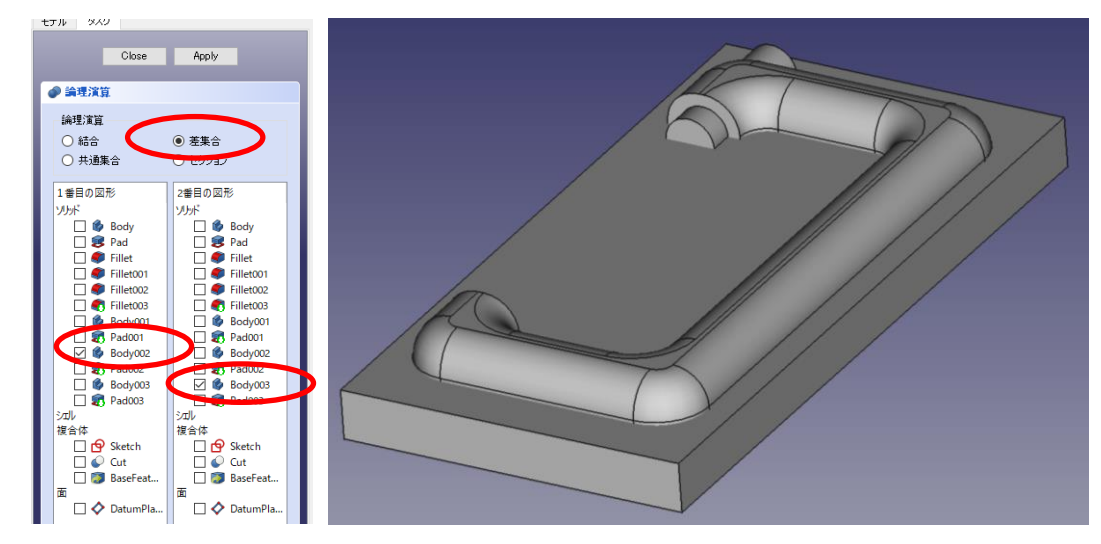

③カットしたモデルは「Cut001」として表れる。

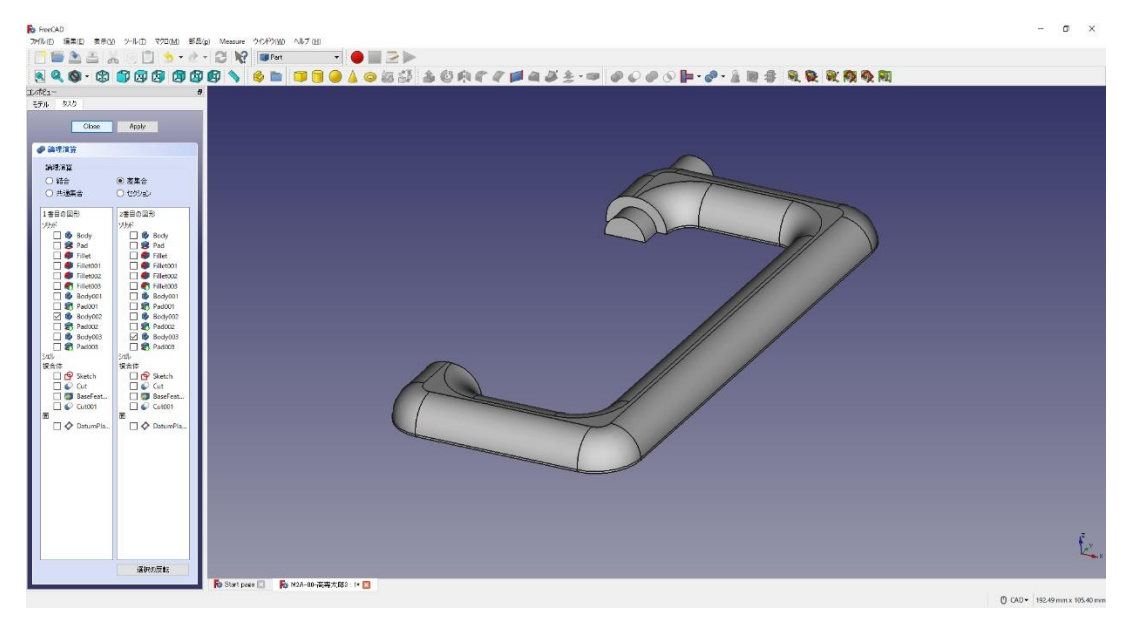

6 「閉じる」を押して、▲上書き保存する。

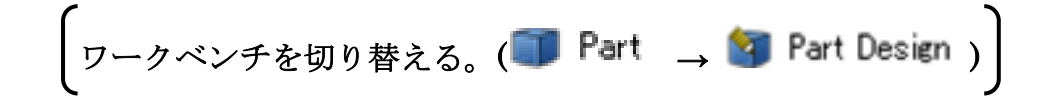

(11)ダボ穴側の図形の作成

①(何も選択していない状態で)ボディーを作成 ウし、続いて新しいデータム平面

◆ を作成する(カットした面=cut001面 12を選択する(選択すると「平面」と表 記される))。そのまま続けて、アタッチメントオフセットのZを-10mmとする。 「OK」を押す。(ダイアログが出るが(推奨設定)そのままでOKを押す。)

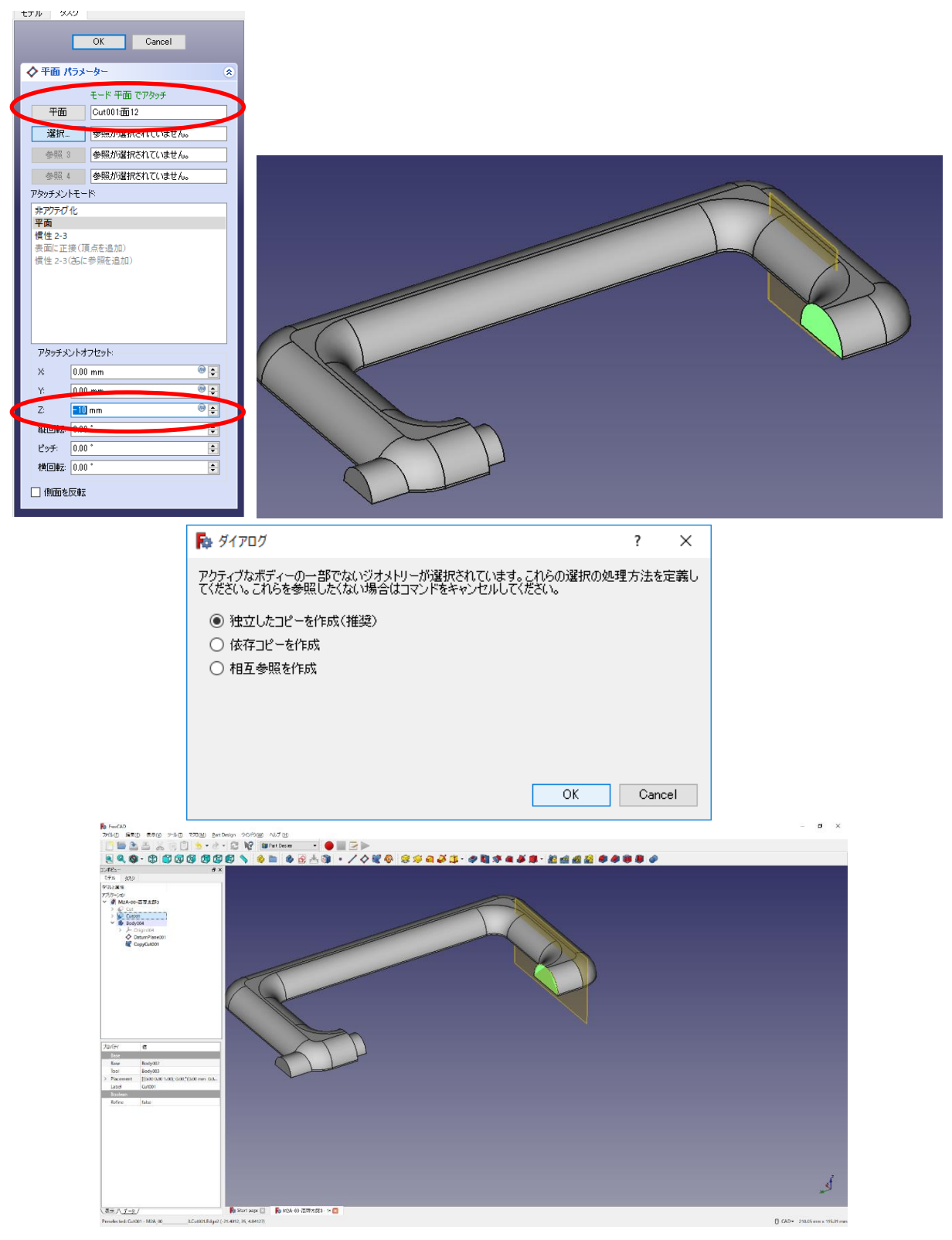

② 作成したデータム面を指定してスケッチ B を作成する。

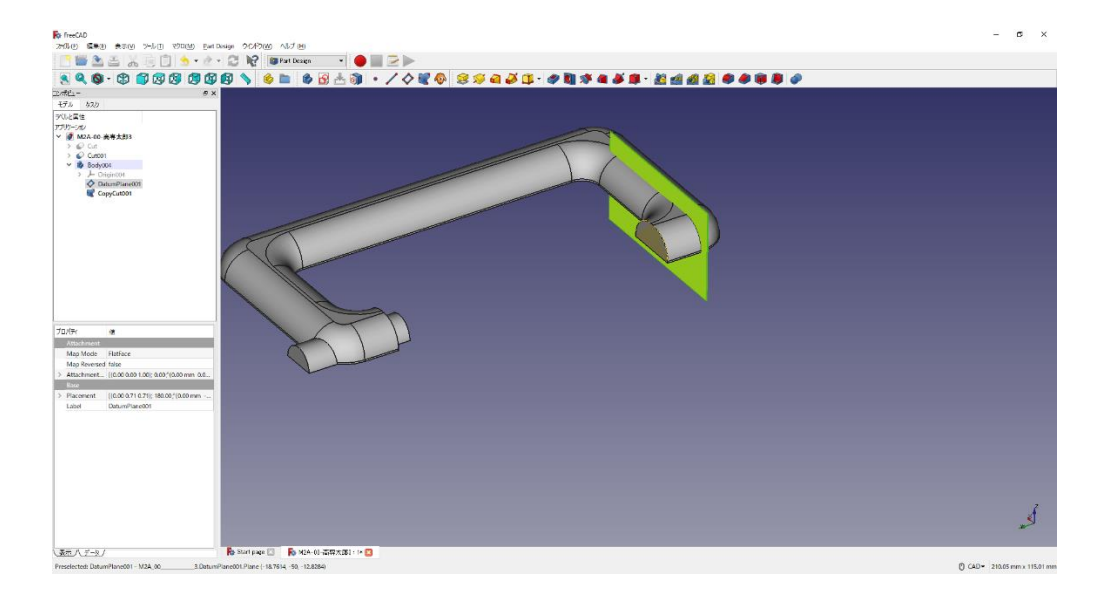

3ツールバーから き選択し、直線を作成する。

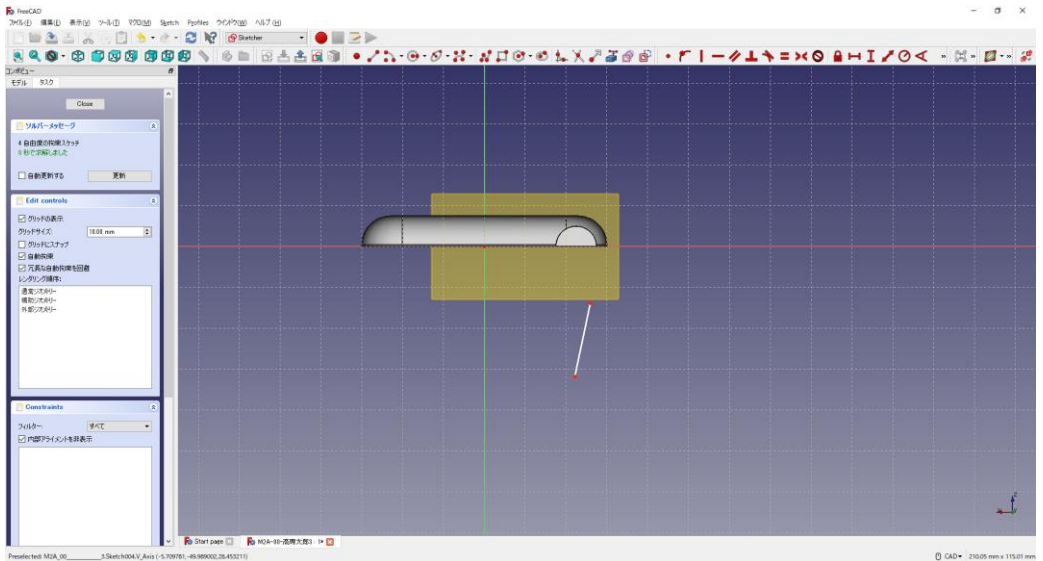

④直線を垂直に拘束 し、図のように縦軸から 22.5mm の位置に拘束 する。

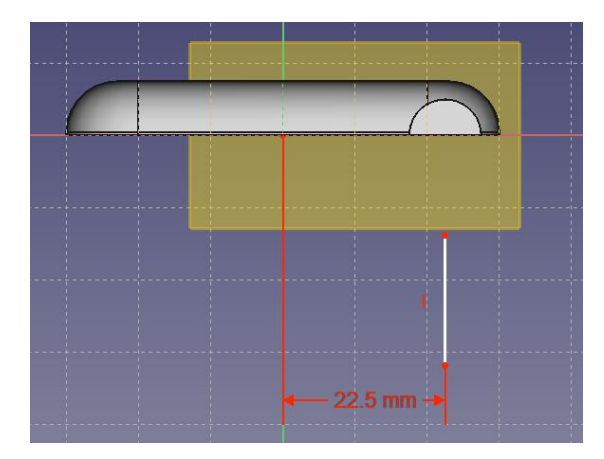

5直線を選択し、ツールバーから  $\begin{tabular}{ll} \multicolumn{2}{l}{{\P}} & $\mathbf{\hat{y}}$ & $\mathbf{\hat{y}}$ & $\mathbf{\hat{y}}$\\ \end{tabular}$ 

| 0.000000<br>$\begin{array}{c} \mathbf{a} \mathbf{a} \end{array}$<br>エポピュー<br>$\theta$ | $\mathcal{D}$<br>m | $B \triangle B B \otimes \bullet \wedge \wedge \cdot \Theta \cdot \partial \cdot \mathcal{U} \cdot \mathcal{U} \square \Theta \cdot \Theta \vdash \times \wedge \cdot \wedge \overline{\mathcal{U}} \Theta \oplus \bullet \cdot \Gamma \vdash \neg \wedge \bot \wedge \equiv \vee \Theta \triangle \vdash \bot \vee \Theta \triangle \vdash \mathcal{U} \wedge \Box \vdash \mathcal{U} \wedge \Box$ |                |             |  |  |  |
|---------------------------------------------------------------------------------------|--------------------|----------------------------------------------------------------------------------------------------|----------------|-------------|--|--|--|
| モデル タスク                                                                               |                    |                                                                                                    |                | $\circledZ$ |  |  |  |
| Close                                                                                 |                    |                                                                                                    |                |             |  |  |  |
| ソルバーメッセージ<br>读                                                                        |                    |                                                                                                    |                |             |  |  |  |
| 2自由度の指南スケッチ<br>9.杉で求解しました                                                             |                    |                                                                                                    |                |             |  |  |  |
| □自動更新する<br>更新                                                                         |                    |                                                                                                    |                |             |  |  |  |
| <b>Edit</b> controls<br>×                                                             |                    |                                                                                                    |                |             |  |  |  |
| ○クリッドの表示<br>$\vert \cdot \vert$<br>クリッドサイズ<br>10.00 mm                                |                    |                                                                                                    |                |             |  |  |  |
| □クリッドにスナップ                                                                            |                    |                                                                                                    |                |             |  |  |  |
| □自動抑束<br>□元長な自動抑束を回避                                                                  |                    |                                                                                                    |                |             |  |  |  |
| レンタリング順序:<br>通常ジオメリー                                                                  |                    |                                                                                                    |                |             |  |  |  |
| 構動ジオメリー<br>外部ジオメリー                                                                    |                    |                                                                                                    |                |             |  |  |  |
|                                                                                       |                    |                                                                                                    |                |             |  |  |  |
|                                                                                       |                    |                                                                                                    |                |             |  |  |  |
|                                                                                       |                    |                                                                                                    |                |             |  |  |  |
|                                                                                       |                    |                                                                                                    |                |             |  |  |  |
| <b>Constraints</b>                                                                    |                    |                                                                                                    | $-22.5$ mm $+$ |             |  |  |  |
| フィルター<br>すべて<br>$\bullet$                                                             |                    |                                                                                                    |                |             |  |  |  |
| □内部アライメントを非表示                                                                         |                    |                                                                                                    |                |             |  |  |  |
| Constraint1<br>H Constraint2 (22.5 mm)                                                |                    |                                                                                                    |                |             |  |  |  |
|                                                                                       |                    |                                                                                                    |                |             |  |  |  |

⑥ツールバーから を選択し、三角形を作成する。

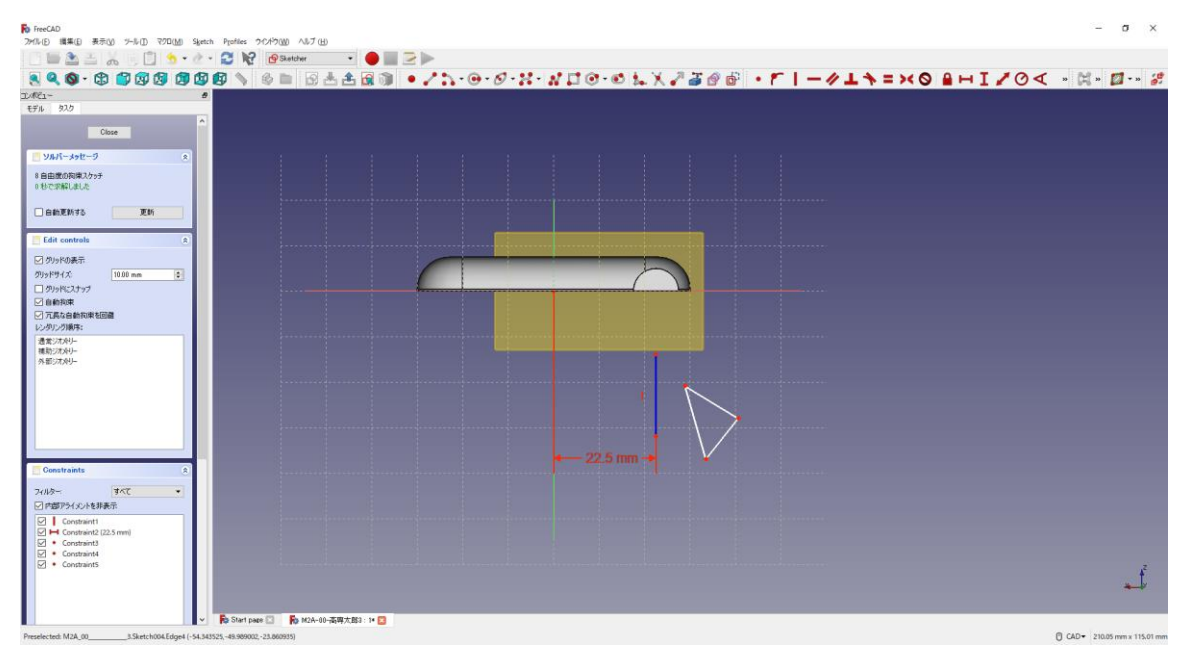

⑦図のように直角三角形として拘束 ––■■する。

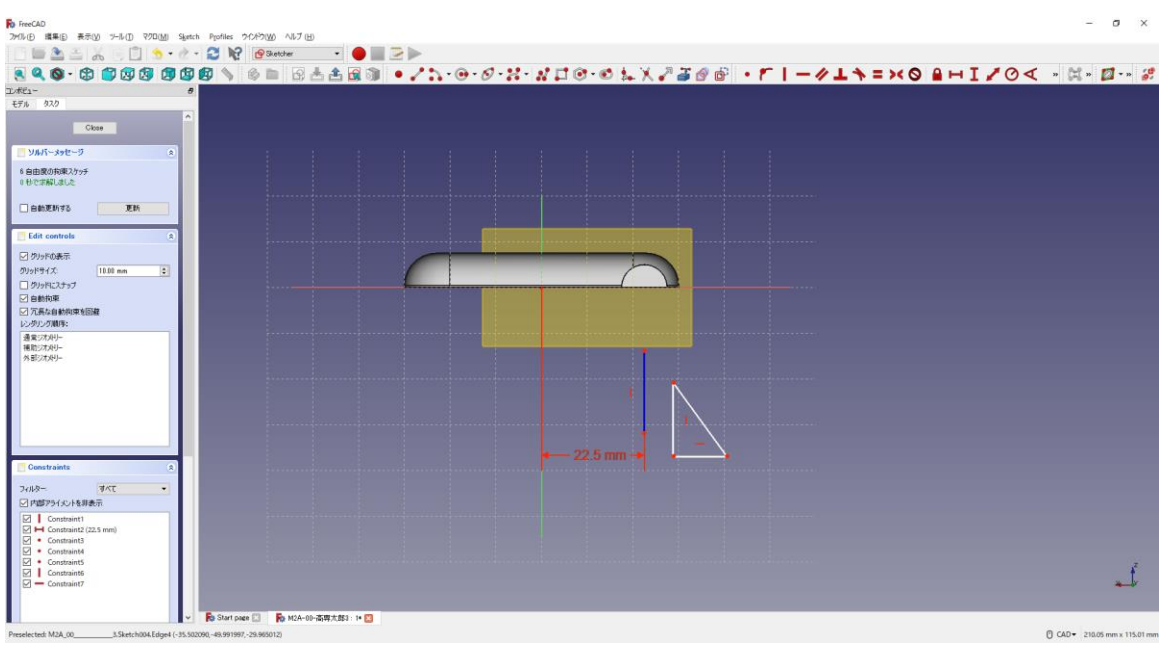

8図のように寸法(■3mm、 15.5mm)を入力する。三角形の直角となる点と直線 (補助モード)を接点拘束 |し、中心線の横軸上にも拘束 |する。(右図は直角三角形 が見えるようにワイヤフレームで表示。見えなくても OK)

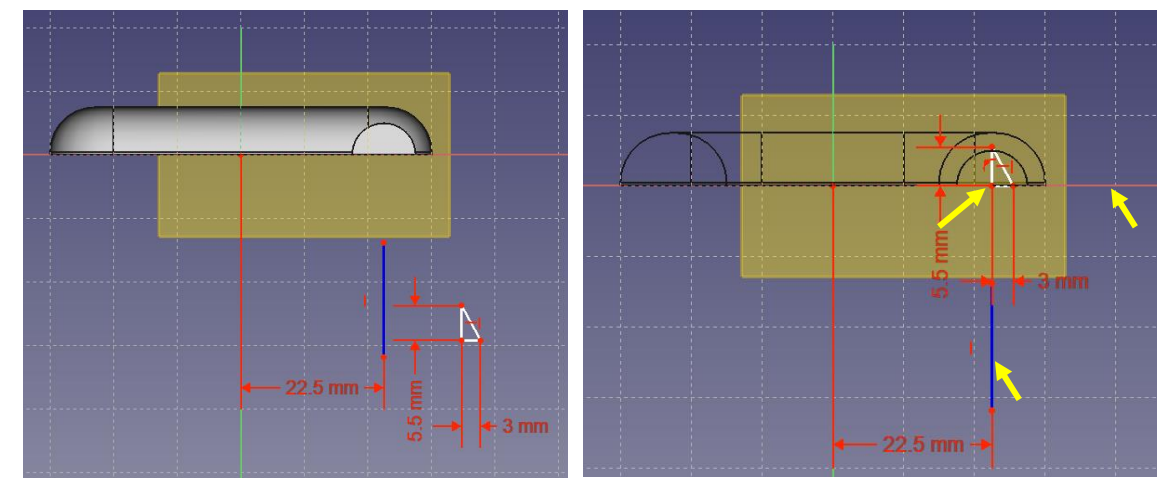

⑨「閉じる」を押して「Sketch」を閉じる。 10タスク欄のスケッチツールより、「レボリューション ♪」を選択する。

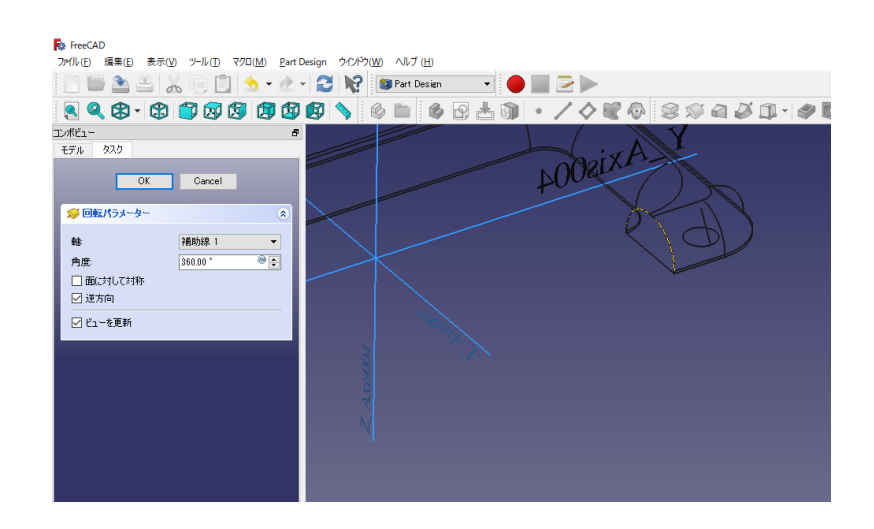

⑪回転パラメーターより、軸を「補助線 1」を選択し、「OK」を押す。

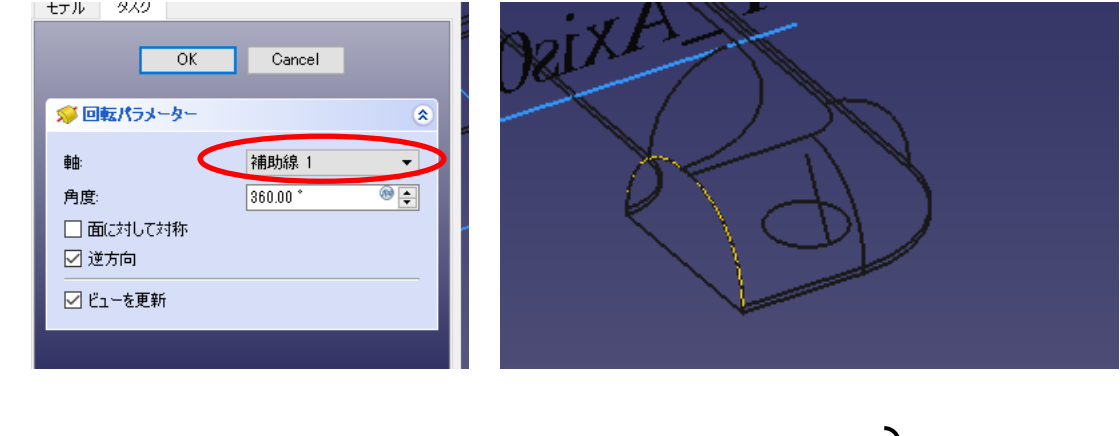

┃ワークベンチを切り替える。(<mark>・4</mark> Part Design <sub>→</sub> ■ Part )│

⑫ツールバーから を選択し、論理演算を行う。

⑬図のように「差集合」を押してするモデルを選択し、「適用」を押す。 この時、1番目の図形が引かれる図形で2番目の図形を引く図形を表す。<br>- マルージ

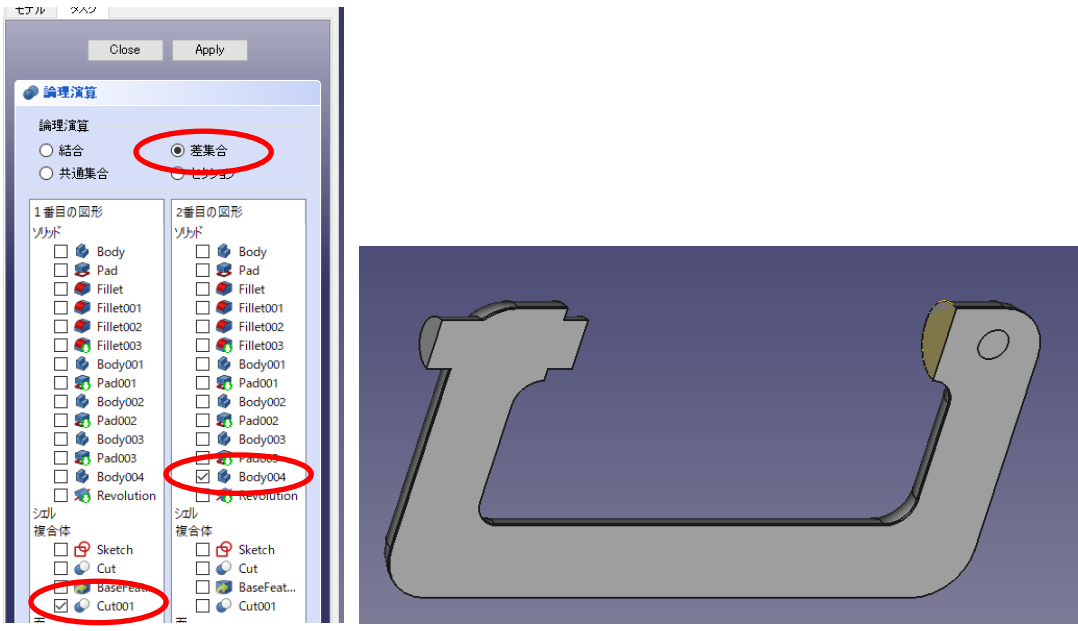

⑭カットしたモデルは「Cut002」として表れる。

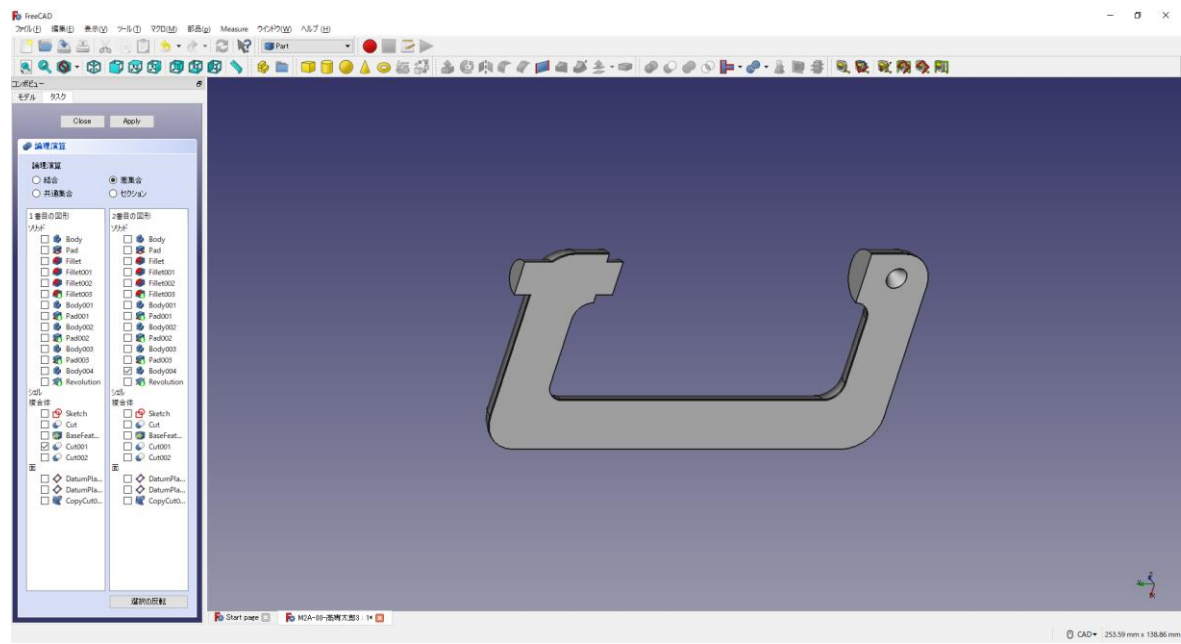

**⑮「閉じる」を押して、▲上書き保存する。** 

**⑯(何も選択していない状態で)ボディーを作成 → し、続いて新しいデータム平面** ◆ を作成する(カットした面=cut002 面 4 を選択する(選択すると「平面」と表記 される))。そのまま続けて、アタッチメントオフセットのZを-10mmとする。 「OK」を押す。(ダイアログが出るが(推奨設定)そのままで OK を押す。)

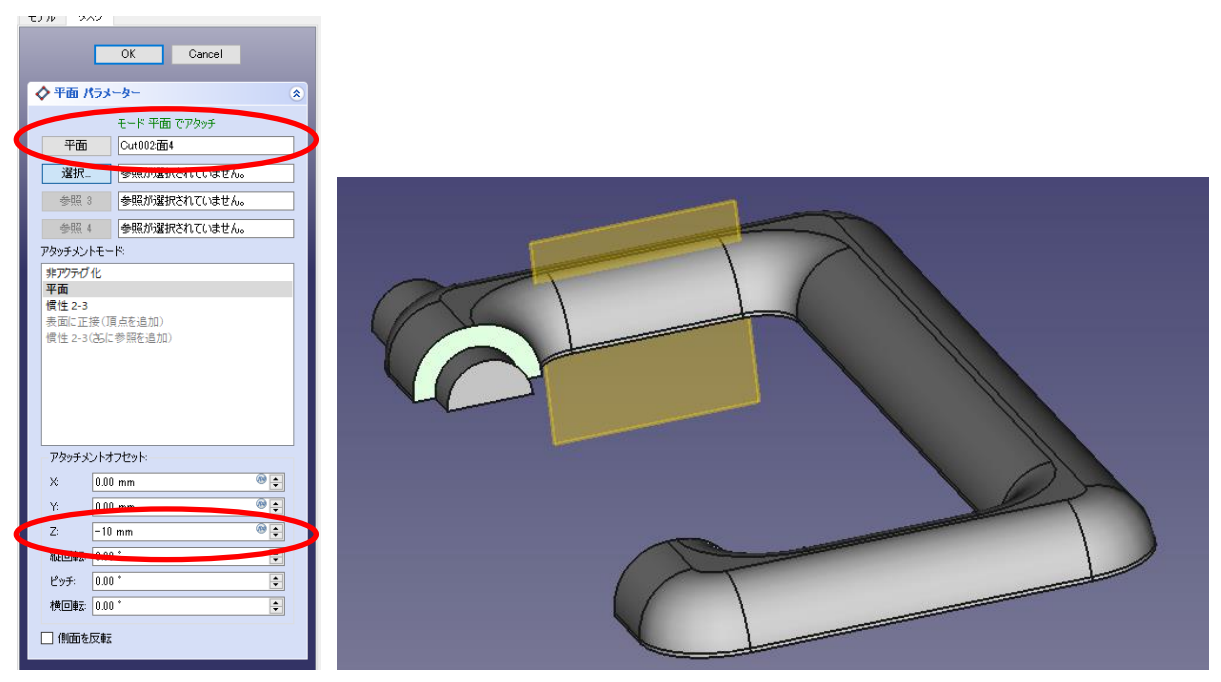

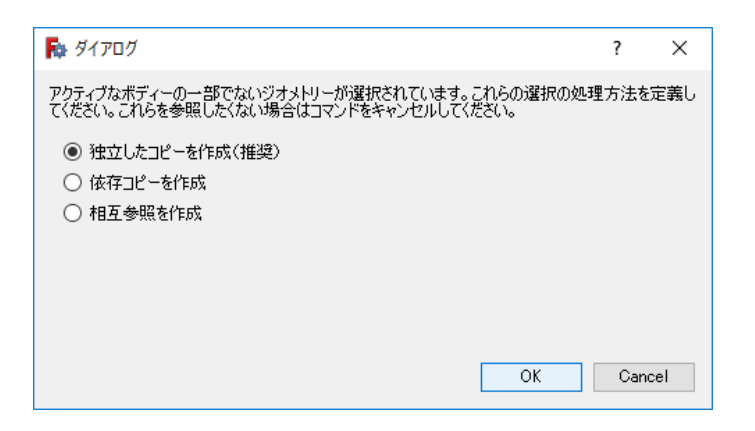

⑰作成したデータム面を指定してスケッチ を作成する。

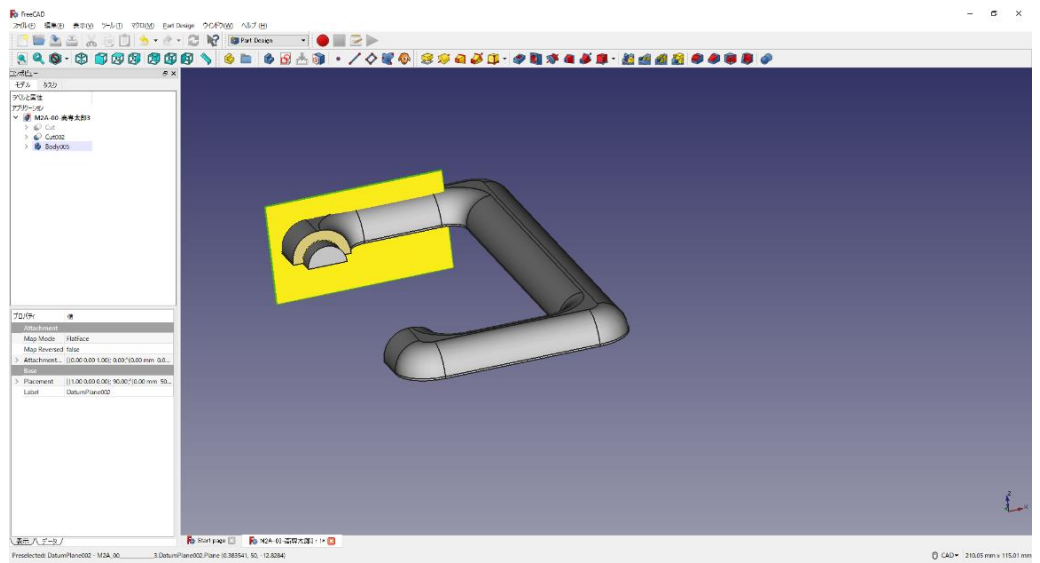

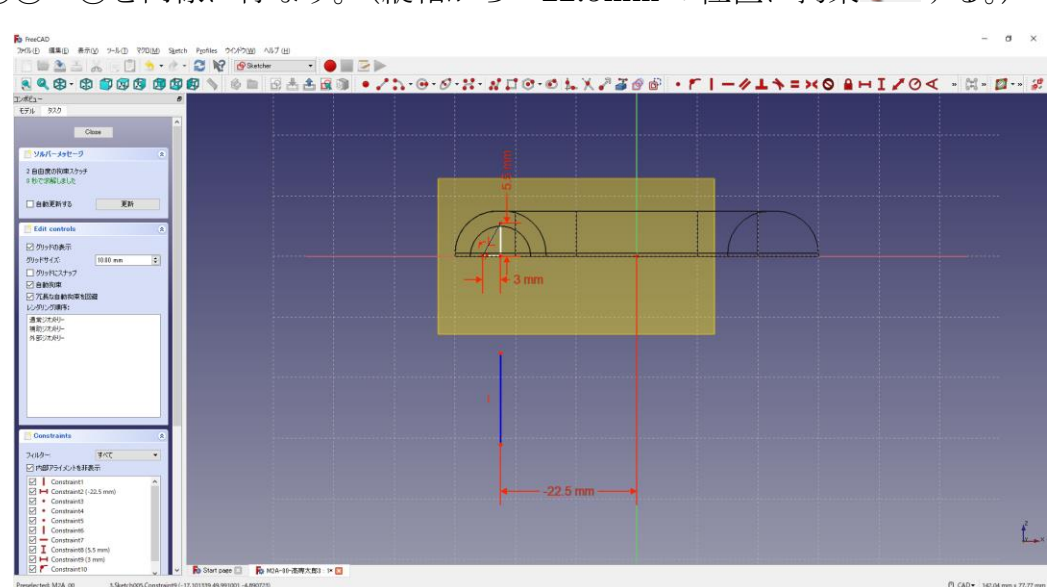

**183~8を同様に行なう。(縦軸から-22.5mmの位置に拘束●する。)** 

⑲ 「閉じる」を押して「Sketch」を閉じる。

20 タスク欄のスケッチツールより、「レボリューション <sup>√</sup>」を選択する。

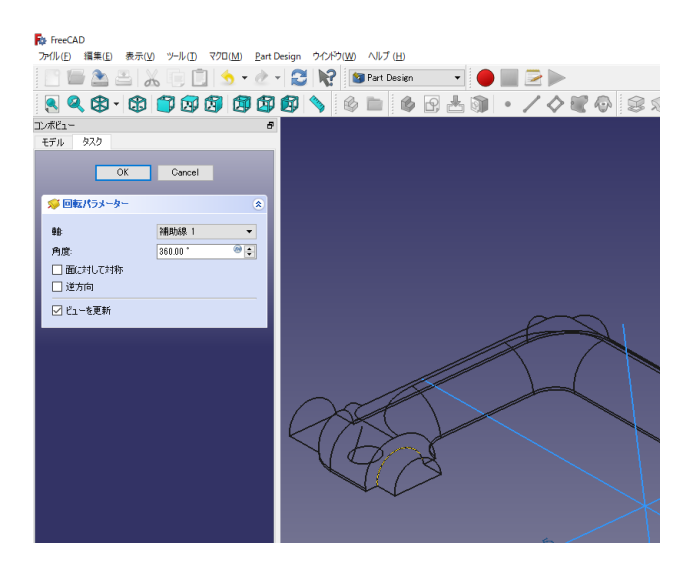

㉑回転パラメーターより、軸を「補助線 1」を選択し、「OK」を押す。

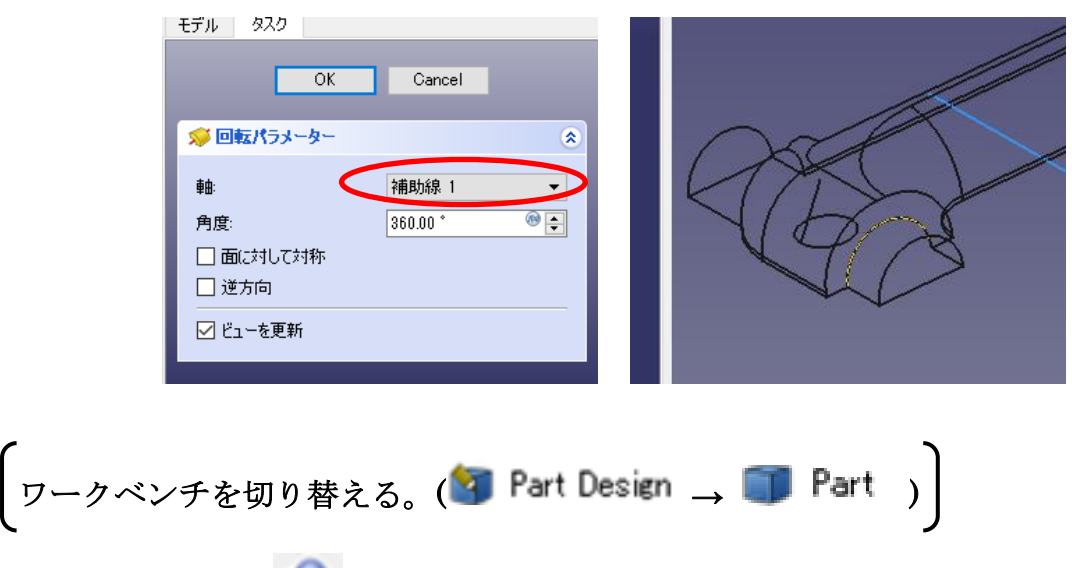

②ツールバーから ● を選択し、論理演算を行う。

㉓図のように「差集合」を押してするモデルを選択し、「適用」を押す。 この時、1 番目の図形が引かれる図形で 2 番目の図形を引く図形を表す。

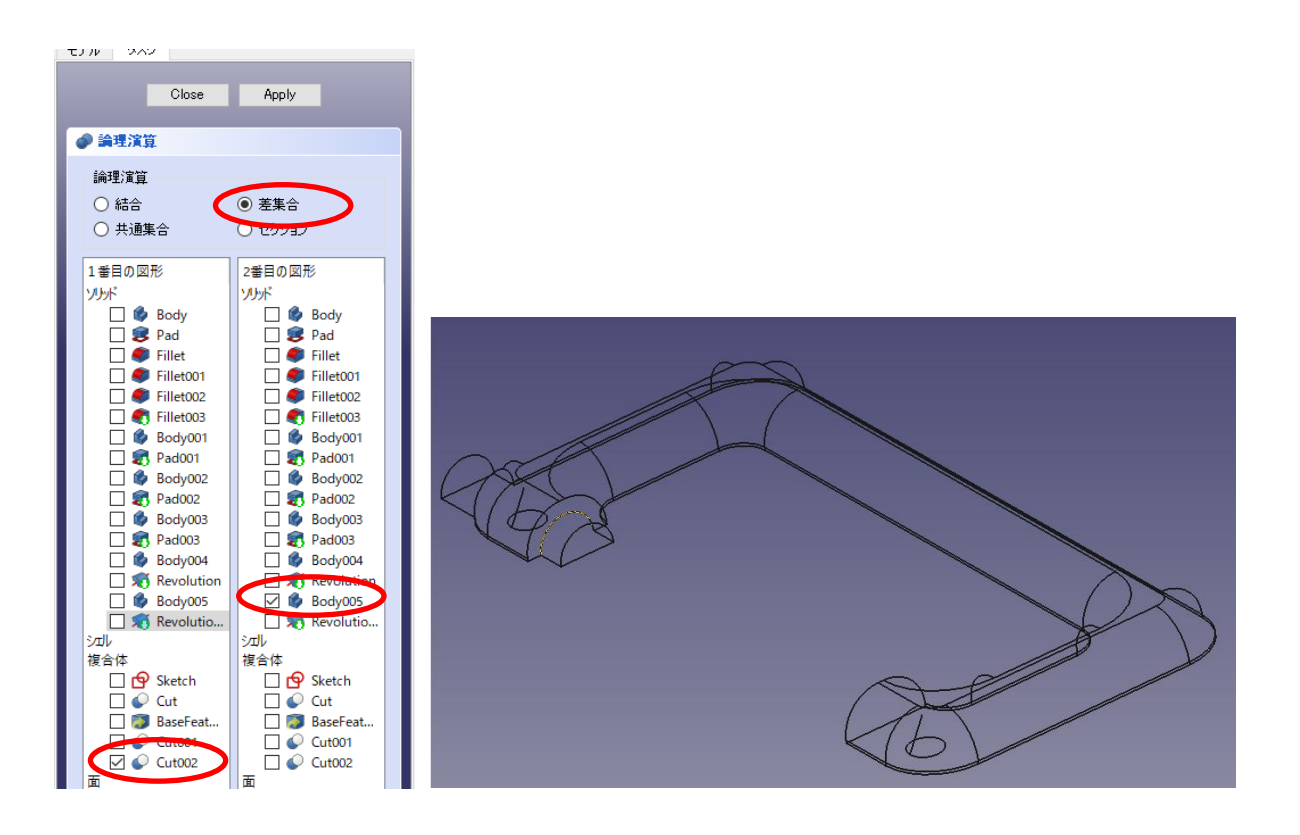

㉔カットしたモデルは「Cut003」として表れる。

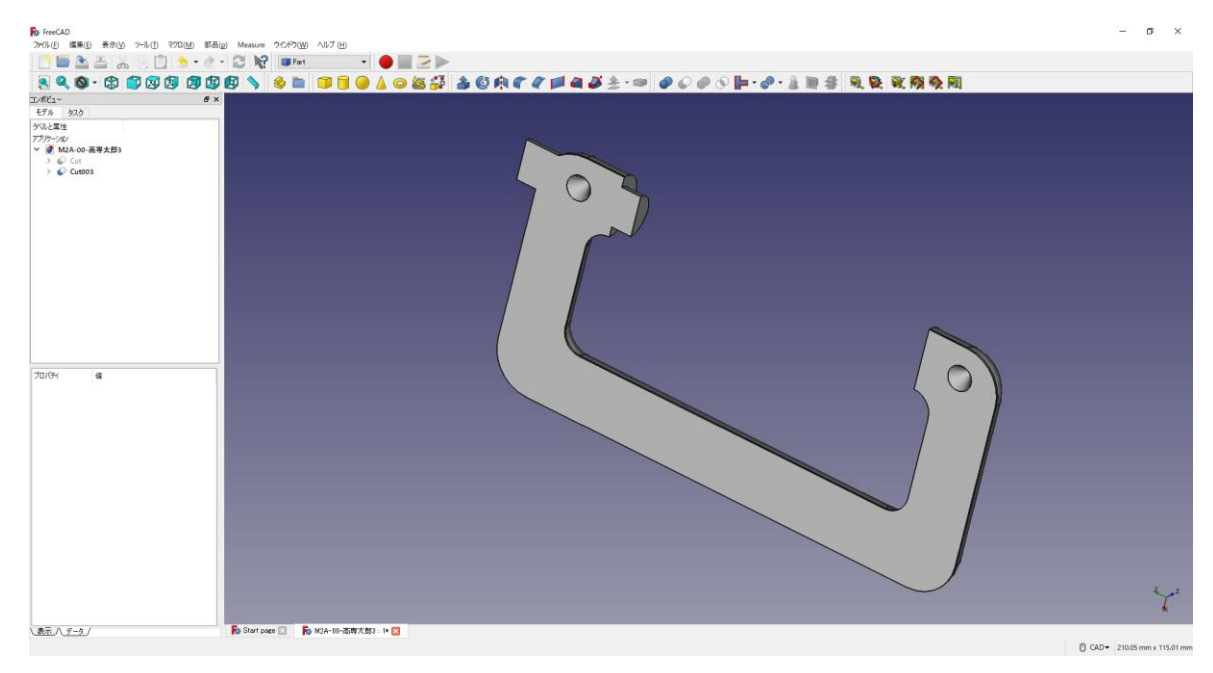

3「閉じる」を押して、▲上書き保存する。

3何も選択していない状態でボディーを作成 → し続いてスケッチ 9 を作成し、ス ケッチの向きを「xz 平面」と選択し「OK」を押す。後は③~⑬と同じ手順。

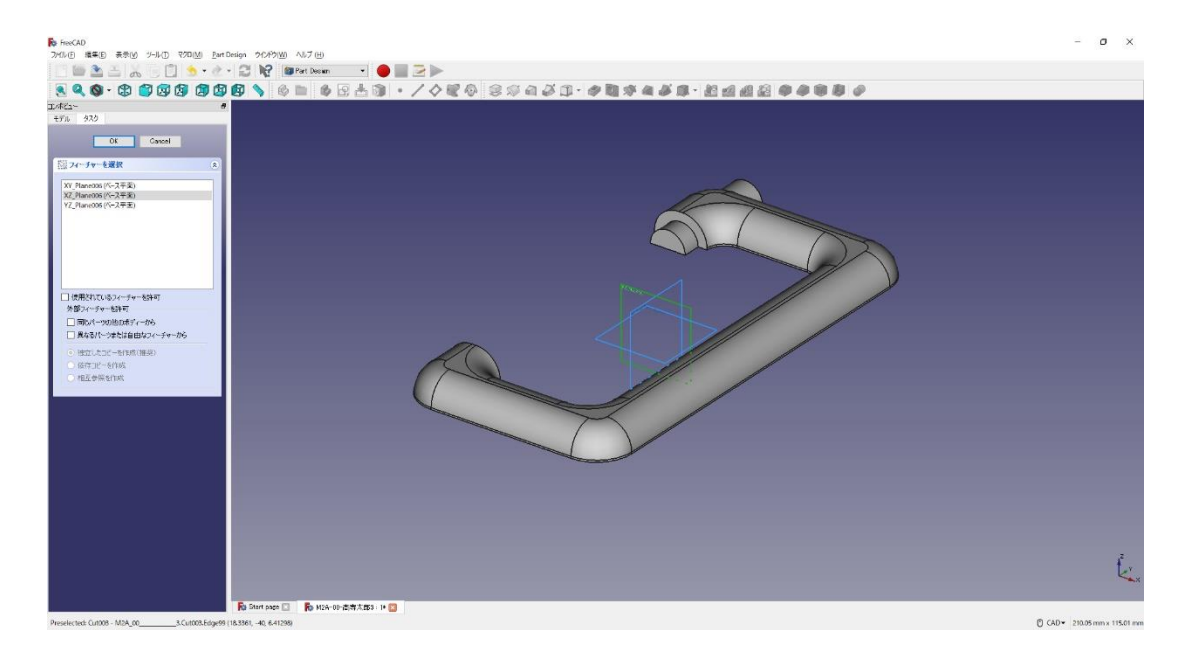

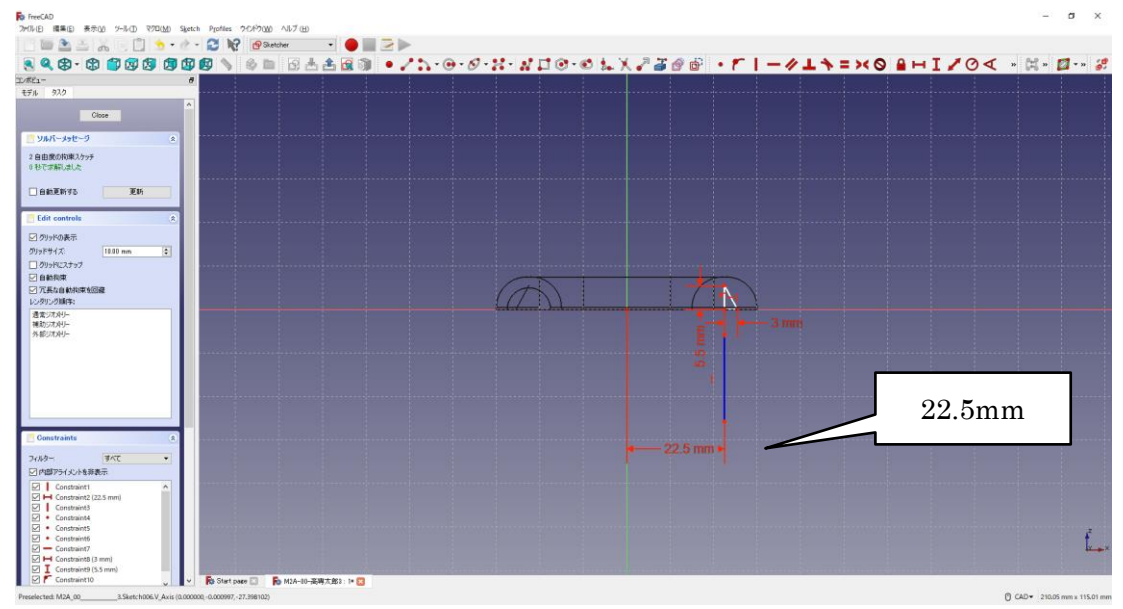

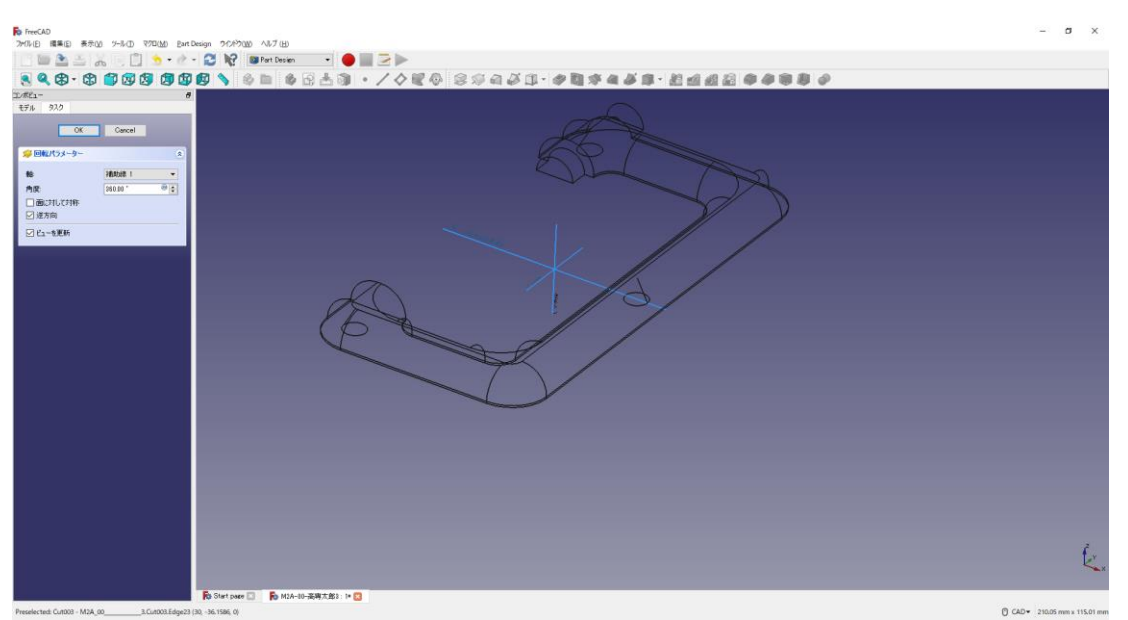

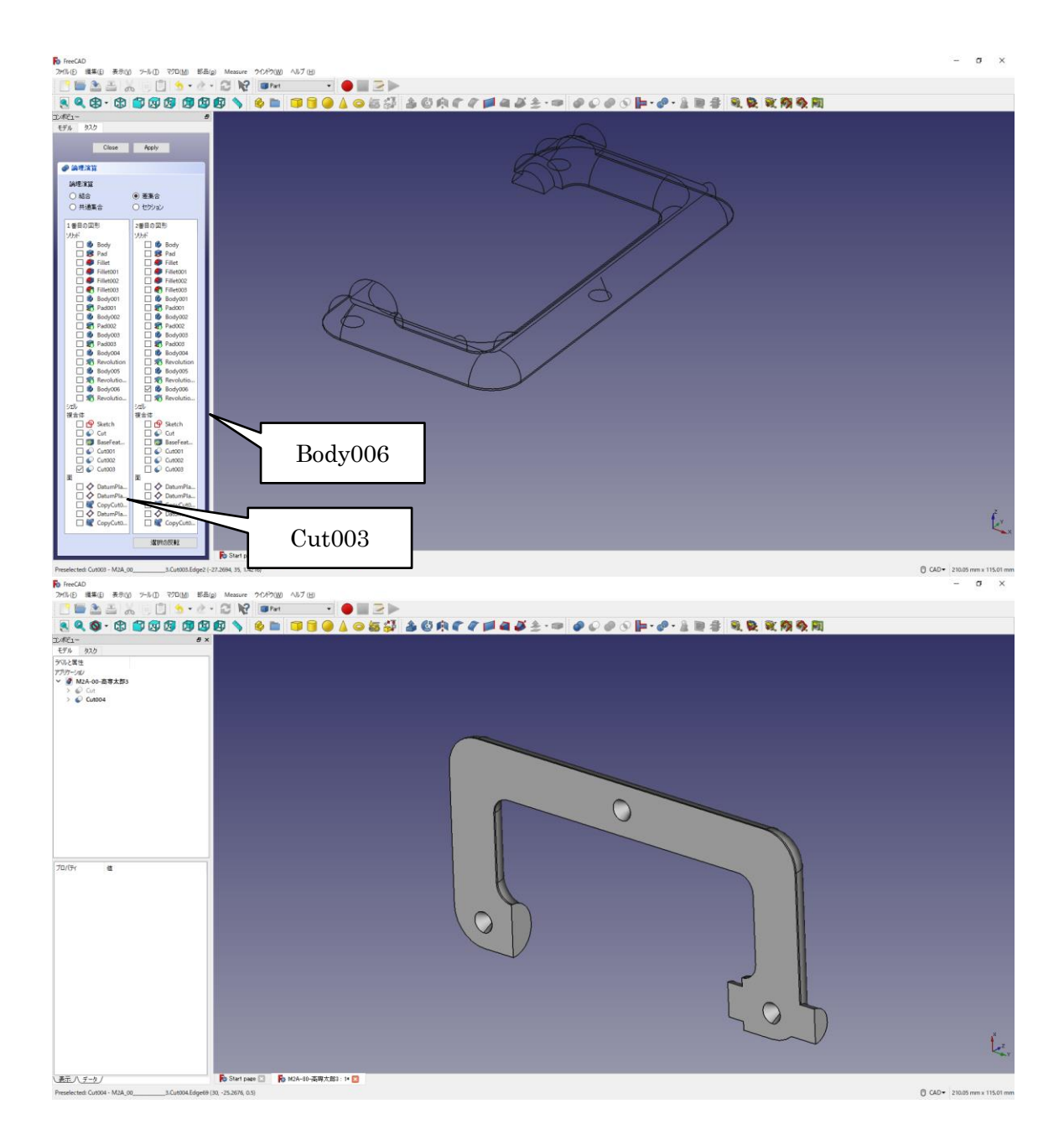

カットしたモデルは「Cut004」として表れる。

②「閉じる」を押して、 ▲上書き保存する。

(ワークベンチを切り替える。 → Part → <mark>?</mark> Part Design ) 図作成したモデル「Cut004」を選択した状態で、ボディーを作成 → し、続いて図のよ うに面を選択した状態でスケッチ 9 を作成する。

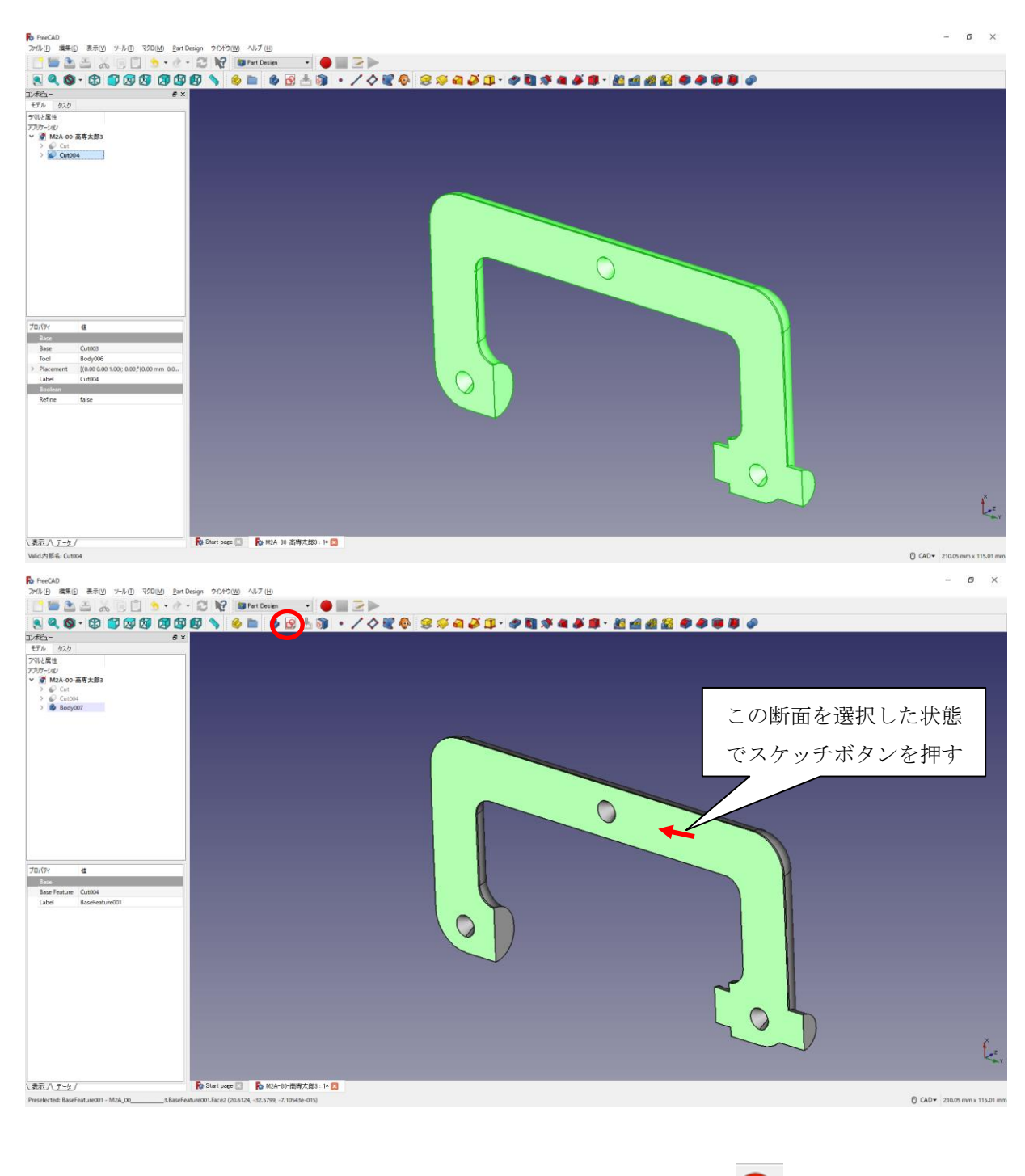

29「(8)ダボ側の図形の作成8~⑨」と同様に行なう。円の半径 2mm)と中心点の 位置 は図のように入力する。

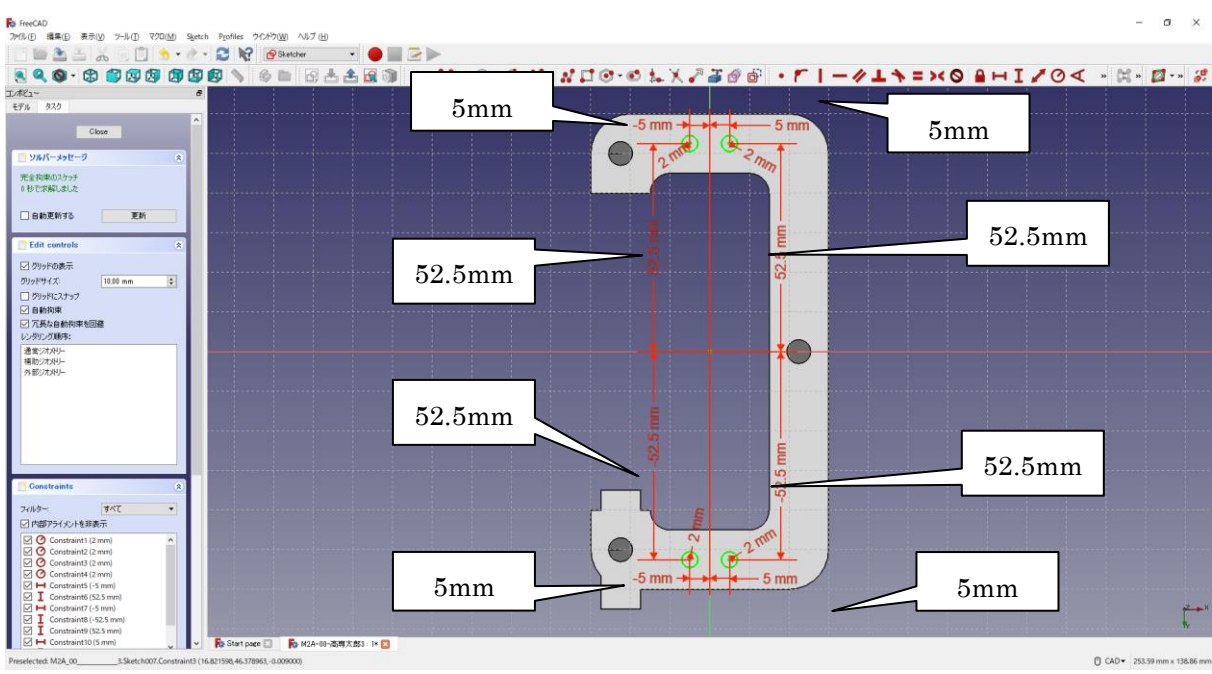

㉚「閉じる」を押して「Sketch」を閉じる。

3タスク欄のスケッチツールより、「ポケット →」を選択する。

㉜ポケットパラメーターより、長さを 5mm にして「OK」を押す。

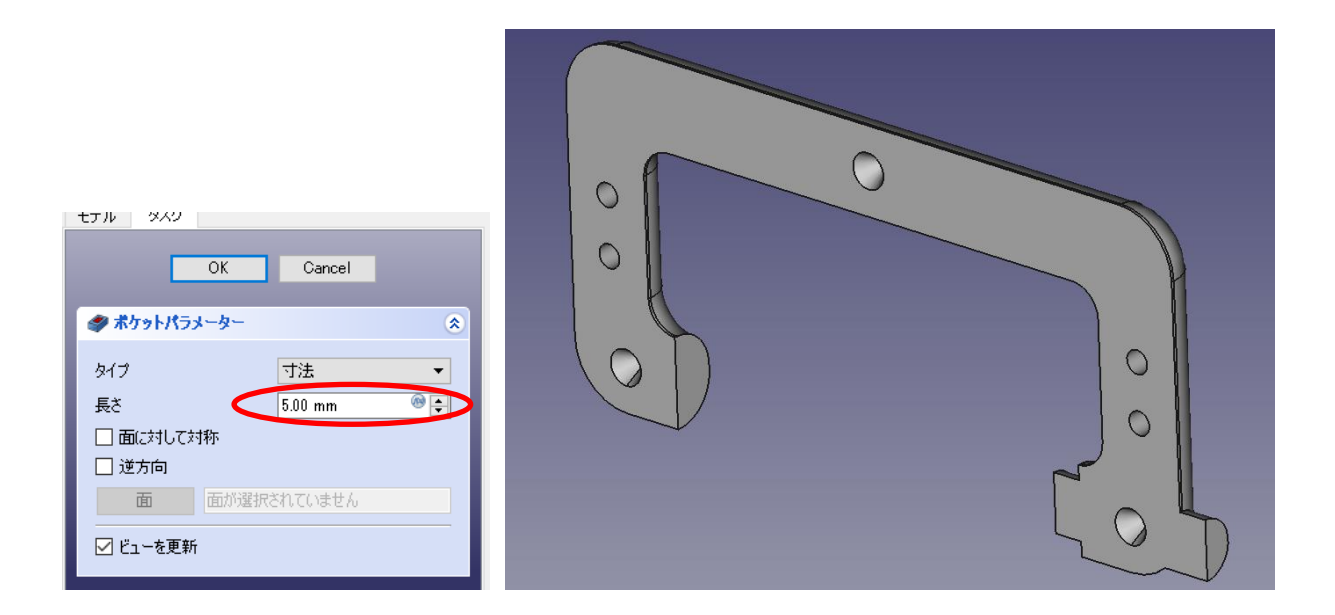

㉝図のようにポケットを付けた 4 つの円の縁を選択する(複数選択は「Ctrl」キーを押し ながらマウスクリック)。

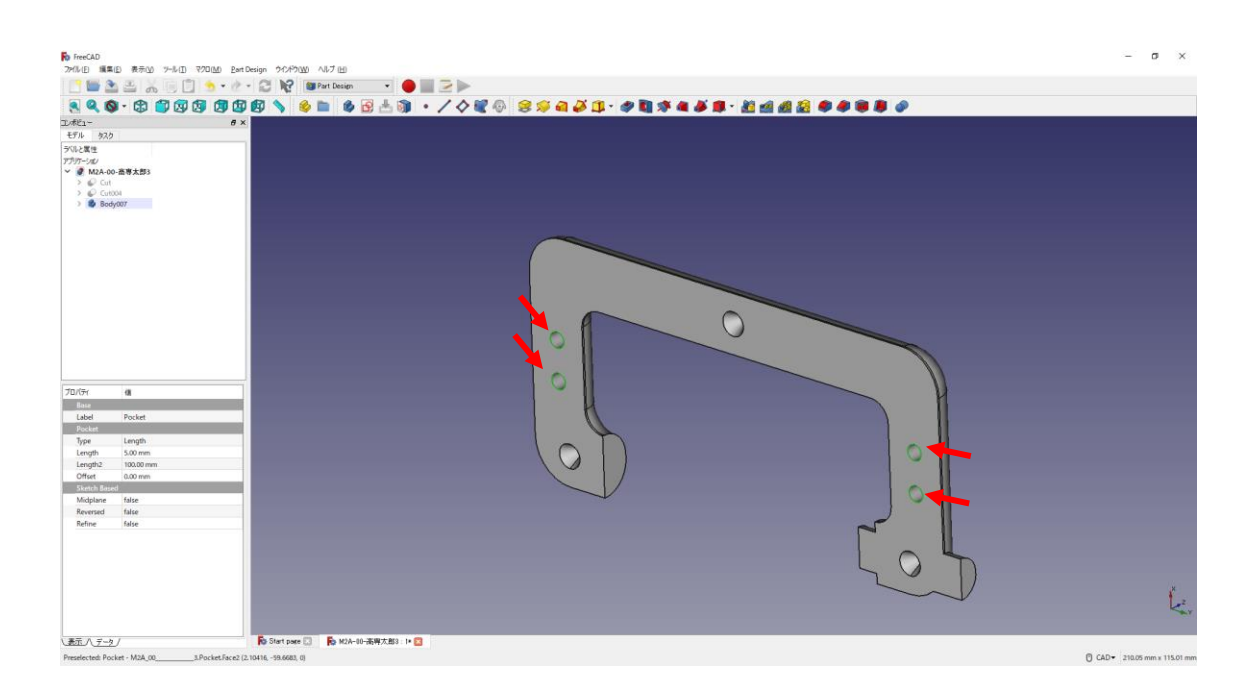

㉞タスク欄の表面ツールより面取り を選択し、サイズ(1mm)を入力して「OK」 を押す。

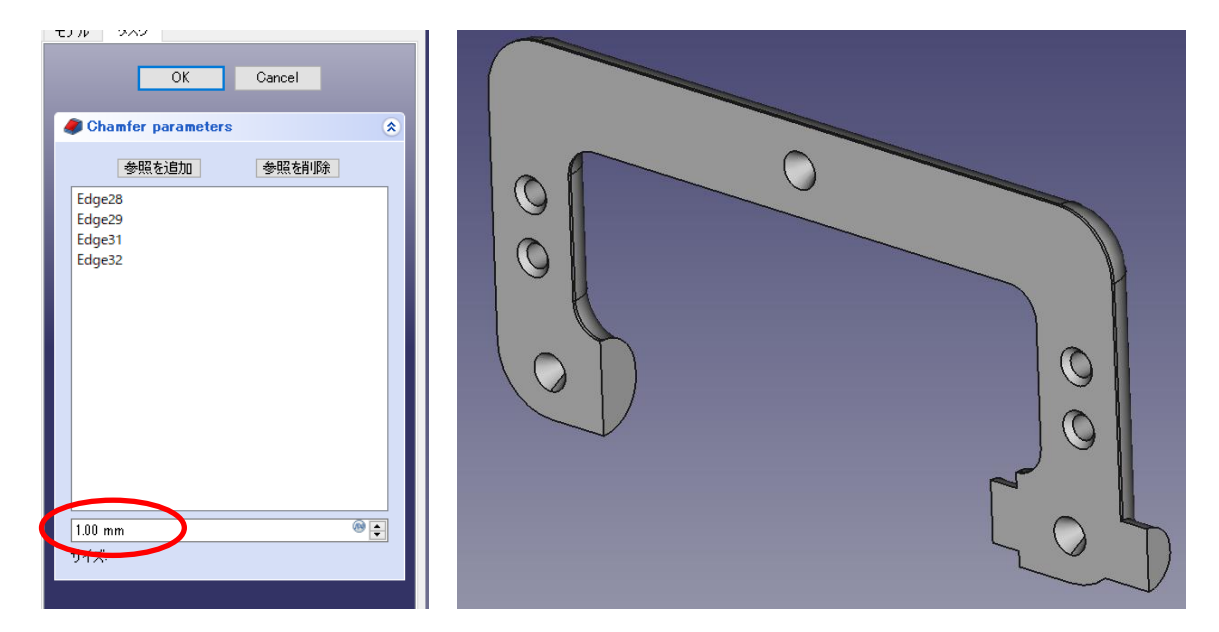

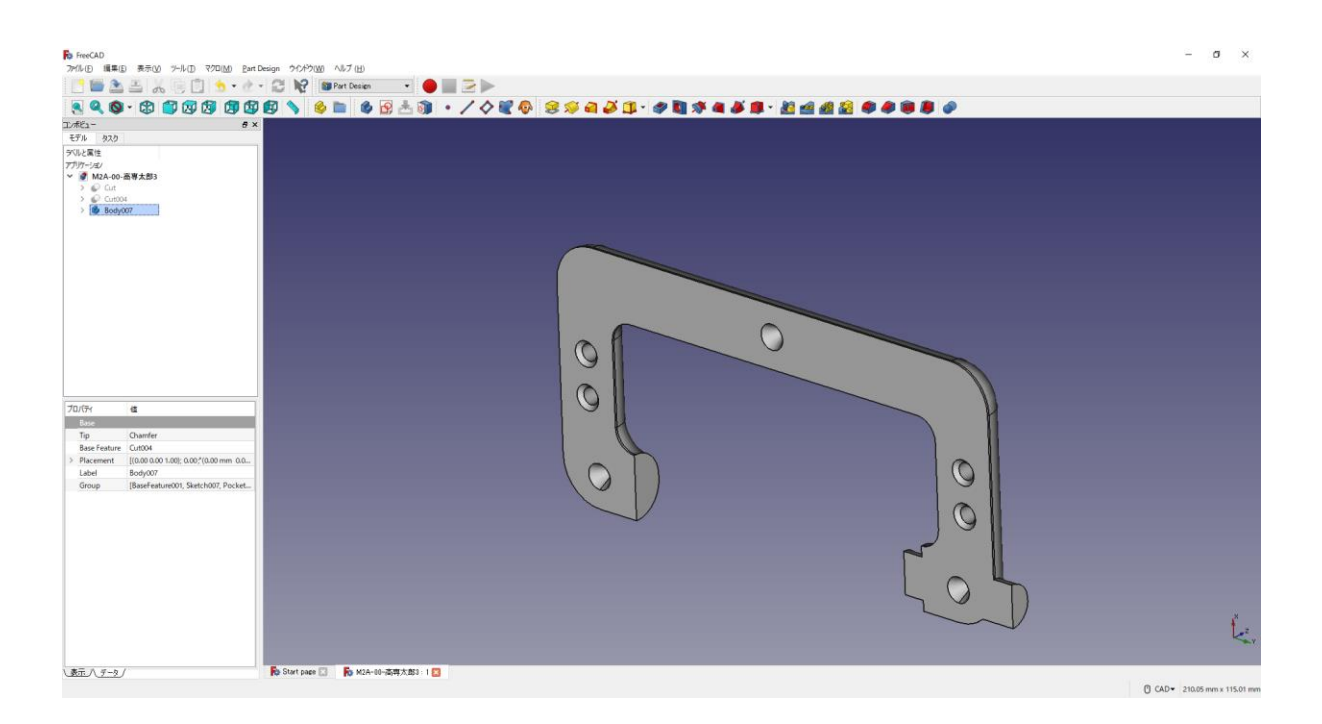

③上書き保存 →する。

ダボ穴側の図形は完成である。

## 課題2 (C型クランプ)の完成!!

3D プリンタで造形を行う場合は「4. stl 形式へのエクスポートおよびス ライサーソフトの使用方法」と同様の手順をしてください。

付録 FreeCAD のダウンロードおよびインストールについて

ー インストール可能な動作環境例 ー オペレーティングシステム: Windows 7/8/8.1/10~ Ubuntu 12.04  $\sim$ Mac OSX 10.9  $\sim$ ディスク空容量: インストールには最小 1GB の空き容量が必要 メモリ $(RAM)$  : 最低  $2GB$ プロセッサー(CPU): Intel Pentium 4 以降 ※ 上記の動作環境は全ての機能の動作を保証するものではありません。モデリング しようとするものの複雑さ、大きさそして使用するワークベンチにより必要な動 作環境は変わります。

Windows の場合は Windows OS のシステムの種類が 32bit なのか 64bit なのかに注意が 必要です。 Ver.0.19 より 64bit 版のみの提供となりました。

 $-(\overline{\omega}$ : Windows 7)

「コントロールパネル」→「システムとセキュリティ」→「システム」で、FreeCAD をイ ンストールしようとしているパソコンのシステムの種類を確認してください。

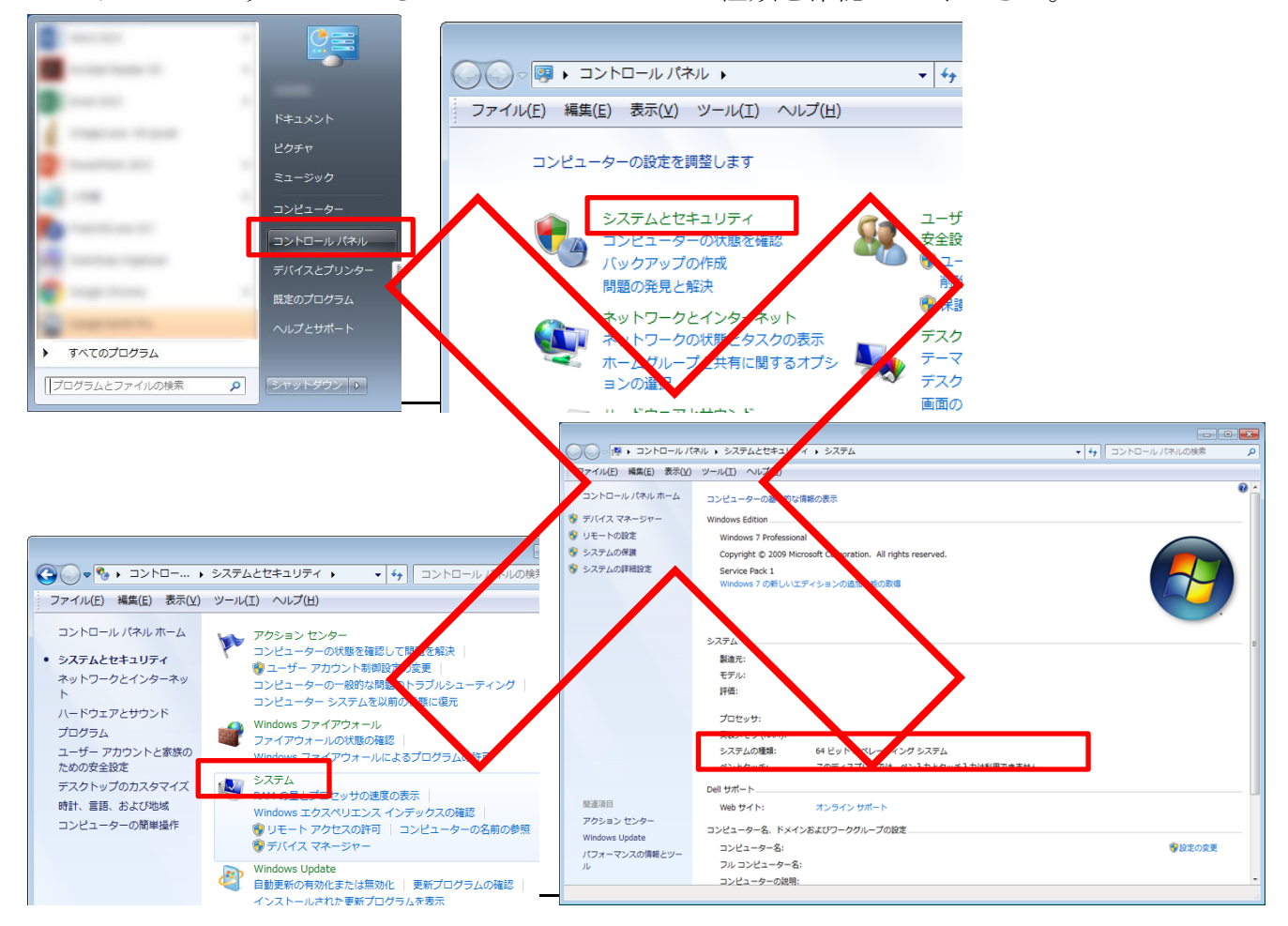

## $(\frac{m}{p}$ : Windows 10)

「Windows の設定」→「システム」→「バージョン情報」で、FreeCAD をインストールし ようとしているパソコンのシステムの種類を確認してください。

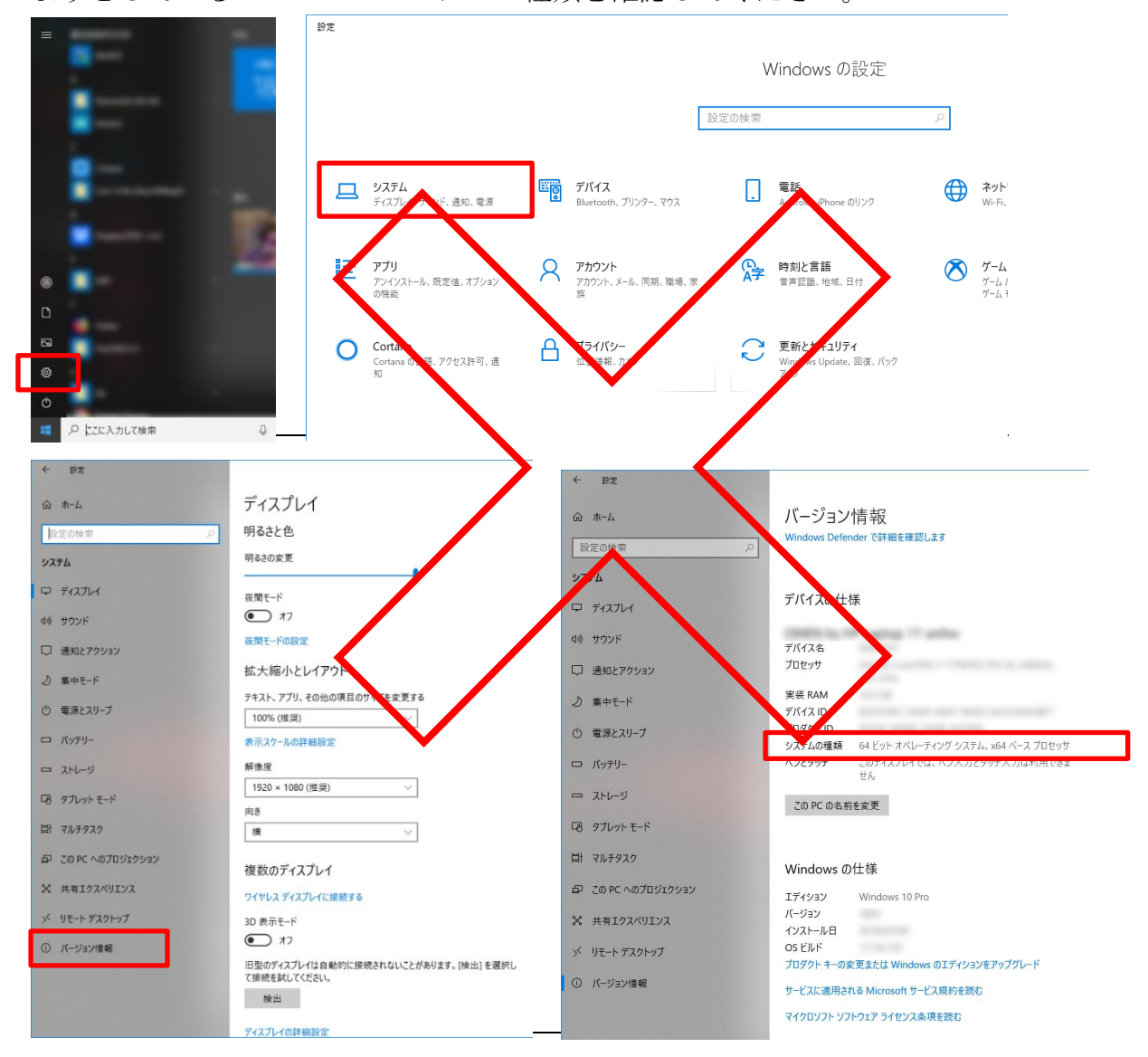

ウェブブラウザで、「https://www.freecadweb.org/」にアクセスし、ダウンロードページを クリックします。

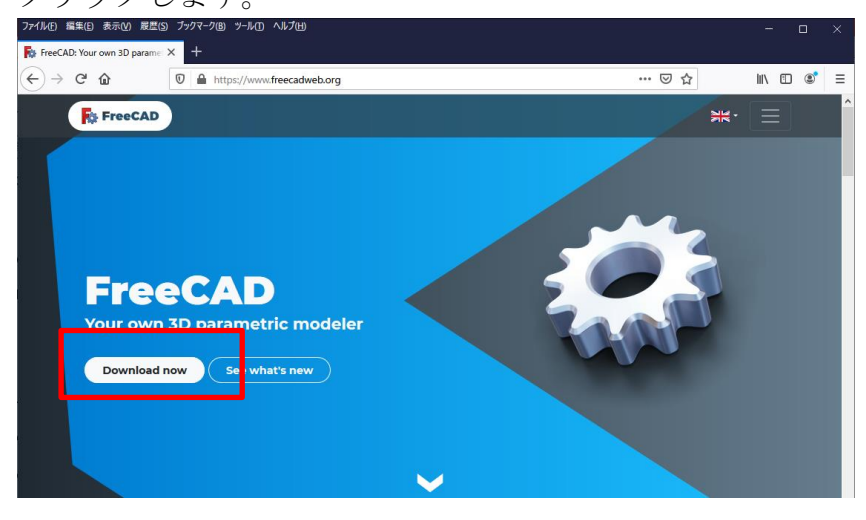

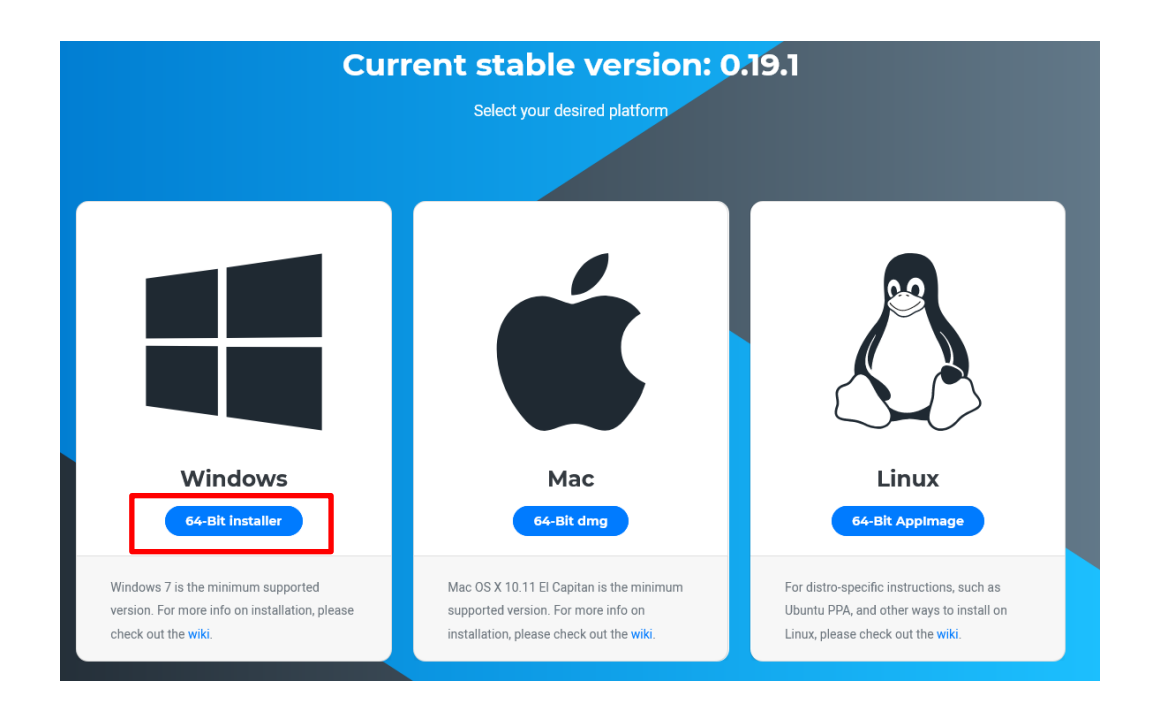

システムの種類に応じたファイルをクリックし、ダウンロード(保存)します。

インストールは通常のアプリケーションインストール方法と同様に、ダウンロードしたファ イルをダブルクリックし、インストーラーの指示に従います。

注意!! Windows のアカウントが「全角漢字(例えば「高専 太郎」など)」で登録・ログ インしている場合に、インストールした FreeCAD が起動しないトラブルが発生するケース があるようです。その場合は、新たにアカウントを「半角英数(例えば「Kosen Taro」など)」 で作成し、そのアカウントでログインをして、インストールしてください。

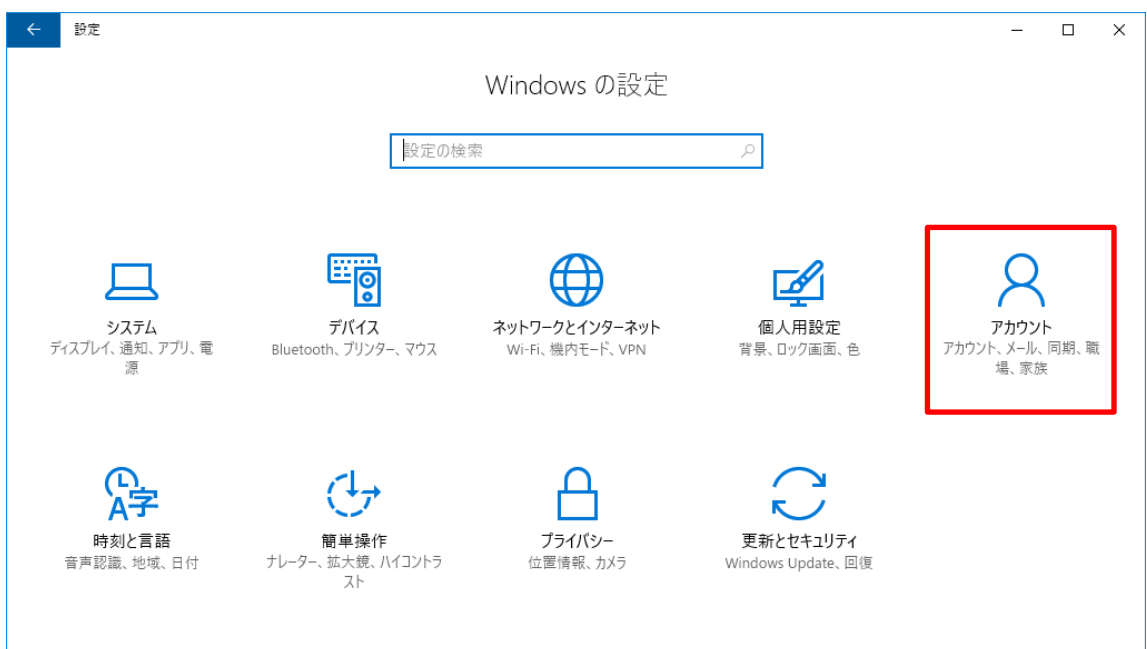

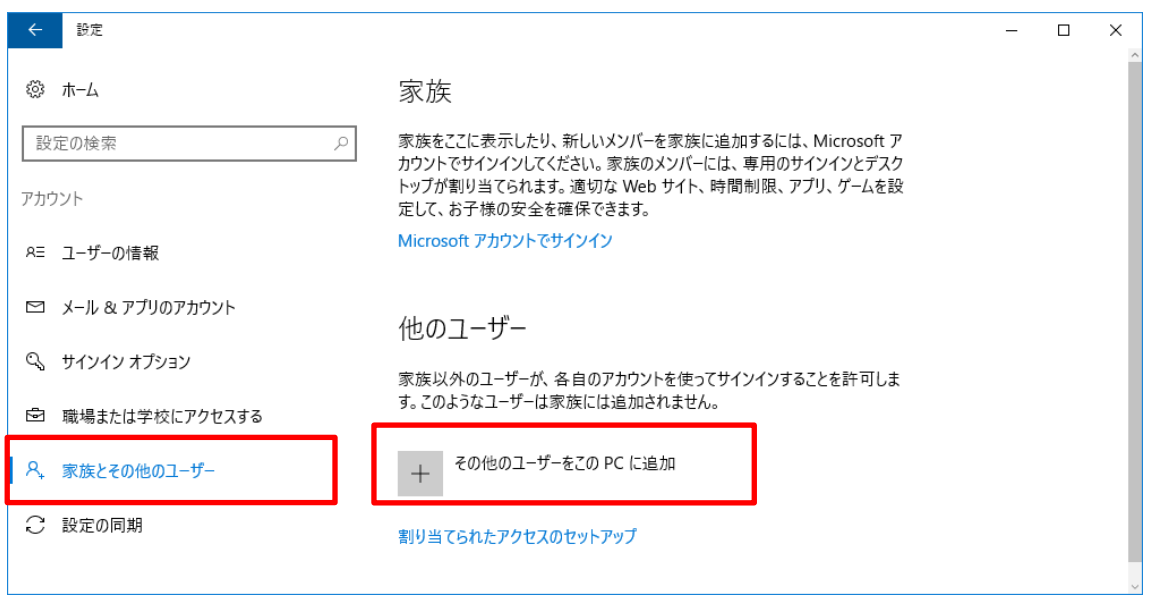

Microsoft アカウントを聞かれることもありますが、Microsoft アカウントがなくてもアカウ ントの作成は可能です。

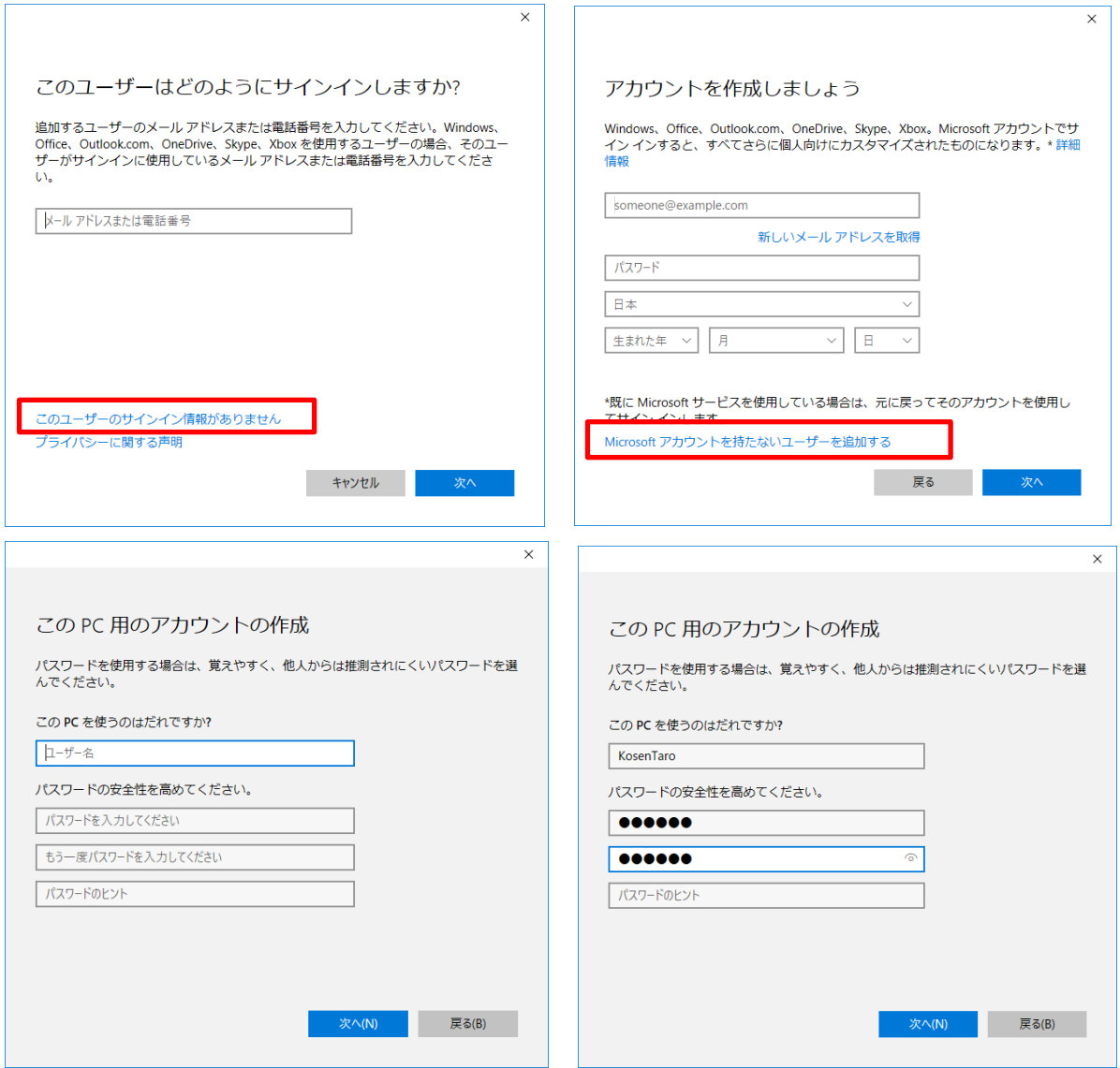

## 謝辞

本マニュアルは、早稲田研究室 2018年3月卒研生の水澤 悠真(みずさわ ゆうま)さん の多大な貢献により完成しました。ここに記して謝意を表します。

## 編集履歴

- 2018/3/15 FreeCAD(Ver.0.16)草稿
- 2018/4/9 STL 形式の出力&g-code 作成の項目を追加 初版発行(機械実習Ⅱで使用開始)
- 2018/7/19 FreeCAD (Ver.0.17)版 初版発行 (機械実習Ⅱで使用開始)
- 2020/3/21 FreeCAD (Ver.0.18~0.19)版 初版発行 (機械実習Ⅱで使用開始), スライサ ーソフトウェア CURA の操作方法や Sli3er のプリンター設定についてを追記
- 2020/6/22 FreeCAD (Ver.0.18~0.19)版 2版発行 インストール時のアカウントについ ての注意を追記
- 2021/4/6 FreeCAD (Ver. 0.19.1)版 初版発行 スライサーソフトウェア FlashPrint, VoxelMaker の操作方法についてを追記